Professionelle kaufmännische Software

# Sage 100 **Systemhandbuch**

Unser Angebot

# **KOSTENLOSE SAGE 100** TESTVERSION **ERHALTEN**

Jetzt ohne Vertragsabschluss testen

Lerne die SAGE 100 Software genau kennen und entdecke die Vorteile des modularen Aufbaus für deine Geschäftsprozesse.

**SIE HABEN NOCH KEINE SAGE 100? EINFACH SCANNEN UND LOS GEHT'S!** 

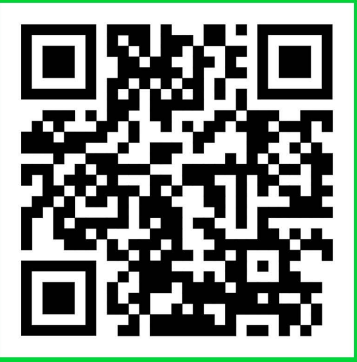

Ohne ausdrückliche schriftliche Erlaubnis dürfen weder das Handbuch noch Auszüge daraus mit mechanischen oder elektronischen Mitteln, durch Fotokopieren oder auf irgendeine andere Art und Weise vervielfältigt oder übertragen werden.

In Beispielen verwendete Firmen und sonstige Daten sind frei erfunden, eventuelle Ähnlichkeiten wären daher rein zufällig.

Den in diesem Dokument enthaltenen Informationen liegt der zur Drucklegung aktuelle Programmstand zugrunde. Sie können ohne Vorankündigung geändert werden und stellen keine Verpflichtung seitens des Verkäufers dar.

Urheberrechtlich geschützt – Sage GmbH

In diesem Buch verwendete Soft- und Hardwarebezeichnungen sind überwiegend eingetragene Warenbezeichnungen und unterliegen als solche den gesetzlichen Bestimmungen des Urheberrechtsschutzes.

Die Sage Handbuchredaktion ist bei der Erstellung dieses Handbuches mit großer Sorgfalt vorgegangen. Fehlerfreiheit können wir jedoch nicht garantieren. Sage haftet nicht für technische oder drucktechnische Fehler in diesem Handbuch. Die Beschreibungen in diesem Handbuch stellen ausdrücklich keine zugesicherte Eigenschaft im Rechtssinne dar.

Sollten Sie Korrektur- oder Verbesserungsvorschläge zu diesem Handbuch haben, schicken Sie uns diese bitte an die E-Mail-Adresse doku@sage.de oder verwenden Sie das Formular am Ende des Handbuches. Wir bedanken uns im Voraus für Ihre Mitarbeit.

Weitere Informationen über die Produkte von Sage Software finden Sie im Internet unter http://www.sage.de

Für allgemeine Fragen rund um unsere Produkte und Dienstleistungen steht Ihnen unsere Kundenbetreuung unter folgenden Kontaktmöglichkeiten gerne zur Verfügung:

Telefon: 069-50007-6333 Fax: 069-50007-7227 E-Mail: kundenbetreuung@sage.de

Juni 2020

# Inhaltsverzeichnis

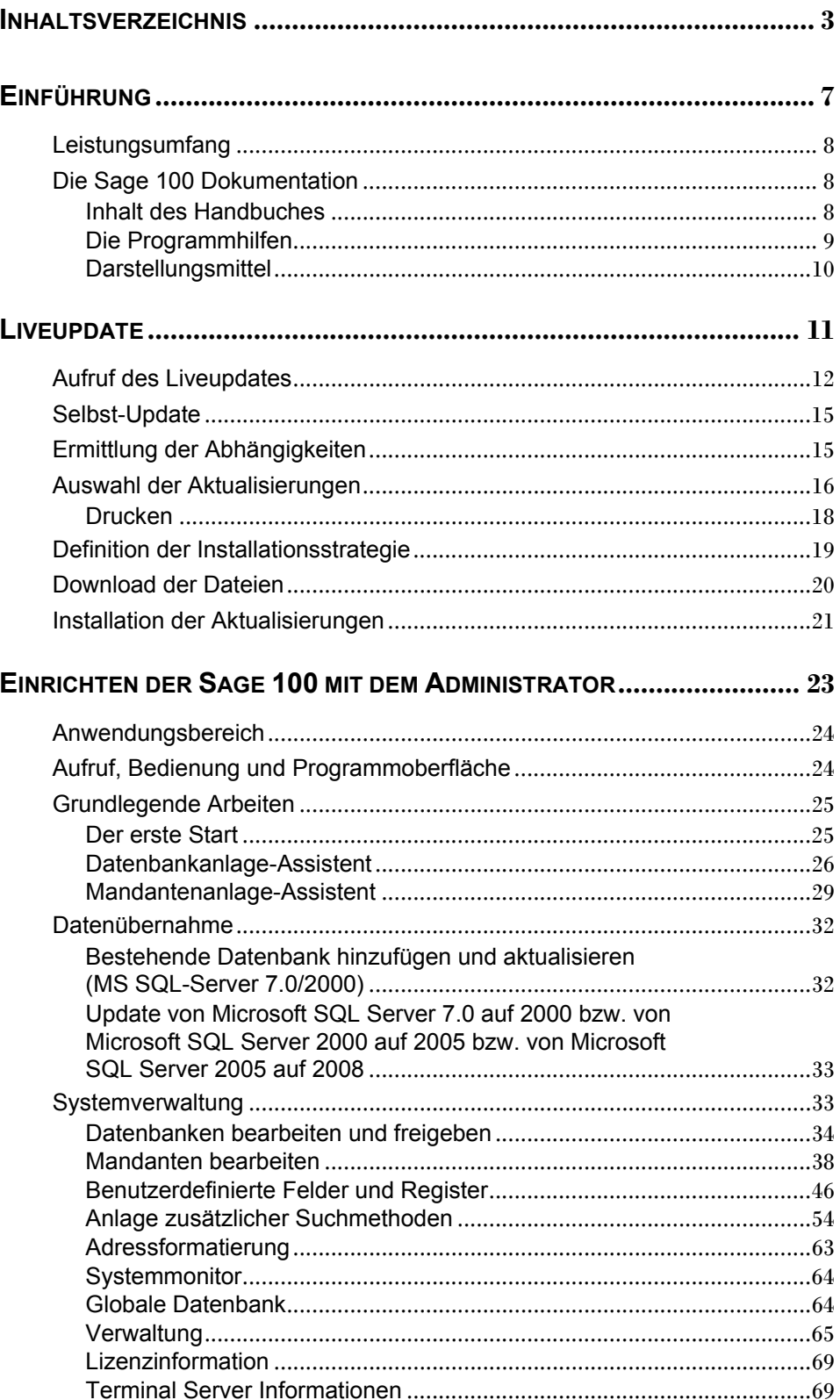

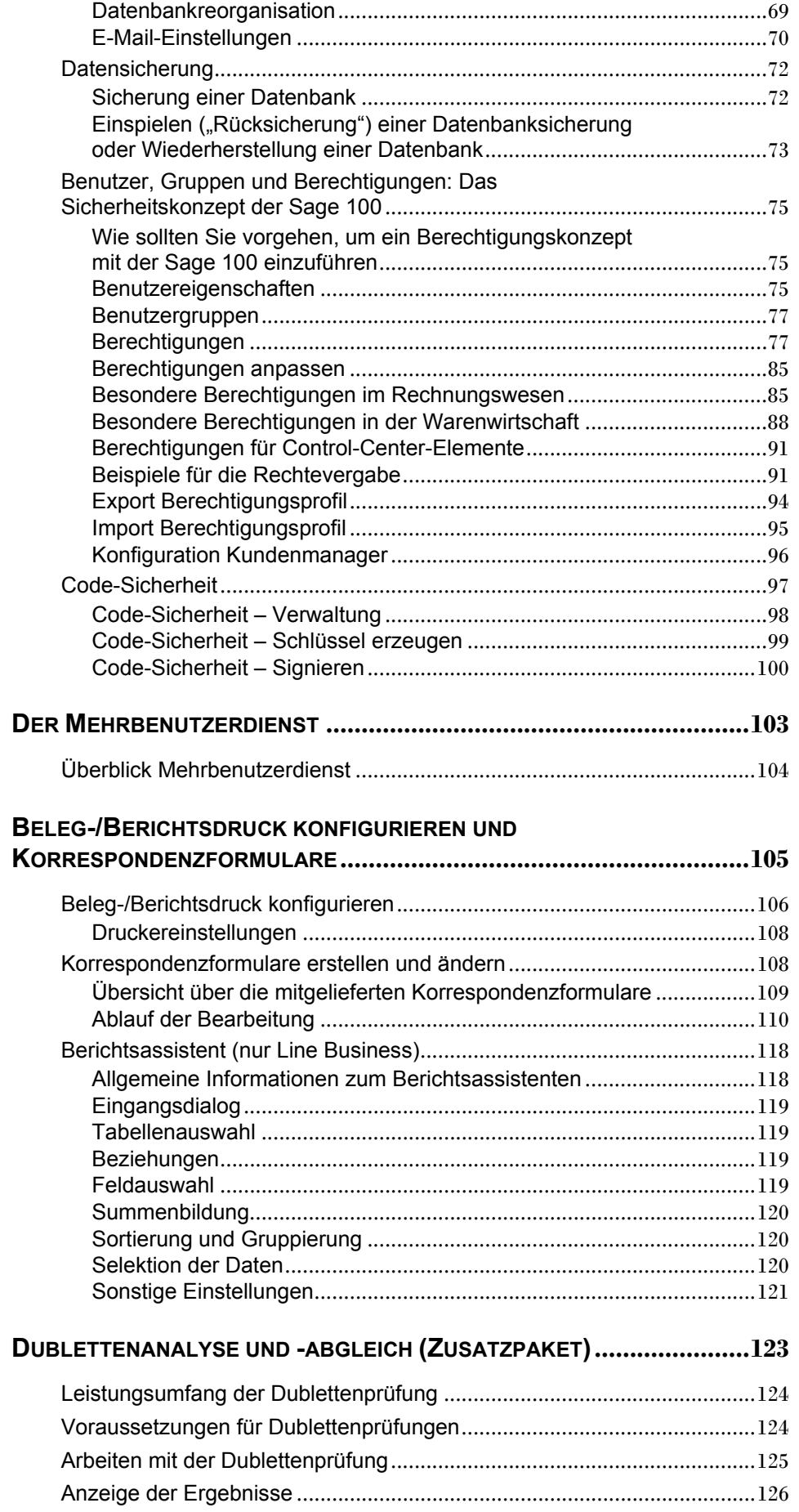

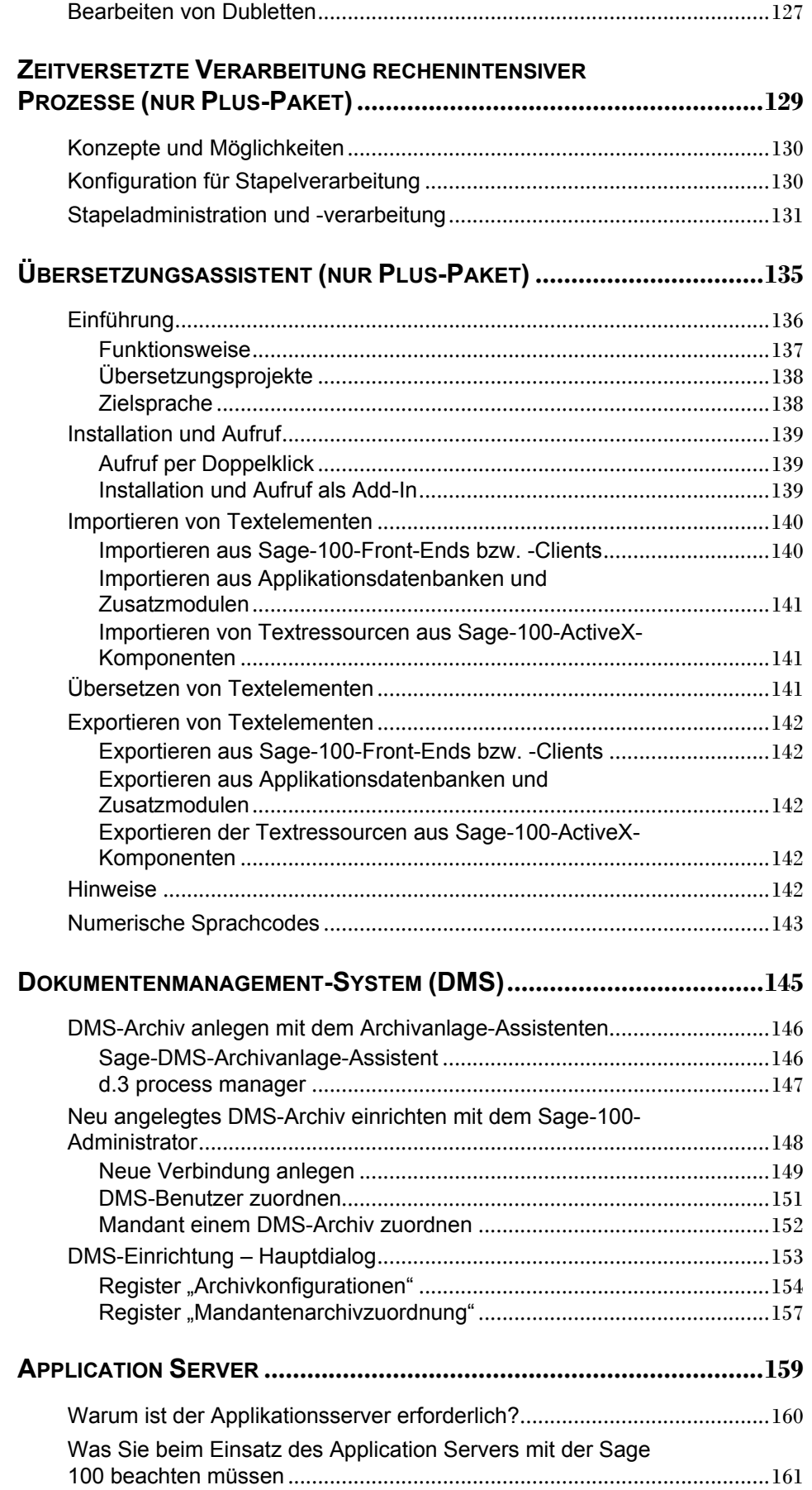

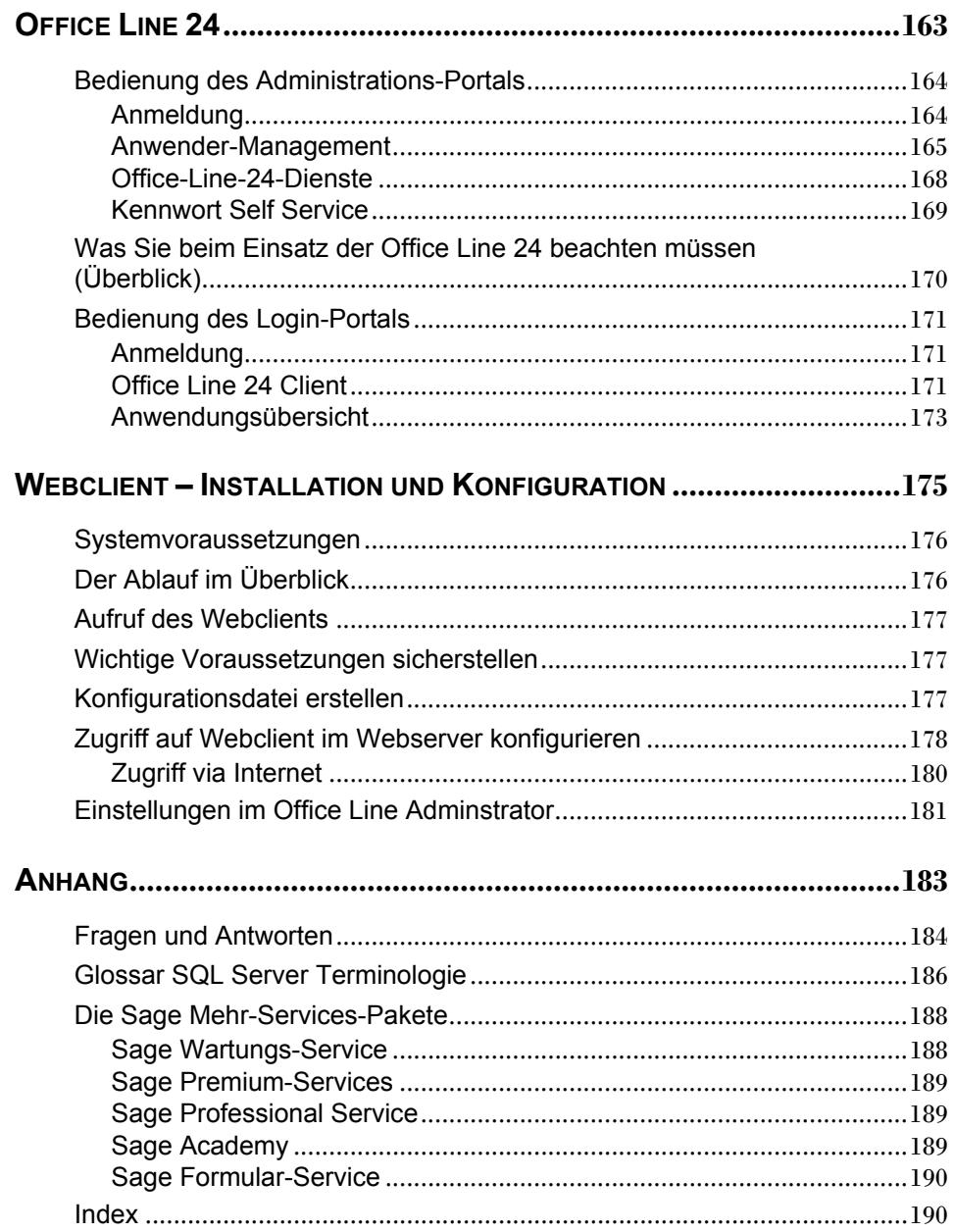

# Einführung

Herzlich willkommen zum Systemhandbuch der Sage 100. Die Sage 100 bietet Ihnen verschiedene Installations- und Konfigurationsvarianten und damit eine hohe Flexibilität.

Dieses Handbuch wird Ihnen helfen, die Sage 100 mit den für Sie richtigen Einstellungen einzurichten und im laufenden Betrieb notwendige Anpassungen vorzunehmen.

Lesen Sie bitte – bevor Sie das Programm installieren – auf jeden Fall die Beschreibung der Installation der Sage 100, die Sie auf der Sage-100-DVD finden.

Wir wünschen Ihnen viel Erfolg bei der Arbeit mit dem Programm.

# » Abschnitte dieses Kapitels

- Leistungsumfang
- Die Sage-100-Dokumentation
- Inhalt des Handbuches

## Leistungsumfang

Die Setup- und Administrationswerkzeuge der Sage 100 Systemumgebung bieten Ihnen folgende Möglichkeiten:

- Installation eines Einzelplatz- oder Mehrplatzsystems
- Auswahl der zu installierenden Komponenten
- Automatische Anlage der Datenbankstruktur durch Assistenten
- Assistentengestützte Mandantenanlage
- Assistentengestützte Erstellung von Demomandanten mit vorkonfigurierten Eigenschaften
- Benutzerverwaltung und differenzierte Rechtevergabe

Weitere Informationen zu einzelnen Funktionen und Eingabefeldern finden Sie in der kontextsensitiven Hilfe. Wenn Sie bei der Arbeit eine Frage haben, können Sie über [FI] jederzeit Hilfe anfordern.

### Die Sage 100 Dokumentation

Im vorliegenden Handbuch und in den Programmhilfen der Sage 100 finden Sie die Informationen, die Sie benötigen, um mit der Sage 100 Ihre betriebswirtschaftlichen Vorgänge effizient zu erfassen und zu verwalten.

### **Inhalt des Handbuches**

Im Handbuch "**Sage 100 Systemhandbuch**" werden Funktionen beschrieben, mit denen die Sage 100 verwaltet wird. In diesem Handbuch finden Sie die folgenden Kapitel:

• **Einrichten der Sage 100 mit dem Administrator**

Nach erfolgter Installationen richten Sie die Sage 100 für die tägliche Arbeit ein: Sie legen Datenbanken, Mandanten und Benutzer an, vergeben Berechtigungen etc.

• **Der Mehrbenutzerdienst** 

In diesem Kapitel erfahren Sie, wie der Mehrbenutzerdienst funktioniert und was Sie über die Installation des Dienstes wissen müssen.

- **Beleg-/Berichtsdruck konfigurieren und Korrespondenzformulare** Um den Druck von Formularen, Berichten und Belegen nach eigenen Vorstellungen zu gestalten, verwenden Sie den Beleg-/Berichtsdruck konfigurieren und den Korrespondenzformular-Assistenten.
- **Zeitversetzte Verarbeitung rechenintensiver Prozesse (nur Plus-Paket)**  Mit der Sage 100 können Sie Vorgänge, deren Verarbeitung längere Zeit in Anspruch nehmen kann, zu einem Zeitpunkt verarbeiten, zu dem die Computeranlage wenig ausgelastet ist, z.B. in den Nachtstunden. In diesem Kapitel erfahren Sie, wie Sie eine solche zeitversetzte Verarbeitung veranlassen und verwalten.
- **Übersetzungsassistent (nur Plus-Paket)**  Mit Hilfe des Sage 100 Übersetzungsassistenten lassen sich bequem alle Textelemente sämtlicher Komponenten der Sage-100-Anwendungen (außer Administrator) in eine andere Sprache übersetzen, ohne den Programmcode direkt zu bearbeiten.

• **Installation und Konfiguration des Webclient**

Hier erfahren Sie, welche Installations- und Konfigurationsmaßnahmen erforderlich sind, um mit einem Sage 100 Webclient auf die Sage 100 zugreifen zu können.

• **Anhang**  Der Anhang enthält wichtige "Fragen und Antworten", ein Glossar der MS SQL-Server-Begriffe, einen Index und ein Mitteilungsblatt für Ihre Anregungen.

**Hinweis** Bei der Erwähnung des **MS SQL-Servers** in diesem Handbuch **sind generell die Versionen 2005 und 2008 gemeint**. Sollte der Text nur eine Version betreffen, ist das ausdrücklich gekennzeichnet.

#### **Installation der Sage 100 (Setup)**

Die Beschreibung der Installation der Sage 100 finden Sie auf der Sage-100-DVD. Sie öffnen die Installationsanleitung auf der Begrüßungsseite des automatisch nach dem Einlegen der DVD startenden Programms (Autorun.exe) über <Installationshinweise>.

### **Die Programmhilfen**

Informationen zu den Modulen "Sage 100 Warenwirtschaft", "Sage 100 Rechnungswesen" und "Sage 100 Produktion" finden Sie in den zugehörigen kontextsensitiven Programmhilfen. Dazu gehören:

- Die Beschreibung von Vorgehensweisen
- Die Erläuterung aller Eingabefelder
- Anwendungsbeispiele
- Darstellungen von Konzepten und von wichtigen Zusammenhängen

## **Darstellungsmittel**

Die folgenden typografischen Merkmale und Symbole werden verwendet, um verschiedene Typen von Aussagen zu kennzeichnen.

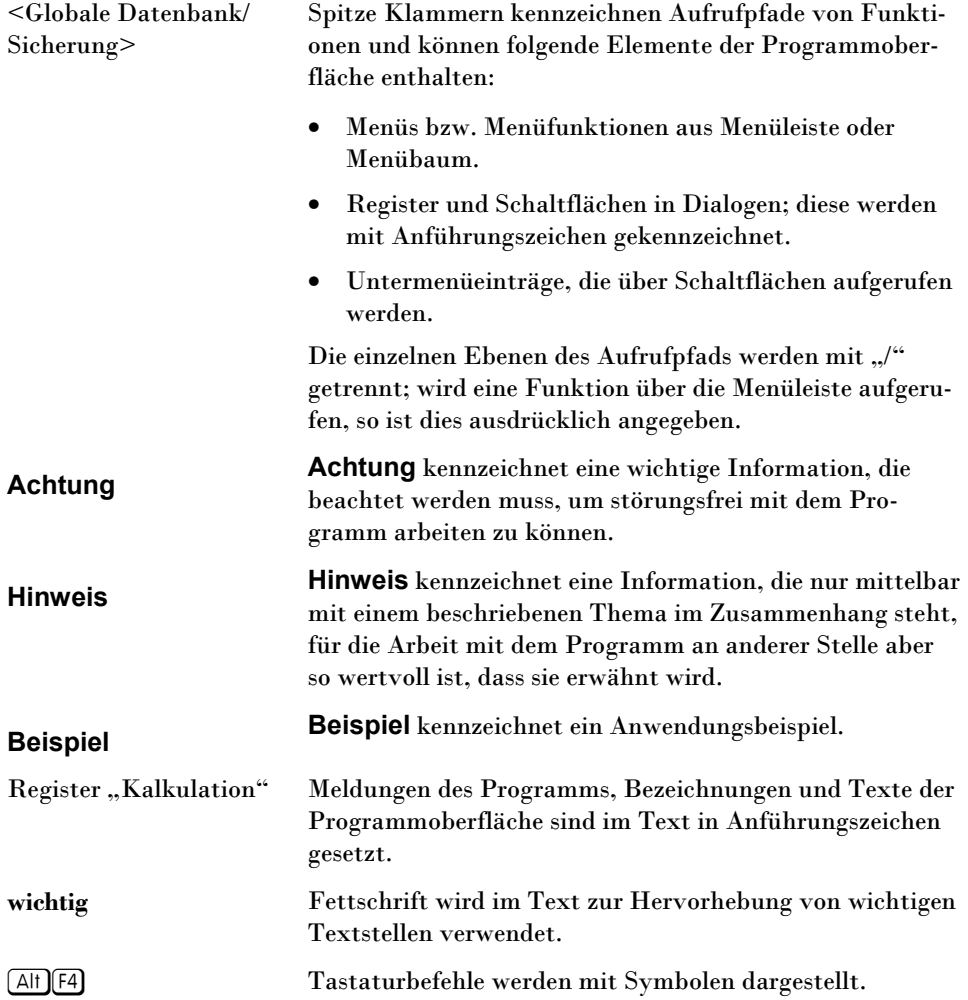

# Liveupdate

Die Programme von Sage Software werden laufend aktualisiert und weiterentwickelt. Damit Sie Ihre Installation ohne großen Aufwand immer auf dem neuesten Stand halten können, gibt es das Sage Liveupdate, das die aktuellen Korrekturen, Updates und Verbesserungen des Programms vom Sage-Software-Server bzw. vom Server Ihres Business-Partners auf Ihr System überträgt.

# » Abschnitte dieses Kapitels

- Aufruf des Liveupdates
- Selbst-Update
- Ermittlung der Abhängigkeiten
- Auswahl der Aktualisierungen
- Definition der Installationsstrategie
- Download der Dateien
- Installation der Aktualisierungen

## Aufruf des Liveupdates

Sie starten das Liveupdate über das Windows-Startmenü <Start/Programme/Sage 100/LiveUpdate>.

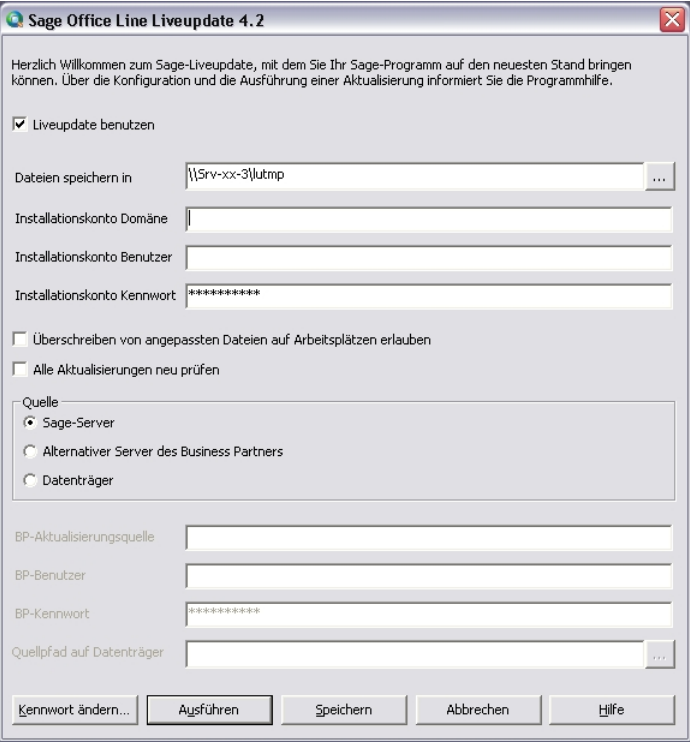

Über die Schaltfläche "Speichern" werden die Einstellungen in der Registry des Mehrbenutzerdienst-Rechners gespeichert, womit sie in der gesamten Installation zur Verfügung stehen. "Ausführen" startet das Liveupdate (falls "Liveupdate benutzen" aktiviert ist), wobei die Einstellungen vorher auch gespeichert werden.

Über die Schaltfläche "Kennwort ändern" legen Sie ein Kennwort für das Liveupdate fest bzw. ändern das Kennwort.

Bei einer Mehrplatzinstallation wird bei jedem Start einer Applikation geprüft, ob unter dem bei "Dateien speichern in" angegebenen Ort neue Updates zur Verfügung stehen und diese werden gegebenenfalls installiert. Das Liveupdate muss also für die gesamte Mehrplatzinstallation nur einmal durchgeführt werden.

Ob eine Aktualisierung mit einem Datenbank-Update verbunden ist können Sie gegebenenfalls den Wartungstexten entnehmen, die Sie im weiteren Verlauf des Liveupdates lesen und ausdrucken können; Sie können zu diesem Zeitpunkt das Liveupdate noch abbrechen.

Bei einigen Aktualisierungen kann zunächst weitergearbeitet werden, obwohl an sich ein Datenbank-Update notwendig ist. In diesem Fall können bestimmte Funktionen in den Sage-100-Applikationen blockiert sein (z.B. Felder ausgegraut) bis das Datenbank-Update durchgeführt wurde.

#### **Liveupdate benutzen**

Hiermit schalten Sie das Liveupdate ein. Dies ist einerseits die Voraussetzung dafür, dass Sie die notwendigen Eingaben vornehmen können, um das Liveupdate zu nutzen, und über die "Ausführen"-Schaltfläche das eigentliche Liveupdate mit dem Download der Dateien starten können, und andererseits schaltet es bei Mehrplatzinstallationen den Test auf Aktualisierungen beim Programmstart ein.

Wenn Sie also z.B. Dateien herunterladen, aber noch nicht an die Arbeitsplätze der Mehrbenutzerinstallation verteilen wollen, so können Sie nach dem Download über die "Ausführen"-Schaltfläche die Option "Liveupdate benutzen" zunächst wieder ausschalten, bis der richtige Zeitpunkt zum Aktualisieren der Arbeitsplatzrechner gekommen ist.

#### **Dateien speichern in**

Geben Sie hier in UNC-Notation ("\\Server\Freigabe") den Speicherort für die Liveupdate-Dateien an. Auf Einzelplatz-Installationen kann auch "\\." angegeben werden, die heruntergeladenen Dateien stehen jedoch dann nach dem Download und der Installation nicht mehr zur Verfügung.

Bitte beachten Sie, dass das Liveupdate u.U. erheblich Speicherplatz beanspruchen kann.

Das LiveUpdate benötigt Speicherplatz

- für den Download im angegebenen Verzeichnis bzw. in einem Temporärverzeichnis, standardmäßig auf C:,
- für Kopien der CAB-Dateien in einem Temporärverzeichnis, standardmäßig auf C:,
- zum Auspacken der CAB-Dateien in einem Temporärverzeichnis, standardmäßig auf C:,
- für Sicherheitskopie der Originaldateien in einem Temporärverzeichnis, standardmäßig auf C:,
- für zusätzliche Dateien in den Installationsverzeichnissen (Zip, PrintAddIn) plus dortige Sicherheitskopien (APP, Selbstupdate der Liveupdate-Dateien),
- gegebenenfalls zusätzlich für die Quelldateien eines Liveupdates vom Datenträger.

#### **Installationskonto Domäne Installationskonto Benutzer Installationskonto Kennwort**

Geben Sie hier ein Windows-Benutzerkonto an, das über hinreichende Rechte zum Installieren verfügt. Sie müssen hier nichts angeben, wenn der Benutzer, der das Liveupdate durchführt, über Administratorrechte verfügt.

Beachten Sie, dass beim Liveupdate einer Mehrplatzinstallation entsprechende Rechte auf allen Arbeitsplatzrechnern vorhanden sein müssen.

#### **Überschreiben von angepassten Dateien auf Arbeitsplätzen erlauben**

Die Aktivierung dieser Option bewirkt, dass Dateien, die sich seit der Auslieferung bzw. dem Download verändert haben, trotzdem überschrieben werden.

#### **Hinweis**

Ihr Business-Partner kann Dateien davor schützen überschrieben zu werden, auch wenn diese Option gesetzt ist.

Wenn diese Option gesetzt ist, wird Ihre Auswahl, die Sie im folgenden bei der Definition der Installationsstrategie treffen (s. S. 19) auf die anderen Arbeitsplatzrechner angewandt. Es ist daher sinnvoll das Liveupdate auf einem Rechner durchzuführen, der eine vollständige Installation aller von Ihnen eingesetzten Sage 100 Applikationen, Zusatzpakete, Add-Ins usw. aufweist, denn nur so ist sichergestellt, dass Sie für jede Datei über die Installationsstrategie entscheiden können.

Im Detail wirkt sich diese Option wie folgt aus:

Wenn eine Datei beim Liveupdate als angepasst erkannt wird, wird durch die zu diesem Zeitpunkt geltende Einstellung festgelegt, wie später beim Start der Applikation aktualisiert wird. Die Einstellung der Option "Überschreiben von angepassten Dateien auf Arbeitsplätzen erlauben" spielt somit zum Zeitpunkt des Starts der Applikation für diese Dateien keine Rolle mehr.

Wenn eine Datei beim Liveupdate nicht als angepasst erkannt wird, kann das Verhalten zu diesem Zeitpunkt nicht festgelegt werden. Demnach wird das Verhalten beim Start der Applikation bestimmt.

#### **Alle Aktualisierungen neu prüfen**

Das Liveupdate merkt sich, welche Aktualisierungen bereits durchgeführt wurden und prüft nicht, ob die selbe Aktualisierung evtl. nochmals vorgenommen werden muss. Wenn Sie ältere Versionen der ausgetauschten Dateien zurückkopieren (z.B. beim Einspielen einer Datensicherung) werden diese daher nicht wieder aktualisiert.

Wenn Sie die Option "Alle Aktualisierungen neu prüfen" setzen, wird einmalig für alle Aktualisierungen wieder geprüft, ob Dateien auszutauschen sind. Dies kann die Dauer des Liveupdates deutlich verlängern. Die Option setzt sich selbst zurück, d.h. beim nächsten Aufruf des Liveupdates ist sie nicht gesetzt.

#### **Quelle**

Sie können das Liveupdate statt vom Sage-Server auch von einem Server Ihres Sage-Business-Partners beziehen oder von einem Datenträger installieren. Ihr Sage-Business-Partner wird Sie darauf hinweisen, wenn dies sinnvoll und notwendig ist und ihnen gegebenenfalls Zugangsdaten mitteilen.

Wählen Sie, aus welcher Quelle das Liveupdate installiert werden soll:

- Sage-Server
- Alternativer Server des Business-Partners
- Datenträger

Proxy/Firewall: Das Liveupdate nutzt Http (Port 80), ersatzweise passives Ftp (Port 21). Wenn unter Berücksichtigung der für den Internet Explorer hinterlegten Proxy-Konfiguration keine Verbindung aufgebaut werden kann erhalten Sie die Möglichkeit Zugriffsdaten für einen eventuellen Proxy einzugeben.

#### **BP-Aktualisierungsquelle BP-Benutzer BP-Kennwort**

Wenn Sie als Quelle "Alternativer Server des Business-Partners" gewählt haben, müssen Sie hier die Zugangsdaten eintragen.

#### **Quellpfad auf Datenträger**

Wenn Sie als Quelle "Datenträger" gewählt haben, müssen Sie hier den Pfad zum Datenträger festlegen.

## Selbst-Update

Vor der eigentlichen Durchführung des Liveupdates, d.h. vor dem Download von Korrekturen, Updates und Verbesserungen, werden einige Prüfungen durchgeführt, um sicherzustellen, dass ein Liveupdate problemlos durchgeführt werden kann.

Nachdem Sie das Liveupdate gestartet haben, wird zunächst geprüft, ob das Liveupdate selbst in der aktuellen Version vorliegt. Sollte dies nicht der Fall sein, werden als erstes die notwendigen Aktualisierungen für das Liveupdate geladen und installiert.

## Ermittlung der Abhängigkeiten

Nachdem sichergestellt wurde, dass das Liveupdate aktuell ist, werden die Dateiabhängigkeiten, die sich aufgrund Ihrer individuellen Lizenzinformation ergeben, ermittelt. Dieser Schritt ist notwendig, um Ihnen nur die Aktualisierungen zum Download anzubieten, die mit Ihrem System kompatibel sind. Anpassungen des Business-Partners oder bereits vorhandene neuere Dateiversionen werden erkannt und werden nicht überschrieben.

Gegebenenfalls werden die Wartungsverträge angezeigt, die aus den Lizenzinformationen ermittelt wurden.

#### **Bitte beachten Sie**

Damit die Berücksichtigung von Anpassungen des Business-Partners u.ä. funktioniert, muss das Liveupdate auf einer Arbeitsplatzrechnerinstallation durchgeführt werden, die vollständig den Arbeitsplatzrechnern der gesamten Installation entspricht (angepasste Dateien, Installationsumfang usw.).

### Auswahl der Aktualisierungen

Im Anschluss werden Ihnen alle zur Verfügung stehenden Aktualisierungen in einer Baumstruktur aufgelistet. Hierbei wird zwischen Hotfixes und Service Packs unterschieden. Ein Hotfix ist eine Sammlung von Dateien, die zur Behebung eines Programmproblems oder zur Bereitstellung einer Funktion notwendig sind. Ein Service Pack hingegen umfasst immer alle Aktualisierungen, die seit der Auslieferungsversion veröffentlicht wurden.

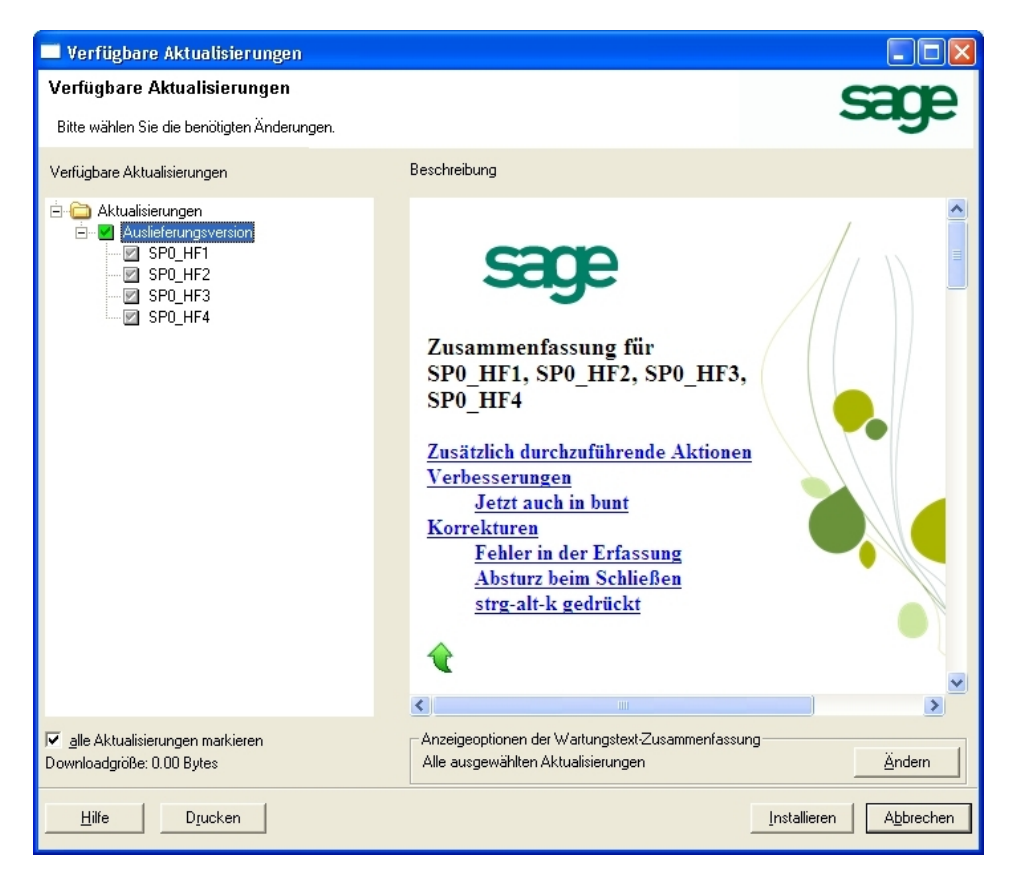

Sie können in der Übersicht die Hotfixes und Service Packs per Mausklick auf das vorangestellte Symbol zum Download markieren (mit Hilfe der Option "alle Aktualisierungen markieren" können Sie alle ladbaren Aktualisierungen auswählen). Bitte beachten Sie aber, dass gegebenenfalls nicht alle Aktualisierungen geladen werden können:

- Aktualisierung kann zum Download markiert werden.  $\Box$
- ☑ Aktualisierung wurde bereits zum Download markiert.
- ☑ Aktualisierung wurde bereits installiert.
- $\overline{\mathscr{L}}$ Aktualisierung muss geladen werden und kann nicht abgewählt werden, da es sich um ein Pflichtupdate handelt.

#### **Hinweis**

In der Regel sind alle Aktualisierungen der Sage 100 Pflichtupdates, können also nicht abgewählt werden.

Ŷ Datei wurde als geschützt markiert und kann nicht geladen werden.

Installation enthält angepasste Datei/Dateien, die nicht mit der Aktualisieæ rung kompatibel sind.

Aktualisierung kann nicht automatisch geladen werden, da vorherige A

notwendige Aktualisierungen nicht durchgeführt wurden.

i Wartungstext.

Aktualisierungen, die mit  $\bullet$  oder  $\bullet$  gekennzeichnet wurden, können mit Hilfe der rechten Maustaste zur Bearbeitung markiert werden; ebenfalls über die rechte Maustaste können Sie den Standard wiederherstellen. Hierbei werden alle Aktualisierungen automatisch mit einem der folgenden Symbole versehen. Sollten Aktualisierungen zum Bearbeiten markiert worden sein, muss vor dem Download der Dateien die Installationsstrategie (siehe unten "Definition der Installationsstrategie") festgelegt werden.

- Aktualisierung kann zur Bearbeitung markiert werden die Installations-П strategie wird vor dem Download manuell festgelegt.
- ☑ Aktualisierung wurde zur Bearbeitung markiert – die Installationsstrategie muss vor dem Download manuell festgelegt werden.
- ☑ Aktualisierung wurde automatisch zur Bearbeitung markiert – die Installationsstrategie muss vor dem Download manuell festgelegt werden.

Zu jeder Aktualisierung können Sie sich einen Wartungstext sowie die Liste der für diesen Fix notwendigen Dateien anzeigen lassen. Bei den Hotfixes wird zusätzlich zwischen Hotfixes, die ohne Abhängigkeiten zu weiteren Hotfixes geladen werden können, und abhängigen Hotfixes unterschieden.

• Hotfixes ohne Abhängigkeiten

Hotfixes, die keine Abhängigkeiten aufweisen und somit direkt geladen werden können, werden im Baum der verfügbaren Aktualisierungen direkt unterhalb der Auslieferungsversion aufgeführt. Der zugehörige Wartungstext kann durch Mausklick auf den jeweiligen Eintrag des Hotfixes im rechten Bereich angezeigt werden. Der Wartungstext beschreibt die Aktualisierung und listet alle zur Aktualisierung notwendigen Dateien auf.

• Hotfixes mit Abhängigkeiten zu weiteren Hotfixes

Besteht zwischen zwei oder mehreren Hotfixes eine Abhängigkeit (z.B. dadurch, dass die gleiche Datei zur Aktualisierung notwendig ist) kann dies dazu führen, dass Hotfixes mit & gekennzeichnet werden, die selbst keine Dateien enthalten, die angepasst wurden, die aber auf anderen Hotfixes basieren, die Dateien enthalten, die angepasst wurden.

#### **Installierte Aktualisierungen aus- und einblenden**

Um die Übersichtlichkeit zu erhöhen können Sie die bereits installierten Aktualisierungen über den Kontextmenüeintrag <Installierte Aktualisierungen ausblenden> aus der Darstellung entfernen; mit <Installierte Aktualisierungen einblenden> können Sie sie dann wieder einblenden.

### **Drucken**

Über die Drucken-Schaltfläche öffnen Sie den Druckdialog, in dem Sie auswählen können, welche Informationen zum Druck zusammengestellt werden. Den eigentlichen Druckvorgang lösen Sie anschließend im Internet Explorer aus, in dem die Druckdatei geöffnet wird.

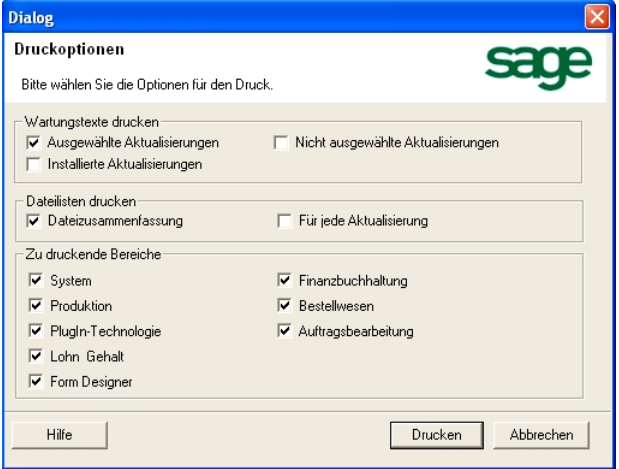

#### **Wartungstexte drucken**

Wählen Sie aus, welche Wartungstexte gedruckt werden sollen:

#### **Ausgewählte Aktualisierungen**

Es werden die Wartungstexte der Aktualisierungen gedruckt, die beim Aufruf des Druckdialogs selektiert waren.

#### **Nicht ausgewählte Aktualisierungen**

Es werden die Wartungstexte der noch nicht installierten Aktualisierungen gedruckt, die beim Aufruf des Druckdialogs nicht selektiert waren; zusammen mit der Option "Ausgewählte Aktualisierungen" werden also die Wartungstexte aller noch nicht installierten Aktualisierungen gedruckt.

#### **Installierte Aktualisierungen**

Es werden die Wartungstexte der Aktualisierungen gedruckt, die bereits installiert sind.

#### **Dateilisten drucken**

Wählen Sie aus, welche Dateilisten gedruckt werden sollen; in den Dateilisten werden jeweils Dateiname, Datum und Uhrzeit sowie bei ausführbaren Dateien die Versionsnummer ausgegeben. Es können nur solche Dateilisten gedruckt werden, die intern noch nicht mit den Status "installiert" verknüpft sind.

#### **Dateizusammenfassung**

Es wird eine Dateiliste ausgegeben, die die Informationen zu den Dateien aller Aktualisierungen zusammenfasst. In dieser werden keine Dateien angezeigt, für die keine Aktion (z.B. Installation) nötig ist.

#### **Für jede Aktualisierung**

Es wird für jede Aktualisierung eine eigene Dateiliste ausgegeben. Das hat in der Regel zur Folge, dass einzelne Dateien mehrfach (in verschiedenen Dateilisten) aufgeführt werden.

In den Dateilisten sind installierte Aktualisierungen enthalten, wenn direkt zuvor der installierte Stand vom Liveupdate geprüft wurde.

#### **Zu druckende Bereiche**

Mit dieser Auswahl schränken Sie die Informationen auf bestimmte Applikationsbereiche ein.

Welche Applikationsbereiche Ihnen zur Auswahl angeboten werden hängt davon ab, für welche Software von Sage Sie das Liveupdate durchführen.

Bitte beachten Sie, dass sich diese Auswahl auf die Zuordnung einzelner Dateien zu Applikationsbereichen bezieht; Aktualisierungen (Hotfixes und Servicepacks) sind nicht bestimmten Applikationsbereichen zugeordnet. Daher kann es vorkommen, dass Sie trotz einer Einschränkung wesentlich mehr Aktualisierungen angezeigt bekommen als erwartet.

#### **Drucken**

Mit der Schaltfläche Drucken starten sie die Erzeugung einer temporären HTML-Datei mit den gewünschten Informationen, die dann im Internet Explorer angezeigt wird. Drucken Sie sie dort mit der Druckfunktion des Internet Explorers.

## Definition der Installationsstrategie

Über die Schaltfläche "Weiter" können Sie für die zur Bearbeitung markierten Aktualisierungen die Installationsstrategie festlegen. Hierbei werden alle Dateien der Aktualisierungen aufgelistet: Unveränderte Dateien sind bereits markiert und werden somit durch das Liveupdate überschrieben, angepasste Dateien müssen manuell markiert werden.

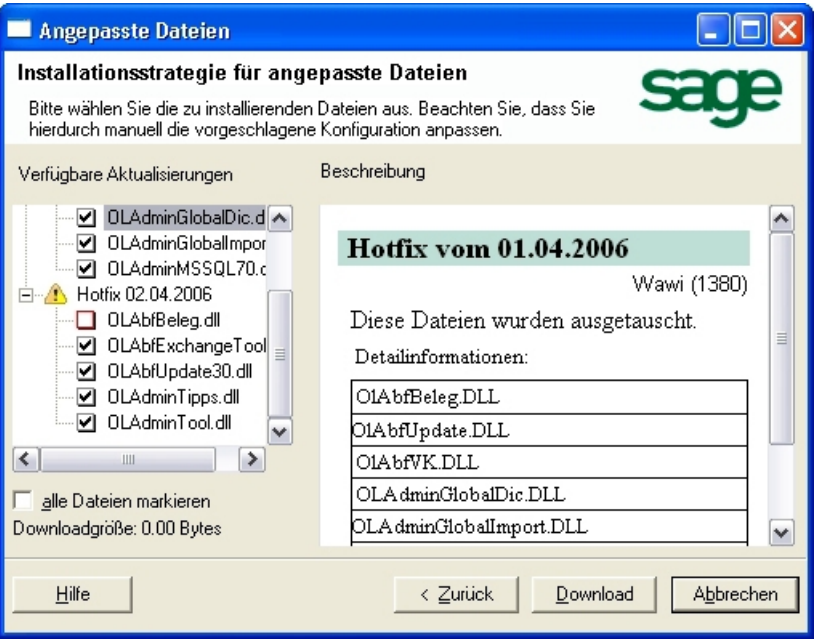

Die angepassten Dateien, die zum Überschreiben markiert wurden, werden während der Installation im Installationsverzeichnis der jeweiligen Applikation im Ordner "LUBackup" gesichert.

## Download der Dateien

Über die Schaltfläche "Download" starten Sie das Laden der Aktualisierungsdateien. Sie werden während des gesamten Vorgangs durch eine Statuszeile und eine Fortschrittsanzeige über den Fortgang des Downloads auf dem Laufenden gehalten.

Sollte die Internetverbindung während des Ladens der Aktualisierungen geschlossen und somit der Download abgebrochen werden, starten Sie den Liveupdate-Assistenten einfach neu. Das Laden der Aktualisierungsdateien beginnt nach der letzten erfolgreich geladenen Datei.

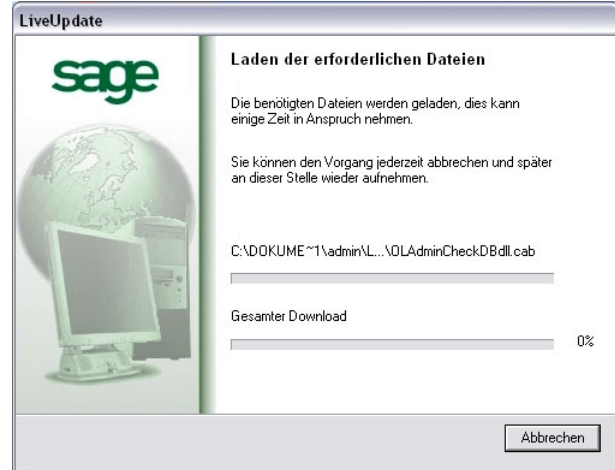

Möchten Sie die Installation nicht direkt nach dem Download starten, können Sie mit der Schaltfläche "Abbrechen" den Installationsvorgang beenden und die Installation später neu starten. Starten Sie hierzu einfach das Liveupdate neu. Da die zur Aktualisierung notwendigen Dateien bereits geladen wurden, werden die vorhergehenden Schritte übersprungen und es wird sofort die Installation gestartet.

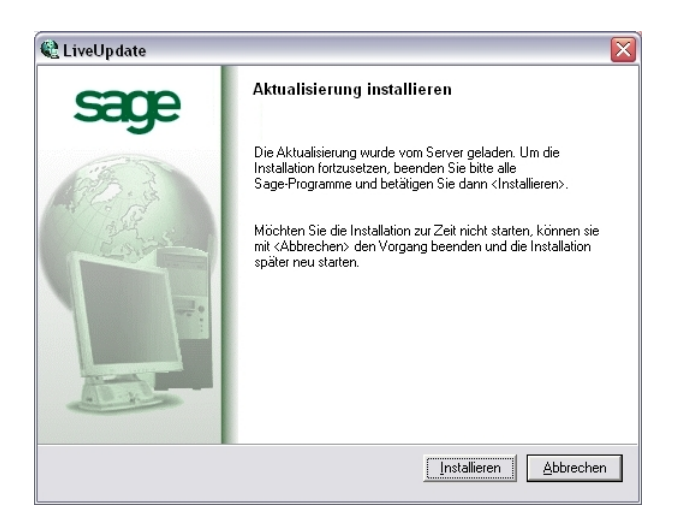

## Installation der Aktualisierungen

Wurden alle Dateien des Liveupdate erfolgreich geladen, können die Aktualisierungen über die Schaltfläche "Installieren" auf Ihrem System installiert werden.

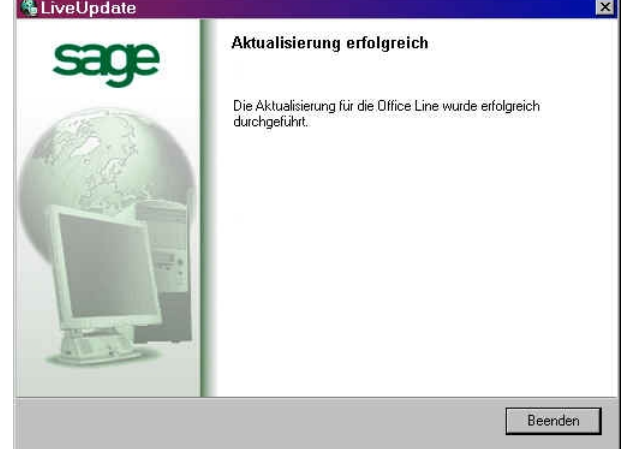

# Einrichten der Sage 100 mit dem Administrator

In diesem Kapitel erfahren Sie, wie Sie Datenbanken und Mandanten erstellen und anpassen und die Sage 100 konfigurieren.

# » Abschnitte dieses Kapitels

- Anwendungsbereich
- Aufruf, Bedienung und Programmoberfläche
- Grundlegende Arbeiten
- Datenübernahme
- Systemverwaltung
- Datensicherung
- Benutzer, Gruppen und Berechtigungen: Das Sicherheitskonzept der Sage 100
- Code-Sicherheit

## Anwendungsbereich

Mit dem Sage 100 Administrator können Sie Datenbanken anlegen, löschen, vorhandene Datenbanken für die Sage 100 verfügbar machen und Datenbanken Ihren Anforderungen entsprechend konfigurieren. Folgende Aufgaben können im Einzelnen durchgeführt werden:

- Anlegen, Löschen, Registrieren und Deregistrieren von Datenbanken.
- Anlage von Mandanten.
- Anlage von Benutzern und Benutzergruppen.
- Zuweisung von Berechtigungen für Benutzer und Benutzergruppen (auch für benutzerdefinierte Felder).
- Vergabe von Kennwörtern für Administrator und Benutzer; Kennwortschutz für Mandanten.
- Bearbeitung der Feldformatierungen (Artikel, Kunde etc.).
- Anlage von benutzerdefinierten Feldern und Registern.
- Anlage von weiteren Registern auf Stammdatendialogen, um benutzerdefinierte Felder dort verfügbar zu machen.
- Anlage von benutzerdefinierten Gruppenkennzeichen.
- Übersicht über die aktiven Verbindungen und gesetzten logischen Sperren.
- Datensicherung/Datenrücksicherung/Wiederherstellung von Datenbanken

## Aufruf, Bedienung und Programmoberfläche

Der Administrator wird getrennt von den anderen Anwendungen der Sage 100 über ein eigenes Icon in der Programmgruppe der Sage 100 Applikationen im Startmenü gestartet.

Die Bedienung des Sage 100 Administrators entspricht den Windows-Konventionen. Über die rechte Maustaste können Sie in vielen Programm-Bereichen ein Kontextmenü aufrufen, dessen Funktionen sich direkt auf den Bereich beziehen, auf dem der Mauszeiger ruht und dessen Inhalt sich jeweils auch im Menü <Bearbeiten> wiederfindet.

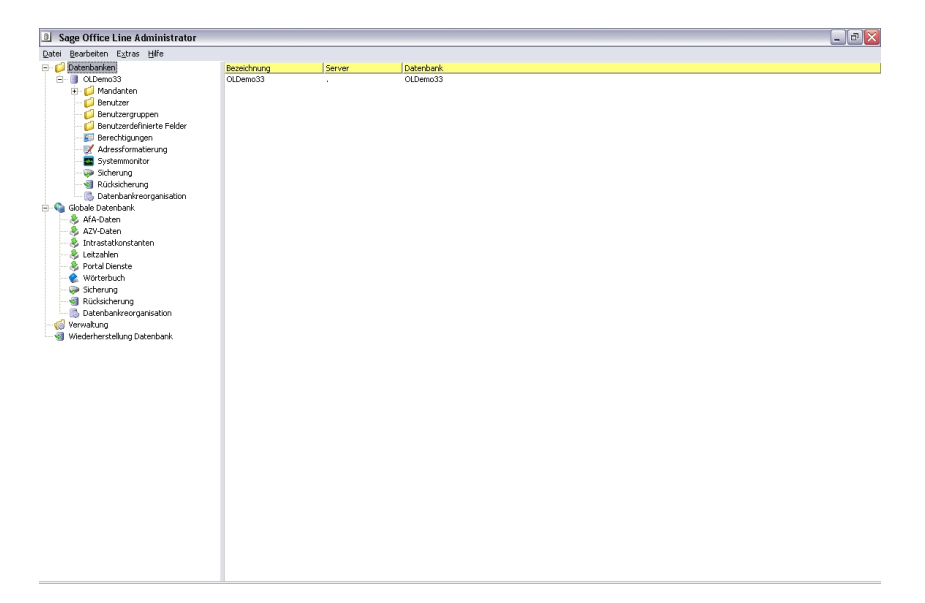

Aus Performance-Gründen wird jeweils erst auf Anforderung ermittelt, ob und welche Elemente sich in der Baumansicht im linken Teil des Administratorfensters auf der nächst tieferen Ebene befinden. Daher können Objekte weitere untergeordnete Objekte enthalten, obwohl sie aktuell nicht mit einem Pluszeichen an der Verzweigungsstelle gekennzeichnet sind. Die Überprüfung, ob solche untergeordneten Objekte vorhanden sind, findet statt, wenn das Objekt selektiert wird.

Sie rufen die Funktionen des Administrators über die Menüeinträge, vor allem aber auch über die Kontextmenüs der Elemente der Baumansicht im linken Teil des Administratorfensters auf.

Die Einträge für Benutzer, Benutzergruppen, benutzerdefinierte Felder und benutzerdefinierte Register können Sie in der Baumansicht im linken Teil des Administratorfensters durch Greifen und Fallenlassen (Drag and Drop) mit der Maus kopieren. Einzelne Benutzerdefinitionen können Sie auf diesem Weg schnell von einer Datenbank in eine andere übertragen, ebenso aber auch alle in der Datenbank definierten Benutzer zusammen, indem Sie den ganzen Ordner <Benutzer> auf sein Gegenstück in der Zieldatenbank ziehen. Entsprechend können Sie auch mit Benutzergruppen verfahren.

Bei benutzerdefinierten Feldern können Sie darüber hinaus noch einzelne Einträge und Kategorien-Ordner innerhalb einer Datenbank greifen und fallenlassen, um ein oder mehrere benutzerdefinierte Felder von einer Kategorie in eine andere zu kopieren. Datenbankübergreifend können Sie dementsprechend wahlweise ein benutzerdefiniertes Feld, eine ganze Kategorie von benutzerdefinierten Feldern oder alle benutzerdefinierten Felder auf diesem Weg kopieren. Dabei werden Layoutinformationen dann mitkopiert, wenn Quelle und Ziel zur selben Klasse gehören. Bei Kombinationsfeldern werden allerdings keine Einstellungen kopiert, weil Gruppenkennzeichen nicht mitkopiert werden.

In der Programm-Hilfe finden Sie neben den hier wiedergegebenen Informationen noch weitere Detail-Erläuterungen.

### Grundlegende Arbeiten

Der Sage 100 Administrator bietet Ihnen durch die automatische Festlegung von Grundeinstellungen beim ersten Start und Assistenten für die Datenbank- und Mandantenanlage größtmögliche Unterstützung bei der erstmaligen Einrichtung Ihres Systems.

Lesen Sie hierzu die folgenden Abschnitte:

- Der erste Start
- Datenbankanlage-Assistent
- Mandantenanlage-Assistent

### **Der erste Start**

Nach Installation der Sage 100 sollten Sie zunächst den Sage 100 Administrator starten. Dieser nimmt – wenn Sie nichts anderes festlegen – notwendige Grundeinstellungen weitgehend automatisch vor und es werden die globale Datenbank, eine Applikations- und eine Demodatenbank angelegt.

Dabei wird auf den Datenbankanlage-Assistenten zurückgegriffen. Soweit als möglich wird versucht, plausible Vorgabewerte zu ermitteln und zu verwenden, ohne dass Sie etwas eingeben müssen.

Im ersten Schritt können Sie die gemeinsame Datenbank für das Rechnungswesen und die Warenwirtschaft anlegen.

Die globale Datenbank enthält applikationsübergreifende Daten wie Bank- und Postleitzahlen, Abschreibungssätze (AfA-Daten) oder auch das Wörterbuch für die mehrsprachige Ausgabe von Korrespondenzformularen. Diese global bereitgestellten Daten können nach der Anlage der Datenbank über die Funktion <Globale Datenbank> eingelesen werden.

Sie finden also im Normalfall kurze Zeit nach dem ersten Start des Sage 100 Administrators eine Umgebung mit angelegten und vorkonfigurierten Datenbanken vor. Dies ist möglich, da der Sage 100 Administrator den SQL-Server weitgehend steuern kann, so dass Sie zur Anlage und Administration von Datenbanken nicht zwischen einem speziellen Administrationsprogramm für den SQL-Server und dem Sage 100 Administrator wechseln müssen. Die Verwaltung der MS SQL Server Express Edition wird vollständig über den Sage 100 Administrator durchgeführt.

### **Datenbankanlage-Assistent**

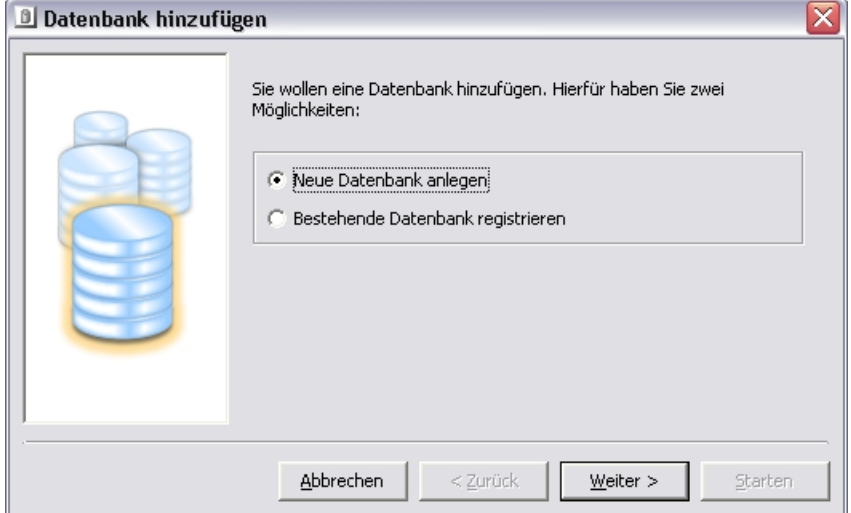

Eine neue Datenbank fügen Sie in der Sage 100 über "Datenbank hinzufügen" (im Kontextmenü von <Datenbanken>) hinzu. Sie starten damit den Datenbankanlage-Assistenten, der auch im Zuge anderer Aufgaben herangezogen wird, z.B. beim Kopieren von Datenbanken oder bei der Anlage eines Demomandanten. Je nach Aufgabe werden teilweise einige der hier beschriebenen Schritte im Assistenten übersprungen. Wenn z.B. im Zuge einer bestimmten Aufgabe eine neue Datenbank angelegt wird, dann erscheint obiger Eingangsdialog nicht.

**Hinweis** Die Option "Neue Datenbank anlegen" stellt den Normalfall dar, während "Bestehende Datenbank registrieren" nur in Sonderfällen wie der Aktualisierung einer MS SQL-Server-Datenbank von Version 2.3 oder älter auf Version 8.0 eingesetzt wird.

> "Bestehende Datenbank registrieren" setzt die Existenz einer vollständig eingerichteten Sage 100 Datenbank voraus und ist nicht auf leere Datenbanken anwendbar, die nicht für die Sage 100 eingerichtet wurden.

Bitte beachten Sie, dass die Anzahl der Mandanten und damit auch die Anzahl der Datenbanken sowie deren Größe in der Line Basic begrenzt ist.

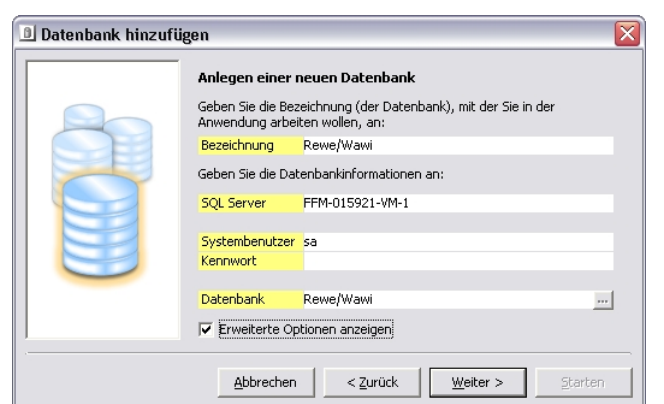

**Anlegen einer neuen Sage 100 Datenbank** 

Hier müssen Sie einige Angaben zur Benennung und zum Speicherort der Datenbank machen.

#### **Bezeichnung**

Geben Sie eine Bezeichnung für die Datenbank ein, die angelegt werden soll. Die Bezeichnung muss in Bezug auf den "Mehrbenutzerdienst", mit dem die Sage 100 läuft, eindeutig sein. Die Bezeichnungen von vorhandenen Datenbanken werden bei Anmeldung an der Sage 100 angezeigt und der Anwender kann auswählen, mit welcher Datenbank er arbeiten will.

#### **SQL-Server**

In diesem Feld tragen Sie bitte den Namen des SQL-Servers ein, auf dem die Datenbank liegt. Wenn es sich dabei um denselben Rechner handelt, auf dem auch der Administrator läuft und es keine "benannte Instanz" (Syntax: "Rechnername\Servername") ist, können Sie auch "localhost" oder einen Punkt eingeben.

#### **Systembenutzer**

Der Benutzername eines Systemadministrators des SQL-Servers, der die Berechtigung hat, auf diesem Server eine Datenbank anzulegen. Dazu muss er Mitglied der "Systemadministratoren-Gruppe" des SQL-Servers sein.

#### **Kennwort**

Das Kennwort des Systembenutzers.

#### **Datenbank**

Der logische Name der Datenbank auf dem SQL-Server. Wenn an dieser Stelle die Angabe einer bestehenden Datenbank gefordert ist, dann können Sie über die kleine Schaltfläche am rechten Feldrand eine Auswahlliste aufrufen (z.B. beim Registrieren einer bestehenden Datenbank).

Im Datenbanknamen sind nur die Buchstaben A-Z, a-z, die Ziffern 0-9 sowie die Sonderzeichen "-" und "\_" erlaubt. Dies gilt auch für die globale Datenbank und die Demodatenbank. Beim Sichern und Rücksichern wird der Datenbankname nicht geprüft. Ein Datenbankname, der andere Zeichen enthält, kann u.a. dazu führen, dass Word nicht korrekt mit dem Serienbriefassistenten zusammenarbeitet.

#### **Erweiterte Optionen anzeigen**

Wählen Sie diese Option, wenn Sie Einfluss auf den Speicherort oder andere Parameter der anzulegenden Datenbank nehmen wollen. Vorgabewerte werden vom SQL-Server übernommen.

### **Erweiterte Optionen**

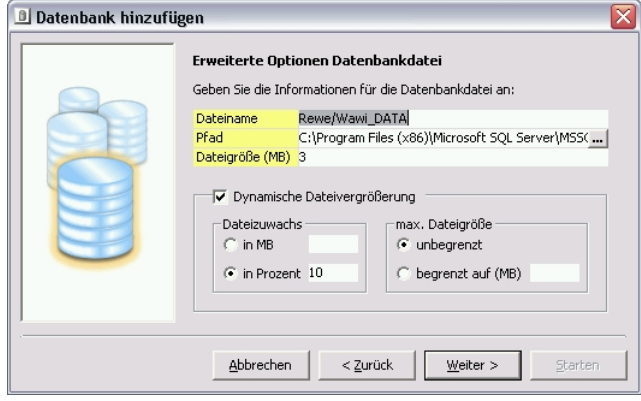

Die erweiterten Optionen werden angezeigt, wenn Sie im vorhergehenden Dialog (Anlegen einer neuen Sage 100 Datenbank) das Feld "Erweiterte Optionen anzeigen" markiert haben.

Sie sehen diesen Dialog zweimal nacheinander; zunächst nehmen Sie die Einstellungen für die Datenbankdatei vor, anschließend für die Logdatei.

#### **Dateiname**

Geben Sie hier einen anderen Dateinamen für die Datenbankdatei bzw. die Logdatei an, wenn Sie dies wünschen. Vorgeschlagen wird der im Dialog "Anlegen einer neuen Sage 100 Datenbank" unter **Datenbank** eingegebene Name mit angehängtem "DATA" bzw. "LOG".

#### **Pfad**

Geben Sie hier einen anderen Pfad für die Datenbankdatei bzw. die Logdatei an, wenn Sie dies wünschen. Vorgeschlagen wird der Standard-Data-Pfad Ihres MS SQL-Servers. Beachten Sie, dass die Angabe sich auf den Rechner bezieht, auf dem der SQL-Server läuft.

Das bedeutet, dass der angegebene Laufwerksbuchstabe und Zugriffspfad nur auf dem Rechner gültig ist, auf dem der unter "SQL Server" eingetragene Server läuft.

#### **Dateigröße**

Geben Sie hier eine Dateigröße in MB vor (mindestens 3 MB). Wenn Sie die "Dynamische Dateivergrößerung" einschalten, ist dies die anfängliche Größe der Datenbankdatei, anderenfalls die endgültige.

#### **Dynamische Dateivergrößerung**

Wenn Sie die "Dynamische Dateivergrößerung" einschalten, wächst Ihre Datenbankdatei in Schritten mit der Menge der zu speichernden Daten. Diese Option sollten Sie normalerweise immer einschalten.

#### **Dateizuwachs**

Geben Sie hier die Größe oder den Prozentsatz an, um den Ihre Datenbankdatei anwachsen soll.

#### **Max. Dateigröße**

Geben Sie hier an, ob Ihre Datenbankdatei (im Rahmen des verfügbaren physischen Speicherplatzes) unbegrenzt anwachsen können soll, oder ob begrenzt und bis zu welcher Grenze. Im Normalfall sollte dieser Wert immer auf "unbegrenzt" eingestellt bleiben.

#### **Vorgehen des Assistenten**

Auf der Basis dieser Angaben erstellt der Datenbankanlage-Assistent dann eine neue Datenbank (oder registriert eine bestehende). Dabei werden die folgenden Prüfungen durchgeführt:

- Ist die Datenbank schon vorhanden?
- Ist das Kennwort des Systembenutzers korrekt?
- Existiert der angegebene Server?
- Ist die Bezeichnung der Datenbank eindeutig?
- Hat der angegebene Systembenutzer wirklich Systemadministrator-Status auf dem SQL-Server?

### **Mandantenanlage-Assistent**

Einen neuen Mandanten fügen Sie einer Sage 100 Datenbank über "Mandant hinzufügen" (im Kontextmenü von <Mandanten>) hinzu. Sie starten damit den Mandantenanlage-Assistenten, der auch im Zuge anderer Aufgaben herangezogen wird. Je nach Aufgabe werden teilweise einige der hier beschriebenen Schritte im Assistenten übersprungen.**Hinweis** Einer Datenbank mit einem Demomandanten können keine weiteren Mandanten hinzugefügt werden.

Bitte beachten Sie, dass die Anzahl der Mandanten in der Regel durch Ihre Lizenz beschränkt ist. Sie können zwar weitere Mandanten anlegen, werden aber beim Beenden des Administrators mit einer zu hohen Mandantenanzahl darauf hingewiesen, dass sich niemand mehr an der Sage 100 anmelden kann. Demomandanten werden hierbei nicht mitgezählt. Die lizenzierte Anzahl der Mandanten erfahren Sie in der Lizenzinformation (s. S. 69).

Bitte beachten Sie, dass bei einem neu angelegten Mandanten keinem Benutzer Rechte zugeordnet sind. Mit dem neu angelegten Mandanten kann erst gearbeitet werden, wenn einem vorhandenen oder neu angelegten Benutzer Rechte zugeteilt wurden.

Der Mandantenanlage-Assistent führt Sie durch die einzelnen Schritte der Anlage eines Mandanten.

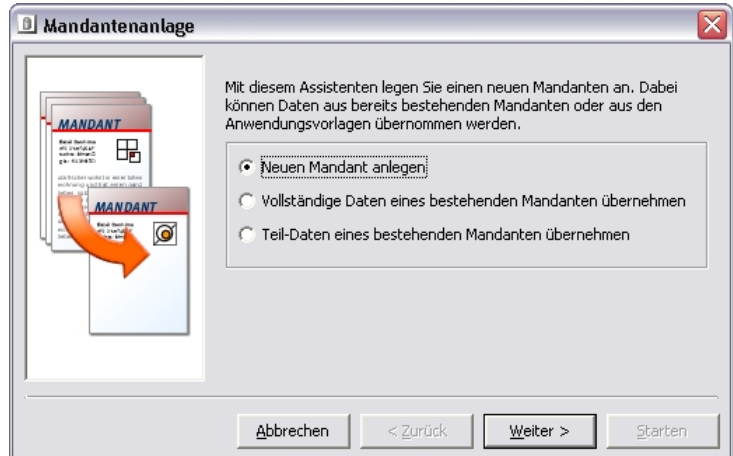

Sie entscheiden im Eingangsdialog des Assistenten, ob Stammdaten eines bestehenden Mandanten übernommen werden sollen und falls ja, ob die Daten komplett oder teilweise übernommen werden sollen:

#### **Neuen Mandant anlegen**

Um einen neuen, leeren Mandanten anzulegen.

#### **Vollständige Daten eines bestehenden Mandanten übernehmen**

Um einen Mandanten anzulegen, der bereits alle Stammdaten eines bestehenden Mandanten enthält. Der Mandant, dessen Daten übernommen werden, muss mit der aktuellen Programmversion bearbeitet worden sein. Im Folgedialog geben Sie die Datenbank und den Mandanten für die Datenübernahme an.

#### **Achtung**

Das Mutationsprotokoll wird nicht übernommen, bewahren Sie daher unbedingt zu Prüfzwecken den bestehenden Mandanten auf.

#### **Teil-Daten eines bestehenden Mandanten übernehmen**

Um einen Mandanten anzulegen, der einen Teil der Stammdaten eines bestehenden Mandanten enthält. Der Mandant, dessen Daten übernommen werden, muss mit der aktuellen Programmversion bearbeitet worden sein. Im Folgedialog geben Sie die Datenbank und den Mandanten für die Datenübernahme an und Sie bestimmen, welche Daten in den neuen Mandanten übernommen werden sollen.

Bei einigen Stammdaten (z.B. "Artikel") werden zugehörige Bewegungsdaten mit übernommen, so dass diese gegebenenfalls nach der Übernahme über <Bewegungsdaten löschen> entfernt werden müssen.

Bitte beachten Sie folgende Anmerkungen zur Behandlung benutzerdefinierter Felder und Register beim Kopieren von Mandanten:

- Es werden grundsätzlich nur die benutzerdefinierten Felder berücksichtigt, deren Tabelleninhalte auch kopiert werden sollen (sollen z.B. nur die Adressen kopiert werden, werden die Benutzerfelder der Artikel nicht berücksichtigt).
- In der Quelldatenbank vorhandene Felder, die in der Zieldatenbank nicht existieren, werden dort neu angelegt (und deren Daten mitkopiert).
- Der Inhalt von in der Quelldatenbank vorhandenen Benutzerfeldern, die in der Zieldatenbank in derselben Konstellation (Name, Variablentyp, Textlänge) vorliegen, werden ebenfalls kopiert.
- Existieren in Zieldatenbank und Quelldatenbank Benutzerfelder gleichen Namens, die aber z.B. einen unterschiedlichen Datentyp haben, können Sie auswählen, ob die Aktion abgebrochen werden soll oder ob die betreffenden Felder ignoriert werden sollen.
- Sämtliche Layout-Informationen (Anzahl Register, Positionierung der Benutzerfelder darauf, Kombinationsfeld-Details, Wertelisten, Zuordnung zu Gruppenkennzeichen...) werden nicht kopiert.
- Die Gruppenkennzeichen an sich werden jedoch kopiert, wenn sie in der Zieldatenbank noch nicht vorhanden sind.
- Die Konfiguration der Registerreihenfolge wird immer kopiert.

Bitte beachten Sie, dass die Anzahl der Mandanten in der Line Basic begrenzt ist.

#### **Nur Plus-Paket:**

Informationen zur Anlage eines Mandanten mit einer internationalen Eigenwährung

(Plus-Paket) finden Sie in der Programmhilfe unter dem Indexeintrag "Mandantenanlage-Assistent".

**Achtung** Wenn Sie Daten aus einem bereits angelegten Mandanten übernehmen und wenn in der Datenbank, in der Sie Ihren neuen Mandanten anlegen, bereits ein anderer Mandant angelegt worden ist, dann werden die in der entsprechenden Quelldatenbank definierten mandantenübergreifenden Daten nur übernommen, wenn sie nicht bereits in der Ziel-Datenbank definiert sind. Prüfen Sie daher die mandantenübergreifenden Daten auf Kompatibilität. Sie finden die mandantenübergreifenden Daten im Rechnungswesen und in der Warenwirtschaft unter <Grundlagen/Datenbank> in der Menüleiste.

#### **Anlage eines Mandanten**

Bei der Neuanlage müssen Sie lediglich einen Kontenrahmen auswählen, einen Namen und gegebenenfalls eine Mandantennummer festlegen und sich entscheiden, ob Beispiele für Grundlageneinstellungen mitkopiert werden sollen sowie welches Kriterium für die Erfüllung von Einkaufsvorgängen gilt.

Bei der Übernahme der Daten eines bestehenden Mandanten müssen Sie die Datenbank und den Mandanten auswählen, der übernommen werden soll, und bei einer Teildatenübernahme zusätzlich noch, welche Daten übernommen werden sollen.

**Achtung** Daten eines Demomandanten können nicht übernommen werden!

Im Einzelnen haben Sie folgende Möglichkeiten:

#### **Auswahl Kontenrahmen**

Hier legen Sie fest, welchen Kontenrahmen Sie in Ihrem Unternehmen verwenden möchten:

- SKR03
- **SKR04**
- SKR45
- "Ohne Kontenrahmen"

Bei allen genannten Möglichkeiten können Sie für die Formatierung Ihrer Debitoren, Kreditoren, Kostenstellen und -träger zwischen der Sage-Kontenformatierung und der Datev-konformen Kontenformatierung wählen.

#### **Nur Plus-Paket:**

Wählen Sie bei Einsatz des Plus-Pakets eine internationale Eigenwährung, können Sie keinen Kontenrahmen wählen. Sie können jedoch ohne Kontenrahmen arbeiten, entweder mit der Sage-Kontenformatierung oder der Datev-konformen Kontenformatierung (Indexeintrag in der Programmhilfe: "Mandantenanlage-Assistent").

Die Sage-Kontenformatierung legt z.B. für die Kunden folgende Formatierung fest:

- 7-stellig, beginnend mit "D"; danach 6-Ziffern, wobei die erste Ziffer linksbündig und der Rest rechtsbündig ausgerichtet wird
- Beispiel: "D100001"

Die Datev-konforme Kontenformatierung eines Kunden sieht hingegen wie folgt aus:

- 5-stellig, beginnend mit einer Ziffer zwischen 1 und 6, linksbündig
- Beispiel: "11000"

Für die Schweiz stehen neben der Option "kein Kontenrahmen" die Kontenrahmen KMU und Käfer zur Verfügung, für Österreich "kein Kontenrahmen" und RLG.

Sie sollten auf jeden Fall vor Anlage der Stammdaten im Administrator prüfen, ob die gewählte Einstellung Ihren Wünschen entspricht. Wählen Sie dazu im Mandanten den Unterpunkt "Feldformatierung" aus.

Wenn Sie zunächst nur die Warenwirtschaft einsetzen, beachten Sie bitte, dass der hier gewählte Kontenrahmen später auch für das Rechnungswesen herangezogen wird. Ein Wechsel des Sachkontenrahmens ist nur eingeschränkt möglich.

#### **Auswahl Grundlageneinstellung**

Sie haben die Möglichkeit, in Ihrem neu angelegten Mandanten bestimmte Grundlageneinstellungen und Konstanten automatisch anzulegen. Dieses sind z.B. Sprachcodes, Gruppenbezeichnungen für Artikel, Mengeneinheiten, Erlös- und Wareneingangscodes sowie Liefer- und Versandarten. Diese Grundeinstellungen sind nicht bindend, d.h. sie können im nachhinein von Ihnen geändert, gelöscht und ergänzt werden.

#### **Erfüllung von Einkaufsvorgängen**

Hier legen Sie fest, ob ein Vorgang im Einkaufsbereich bei Wareneingang oder bei Rechnungseingang abgeschlossen sein soll. Üblicherweise wählen Sie die Voreinstellung "Erfüllung nach Wareneingang". Bei dieser Einstellung wird zusätzlich der Schalter "MEK-Aktualisierung", der festlegt, wann der mittlere Einkaufspreis aktualisiert wird, auf "Sofort ohne Berücksichtigung der RE" (RE = Rechnungseingänge) gesetzt.

Weitere Informationen zu den Auswirkungen dieser Einstellung finden Sie in der Warenwitschaftshilfe in den Mandantengrundlagen.

### Datenübernahme

MS-SQL-Server-7.0/2000/2005-Datenbanken werden mit <Datenbank hinzufügen> (Option "Bestehende Datenbank registrieren") eingebunden und dann mit <Datenbank Aktualisieren> auf den aktuellen Versionsstand gebracht.

Der Microsoft SQL Server 2008 unterstützt jedoch keine Sicherungen mehr, die mit dem Microsoft SQL Server 7.0 erstellt wurden. Daher müssen Sie, um eine Sicherung des MS SQL Server 7.0 auf einem MS SQL Server 2008 einzuspielen, diese zunächst auf einem MS SQL Server 2000 oder 2005 wiederherstellen und dann dort wieder sichern. Diese Sicherung kann dann mit dem MS SQL Server 2008 verwendet werden.

Datenbanken früherer Versionen (MS SQL Server 6.5 oder Sybase) müssen zunächst mit einer Office Line Version vor 3.3 auf deren Versionsstand gebracht werden, um dann in der Sage 100 eingebunden und aktualisiert zu werden.

Hinweise zum Wechsel vom Microsoft SQL Server 7.0 auf den Microsoft SQL Server 2000 und vom Microsoft SQL Server 2000 auf den Microsoft SQL Server 2005 siehe unter Update.

### **Bestehende Datenbank hinzufügen und aktualisieren (MS SQL-Server 7.0/2000)**

**Hinweis** Führen Sie vor der Datenübernahme unbedingt eine Datensicherung durch.

Bei einer ReweAbf-MS-SQL-Server-7.0/2000-Datenbank der Office Line Version 1.2b oder neuer müssen Sie lediglich die internen Datenstrukturen aktualisieren, d.h. auf den aktuellen Versionsstand bringen.

Bitte beachten Sie, dass bei Nutzung von MS-SQL2012 als Datenbanksystem für die Sage 100 Datenbanken, die von einem SQL7 oder einem SQL2000 stammen, nicht hinzugefügt und aktualisiert werden können. SQL2012 unterstützt ausschließlich Datenbanken, die von einem 2005, 2008 oder 2008 R2 stammen.

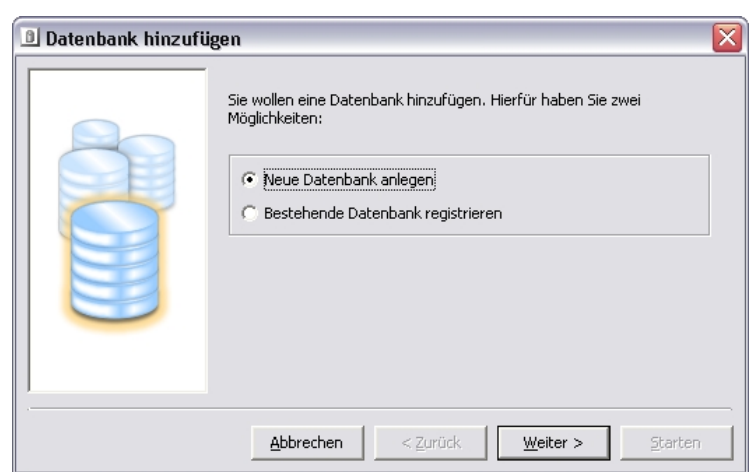

Um eine Datenbank hinzuzufügen, müssen Sie die Datenbank über "Daten-bank hinzufügen" (im Kontextmenü von <Datenbanken>) dem Sage 100 Administrator bekannt machen (Option "Bestehende Datenbank registrie-ren") und dann mit "Datenbank aktualisieren" (im Kontextmenü der jewei-ligen Datenbank) die Aktualisierung auslösen.

Bei einer reinen Rewe- oder Abf-Datenbank der Office Line Version 1.2b erfolgt beim oben beschriebenen Vorgehen die automatische Neuanlage einer ReweAbf-Datenbank mit anschließender Übernahme der Daten.

### **Update von Microsoft SQL Server 7.0 auf 2000 bzw. von Microsoft SQL Server 2000 auf 2005 bzw. von Microsoft SQL Server 2005 auf 2008**

Dieses Update erfordert eine Neuanlage einer Sage 100 Datenbank auf dem neuen Server und die Übernahme der Daten aus der alten Datenbank. Alle diese Tätigkeiten können mit dem Sage 100 Administrator durchgeführt werden.

Alternativ dazu können Sie auch eine Sicherung des alten Servers auf dem neuen Server einspielen. Der Administrator erkennt dann, dass es sich um eine alte Datenbank handelt und stößt die Aktualisierung an.

Microsoft SQL Server 2008 unterstützt jedoch keine Sicherungen mehr, die mit dem Microsoft SQL Server 7.0 erstellt wurden. Daher müssen Sie, um eine Sicherung des MS SQL Server 7.0 auf einem MS SQL Server 2008 einzuspielen, diese zunächst auf einem MS SQL Server 2000 oder 2005 wiederherstellen und dann dort wieder sichern. Diese Sicherung kann dann mit dem MS SQL Server 2008 verwendet werden.

Achtung Ein einfaches Einbinden der mdf-Dateien des alten Servers über "sp\_attach\_db" **funktioniert dagegen nicht**, weil der neue SQL-Server bei dieser Gelegenheit die Datenbank von sich aus aktualisiert. Eine solcherart eingebundene und aktualisierte Datenbank ist danach weder mit der Sage 100 noch mit der alten Office Line zu verwenden.

> Bei der Erwähnung des **MS SQL-Servers** in diesem Handbuch **sind generell die Versionen 2005 und 2008 gemeint**. Sollte der Text nur eine Version betreffen, ist das ausdrücklich gekennzeichnet.

## Systemverwaltung

Neben der grundlegenden Einrichtung mit assistentengestützter Datenbank- und Mandantenanlage können Sie mit dem Administrator Ihr System weitgehend konfigurieren. Die Möglichkeiten werden in den folgenden Abschnitten beschrieben:

- Datenbanken bearbeiten und freigeben
- Mandanten bearbeiten
- Benutzerdefinierte Felder und Register
- Adressformatierung
- Globale Datenbank
- Verwaltung
- Lizenzinformation
- Terminal Server Informationen
- Datenbankreorganisation

"Der Mehrbenutzerdienst" des Administrators wird in einem eigenen Kapitel beschrieben (S. 103).

### **Datenbanken bearbeiten und freigeben**

Datenbanken können Sie im Administrator nicht nur hinzufügen und kopieren (in beiden Fällen wird der oben beschriebene Assistent benutzt), sondern auch löschen, aktualisieren, im Netz freigeben und die Datenbankeigenschaften ändern. Außerdem können Sie sich von der Datenbank abmelden, um z.B. einem anderen Administrator Zugriff zu gewähren. Auf eine Datenbank kann immer nur ein Administrator zur gleichen Zeit zugreifen.

Im Folgenden werden die Optionen "Im Netz freigegeben", "Datenbankeigenschaften", "Datenbank aktualisieren" und "Datenbank löschen" näher erläutert.

#### **Datenbank freigeben**

Die Freigabe der Datenbank im Netzwerk ermöglicht es, auf die Datenbank auch von anderen Rechnern im Netzwerk aus zuzugreifen. Ohne die Freigabe ist der Zugriff nur von dem Rechner aus möglich, auf dem Sie im Administrator eingerichtet wurde. Sie schalten die Freigabe im Netz über das Kontextmenü der jeweiligen Datenbank mit "Im Netz freigegeben" ein und aus.

**Hinweis** Unter dem Windows Terminal Server können alle Clients, die gemeinsam auf einem Terminalserver arbeiten, die dort angelegten Datenbanken auch ohne Freigabe im Netzwerk nutzen, da "Rechner" im obigen Sinne dort der Terminal Server ist, nicht die Clients. Beachten Sie jedoch, dass Sie auch in einer Einplatz- oder Terminalserver-Installation die Datenbanken im Netzwerk freigeben müssen, wenn sich der Applikationsserver nicht auf demselben Rechner befindet, weil der Applikationsserver diese Datenbanken sonst nicht findet.

### **Datenbankeigenschaften**

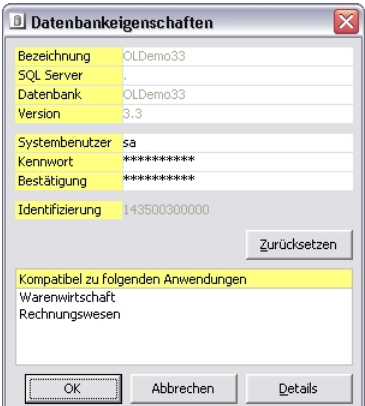

Über "Eigenschaften anzeigen" im Datenbanken-Kontextmenü können die bei Erstanlage der Datenbank festgelegten Einstellungen eingesehen und teilweise auch geändert werden.

#### **Bezeichnung**

Hier sehen Sie die Bezeichnung, unter der die Datenbank angezeigt wird. Diese Bezeichnung muss in Bezug auf den "Mehrbenutzerdienst", auf dem die Sage 100 läuft, eindeutig sein. Die Bezeichnungen der vorhandenen Datenbanken erscheinen auch im täglichen Einsatz bei der Anmeldung. Der Anwender kann auf diese Weise als erste Tätigkeit festlegen, mit welcher Datenbank er arbeiten will.

#### **SQL Server**

In diesem Feld finden Sie den Namen des SQL-Servers, auf dem die Datenbank liegt.

#### **Datenbank**

Der logische Name der Datenbank auf dem SQL-Server.

#### **Version**

Dies ist der Versionsstand der Sage 100, mit dem die Datenbank kompatibel ist.

#### **Systembenutzer**

Das Systembenutzer-Konto wird für administrative Zwecke genutzt. Bei allen Datenbanken außer der globalen Datenbank findet über das Systembenutzer-Konto kein Datenzugriff statt. Bei der globalen Datenbank jedoch erfolgen alle Datenzugriffe über das Systembenutzer-Konto. Bitte beachten Sie, dass aus technischen Gründen die folgenden Zeichen nicht im Benutzernamen enthalten sein dürfen: "[] $\{ \}(),$ ;?\*!@".

#### **Hinweis:**

Sie können die Sicherheit für Ihre SQL-Server-Umgebung erhöhen, indem Sie der globalen Datenbank einen selbst vergebenen Systembenutzer zuweisen, der nur auf dieser globalen Datenbank Rechte besitzt.

#### **Kennwort/Bestätigung**

Hier können Sie das Kennwort für den Systembenutzer ändern. Da das Kennwort während der Eingabe nicht angezeigt wird, müssen Sie es zur Sicherheit unter "Bestätigung" nochmals eingeben. Die Anzahl der angezeigten Platzhalter entspricht aus Sicherheitsgründen (um das Erraten des Kennworts zu verhindern) nicht der Anzahl der Zeichen des momentan gültigen Kennworts.

Bitte beachten Sie: Eine Änderung des Kennworts für die globale Datenbank hat direkt eine Änderung des Kennworts des SQL-Servers zur Folge; das geänderte Kennwort wird direkt zum SQL-Server weitergereicht.

Bitte beachten Sie, dass aus technischen Gründen die folgenden Zeichen nicht im Kennwort enthalten sein dürfen: "[]{}(),;?\*!@".

#### **Achtung**

Die Kennwörter werden, ebenso wie Benutzer- und Benutzergruppen-Informationen, direkt auf dem SQL-Server gespeichert. Es ist nicht möglich, "vergessene" Kennwörter wieder zu beschaffen. Eine Datenbank, für die kein funktionierender Zugang als Systemadministrator existiert, kann nicht mehr gepflegt werden und kann nur noch gelöscht werden; im günstigsten Fall können vorher die aktuellen Daten noch ausgelesen und gesichert werden. Wählen Sie daher insbesondere das Systembenutzer-Kennwort so, dass Sie es gut behalten, andere es aber nicht einfach erraten können.

#### **Identifizierung**

Die Zuweisung des von einem Client ausgelösten Semaphor (s. S. 104) zu der Datenbank erfolgt über die Identifikationskennung der Datenbank. Die Identifikationskennung wird beim erstmaligen Anmelden an die Datenbank automatisch vergeben, indem eine 13-stellige Zufallszahl erzeugt wird. Eine erneute Vergabe der Identifikationskennung kann durch das Zurücksetzen erreicht werden. Das Zurücksetzen der Identifikationskennung ist nur dann erforderlich, wenn für eine andere Datenbank zufällig die gleiche Identifikationskennung vergeben wurde.

#### **Kompatibel zu folgenden Anwendungen (nicht bei der globalen Datenbank)**

Nicht änderbar. Diese Angabe ergibt sich aus der Datenbankvorlage, die bei der Erstanlage verwendet wurde. Sie legt fest, welche Anwendungen diese Datenbank nutzen können. Außerdem steuert sie spezifische Optionen, z.B. die Art der Buchungsübergabe an das Rechnungswesen.

#### **Vorhandene Daten (nur bei der globalen Datenbank)**

Nicht änderbar, hier sehen Sie, welche globalen Daten bereits in die globale Datenbank eingelesen wurden.

#### **Details**

Über diese Schaltfläche gelangen Sie in den Detailinformationen-Dialog für die Datenbankeigenschaften.

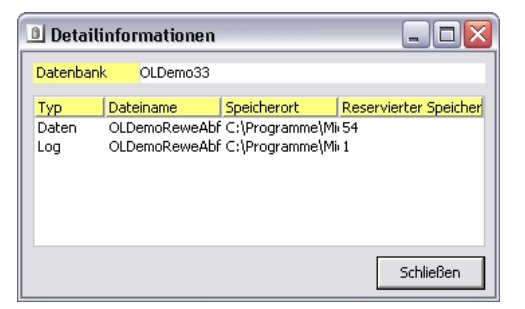

In diesem Dialog sehen Sie Detailinformationen zur gewählten Datenbank. Beachten Sie, dass die Angabe des Speicherorts sich auf den Rechner bezieht, auf dem der SQL-Server läuft.

Das bedeutet, dass der angegebene Laufwerksbuchstabe und Zugriffspfad auch nur auf dem Rechner gültig ist, auf dem der unter "Datenbankeigenschaften" eingetragene SQL-Server läuft.
# **Datenbank aktualisieren**

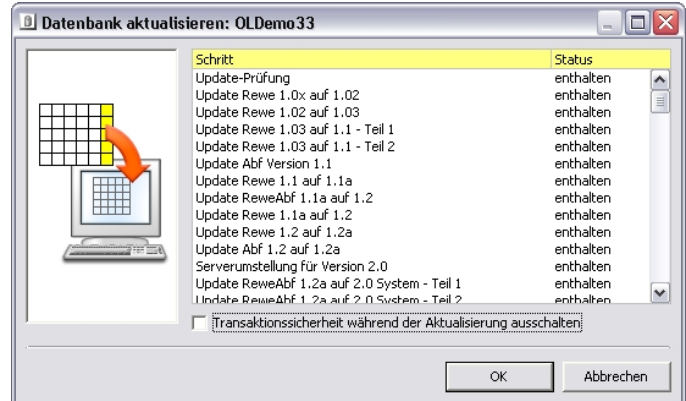

Die von der Sage 100 genutzten Datenbanken müssen zur jeweils eingesetzten Version der Sage 100 passen. Durch technische Weiterentwicklungen und Erweiterungen unterscheiden sich die verschiedenen Versionen der Datenbanken so weit, dass sie nicht ohne weiteres kompatibel sind. Sie können jedoch auf den aktuellen Stand aktualisiert werden.

Über <Datenbank aktualisieren> im Kontextmenü der Datenbanken rufen Sie die Aktualisierung auf. Der Dialog listet den Aktualisierungsstatus der Datenbank auf. Durch die Schaltfläche "OK" lösen Sie gegebenenfalls eine Aktualisierung aus. Führen Sie unbedingt vor der Aktualisierung eine Datensicherung durch; eine unvorhergesehene Störung (wie z.B. ein Stromausfall) während der Aktualisierung kann zu schweren, möglicherweise irreparablen Datenbankfehlern führen.

Achtung Eine "Lücke" in den Aktualisierungen sollte nicht vorkommen, d.h. es sollte keinen Schritt mit dem Status "nicht enthalten" geben, auf den ein Schritt mit dem Status "enthalten" folgt. Die einzige Ausnahme von dieser Regel ist der Updateschritt "Update auf ReweABF 1.2a auf 2.0 System – Teil 0", der in den meisten Fällen korrekterweise nicht ausgeführt wird.

> Falls während eines Updates Fehler auftreten, werden die Fehlermeldungen zusätzlich zur Anzeige am Bildschirm auch in einer Protokolldatei im Admin-Verzeichnis abgelegt. Diese Protokolldatei wird pro fehlerhaftem Update neu erstellt und hat als Dateinamen *Datenbankbezeichnung im Admin*\_*JJJJMMTThhnnss*.log. In Dateinamen ungültige Zeichen der Datenbankbezeichnung sind durch Unterstriche ersetzt. Bestehende Protokolldateien werden weder vom Admin, noch vom Setup gelöscht.

### **Option "Transaktionssicherheit während des Updates ausschalten"**

Die Transaktionssicherheit auszuschalten ist vor allem bei sehr großen Datenbanken sinnvoll. Die Transaktionssicherheit auszuschalten hat zur Folge, dass die Datenbank nach Auftreten eines Fehlers nicht mehr verwendet werden kann. Die Sage 100 stellt durch setzen eines Kennzeichens sicher, dass in einer dadurch inkonsistenten Datenbank nicht versehentlich weitergearbeitet wird.

# **Datenbank löschen**

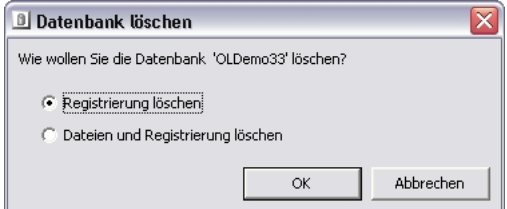

Dieser Sicherheitsdialog erscheint, wenn Sie "Datenbank löschen" im Kontextmenü einer Datenbank gewählt haben. Die Option "Registrierung löschen" löscht lediglich die Information darüber, dass die Datenbank existiert, während "Dateien und Registrierung löschen" auch die Datenbankdateien löscht.

Wenn Sie sich nicht an der Datenbank angemeldet haben, steht nur die Option "Registrierung löschen" zur Verfügung, mit der Sie die Registrierung nicht mehr existenter Datenbanken löschen können.

In größeren Netzwerken erscheint möglicherweise eine Meldung, dass die Datenbank nicht gelöscht werden kann, weil noch nicht alle Verbindungen freigegeben wurden. Versuchen Sie es gegebenenfalls noch ein paar mal mit "Ja". Wenn diese Meldung auch nach drei- oder vierfacher Wiederholung noch erscheint, sollten Sie überprüfen, ob möglicherweise ein Anwender die Datenbank geöffnet hat. Wenn niemand auf den SQL-Server zugreift, kann auch der SQL-Server neu gestartet werden.

# **Mandanten bearbeiten**

In jeder Datenbank der Sage 100 können Sie mehrere Mandanten verwalten. Sie können Mandanten, wie oben schon beschrieben, assistentengestützt anlegen. Außerdem können Sie sie löschen, die Bewegungsdaten des Mandanten löschen und unter bestimmten Umständen unterjährig den Kontenrahmen wechseln. Sie können die Eigenschaften des Mandanten anzeigen lassen und teilweise verändern.

**Hinweis** Demomandanten können Sie allerdings nicht löschen, ebensowenig wie Sie sie als Vorlage bei der Mandantenanlage nutzen können.

> Des weiteren werden für jeden Mandanten benutzerspezifische Anpassungen der Feldformatierungen (Eingabeformat, Gültigkeitsregeln, Presets) verwaltet.

# **Mandanteneigenschaften**

Unter <Eigenschaften anzeigen> im Kontextmenü der einzelnen Mandanten können die mandantenbezogenen Kennwörter geändert werden. Außerdem ist ersichtlich, welche Nummer der Mandant hat, wann er angelegt wurde und welche Ländereinstellung zu Grunde liegt. Hier hinterlegen Sie auch Anmeldeinformationen für ein automatisiertes Login an der Signatur-Plattform für den Versand von signierten Rechnungen und Anmeldeinformationen für den externen Datenaustausch.

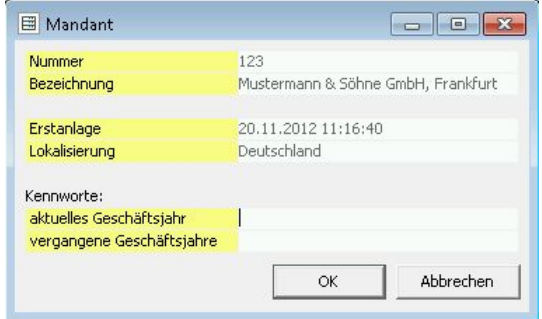

#### **Nummer**

Nicht änderbar. Über diese Nummer wird der Mandant innerhalb der Datenbank eindeutig identifiziert.

#### **Bezeichnung**

Die Bezeichnung des Mandanten erscheint überall dort, wo Mandanten zur Auswahl aufgelistet werden. Eine aussagekräftige Bezeichnung erleichtert somit die tägliche Arbeit. Sie können die Mandantenbezeichnung hier nicht ändern, nur ansehen. Ändern können Sie sie in den Mandantengrundlagen in der Sage-100-Anwendung.

#### **Erstanlage**

Nicht änderbar. Weist den Zeitpunkt aus, zu dem der Mandant angelegt wurde.

#### **Lokalisierung**

Nicht änderbar. Gibt das Land an, für das diese Datenbank angelegt wurde. Davon abhängig werden in der Anwendung länderspezifische Optionen aktiviert oder deaktiviert. Die korrespondierenden Länderoptionen müssen anwendungsseitig lizenziert sein.

#### **Kennwörter**

Mandantenkennwörter ergänzen die Benutzerkennwörter und werden vor jedem Start einer Sage 100 Anwendung und beim Mandantenwechsel abgefragt. Die Abfrage entfällt, wenn ein leeres Kennwort vereinbart wurde. Für aktuelles und vorheriges Geschäftsjahr können unterschiedliche Kennwörter definiert werden, um ein unbeabsichtiges oder unberechtigtes Arbeiten im Vorjahr zu verhindern.

# **Bewegungsdaten löschen**

Um Bewegungsdaten zu löschen, wählen Sie im Kontextmenü des Mandanten "Bewegungsdaten löschen". Wenn Sie die nachfolgende Sicherheitsabfrage bestätigen, können Sie abschließend noch entscheiden, in welchen weiteren Bereichen ("Optionen") der jeweiligen Anwendungen die Bewegungsdaten zusätzlich gelöscht werden sollen.

**Achtung** Vergessen Sie nicht, vor dem Löschen der Bewegungsdaten eine Datensicherung anzulegen.

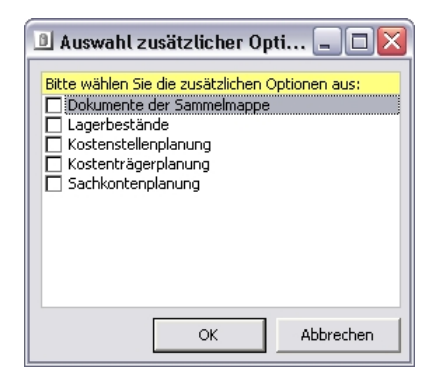

Auch wenn Sie in der hier angebotenen Auswahl nichts markieren und aktivieren, werden die "grundsätzlichen" Bewegungsdaten trotzdem gelöscht. Sie können hier nur zusätzliche Bereiche angeben, deren Bewegungsdaten auch gelöscht werden sollen.

"Bewegungsdaten löschen" bezieht sich nicht nur auf eine Anwendung, sondern auf jeweils alle Anwendungen, die die geöffnete Datenbank für den ausgewählten Mandanten unterstützt.

# **Löschen von Geschäftsjahren**

Zur Verkleinerung Ihrer Datenbank können abgeschlossene Geschäftsjahre eines Mandanten im Administrator über <Geschäftsjahre löschen> im Kontextmenü der einzelnen Mandanten gelöscht werden. Sie können jeweils immer nur ein Geschäftsjahr löschen. Das Programm bietet Ihnen im Kontextmenü automatisch das älteste angelegte Geschäftsjahr an:

Mandant hinzufügen Mandant löschen Bewegungsdaten löschen Kontenrahmen wechseln Geschäftsjahr 1997 löschen

#### Eigenschaften anzeigen

Der über <Geschäftsjahre löschen> generierte Löschvorgang bezieht sich nicht nur auf eine Anwendung, sondern auf jeweils alle Anwendungen, die die geöffnete Datenbank für den ausgewählten Mandanten unterstützt. Bestehende Einträge in den Tabellen der Mandantendatenbank für das zu löschende Geschäftsjahr werden entfernt.

Nach dem Löschvorgang kann eine Wiederherstellung der Daten nur über eine Datensicherung rückgängig gemacht werden. Beachten Sie jedoch, dass Sie ggf. aufwendige Nacherfassungen vornehmen müssen, wenn nach dem Löschvorgang weitere Daten erfasst wurden.

**Nicht** gelöscht werden Interessenten, Sammelmappen sowie Musterbelege.

Voraussetzungen

- Sie müssen vor dem Löschen eine Datensicherung erstellen. Führen Sie eine Datensicherung der Datenbank durch, die den Mandanten mit dem zu löschenden Geschäftsjahr enthält.
- Sie müssen die Datenbank vor dem Löschen erfolgreich auf Konsistenz (Datendiagnose) prüfen. Ansonsten kann es zu Fehlern bei den Löschungen kommen.
- Die Mandantendatenbank darf während des Löschvorgangs nicht geöffnet sein.

#### **Es gelten weiter folgende Regeln:**

#### **Allgemein:**

- Es kann jeweils nur das älteste Jahr gelöscht werden
- Das zu löschende Jahr muss mindestens 2 Folgejahre aufweisen
- Das zu löschende Jahr muss abgeschlossen sein
- Interessenten, Sammelmappen sowie Musterbelege können nicht gelöscht werden.

#### **Modul Warenwirtschaft**

• Verkaufs- und Einkaufsvorgänge müssen abgeschlossen (erfüllt) sein. Das bedeutet insbes. auch, dass Preisanfragen im EK- und Angebote im VK-Bereich als erfüllt gekennzeichnet sein, d.h. im Zweifelsfall manuell auf erledigt gesetzt werden müssen.

### **Modul Rewe**

• Saldenvorträge ins Folgejahr müssen gebucht sein, sonst kommt es zu Dateninkonsistenzen (Datendiagnose: Saldo ungleich Summe OPs).

#### **Ablauf**

Nach Aufruf der Funktion erhalten Sie zuerst die Sicherheitsabfrage, ob eine Datensicherung und eine Datendiagnose durchgeführt wurden.

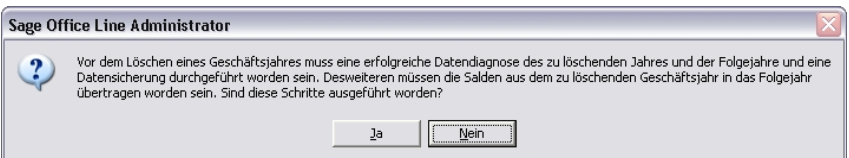

Nach Bestätigung der Abfrage haben Sie die Möglichkeit die Transaktionssicherheit während des Löschens des Geschäftsjahres auszuschalten. Die Transaktionssicherheit auszuschalten ist vor allem bei sehr großen Datenbanken sinnvoll. Die Transaktionssicherheit auszuschalten hat zur Folge, dass die Datenbank nach Auftreten eines Fehlers nicht mehr verwendet werden kann. Die Sage 100 stellt durch setzen eines Kennzeichens sicher, dass in einer dadurch inkonsistenten Datenbank nicht versehentlich weitergearbeitet wird.

Als nächstes erhalten Sie eine weitere Sicherheitsabfrage, ob das Geschäftsjahr wirklich gelöscht werden soll. Erst nach dieser Bestätigung wird der Löschvorgang mit einer Prüfroutine gestartet. Findet die Prüfroutine eine nicht erfüllte Bedingung, wird der Löschvorgang mit einem entsprechenden Programmhinweis abgebrochen.

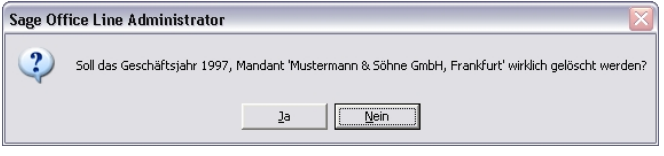

Sind alle Löschvoraussetzungen (s.o. unter "Regeln") erfüllt, beginnt das Löschen der Tabelleneinträge.

Nach Abschluss des erfolgreichen Löschvorgangs erhalten Sie eine entsprechende Meldung.

# **Kontenrahmen wechseln**

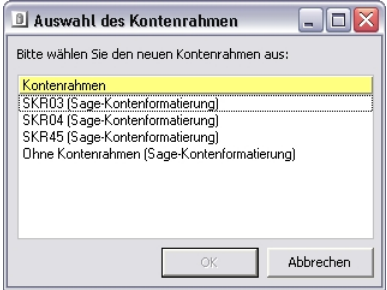

In diesem Dialog können Sie beim Wechsel des Kontenrahmens den neuen Kontenrahmen auswählen.

Der Wechsel des Kontenrahmens ist vor allem nützlich, wenn Sie zunächst nur mit der Warenwirtschaft arbeiten, sich dann innerhalb eines Geschäftsjahres entschließen, zusätzlich auch das Rechnungswesen einzusetzen und sich dabei der ursprüngliche Sachkontenrahmen als ungeeignet erweist oder Sie ursprünglich keinen Kontenrahmen gewählt hatten.

Wenn im Rechnungswesen oder der Offene-Posten-Verwaltung bereits gebucht wurde, kann der Kontenrahmen nicht mehr getauscht werden.

#### **Nur Deutschland:**

Sie können mit dieser Funktion zwischen den drei Varianten der Sage-Kontenformatierung einerseits und den drei Varianten der Datev-Kontenformatierung andererseits wählen.

Sie können nicht zwischen Sage-Kontenformatierung und Datev-Kontenformatierung wechseln.

Wenn Sie keine Veränderungen an der gewählten Kontenformatierung vorgenommen haben, erkennt das Programm, ob Sie mit der Sage-Kontenformatierung oder der Datev-Kontenformatierung arbeiten und bietet Ihnen entsprechend nur den passenden Teil der Kontenrahmen zur Auswahl. Haben Sie allerdings Kunden- oder Lieferantenformate geändert, so sind Sie selbst dafür verantwortlich, einen (unzulässigen!) Tausch zwischen Sage-Kontenformatierung und Datev-Kontenformatierung zu vermeiden (das Programm bietet Ihnen alle Kontenrahmen an).

Sollten Sie noch weitergehender in die Kontenformatierung eingegriffen haben, funktioniert der automatisierte Tausch der Kontenrahmen nicht.

# **Feldformatierung**

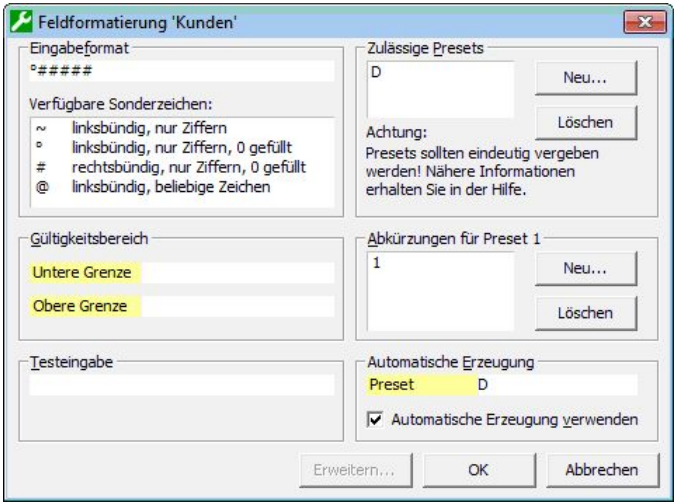

Dieser Dialog steht Ihnen zur Formatierung für eine Reihe von Feldern in jedem Mandaten zur Verfügung. Per Doppelklick auf eine Feldformatierung oder über das Kontextmenü der einzelnen Feldformatierungen können Sie den Dialog aufrufen, in dem Sie die Feldformate hinsichtlich Länge, Ausrichtung, zulässigen Zeichen, Presets und Abkürzungen an individuelle Anforderungen anpassen können.

Ähnliche Felder sollten möglichst gleich formatiert sein, insbesondere "Kostenstellen", "Kostenträger" und die kombinierte Variante "Kostenstellen/Kostenträger", in der man sowohl Kostenstellen als auch Kostenträger eingeben kann.

Die hier vorgenommenen Änderungen haben keine Auswirkungen auf bereits erfasste Daten.

**Achtung** Änderungen sollten – wenn überhaupt – nur mit äußerster Vorsicht vorgenommen werden. Führen Sie vorher eine Datensicherung durch und sperren Sie den Zugriff, indem Sie die Freigabe aufheben. Anschließend sollte geprüft werden, ob bestehende Datensätze noch korrekt anzusprechen sind. Diese Prüfung sollte vor der Erfassung neuer Datensätze erfolgen!

#### **Eingabeformat, verfügbare Sonderzeichen**

Durch Doppelklick auf eines der Sonderzeichen wird dieses als Stellvertreter in das Feld "Eingabeformat" übernommen (die Zeichen können natürlich auch einfach eingegeben werden). Andere Zeichen werden als Trennzeichen behandelt, sofern sie keine Bedeutung im Kontext von Presets und Abkürzungen haben. Solche Trennzeichen sollten generell nur zur Gruppierung einer längeren Nummer zwecks besserer Lesbarkeit verwendet werden. Soll die Nummer stattdessen immer mit einem bestimmten Zeichen beginnen, so ist die Verwendung eines Presets vorzuziehen. Die zulässige Schlüssellänge wird nicht überprüft, weil sie sich nach den jeweiligen Tabellendefinitionen richtet. In der Regel beträgt sie standardmäßig 20 Zeichen.

#### **Gültigkeitsbereich**

Geben Sie die untere und obere Grenze für gültige Eingabewerte vor. Beachten Sie, dass Presets mit eingegeben werden müssen.

#### **Zulässige Presets**

Presets sind vorangestellte Zeichen, die zur Unterscheidung von Feldern herangezogen werden, wenn mehrere Typen gleichzeitig zulässig sind. In der Buchungserfassung können beispielsweise in einem Eingabefeld Sachkonten, Kunden, Lieferanten oder andere Kontentypen erfasst werden.

#### **Abkürzungen für Preset 1**

Abkürzungen können für den ersten Preset definiert werden. Bei alphanumerischen Presets kann es für die schnelle Dateneingabe zweckmäßig sein, ein Zeichen der Zehnertastatur als Abkürzung zu definieren.

#### **Automatische Erzeugung**

Hier legen Sie fest, ob die automatische Erzeugung von Felddaten (etwa zur Generierung von Kunden-, Lieferanten-, Sachkontennummern usw.) verwendet werden soll und welches Preset dafür verwendet werden soll.

#### **Testeingabe**

Hier können Sie das Eingabeverhalten testen, bevor die Änderungen übernommen werden. Beachten Sie, dass Presets mit eingegeben werden müssen, und dass die mehrfache Eingabe von Trennzeichen hintereinander als ein einzelnes Trennzeichen interpretiert wird.

Die Testeingabe funktioniert exakt so, wie sich später auch das Programm verhält.

Bitte beachten Sie, dass die automatische Nummernvergabe für Kunden-, Lieferanten- und Artikelnummern unter Umständen nicht wie erwartet funktioniert, wenn sie den variablen Teil des Formats nicht als rein numerisch, sondern als alphanumerisch definieren.

Das Programm geht bei alphanumerischer Formatierung bei der automatischen Nummernvergabe wie folgt vor:

• Es wird die letzte Nummer gesucht, deren Beginn dem vorgegebenen Muster entspricht und die die maximale Länge hat.

#### **Beispiel**

Vorgabe ist "D1\*", "D9" und "D10" sind vorhanden, dann wird "D10" gefunden. Wenn "D100000" existiert, wird diese Nummer gefunden.

• Falls nach dem fixen Teil der Vorgabe eine Zahl kommt, wird diese um 1 erhöht.

#### **Beispiel**

Vorgabe ist wieder "D1\*", "D10" ist vorhanden und gefunden, "0" wird auf "1" erhöht, nächste Nummer ist also "D11".

Wenn jedoch "D100000" existiert, ist die nächste Nummer ebenfalls "D11"! Das bedeutet, dass im nächsten Durchgang eine automatische Nummernvergabe nicht mehr möglich ist, weil wieder "D100000" als "höchste" Nummer gefunden wird und die sich ergebende neue Nummer "D11" bereits vergeben ist.

Dieses Problem besteht bei numerischer Formatierung (z.B. Vorgabe "D1#####") nicht, dort wird "D100000" zu "D100001" hochgezählt.

#### Schaltfläche "Erweitern"/Feldformatierung "Sachkonten" erweitern

Diese Schaltfläche ist nur bei "Sachkonten" wählbar. Sie öffnet einen Dialog, über den die Sachkontennummern um zusätzliche Stellen erweitert werden können, d.h. dass Sie einerseits das neue Format festlegen und andererseits die Regeln für die Transformation der Nummern eingeben.

#### **Aktuelles Format**

Anzeige des bisherigen Formats (nicht änderbar).

#### **Einfügen nach Stelle**

Legen Sie die Position fest, an der die neuen Zeichen eingefügt werden.

#### **Einzufügendes Format**

Legen sie (unter Nutzung der selben Sonderzeichen wie im Feldformatierungsdialog) das Format und die Anzahl der einzufügenden Zeichen fest.

#### **Einzufügende Zeichen**

Geben Sie an mit welchen Zeichen die bestehenden Sachkontennummern erweitert werden, um dem neuen Format zu entsprechen. Diese Zeichen müssen dem bei "Einzufügendes Format" festgelegten Format entsprechen.

#### **Neues Format**

In diesem Feld wird entweder das neue Format oder "Fehler" angezeigt. Die Anzeige wird nach jeder Eingabe eines Zeichens in einem der darüberliegenden Felder aktualisiert. So lange noch nicht alle notwendigen Eingaben vorgenommen wurden wird ebenfalls "Fehler" angezeigt.

**Bitte beachten Sie**, dass die durch die Formatierung festgelegte Feldlänge die physische Feldlänge in der Datenbank nicht überschreiten kann.

#### **Gültigkeitsbereich**

Geben Sie die untere und obere Grenze für gültige Eingabewerte vor. Beachten Sie, dass Presets mit eingegeben werden müssen.

#### **Testeingabe für neues Format**

Hier können Sie das Eingabeverhalten testen, bevor die Änderungen übernommen werden. Beachten Sie, dass Presets mit eingegeben werden müssen, und dass die mehrfache Eingabe von Trennzeichen hintereinander als ein einzelnes Trennzeichen interpretiert wird.

# **WinIDEA-Export**

Die Funktion "WinIDEA-Export", die Sie über <WinIDEA-Export> unter jedem Mandanten starten können, dient dazu, ihre prüfungsrelevanten Buchhaltungsdaten in einem von den Deutschen Finanzbehörden definierten Standardformat entsprechend den "Grundsätzen zum Datenzugriff und zur Prüfbarkeit digitaler Unterlagen" (GDPdU) zu exportieren, so dass sie einem Prüfer zur Verfügung gestellt werden können.

Dabei wird eine große Zahl an Dateien erzeugt und das Datenvolumen kann sehr groß werden. Daher wird die Aufteilung auf mehrere Datenträger unterstützt.

Die Funktion "WinIDEA-Export" legt die Daten in einem Verzeichnis auf der Festplatte oder im LAN ab. Das Brennen der Daten auf CD oder DVD (oder das Schreiben auf einen anderen Datenträger) müssen Sie vornehmen.

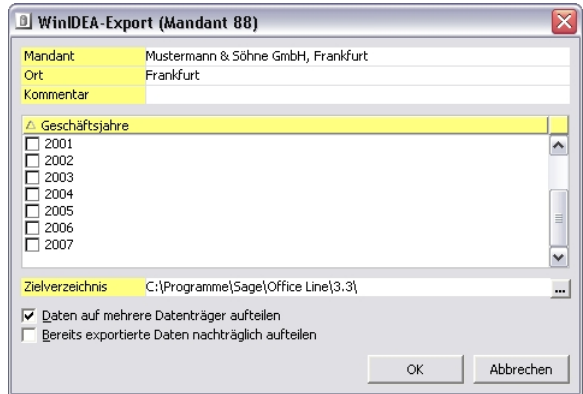

Detaillierte Informationen zu den einzelnen Feldern finden Sie in der Programmhilfe (Indexeintrag: "WinIDEA-Export").

#### **Exportierte Daten nachträglich aufteilen**

Sie können die exportierten Daten auch nachträglich aufteilen, indem Sie die Option "Bereits exportierte Daten nachträglich aufteilen" aktivieren.

Die Index.xml, die für die aufgeteilten Daten relevant ist, finden sie im Unterverzeichnis "Disk0001" des Zielverzeichnisses. Die Index.xml im Quellverzeichnis verbleibt dort nur, um die Aufteilung manuell rückgängig machen zu können, indem die \*.csv-Dateien aus allen Disk\*-Unterverzeichnissen des Zielverzeichnisses in das Quellverzeichnis zurückkopiert (oder verschoben) werden.

Wenn Sie die Option "Daten auf mehrere Datenträger aufteilen" gewählt haben, erscheint folgender Dialog:

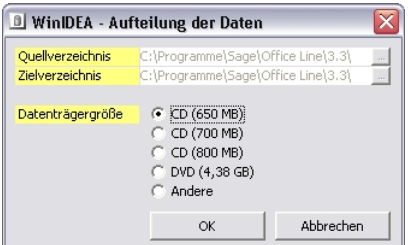

**Hinweis** Weil bei den meisten Dateisystemen Platz für eine Datei in festen Blöcken vergeben wird, belegt eine Datei auf einem Datenträger effektiv mehr Platz, als ihre Größe vermuten lässt. Bei der Aufteilung ist die Größe dieser Blöcke nicht bekannt, daher wird für die Blockgröße sicherheitshalber 64 kB angenommen. Dadurch werden u.U. wesentlich mehr Datenträger benötigt, als die Gesamtgröße aller Dateien vermuten lässt.

> Bitte beachten Sie, dass der eigentliche WinIDEA-Export nur durchgeführt werden kann, wenn keine Benutzer an der Datenbank angemeldet sind.

# **Benutzerdefinierte Felder und Register**

### **Benutzerdefinierte Felder**

Durch die Anlage benutzerdefinierter Felder können Sie zusätzliche Daten erfassen. Sie legen dazu im Administrator die benutzerdefinierten Felder an und ordnen sie gegebenenfalls Registern zu. In der Sage-100-Anwendung werden die benutzerdefinierten Felder dann angezeigt und können Daten aufnehmen.

Benutzerdefinierte Felder können in den Stammdatendialogen der Sage-100- Anwendungen und in einigen weiteren Dialogen über <Schaltfläche Optionen/Benutzerfelder>, über <Schaltfläche "Beleg"/Eigenschaften>, über <Schaltfläche "Positionen"/Eigenschaften> oder über eigene Registerkarten genutzt werden (s.u., Benutzerdefinierte Register"),

Bitte beachten Sie die Anmerkungen zur Behandlung benutzerdefinierter Felder und Register beim Kopieren von Mandanten (S. 30).

Gehen Sie folgendermaßen vor, um ein benutzerdefiniertes Feld nutzen zu können:

- Legen Sie im Administrator über <Feld hinzufügen> im Kontextmenü von <Datenbanken/Benutzerdefinierte Felder/(Stamm-)Datenbereich> das Feld an.
- Ordnen Sie ebenfalls im Administrator gegebenenfalls das Feld über <Konfiguration Layout> im Kontextmenü der Klasse des benutzerdefinierten Feldes einem benutzerdefinierten Register zu.
- Erfassen Sie gegebenenfalls für ein Kombinationsfeld die Werteliste zu den Gruppenkennzeichen in der Sage-100-Anwendung über <Grundlagen/Gruppenkennzeichen/Benutzer> im Menüband.
- Nutzen Sie das Feld in der Sage-100-Anwendung. Sie erreichen es dort entweder über das benutzerdefinierte Register oder – je nach Dialog – über <Schaltfläche Optionen/Benutzerfelder>, über <Schaltfläche "Beleg"/Eigenschaften> oder über <Schaltfläche, Positionen"/Eigenschaften>.

# **Benutzerdefinierte Felder in Belegen**

Um benutzerdefinierte Felder in Belegen zu nutzen, müssen die Belege durch Bearbeitung des Print-Addins oder über den Reportdesigner angepasst werden. Lassen Sie sich gegebenenfalls von ihrem Business-Partner beraten.

Benutzerdefinierte Felder in Belegen werden mit den Daten gleichnamiger benutzerdefinierter Felder aus Adressen, Kunden/Lieferanten und Artikeln (Belegpositionen) gefüllt. Dabei haben, wenn es sowohl gleichnamige benutzerdefinierte Felder bei Kunden/Lieferanten als auch bei Adressen gibt, die von Kunden/Lieferanten Vorrang. Im einzelnen gilt:

- Gleichnamige benutzerdefinierte Felder im Adressstamm und in EK-/VK-Belegen: Die Inhalte benutzerdefinierter Felder aus dem Adressstamm werden in gleichnamige benutzerdefinierte Felder der EK- und VK-Belege übernommen.
- Gleichnamige benutzerdefinierte Felder im Kontokorrentstamm (Lieferanten/Kunden) und in EK-/VK-Belegen: Die Inhalte benutzerdefinierter Felder aus dem Kontokorrentstamm werden in gleichnamige benutzerdefinierte Felder der EK- und VK-Belege übernommen.
- Gleichnamige benutzerdefinierte Felder im Projektstamm und in VK-Belegen: Die Inhalte benutzerdefinierter Felder aus demProjektstamm werden in gleichnamige benutzerdefinierte Felder der VK-Belege übernommen.
- Gleichnamige benutzerdefinierte Felder im Artikelstamm und in EK-/VK-Beleg-Positionen: Die Inhalte benutzerdefinierter Felder aus dem Artikelstamm werden in gleichnamige benutzerdefinierte Felder der EK- und VK-Beleg-Positionen übernommen.

#### **Benutzerdefinierte Register**

Um benutzerdefinierte Felder auf zusätzlichen Registerkarten zur Verfügung zu stellen, konfigurieren Sie diese im Administrator mit <Konfiguration Layout> im Kontextmenü der jeweiligen Klasse benutzerdefinierter Felder.

Im Artikelstamm können Sie außer benutzerdefinierten Feldern auch Standardfelder des Artikelstammdatendialogs auf benutzerdefinierten Registern platzieren. Damit können Sie genau die Felder, die Sie bei der täglichen Arbeit mit dem Artikelstamm ständig benötigen, auf einer Registerkarte zusammenfassen.

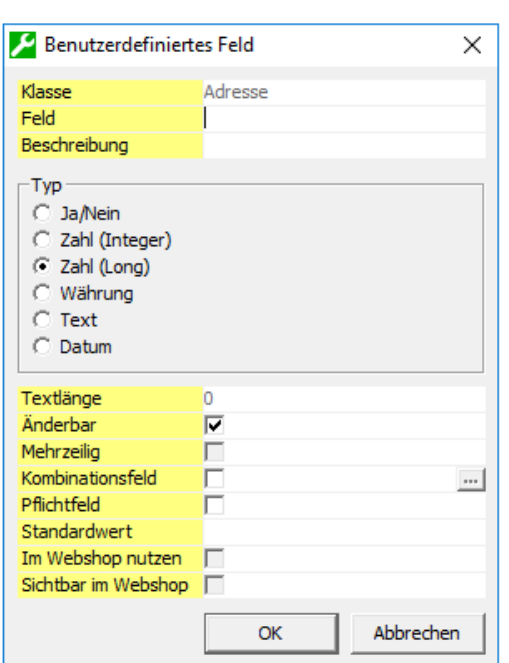

# **Benutzerdefiniertes Feld anlegen/bearbeiten**

Über <Feld hinzufügen> im Kontextmenü von <Datenbanken/Benutzerdefinierte Felder/(*Stamm-)Datenbereich*> bzw. über <Eigenschaften anzeigen> im Kontextmenü eines dort bereits angelegten benutzerdefinierten Feldes legen Sie benutzerdefinierte Felddefinitionen an bzw. editieren sie. Bitte beachten Sie, dass die vorgenommenen Änderungen in der Warenwirtschaft bzw. im Rechnungswesen erst nach einem Neustart zur Verfügung stehen.

#### **Klasse**

(Stamm-)Datenbereich, dem das benutzerdefinierte Feld zugeordnet ist. Dieser Eintrag kann nicht geändert werden.

#### **Feld**

Der Name der Tabellenspalte.

#### **Beschreibung**

Die Beschreibung erscheint im gewählten (Stamm-)Datenbereich der Sage-100-Anwendung.

#### **Typ**

Wählen Sie den Datentyp des Feldes aus. Welchen Datentyp Sie wählen sollten hängt von den Daten ab, die Sie in diesem Feld speichern wollen. Lassen Sie sich gegebenenfalls von ihrem Business-Partner beraten.

Sie können den Datentyp nachträglich noch ändern, selbst wenn schon Eingaben in das Feld vorgenommen wurden; diese Änderung ist jedoch evtl. mit dem Verlust von bestehenden Daten verbunden. Falls die Konvertierung von einem Datentyp zum anderen fehlschlagen sollte, erhalten Sie eine Fehlermeldung.

#### **Textlänge**

Für den Datentyp "Text" muss zusätzlich die Feldlänge definiert werden.

#### **Änderbar**

Wenn Sie "Änderbar" abwählen, können in den Sage-100-Anwendungen keine Eingaben in das Feld vorgenommen werden.

#### **Mehrzeilig**

Für den Datentyp "Text" können Sie festlegen, dass mehrere Zeilen in das Textfeld eigegeben werden können.

#### **Kombinationsfeld**

Bei den Text- und Zahl-Datentypen können Sie durch Auswählen von "Kombinationsfeld" festlegen, dass eine Liste von Werten, aus denen der Anwender auswählen kann (mit oder ohne Eingabe zusätzlicher Werte) angezeigt wird. Die Werte für das Kombinationsfeld legen Sie über die Kombinationsfeld-Details fest. Sie können Werte mit einer maximalen Länge von 255 Zeichen angeben.

#### **Pflichtfeld**

Hiermit legen Sie fest, dass das Feld beim Verlassen eines Dialogs, in dem es angezeigt wird, mit einem zulässigen Wert gefüllt sein muss (ausschließlich Leerzeichen gelten nicht als zulässiger Wert). Bei einem Pflichtfeld muss ein Standardwert vorgegeben sein.

#### **Standardwert**

Wenn Sie hier einen Standardwert festlegen wird bei der Anzeige eines Dialogs, in dem der Wert dieses Feldes bisher nicht gesetzt ist, der hier eingetragene Wert als Vorschlagswert eingetragen, den der Anwender ändern kann.

Wenn das Feld zugleich als Pflichtfeld gekennzeichnet ist wird der Standardwert auch in bestehende Datensätze eingetragen, wenn es nicht als Pflichtfeld gekennzeichnet ist nur in neue.

Falls das Feld als Kombinationsfeld mit Gruppenkennzeichen definiert wurde, so können Sie bei der Anlage, üblicherweise keinen sinnvollen Standardwert angeben, weil die möglichen Werte ja von den Anwendern erst in den Sage-100-Anwendungen vergeben werden. Trotzdem muss ein Standardwert angegeben werden, wenn ein solches Feld als Pflichtfeld gekennzeichnet wird.

#### **Im Webshop nutzen Sichtbar im Webshop**

Ist "Im Webshop nutzen" aktiviert, werden beim Upload für solche Felder eigene Produktattribute im Webshop angelegt. "Sichtbar im Webshop" macht diese Informationen dann auch für den Endkunden sichtbar, sodass bspw. im Shop danach gesucht werden kann.

#### **In folgenden Würfeln als Dimension verwenden**

Wenn Sie Sage Business Intelligence lizenziert haben, wird bei den benutzerdefinierten Feldern, die in Würfel aufgenommen werden können, ein Bereich "In folgenden Würfeln als Dimension verwenden" angezeigt. Näheres dazu finden Sie in der Dokumentation zu Sage Business Intelligence.

Beachten Sie bitte, dass benutzerdefinierte Felder, die Sie in den (Produktions-) Datenbereichen "Fertigungspositionen" und "Ressourcenpositionen" angelegt haben, nicht in ggf. vorhandenen Unterpositionen von Fertigungsarbeitsgangpositionen bzw. Ressourcenarbeitsgangpositionen zur Verfügung stehen. Hierfür müssen in den

Klassen "Fertigungsarbeitsgangpositionen" und "Ressourcenarbeitsgangpositionen" eigene benutzerdefinierte Felder angelegt werden.

# **Benutzerdefiniertes Feld anlegen: Kombinationsfeld-Details**

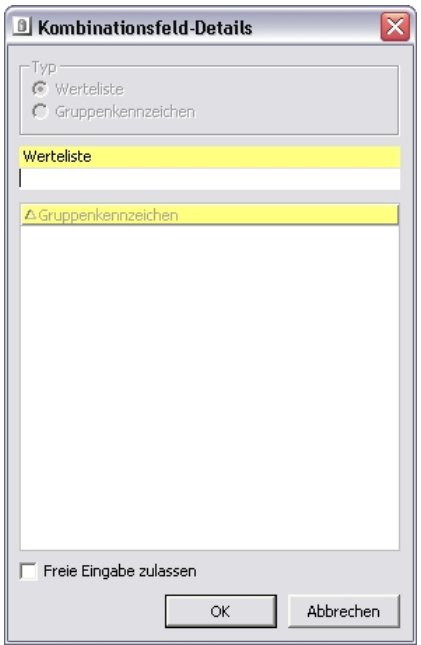

In diesem Dialog erfassen Sie Werte für Kombinationsfelder in benutzerdefinierten Feldern.

### **Typ**

Wählen Sie zwischen

- Werteliste und
- Gruppenkennzeichen.

Wenn Sie keine dem Datentyp entsprechende benutzerdefinierte Gruppenkennzeichen angelegt haben, können Sie lediglich eine Werteliste erfassen.

#### **Werteliste**

Eine Werteliste erfassen Sie in diesem Feld, indem Sie die einzelnen Einträge der Liste durch Semikola getrennt hintereinander eingeben.

#### **Beispiel**

Um eine Werteliste zu erfassen, die dem Anwender die Werte "Rot", "Blau" und "Grün" zur Auswahl anbietet, geben Sie "Rot;Blau;Grün" ein.

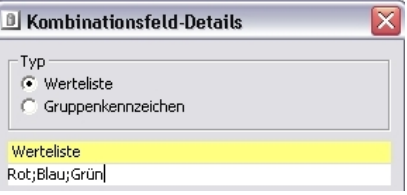

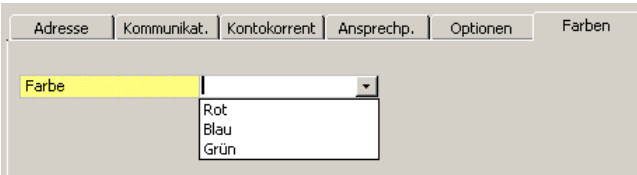

#### **Gruppenkennzeichen**

Wählen Sie eines der über <Konfiguration Gruppenkennzeichen> im Kontextmenü von <Benutzerdefinierte Felder> angelegten Gruppenkennzeichen. Die Wertelisten zu den Gruppenkennzeichen erfassen Sie direkt in der Sage-100-Anwendung über <Grundlagen/Gruppenkennzeichen/Benutzer> im Menüband.

#### **Freie Eingabe zulassen**

Mit dieser Option legen Sie fest, ob auch Werte, die nicht bereits in der Liste enthalten sind, eingegeben werden können.

#### **Hinweis**

Diese zusätzlichen Werte werden der Werteliste nicht hinzugefügt, stehen also nur in dem jeweiligen Datensatz zur Verfügung.

# **Konfiguration Gruppenkennzeichen**

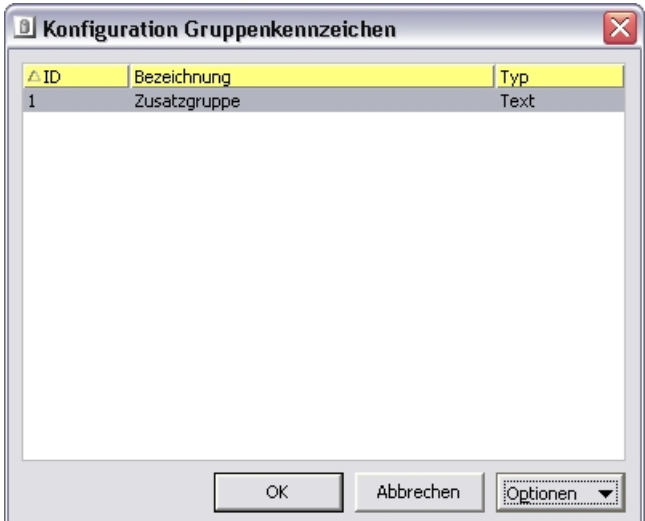

In diesem Dialog können Sie benutzerdefinierte Gruppenkennzeichen definieren, die Sie bei Kombinationsfeldern in benutzerdefinierten Feldern referenzieren können.

Ein Gruppenkennzeichen stellt eine Art Kategorie dar, die mit Einträgen gefüllt wird. Sie legen im Administrator lediglich ID, Bezeichnung und Datentyp der Gruppenkennzeichen (also die Kategorie) fest. Die Wertelisten zu den Gruppenkennzeichen erfassen Sie direkt in der Sage-100-Anwendung über <Grundlagen/Gruppenkennzeichen/Benutzer> im Menüband.

Über die Schaltfläche "Optionen" erreichen Sie die Menüpunkte <Neu>, <Bearbeiten> und <Löschen>. Mit <Neu> oder <Bearbeiten> kommen Sie zu einem Detaildialog, der die Eingabe von ID (nur bei <Neu>), Bezeichnung und Datentyp ermöglicht.

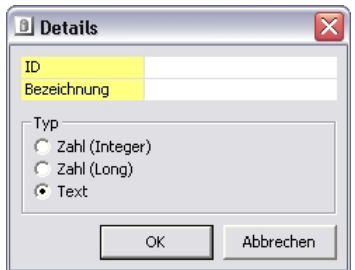

Der Typ kann nur geändert werden, wenn das Gruppenkennzeichen noch nicht bei einem benutzerdefinierten Feld verwendet, und wenn noch keine Werteliste erfasst wurde.

Bitte beachten Sie, dass (trotz des Variablentyps Integer oder Long) keine negativen Werte in der Sage-100-Anwendung erfasst werden können. Die Länge der Bezeichnung ist auf 64 Zeichen begrenzt; diese Begrenzung gilt auch bei Long-Werten (bezogen auf die Dezimaldarstellung).

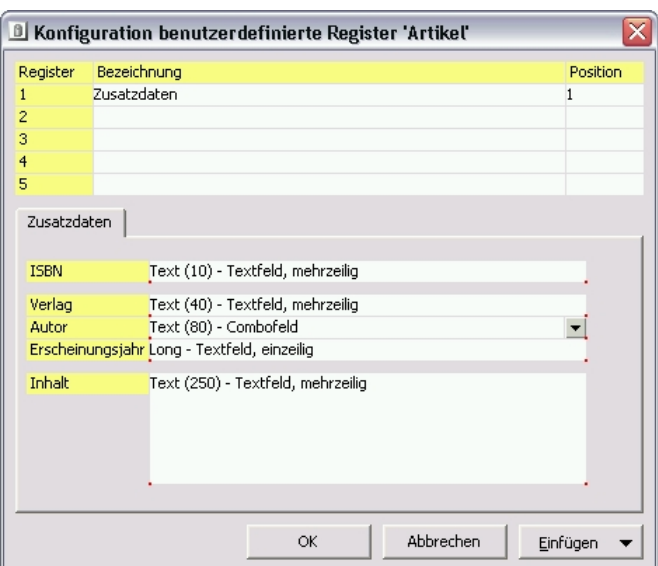

# **Konfiguration Layout**

Über <Konfiguration Layout> im Kontextmenü von <Datenbanken/Benutzerdefinierte Felder/(*Stamm-)Datenbereich*> können Sie bis zu fünf Registerkarten definieren, auf denen in der Sage-100-Anwendung im jeweiligen (Stamm- )Datenbereich die benutzerdefinierten Felder angezeigt werden können.

Im Artikelstamm haben Sie außerdem die Möglichkeit, auf den hinzugefügten Registerkarten Standardfelder zu platzieren.

**Hinweis** Der Menüpunkt <Konfiguration Layout> wird (außer beim Artikelstamm) nur angezeigt, wenn für den jeweiligen (Stamm-)Datenbereich benutzerdefinierte Felder angelegt wurden.

#### **Register anlegen**

Um ein Register anzulegen, geben Sie eine Bezeichnung ein. Die Position wird automatisch vergeben, kann aber von Ihnen geändert werden.

# **Register löschen**

Um ein Register zu löschen, löschen Sie die Bezeichnung.

#### **Benutzerdefiniertes Feld einfügen**

Über die Schaltfläche "Einfügen/Benutzerdefiniertes Feld" erreichen Sie einen Auswahldialog.

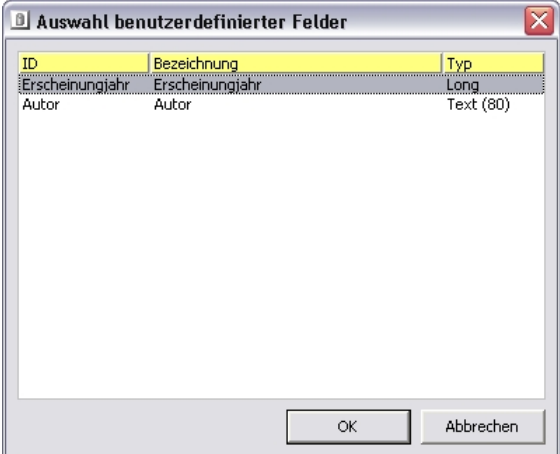

Wählen Sie ein Feld aus, das dem Register hinzugefügt werden soll.

**Hinweis** Benutzerdefinierte Felder, die keinem Register hinzugefügt wurden, erreichen Sie in der Sage-100-Anwendung im jeweiligen (Stamm-)Datenbereich über <Schaltfläche Optionen/Benutzerfelder>.

> Sie können das Feld mit der Maus auf der Registerkarte positionieren. Die roten Ziehpunkte erlauben es Ihnen, die Breite des linken und rechten Teils des Feldes zu verändern, sowie die Höhe bei Textfeldern.

Sie können ein Feld nicht gleichzeitig mehreren Registern hinzufügen. Die Schaltfläche "Einfügen/Benutzerdefiniertes Feld" ist deaktiviert, wenn nicht mindestens ein benutzerdefiniertes Feld existiert, das an dieser Stelle einem Register zugeordnet werden kann (d.h. noch keinem Register zugeordnet ist).

Es können maximal 25 benutzerdefinierte Felder pro Register hinzugefügt werden und so viele Standardfelder wie Platz finden.

### **Standardfeld einfügen**

Über die Schaltfläche "Einfügen/Standardfeld" erreichen Sie beim Artikelstamm einen Auswahldialog zum Einfügen von Standardfeldern auf benutzerdefinierten Registern. Dies entspricht weitgehend dem Einfügen eines benutzerdefinierten Feldes, die Felder werden jedoch unabhängig von ihrem tatsächlichen Typ immer als Textfeld dargestellt und sind bis auf Felder, die Unterformulare, Listen oder Grids repräsentieren, in der Höhe nicht änderbar.

### **Feld von Register entfernen**

Das Kontextmenü des Feldes erlaubt es Ihnen, über <Feld "*Feld*" hieraus entfernen>, das Feld von der Registerkarte zu entfernen.

#### **Feld verschieben auf anderes Register**

Wenn mehr als eine Registerkarte angelegt ist, können Sie über <Verschieben nach Register "Register"> im Kontextmenü das Feld auf eine andere Registerkarte verschieben.

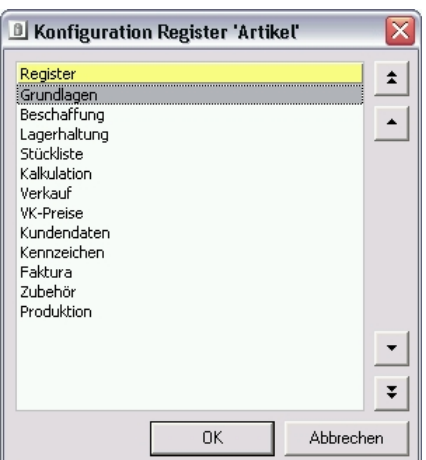

# **Konfiguration Registerreihenfolge**

Über <Konfiguration Registerreihenfolge> im Kontextmenü von <Datenbanken/Benutzerdefinierte Felder/Artikelstamm> können Sie die Reihenfolge verändern, in der die Registerkarten in der Sage-100-Anwendung beim Öffnen des Dialogs angezeigt werden. Es werden immer alle (auch die benutzerdefinierten) Register zum Sortieren angeboten, unabhängig davon, ob diese in der Applikation angezeigt werden (z.B. wegen fehlender Lizenz ausgeblendet).

# **Anlage zusätzlicher Suchmethoden**

Als Suchmethoden bezeichnet man in der Sage 100 die Datenstrukturen, die die Auswahlmöglichkeiten unter "Ansicht/Sortierung" und die korrespondierende Anzeige unter "Datensatzauswahl" im oberen Teil der Browser definieren.

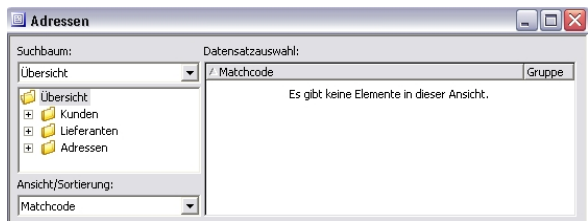

Mit dem Suchmethodenassistenten können Sie zusätzliche Suchmethoden definieren, bearbeiten, löschen, exportieren und importieren. Die zusätzlichen Suchmethoden erscheinen dann zusammen mit den Standardsuchmethoden der Sage 100 im Browser und stehen dem Anwender zur Verfügung.

Sie finden den Suchmethodenassistenten in der Menüleiste des Sage-100- Administrators unter <Extras/Suchmethodenassistent>.

Der Suchmethodenassistent umfasst die folgenden Dialoge:

- Auswahl der Applikationsdatenbank
- Auswahl der Datenbank, der Klasse und der Suchmethode
- Grundlageneinstellungen der Suchmethode
- Feldverknüpfung mit Fremdtabelle
- Anzeige des Suchergebnisses festlegen
- Dateiauswahl für Export/Import von Suchmethoden
- Bestätigung/Letzte Seite des Assistenten

Bitte beachten Sie, dass, wenn Sie im Assistenten "Zurück" und wieder "Weiter" springen, Ihre Werte aufgrund der vielfältigen Abhängigkeiten nicht zwischengespeichert werden.

**Achtung** Sie sollten die Suchmethoden vor einem Liveupdate der Sage 100 exportieren, da die Applikationsdatenbank der Sage 100, in der die Suchmethoden gespeichert werden, beim Liveupdate überschrieben werden kann.

# **Auswahl der Applikationsdatenbank**

Im ersten Dialog des Suchmethodenassistenten wählen Sie die Datenbank aus, in der die zusätzliche Suchmethode gespeichert werden soll (bzw. gespeichert ist). Außerdem wählen Sie die Aktion, die auf dieser Datenbank durchgeführt wird.

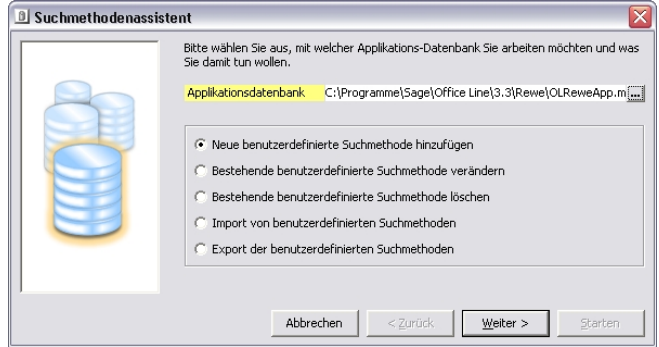

#### **Applikationsdatenbank**

Suchmethoden werden in der Applikationsdatenbank (OL\*App.mdb) eines Sage-100-Arbeitsplatzes gespeichert. Daher müssen Sie für die weiteren Schritte zunächst eine Applikationsdatenbank auswählen.

#### **Neue Suchmethode hinzufügen Bestehende Suchmethode ändern**

Beim Hinzufügen bzw. Ändern von Suchmethoden durchlaufen Sie folgende Schritte:

- Auswahl der Datenbank, der Klasse und der Suchmethode
- Grundlageneinstellungen der Suchmethode
- Feldverknüpfung mit Fremdtabelle
- Anzeige des Suchergebnisses festlegen
- Bestätigung/Letzte Seite des Assistenten

### **Bestehende Suchmethode löschen**

Beim Löschen von Suchmethoden durchlaufen Sie folgende Schritte:

- Auswahl der Datenbank, der Klasse und der Suchmethode
- Bestätigung/Letzte Seite des Assistenten

#### **Import von Suchmethoden Export der Suchmethoden**

Beim Im- und Export von Suchmethoden durchlaufen Sie folgende Schritte:

- Dateiauswahl für Export/Import von Suchmethoden
- Bestätigung/Letzte Seite des Assistenten

# **Auswahl der Datenbank, der Klasse und der Suchmethode**

In diesem Dialog des Suchmethodenassistenten wählen Sie (außer beim Im- und Export sowie beim Löschen von Suchmethoden) die Datenbank aus, die der Suchmethodenassistent als Grundlage für die Anzeige von Tabellen und Feldern nutzen soll. Des Weiteren bestimmen Sie die Klasse, zu der die Suchmethode gehört und die Suchmethode selbst.

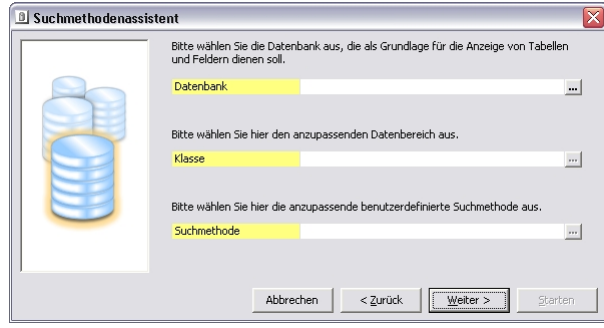

# **Grundlageneinstellungen der Suchmethode**

In diesem Dialog des Suchmethodenassistenten definieren oder ändern Sie die Grundlageneinstellungen der Suchmethode.

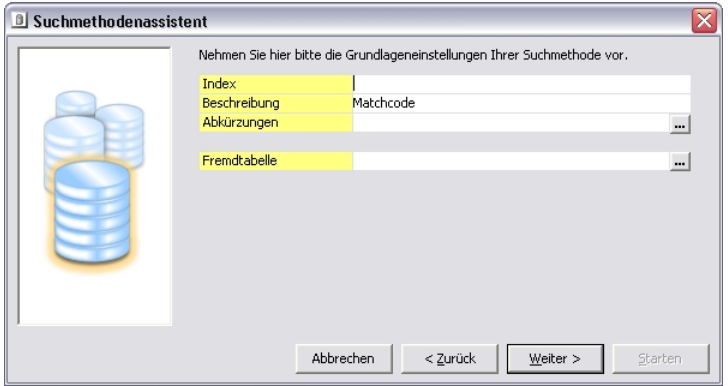

#### **Index**

Über die Indexnummer können Sie die Reihenfolge von zusätzlichen Suchmethoden festlegen (eingebaute Suchmethoden kommen in der Reihenfolge immer vor zusätzlichen). Eine Eingabe von "\*" schlägt die nächste freie Indexnummer vor.

#### **Beschreibung**

Geben Sie hier den Namen an, unter dem die Suchmethode in den Anwendungen angezeigt wird.

#### **Abkürzungen**

Hier legen Sie die Kennung für Suchen mit Suchtrennzeichen an (vgl. Hilfe zur Warenwirtschaft und zum Rechnungswesen, Indexeintrag "Kennungen für Suchen mit Suchtrennzeichen"). Bitte achten Sie darauf eindeutige Kennbuchstaben zu vergeben.

#### **Fremdtabelle**

Hier kann eine Fremdtabelle ausgewählt werden. Wählen Sie über die Details-Schaltfläche aus einer Auswahlliste mit allen Tabellen der auf der zweiten Seite des Assistenten bestimmten Datenbank.

Wenn Sie eine Fremdtabelle auswählen, erscheint im nächsten Schritt ein zusätzlicher Dialog, in dem Sie die Verknüpfung zur und optional eine Bedingung für die Fremdtabelle festlegen.

# **Feldverknüpfung mit Fremdtabelle**

In diesem Dialog des Suchmethodenassistenten, der nur erscheint, wenn Sie im vorhergehenden Dialog eine Fremdtabelle ausgewählt haben, legen Sie die Verknüpfung zur und optional eine Bedingung für die Fremdtabelle fest.

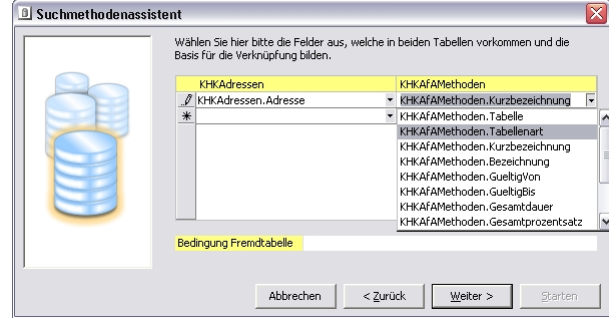

#### **Verknüpfung zur Fremdtabelle**

Wählen Sie die Felder beider Tabellen aus, die die Basis der Verknüpfung bilden. Felder, die in beiden Tabellen gleich benannt sind, werden bei der Neudefinition einer Suchmethode automatisch in diese Liste eingetragen.

Wenn Felder mit den Namen "Mandant" in beiden Tabellen vorkommen, wird die automatische Verknüpfung gegen Veränderungen gesperrt, d.h. sie kann nicht entfernt werden.

#### **Achtung**

Die Datentypen der verknüpften Felder müssen übereinstimmen. Fehlerhafte Eingaben werden nicht abgefangen und können bei der Benutzung der Suchmethode in der Sage 100 Applikation zu unerwarteten Effekten, bis hin zu Laufzeitfehlern, führen.

#### **Bedingung für die Fremdtabelle**

Legen Sie hier gegebenenfalls eine einschränkende Bedingung für die Fremdtabelle in SQL-Syntax fest.

#### **Achtung**

Der Eintrag muss mit dem Namen der Tabelle, gefolgt von einem Punkt, beginnen. Fehlerhafte Eingaben werden nicht abgefangen und können bei der Benutzung der Suchmethode in der Sage 100 Applikation zu unerwarteten Effekten, bis hin zu Laufzeitfehlern, führen.

#### **Beispiel**

Die Haupttabelle sei "KHKAdressen", die Fremdtabelle "KHKKontokorrent". Aus der Kontokorrenttabelle sollen aber nur die Debitoren verwendet werden. Die Bedingung ist dann "KHKKontokorrent.KtoArt='D'".

# **Anzeige des Suchergebnisses festlegen**

In diesem Dialog des Suchmethodenassistenten definieren Sie, wie das Suchergebnis dargestellt wird.

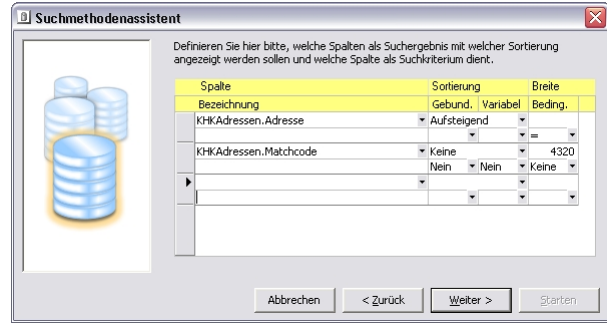

#### **Spalte**

Wählen Sie aus den Spalten der Tabellen aus. Beachten Sie bitte, dass Memo-Felder (Datentyp "Text" beim SQL-Server) nicht gewählt werden können.

#### **Bezeichnung**

Die Bezeichnung, die bei der Darstellung des Suchergebnisses angezeigt wird.

#### **Sortierung**

Hier wird die Sortierung der Spalten des Browsers festgelegt. Es gibt die drei Möglichkeiten "Keine", "Aufsteigend" und "Absteigend". Das Feld ist standardmäßig mit "Keine" vorbelegt.

#### **Gebund.**

Dieses Feld wird für den Primärschlüssel der Klasse automatisch auf "Ja" eingestellt. Über alle Zeilen muss genau ein Eintrag mit dem Wert "Ja" definiert sein.

#### **Variabel**

Hier wird die variable Größenänderung für genau eine Spalte im Browser definiert. Das heißt, dass genau eine Zeile an dieser Stelle mit dem Eintrag "Ja" definiert werden muss.

### **Breite**

Legen Sie die Breite der einzelnen Spalten im Browser fest, die Einheit ist "Twips" (die interne Maßeinheit von Access; 567 Twips entsprechen 1 cm).

# **Beding.**

In diesem Feld wird festgelegt, welche Spalte als Suchkriterium verwendet wird und welche Art von Suche durchgeführt werden soll. Auch hier muss über alle Zeilen genau ein Eintrag ungleich "Keine" definiert werden. Beachten Sie bitte, dass für Text (Datentyp "Varchar") als Vergleichsoperator "=" nicht erlaubt ist; der Suchmethodenassistent wandelt in diesem Fall das "=" in "LIKE" um.

# **Dateiauswahl für Export/Import von Suchmethoden**

In diesem Dialog des Suchmethodenassistenten wählen Sie eine Import- bzw. Export-Datei aus.

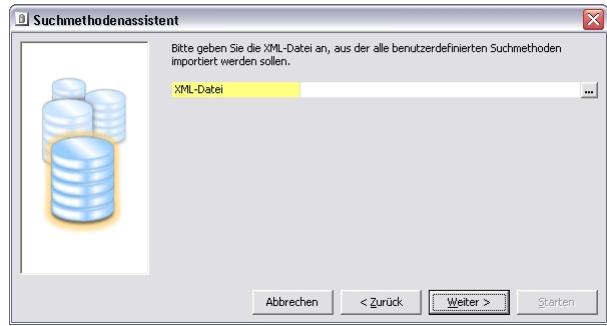

Der Im- und Export benutzt das XML-Format. Es ist möglich, eine Exportdatei in eine Anwendungsdatenbank einer anderen Sage-100-Applikation zu importieren, z.B. eine exportierte Datei der OLAbfApp.mdb in die OLReweApp.mdb zu importieren. Gleichnamige Suchmethoden werden beim Import überschrieben, der Rest wird hinzugefügt, sofern die Klasse der Suchmethode schon vorhanden ist.

**Achtung** Beim Import werden bestehende Suchmethoden ohne Rückfrage durch importierte ersetzt, wenn Sie den gleichen Index haben wie die importierten.

# **Bestätigung/Letzte Seite des Assistenten**

In diesem Dialog des Suchmethodenassistenten bestätigen Sie, dass die in den vorherigen Schritten festgelegten Aktionen jetzt ausgeführt werden sollen.

# **Beispiel zum Suchmethodenassistenten**

Sie möchten allen Ihren Ansprechpartnern zum entsprechenden Namenstag gratulieren und deswegen eine neue Suchmethode definieren, die nach dem Vornamen der Ansprechpartner sucht.

Rufen Sie dazu im Administrator den Suchmethodenassistenten auf und wählen Sie auf der ersten Seite die entsprechende Applikationsdatenbank aus.

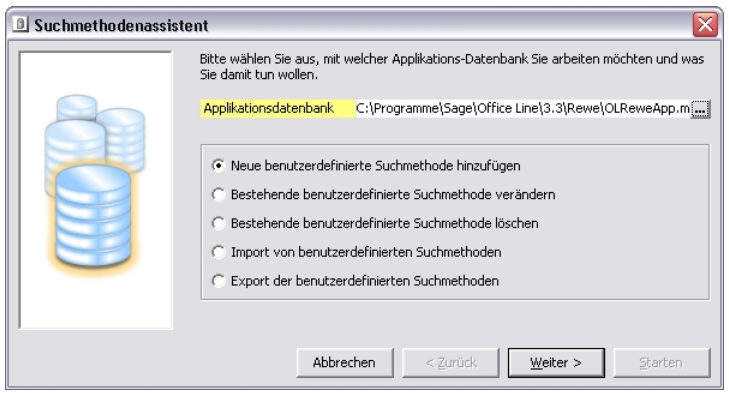

Wählen Sie auf der zweiten Seite eine beliebige bestehende Datenbank als Vorlage aus (dies ist dann bedeutsam, wenn Sie z.B. nach benutzerdefinierten Feldern suchen möchten), stellen Sie den Bereich (Klasse) ein, in dem gesucht werden soll und geben Sie der neuen Suchmethode einen sprechenden Namen.

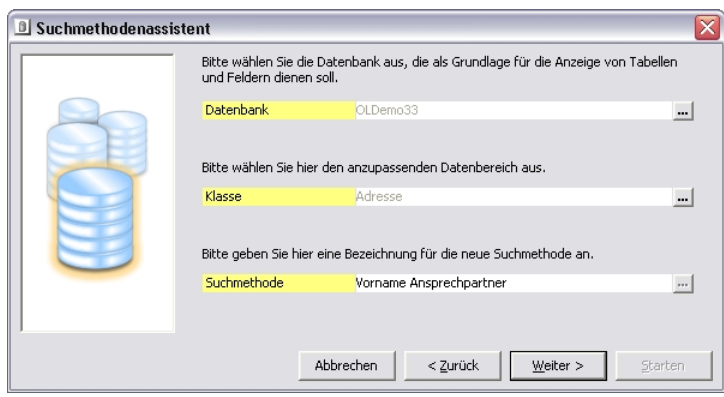

Auf der dritten Seite nehmen Sie die Grundlageneinstellungen vor. Der Index kann durch Eingabe von "\*" automatisch vergeben werden, die Beschreibung wird von der vorigen Seite übernommen, kann aber hier noch verändert werden. Im Feld Fremdtabelle wählen Sie die Tabelle aus, auf die Sie verweisen möchten (hier erstellen Sie eine Suchmethode für die Adressen, weil Sie eine Adresse suchen, benötigen für die Filterung aber Daten der Ansprechpartner).

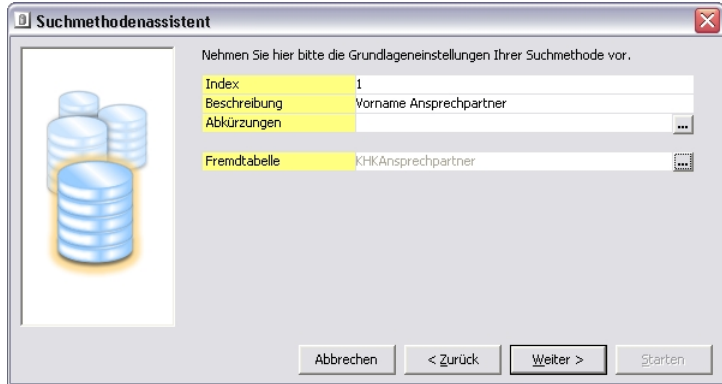

Auf der nächsten Seite (die nur erscheint, wenn eine Fremdtabelle ausgewählt wurde) stellen Sie ein, welche Felder in den beiden Tabellen gleich sein müssen, um einen Ansprechpartner-Datensatz mit einem Adress-Datensatz zu verknüpfen. Zusätzlich dazu können Sie eine Bedingung für die Fremdtabelle angeben (hier interessieren nur Datensätze, bei denen ein Vorname angegeben ist).

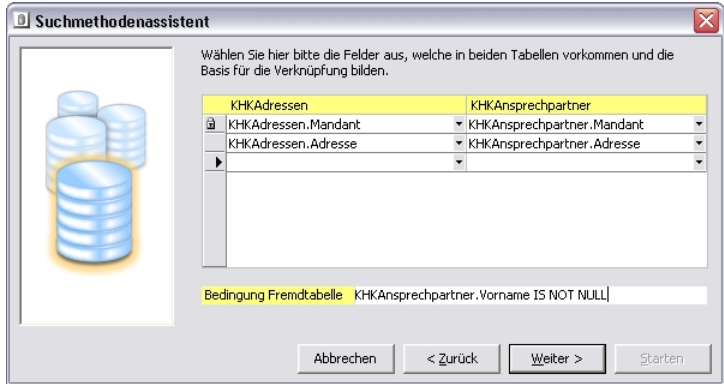

Auf der nächsten Seite definieren Sie, wie das Suchergebnis angezeigt werden können soll.

In diesem Beispiel geben Sie als erste Spalte den Adress-Schlüssel an, er soll nicht sortiert werden. Da dieser Wert in der Anzeige nicht interessiert, stellen Sie die Spaltenbreite auf 0. Das Programm soll aber diesen Wert zurückgeben, wenn es einen passenden Ansprechpartner gefunden hat (es wird ja die Adresse gesucht), deswegen stellen Sie diese Spalte auf gebunden. Die Spaltenbreite ist nicht variabel und es soll nach ihr nicht gefiltert werden (Bedingung = Keine).

Als zweite Spalte geben Sie den gefunden Vornamen an, nach ihm soll aufsteigend sortiert werden. Da Sie den Vornamen angezeigt bekommen möchten, geben Sie eine Spaltenbreite größer als Null ein. Die Spalte ist weder gebunden, noch automatisch variabel in der Spaltenbreite, nach ihr soll aber gefiltert werden, und zwar möchten Sie eine beliebige Zeichenfolge eingeben können, und alle Datensätze finden, in denen diese Zeichenfolge irgendwo im Vornamen vorkommt ("LIKE").

Hinweis Bitte beachten Sie, dass bei Nutzung von "LIKE" folgende Platzhalter eine Sonderbedeutung haben:

> $\frac{0}{0}$ oder \* Eine Zeichenfolge aus null oder mehr Zeichen. \_ Ein einzelnes Zeichen.

- [ ] Ein einzelnes Zeichen innerhalb des angegebenen Bereichs (z. B. [a-f]) oder der festgelegten Menge (z. B. [abcdef]).
- [^] Ein einzelnes Zeichen, das nicht innerhalb des angegebenen Bereichs (z. B. [^a-f]) oder der festgelegten Menge (z. B. [^abcdef]) liegt.

Eine Suche nach dem Unterstrich ("\_") erfordert daher, dass der Unterstrich in eckige Klammern $($ "[ ]") gesetzt wird (also "[\_]").

Als letzte Spalte soll schließlich der Matchcode der zugehörigen Adresse angezeigt werden, danach soll aber nicht sortiert werden. Die Spalte ist nicht gebunden, aber variabel in der Breite. Das ist also die Spalte, die sich in der Breite ändern soll, wenn sich entweder eine andere Spalte ändert oder aber die gesamte Liste breiter gemacht wird.

Jetzt kann die neue Suchmethode gespeichert werden.

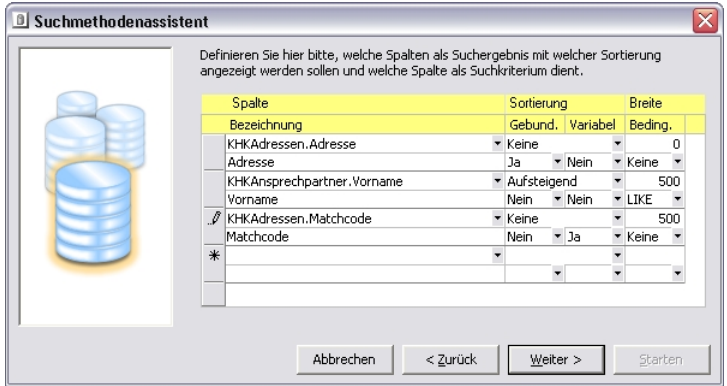

Im Adressstamm des Rechnungswesens (Sie hatten die OL**Rewe**App.mdb ausgewählt) können Sie jetzt auf "Suchen..." gehen und finden in der Bereichsliste unsere neue Suchmethode.

In der Bedingung können Sie die Zeichenfolge eingeben, nach der gesucht werden soll.

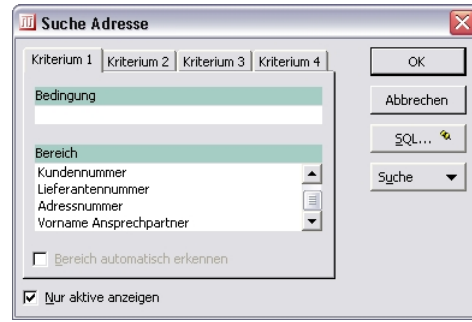

Wurden passende Datensätze gefunden, werden sie nun so angezeigt, wie wir das definiert haben (drei Spalten, die erste davon mit Breite 0, die zweite enthält den Vornamen, die dritte den Adress-Matchcode).

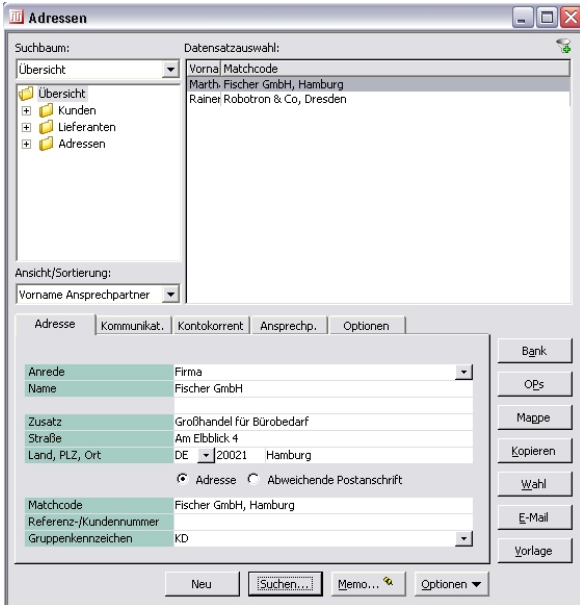

# **Adressformatierung**

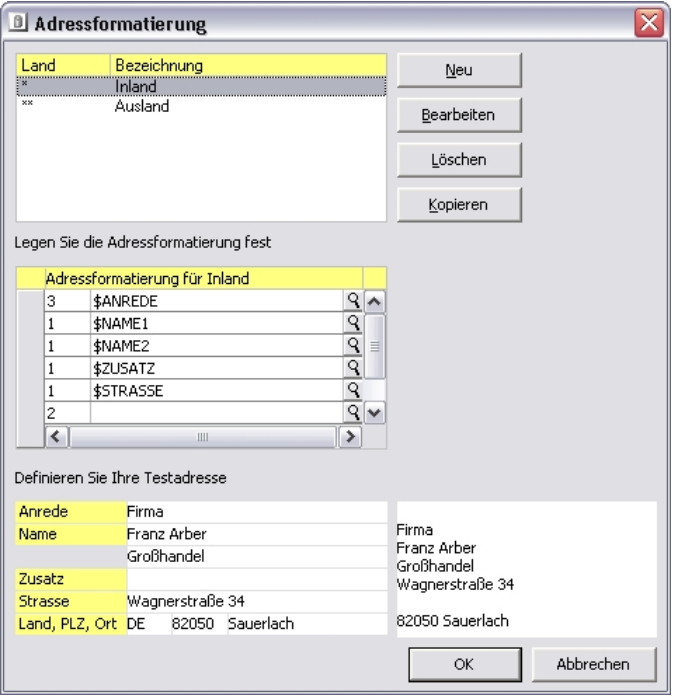

In diesem Dialog können Sie verschiedene Adressformate definieren, auf die Sie aus den Sage 100 Anwendungen zurückgreifen können. Im oberen Teil des Dialogs sehen Sie die bestehenden Adressformate aufgelistet, die Sie "bearbeiten", "löschen" und "kopieren" können.

Mit "Neu" fügen Sie eine weitere Formatierung hinzu. "Bearbeiten" und "Neu" öffnet einen weiteren Dialog, in dem Sie Land und Bezeichnung für ein neues Adressformat eingeben oder die Angaben für ein bestehendes ändern können.

Wenn Sie im oberen Teil ein Adressformat selektieren, so sehen Sie im mittleren Teil die Regeln zur Erstellung der Adresse. Wählen Sie in der linken Spalte, unter welchen Bedingungen die Zeile in der Ausgabe erscheint:

- 0 Zeile nicht entfernen
- 1 Zeile entfernen, falls leer
- 2 Zeile entfernen, falls erforderlich
- 3 Zeile entfernen, falls leer oder erforderlich

Diese Einträge haben folgende Bedeutung im Rahmen der mehrstufigen Adressformatierung:

- Zunächst werden die Zeilen entfernt, die leer sind und Attribut 1 bzw. 3 haben.
- Anschließend werden Zeilen entfernt, die Attribut 2 oder 3 haben; dies erfolgt von hinten und nur solange wie mehr Zeilen vorhanden sind, als an der jeweiligen Stelle angezeigt/gedruckt werden können.
- Anschließend werden am Ende Leerzeilen angehängt bis die für die Anzeige / den Druck vorgegebene Zeilenzahl erreicht ist.

#### **Beispiele**

• 2 kann für die Leerzeile zwischen Straße und Ort verwendet werden, die dann bei Bedarf entfernt wird (oder auch für einen Adresszusatz).

• 3 kann für das Land verwendet werden, dass dann, falls leer, immer weggelassen wird und auch wenn ein Wert vorhanden ist, weggelassen wird, wenn der Platz nicht ausreicht.

Wählen Sie in der rechten Spalte mit der Lupe aus der Liste der Platzhalter einen aus. Außer den Platzhaltern können Sie beliebigen Text in die Felder eintragen.

Im unteren Teil können Sie links Felder einer Beispieladresse definieren, die im rechten Teil mit der oben definierten Adressformatierung als Ergebnisvorschau angezeigt wird.

# **Systemmonitor**

Der Systemmonitor ist eine Statusanzeige und informiert über die Tätigkeiten des Mehrbenutzerdienstes (vgl. S.103). Angezeigt werden die aktuellen Verbindungen, die gesetzten Semaphore und die abonnierten Benachrichtigungsdienste.

Der zusätzliche Eintrag mit "alle" in der Spalte "Mandant" im Register "Datenbank-Information" bei "Aktive Verbindungen" entsteht durch eine Prüfung der Sage 100, ob ein Anwender noch irgendwo angemeldet ist.

Die Register "Client-Informationen" und "3rd-Party-Client-Informationen" zeigen Ihnen die Zugriffe an, die für die Zählung der Client-Lizenzen bzw. der 3rd-Party-Client-Lizenzen relevant sind.

# **Verbindung**

Für jede aktive Anwendung wird mindestens eine Verbindung eingerichtet. Anwendung, Anwendungsserver und Mehrbenutzerdienst tauschen über diese Verbindungen wichtige Informationen aus.

### **Semaphore**

Ein Semaphor benachrichtigt andere Teilnehmer einer Mehrbenutzerumgebung darüber, dass eine damit referenzierte Ressource im Augenblick verwendet wird. Die Verwendung kann exklusiv oder nicht exklusiv erfolgen. Exklusiv bedeutet, dass kein anderer Teilnehmer diese Ressource gleichzeitig verwenden darf. Nicht exklusiv bedeutet, dass beliebig viele weitere Teilnehmer diese Ressource ebenfalls nicht exklusiv nutzen dürfen.

# **Benachrichtigungsdienst**

Ein Benachrichtigungsdienst informiert über Veränderungen in einer Mehrbenutzerumgebung. Dazu muss einerseits der Prozess, der eine Benachrichtigung wünscht, diese abonnieren, andererseits muss der Prozess, der Änderungen an der betreffenden Ressource vornimmt, darüber informieren. Benachrichtigungsdienste gehören zum Leistungsumfang des Mehrbenutzerdienstes.

# **Globale Datenbank**

Die globale Datenbank enthält applikationsübergreifende Daten wie Post- und Bankleitzahlen, Abschreibungssätze (AfA-Daten), Post-Leitcodes für den Versand oder auch das Wörterbuch für die mehrsprachige Ausgabe von Lieferscheinen, Rechnungen usw. Diese global bereitgestellten Daten können nach der Anlage der Datenbank eingelesen und teilweise bearbeitet werden. Dazu stehen Ihnen die Funktionen im Menübaum innerhalb des Menüs "Globale Datenbank" zur Verfügung.

Die Struktur der zu importierenden Daten muss der in den entsprechenden Access-Dateien im Verzeichnis OLGlobal entsprechen.

# **Wörterbuch**

Mit Hilfe des in der globalen Datenbank hinterlegten Wörterbuchs können für alle Texte der Korrespondenzformulare der Sage 100 Applikationen Übersetzungen in verschiedene Sprachen geladen und definiert werden. Für die Warenwirtschaft betrifft dies die Verkaufs- und Einkaufsbelege, im Rechnungswesen bzw. der OP-Verwaltung Mahnungen und Saldenbestätigungen.

Sie öffnen das Wörterbuch über <Datenbanken/Globale Datenbank/Wörterbuch/Wörterbuch anzeigen>.

Im Auslieferungszustand ist das Wörterbuch leer. Da ein leeres Wörterbuch keine Einträge irgendeiner Sprache enthält, kann auch keine Sprache ausgewählt werden. Einträge werden angelegt, wenn Sie Korrespondenzformulare der Sage 100 mit fremdsprachigen Kommunikationspartnern nutzen, es werden dann direkt vor dem Ausdruck die fehlenden Übersetzungen interaktiv abgefragt.

Wenn mindestens ein Eintrag existiert wählen Sie über die Schaltfläche <Sprache>" aus, welche Sprache Sie bearbeiten wollen, durch Klick auf einen Eintrag in der Spalte "Übersetzung" machen Sie diesen Eintrag der Bearbeitung zugänglich. Über <Wörterbuch importieren> (im Kontextmenü von Wörterbuch) können Sie zusätzlich ein Wörterbuch aus Ihrer vorigen Version der Sage 100 importieren. Über <XML-Datenexport des Wörterbuchs> und <XML-Datenimport des Wörterbuchs> können Sie Ihr Wörterbuch (z.B. vor dem Wechsel auf eine neue Sage-100-Version) exportieren und (z.B. nach dem Versionswechsel) wieder importieren.

### **Löschen von Übersetzungen**

Übersetzungen können aus dem Wörterbuch mit [Enff] gelöscht werden.

**Hinweis** Bitte beachten Sie, dass die zu übersetzenden Begriffe über den Eingabedialog des Wörterbuchs nicht gelöscht werden können.

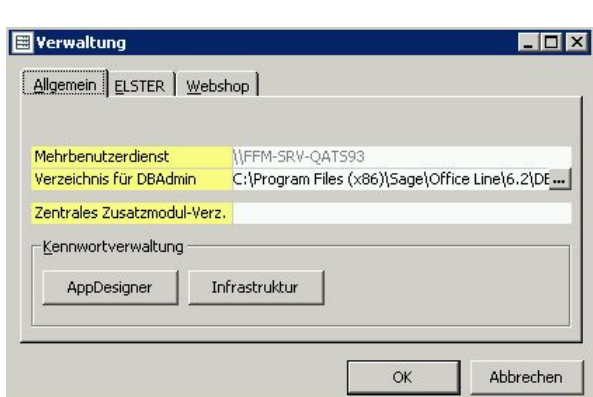

### **Register "Allgemein"**

#### **Mehrbenutzerdienst**

**Verwaltung** 

Sie sehen hier den UNC-Computernamen des Servers, auf dem der Mehrbenutzerdienst installiert wurde (siehe Mehrbenutzerdienst). Sie ändern diese Einstellung über ein gesondertes Programm "Sagede.OfficeLine.ClientAdmin.exe", das sich im Sage-100-Shared-Verzeichnis (bei einer Standardinstallation "C:\Programme (x86)\Sage\Sage 100\8.0\Shared\") befindet.

#### **Achtung**

Alle Clients, die auf der gleichen Datenbank arbeiten, müssen auf den gleichen Mehrbenutzerdienst verweisen, da es sonst zu schweren Dateninkonsistenzen kommen kann.

Wenn Sie auf einem Windows Terminal Server arbeiten, auf dem zugleich auch der Dienst läuft, müssen Sie unter <Verwaltung> im Feld "Mehrbenutzerdienst" trotzdem den Rechnernamen angeben, und nicht nur "\\.", damit die Sperren der einzelnen Benutzer untereinander greifen.

Sie können den Namen des Mehrbenutzerdienstrechners hier zwar ändern, dies ermöglicht es aber nicht einen bestehenden Mehrbenutzerdienstrechner umzubenennen; nach einer solchen Umbenennung ist die Sage 100 nicht mehr lauffähig. Eine Änderung ermöglicht es lediglich auf einen neu aufgesetzten Mehrbenutzerdienstrechner zu wechseln, wobei sie nicht den Sage-100-Registry-Zweig des bisherigen Mehrbenutzerdienstrechners importieren dürfen.

#### **Verzeichnis für DBAdmin**

Verweist auf das DBAdmin-Verzeichnis Ihrer Installation (normalerweise C:\Programme (x86)\Sage\Sage 100\8.0\DBAdmin\). Unterhalb dieses Verzeichnisses befinden sich verschiedene Dateien, die der Sage 100 Administrator benötigt. Unter normalen Umständen sollte die bei der Installation angelegte Voreinstellung korrekt sein; Sie müssen diese Angabe nur in Ausnahmefällen ändern.

#### **Zentrales Zusatzmodul-Verz.**

Geben Sie gegebenenfalls in UNC-Notation ein Verzeichnis an, aus dem die Arbeitsplatzrechner automatisch beim Start der Sage 100 Add-Ins nachinstallieren bzw. aktualisieren sollen. Legen Sie dazu die zu verteilenden Add-Ins je nach Applikation in Unterverzeichnisse des zentralen Zusatzmodul-Verzeichnisses mit den Namen "Rewe", "Abf" bzw. "AbfExt".

#### **Achtung**

Bitte beachten Sie, dass in diesem Verzeichnis bereitgestellte Addins beim Aktualisieren von Sage-100-Clients nur dann ausgetauscht werden, wenn ihre Revisionsnummer (dritter Teil der Versionsnummer) größer ist, als die Revisionsnummer des entsprechenden beim Client installierten Addins. Die Revisionsnummer kann über "Eigenschaften bearbeiten" im Menü des Programmierassistenten gesetzt werden.

Bei einem Windows Terminal Server können neue bzw. aktualisierte Addins auch im laufenden Betrieb im zentralen Zusatzmodul-Verzeichnis abgelegt werden. Installiert werden diese Addins aber erst, wenn sich alle Benutzer abgemeldet haben und sich dann der erste Benutzer wieder neu anmeldet.

Beachten Sie in diesem Zusammenhang, dass es im Regelfall nicht zielführend und z.B. beim Sage-100-Print-Addin fehlerhaft ist, im Addin-Verzeichnis neben dem Original eine Kopie eines Addins abzulegen.

### **Bereich "Kennwortverwaltung"**

#### **AppDesigner**

Legen Sie an dieser Stelle das Kennwort für den Start des AppDesigners fest.

Um mit dem AppDesigner arbeiten zu können muss hier zunächst ein (gegebenenfalls auch leeres) Kennwort für den AppDesigner zugewiesen werden.

#### **Infrastruktur**

Hierüber können Sie ein Kennwort vergeben bzw. ändern, um die Infrastruktur-Konfiguration (z. B. Application Server und BlobStorage Server) vor unerwünschten Änderungen zu schützen.

### **Register "ELSTER"**

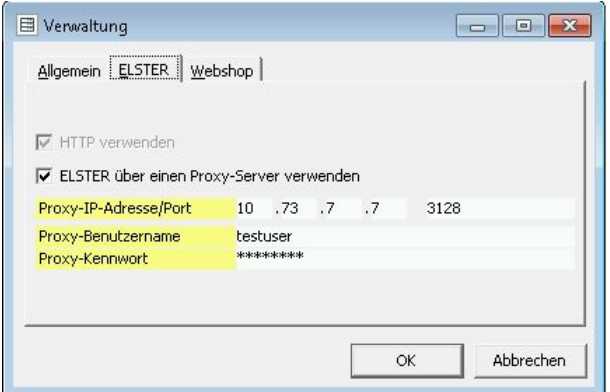

Lesen Sie vor der Konfiguration der Proxy-Einstellungen für ELSTER unbedingt den Abschnitt "Fragen zur elektronischen Übermittlung"der FAQs auf der ELSTER-Homepage (https://www.elster.de).

#### **HTTP verwenden**

Legen Sie fest, ob die Übertragung über HTTP oder FTP (Normalfall) erfolgen soll.

#### **ELSTER über einen Proxy-Server verwenden (keine Proxyauthentifizierung)**

Aktivieren Sie diese Option, wenn ELSTER über einen Proxy benutzt werden soll.

#### **Proxy-IP-Adresse/Port**

Die IP-Adresse des Proxys und der Port, über den der Proxy angesprochen wird (in der Regel 21 für FTP und 80 für HTTP).

# **Proxy-Benutzername**

# **Proxy-Kennwort**

Geben Sie hier gegebenenfalls die Daten an, mit denen Sie sich am Proxy authentifizieren.

### **Register "Webshop"**

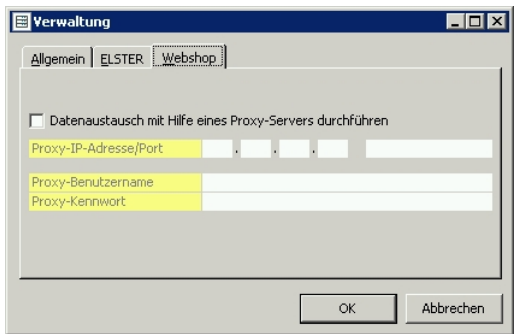

Wenn Sie das Zusatzpaket "Webshop" lizenziert haben und einen Proxy-Server einsetzen, müssen Sie – damit die Kommunikation mit dem Webshop funktionieren kann – die Einstellungen für den Proxy-Server hinterlegen.

#### **Datenaustausch mit Hilfe eines Proxy-Servers durchführen**

Aktivieren Sie diese Option, wenn die Verbindung aus Ihrem Firmennetz ins Internet über einen Proxy läuft.

#### **Proxy-IP-Adresse/Port**

Die IP-Adresse des Proxys und der Port, über den der Proxy angesprochen wird.

# **Proxy-Benutzername**

### **Proxy-Kennwort**

Wenn für die Kommunikation über den Proxy ein Login erforderlich ist, können Sie hier die Login-Daten hinterlegen. Benutzername und Kennwort werden in der Sage 100 verschlüsselt abgelegt.

Es werden lediglich HTTP-Proxys unterstützt, also keine Unterstützung von z.B. SOCKS 4/5

### **Register "Business Intelligence Lizenzen"**

Dieses Register wird nur angezeigt, wenn Sage Business Intelligence installiert ist.

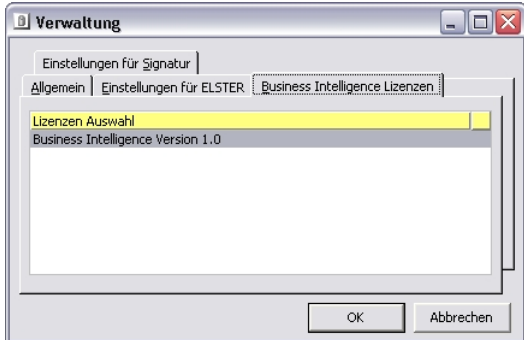

Sie können hier unter allen hinterlegten Lizenzen für Sage Business Intelligence auswählen, welche genutzt werden soll. Die Lizenz für Sage Business Intelligence legt fest, bei welchen benutzerdefinierten Feldern der Bereich "In folgenden Würfeln als Dimension verwenden" angezeigt wird.

# **Lizenzinformation**

Bei Aufruf von <Extras/Lizenzinformation> erscheinen die Anwendungen der Sage 100, die Sie lizenziert haben.

Über die Schaltfläche "Einlesen" können Sie Ihre bestehende Lizenz durch eine neue Lizenz ersetzen. Bitte beachten Sie, dass Kundennummer, Kundenname und Land der neuen Lizenzdatei mit den entsprechenden Angaben der alten Lizenz übereinstimmen müssen. Andernfalls kann die neue Lizenz nicht wie hier beschrieben im Administrator ausgetauscht werden, sondern muss über das Setup der Sage 100 eingespielt werden..

# **Terminal Server Informationen**

Wenn der Sage 100 Administrator auf einem Windows Terminal Server installiert wurde, können Sie über <Terminal-Server-Informationen> im Menübaum modulspezifisch die vorhandenen Instanzen anzeigen lassen.

#### **Nummer/Status**

Hier werden die vorhandenen Instanzen durchnummeriert und für jede Instanz wird angezeigt, ob sie noch frei ist bzw. von welchem Client sie genutzt wird.

#### **Aktualisieren**

Mit "Aktualisieren" lösen Sie eine erneute Abfrage des Verbindungsstatus aus.

Beim Start der Sage 100 wird geprüft, ob eine der benutzten Instanzen nicht mehr aktiv ist (z.B. wegen eines abgestürzten Clients); eine solche Instanz wird dann freigegeben.

Wenn Sie auf einem Windows Terminal Server arbeiten, auf dem zugleich auch der Dienst läuft, müssen Sie unter <Verwaltung> im Feld "Mehrbenutzerdienst" trotzdem den Rechnernamen angeben, und nicht nur "\\.", damit die Sperren der einzelnen Benutzer untereinander greifen.

Bitte beachten Sie bei der Nutzung von Terminalserver-Verbindungen mit vorkonfiguriertem Start einer Sage-100-Applikation, dass auf diesem Weg parallel gestartete Instanzen von Rechnungswesen und Warenwirtschaft in getrennten Terminal-Server-Sessions laufen. Das hat zur Folge, dass bei Programmfunktionen, die z.B. das Rechnungswesen aus der Warenwirtschaft starten, nicht die parallel laufende Instanz des Rechnungswesens, sondern eine neue Instanz innerhalb der Warenwirtschafts-Session gestartet wird. Dies ist durch Implementierung der Terminalserver-Funktionalität durch Microsoft bedingt und kann von der Sage 100 nicht beeinflusst werden.

# **Datenbankreorganisation**

**Achtung** Fertigen Sie sicherheitshalber vor jeder Reorganisation eine Datensicherung Ihrer Datenbank an.

Wählen Sie danach im Menübaum die Datenbank, die Sie reorganisieren wollen.

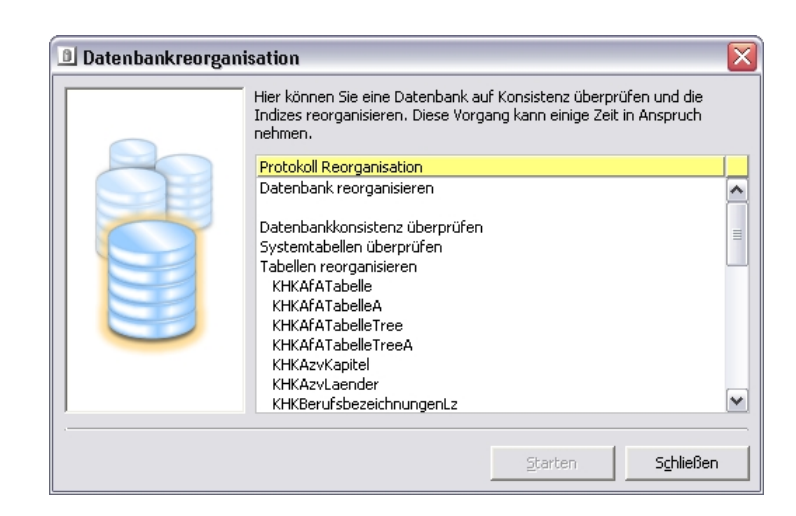

Durch den Aufruf der Funktion "Datenbankreorganisation" werden im Wesentlichen die Statistiken und Indizes der ausgewählten Datenbank neu organisiert. Dies sorgt in der Regel dafür, dass die Anwendungen schneller werden, d.h. wieder näher an die ursprüngliche Ausführungsgeschwindigkeit herankommen.

Es ist empfehlenswert, die Datenbank-Reorganisation sowohl nach Datenübernahmen als auch im laufenden Betrieb zwischen einmal pro Woche und einmal im Monat (je nach Datenmenge) durchzuführen.

Mit "Starten" lösen Sie den Vorgang aus, mit "Schließen" verlassen Sie den Dialog, ohne die Reorganisation durchzuführen.

Bitte beachten Sie, dass Sie den Reorganisationslauf nicht unterbrechen können und dieser einige Zeit in Anspruch nehmen kann, in der Sie mit Ihrem Programm nicht arbeiten können.

Intern werden folgende Befehle an den SQL-Server übermittelt:

- dbcc checkdb
- dbcc checkcatalog

Und für jede Tabelle, deren Name mit "KHK" oder "USys" beginnt:

- dbcc textalloc
- dbcc checkident
- dbcc dbreindex
- update statistics

Im mittleren Bereich des Dialogs sehen Sie Meldungen, die den Fortschritt der Datenbank-Reorganisation anzeigen. Über "Schließen" verlassen Sie nach der Durchführung den Dialog.

# **E-Mail-Einstellungen**

Über <Datenbanken/*Datenbankbezeichnung*/E-Mail-Einstellungen> legen Sie fest, ob der E-Mail-Versand über die MAPI-Schnittstelle, via SMTP oder über Outlook (Zusatzfunktionalität) erfolgen soll.

**Hinweis** Bitte beachten Sie, dass zur Nutzung dieser Funktion in den Benutzereigenschaften eine E-Mail-Adresse hinterlegt sein muss.

#### **E-Mail-Schnittstelle**

Wählen Sie hier die zu nutzende E-Mail-Schnittstelle. Abhängig davon, welche Schnittstelle Sie verwenden, ob Sie eine Office-Line- oder eine Sage-100-Lizenz verwenden und ob Sie die "Erweiterte Druckersteue-

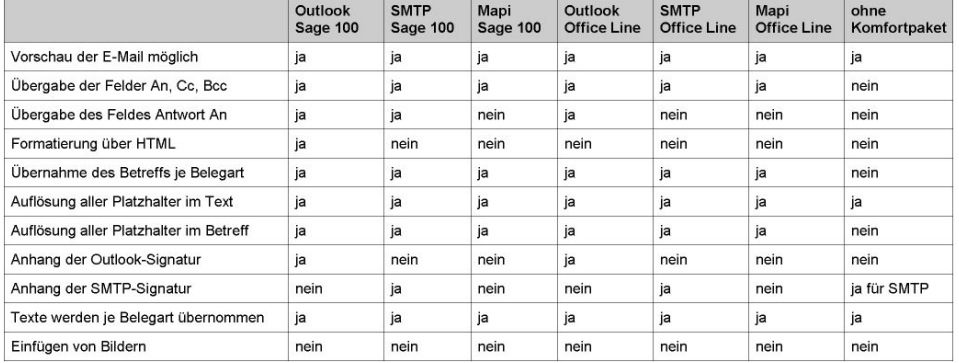

rung" des Komfortpakets "Kommunikation und Belege" aktiviert haben, stehen Ihnen unterschiedliche Features zur Verfügung. Informationen hierzu liefert die nachfolgende Tabelle:

Folgende Einstellungen sind empfehlenswert:

- Kein lokaler E-Mail-Client vorhanden: SMTP wählen
- Outlook vorhanden: Outlook-Schnittstelle wählen (freigegebene Versionen siehe Systemvoraussetzungen)
- Anderes E-Mail-Programm: MAPI-Schnittstelle wählen, sofern das Programm MAPI unterstützt (freigegebene Outlook-Alternativen siehe Systemvoraussetzungen)

Die Einstellungen "Outlook" und "MAPI" benötigen keine weiteren Einstellungen. Wenn Sie "SMTP" wählen, fragen Sie den Administrator des SMTP-Servers nach den richtigen Einstellungen für die nachfolgenden Felder.

#### **Server/Port**

Geben Sie den Namen des SMTP-Servers und den genutzten Port (üblicherweise 25) an.

### **Bereich Sicherheit**

Wählen Sie entweder "Keine" oder "SMTP über TLS".

#### **SMTP erfordert Authentifizierung**

Wählen Sie diese Option, um "SMTP-Auth" zu nutzen.

#### **Absender automatisch auch als Empfänger (BCC) hinzufügen**

Ermöglicht es dem ansonsten genutzten E-Mail-Programm eine Blindkopie als Ersatz für die normalerweise übliche Speicherung gesendeter E-Mails zukommen zu lassen.

#### **Zertifikatsprüfung überspringen**

Durch diese Option legen Sie fest, dass falsche oder ungültige Zertifikate des Servers bei "SMTP über TLS" nicht zu einem Fehler führen.

#### **Achtung**

Diese Einstellung stellt ein Sicherheitsrisiko dar und sollte nicht leichtfertig gesetzt werden.

Über die Schaltfläche <Testen> können Sie nach Eingabe von Absender- und Empfängeradresse sowie gegebenenfalls SMTP-Benutzername und SMTP-Kennwort eine Test-E-Mail verschicken.

# Datensicherung

# **Sicherung einer Datenbank**

Der Sicherung der Sage 100 Datenbanken ist besondere Aufmerksamkeit zu schenken, da im Fall von Datenverlusten oder Korruption einer Datenbank ggf. auf die letzte Sicherung zurückgegriffen werden muss. Liegt in einem solchen Fall keine oder nur eine zeitlich weit zurückliegende Datenbanksicherung vor, kann dies den unwiederbringlichen Verlust aller erfassten Daten zu Folge haben. Eine regelmäßige und in möglichst kurzen Zeitabständen erfolgende Datenbanksicherung ist daher angeraten.

#### **Vorgehensweise**

Gehen Sie zur Datenbanksicherung bitte folgendermaßen vor:

- Rufen Sie die zu sichernde Datenbank im Menübaum auf.
- Nach dem Einloggen in die Datenbank wählen Sie über den Menübaum die Funktion "Sicherung" (dieser Datenbank).

Es erscheint folgender Dialog:

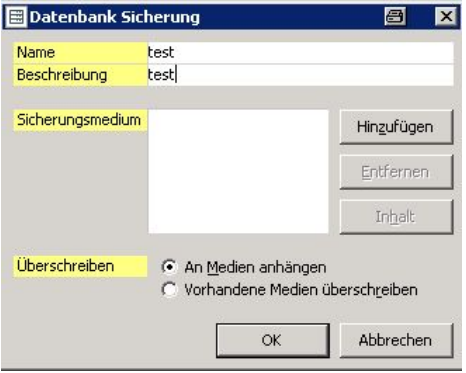

- Geben Sie Name und Beschreibung der Sicherung an.
- Über Hinzufügen können Sie ein neues Sicherheitsmedium registrieren lassen oder ein bestehendes aufrufen.

Nach Verlassen des Unterdialoges "Sicherungsmedium auswählen" steht Ihnen im Feld "Sicherungsmedium" das gewählte Medium zur Verfügung. Bereits bestehende Datensicherungen können Sie markieren und sich über Inhalt die wichtigsten Informationen anzeigen lassen.

Sie können im Unterdialog "Sicherungsmedium auswählen" nur lokale Laufwerke auswählen, d.h. keine Netzlaufwerke.

- Wählen Sie Anhäng- oder Überschreibmodus beim Erstellen von Sicherungen auf Sicherungsmedien.
- Nachdem Sie alle Einstellungen überprüft haben, starten Sie die Sicherung mit "OK".

#### **Sicherungsmedien löschen**

Um Sicherungsmedien zu löschen, müssen Sie die Administrationswerkzeuge des SQL-Servers nutzen, d.h. den Enterprise Manager bzw. das Management Studio. Näheres erfahren Sie in der zugehörigen Dokumentation.
### **Datenbanksicherung bei neuem Reporting**

Die Hintergrundbilder für das neue Reporting werden von der Sage 100 im Sage BlobStorageServer gespeichert, nicht in der Sage 100 Datenbank selbst.

Wenn Sie das neue Reporting (mit individuellen Hintergrundbildern) nutzen, muss daher bei einer Sicherung Ihrer Sage-100-Daten zusätzlich auch das Verzeichnis gesichert werden, in dem der BlobStorageServer seine Daten ablegt. Im Standard ist dies das Verzeichnis C:\ ProgramData\ Sage\ BlobStorage\. (Möglicherweise haben Sie jedoch bei der Installation ein anderes Verzeichnis angegeben.) Bitte schließen Sie dieses Verzeichnis bei Ihren regelmäßigen Sicherungen mit ein.

Die in diesem Abschnitt beschriebene Vorgehensweise ist unbedingt von einem versierten Fachmann durchzuführen. Für Endanwender der Sage 100 empfehlen wir generell die Konsultierung eines autorisierten Fachhändlers. Sage Software übernimmt grundsätzlich keine Haftung für einen durch fehlerhafte Handhabung entstandenen Schaden an Ihrer Sage-100-Installation.

- **Hinweis** Sollten Sie Ihre Sage 100 Datenbank auf einen anderen Server umziehen und dabei einen anderen/neuen BlobStorageServer verwenden, müssen Sie auch die Daten des bisherigen Verzeichnisses mit umziehen und auf dem neuen Server wiederherstellen.
- **Achtung** Es ist empfehlenswert, die Sicherung nicht auf der Festplatte zu speichern, auf der sich die Originaldatenbank befindet bzw. sie von dort auf ein externen Datenträger zu kopieren. Damit können Sie verhindern, dass im Falle eines Festplattendefektes das Original **und** die Sicherung verloren gehen.

# **Einspielen ("Rücksicherung") einer Datenbanksicherung oder Wiederherstellung einer Datenbank**

Prinzipiell wird zwischen der **Rücksicherung** einer Datenbanksicherung und der **Wiederherstellung** einer Datenbank unterschieden:

- Die "Rücksicherung" nehmen Sie vor, um eine Datenbank durch eine Sicherung derselben Datenbank zu ersetzen. Rufen Sie die Datenbank im Menübaum auf, die Sie durch eine Sicherung ersetzen möchten. Nun wird die Funktion "Rücksicherung" für diese Datenbank zugänglich. Nach dem Aktivieren dieser Funktion wird ein "Rücksicherungsdialog" aufgerufen, in dem die registrierten Daten schon (unveränderbar) eingetragen sind.
- Über die "Wiederherstellung" einer Datenbank können Sie z.B. eine Datenbank an anderer Stelle installieren oder fremde Datenbanken einspielen. Rufen Sie im Menübaum die Funktion "Wiederherstellung Datenbank" auf.

Da wiederherzustellende Datenbanken in der Regel nicht auf Ihrem Server registriert wurden, können in dem sich öffnenden Dialog "Wiederherstellung Datenbank" keine Daten automatisch eingespielt werden, sondern müssen manuell eingetragen werden.

Nachfolgend wird am Beispiel einer "Rücksicherung" gezeigt, wie der Ablauf beim Einspielen einer Datensicherung ist. Für eine "Wiederherstellung" einer Datenbank greifen Sie über den Menübaum direkt auf diese Funktion zu und wählen dann eine Datensicherung aus. Der dort folgende Dialog "Wiederherstellung" entspricht dem Dialog "Rücksicherung", der nachfolgend gezeigt wird.

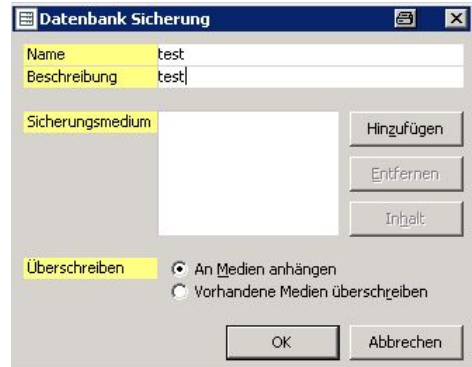

**Hinweis** Grundsätzlich müssen vor einer Rücksicherung alle Clients die Datenbank verlassen.

#### **Allgemeine Schritte zum Einspielen einer Datensicherung**

- Wählen Sie die Datenbank im Menübaum, die Sie rücksichern möchten oder geben Sie bei einer "Wiederherstellung" den Servernamen (ohne führende Backslashes) an.
- Über Auswahl können Sie in einem Unterdialog zwischen bereits registrierten und bisher nicht registrierten Medien wählen. Die Option "Neues Sicherungsmedium" ermöglicht Ihnen dort, eine bisher nicht registrierte Datensicherung auf dem Server registrieren zu lassen.
- Zusätzlich müssen Sie die Sicherung selektieren, von der die Datenbank rückgesichert werden soll.
- Wählen Sie das Sicherungsmedium, von dem Sie die "Rücksicherung" durchführen wollen und verlassen Sie über "OK" diesen Dialog.
- Markieren Sie das gewünschte Sicherungsmedium anschließend im Feld "Sicherungsmedium" des Hauptdialoges.

Im unteren Bereich des Hauptdialoges wird nun der "Logische Dateiname" und der Pfad für das Einspielen der Datensicherung angezeigt.

## **Hinweis**

Wenn der mit dem Sicherungsmedium gespeicherte Pfad der Sicherung nicht oder nicht mehr existiert, muss unter "Wiederherstellen als" der Pfad aktuell angepasst werden.

Bitte beachten Sie: Im Datenbanknamen sind nur die Buchstaben A-Z, a-z, die Ziffern 0-9 sowie die Sonderzeichen "-" und "\_" erlaubt. Dies gilt auch für die globale Datenbank und die Demodatenbank. Beim Sichern und Rücksichern wird der Datenbankname nicht geprüft. Ein Datenbankname, der andere Zeichen enthält, kann u.a. dazu führen, dass Word nicht korrekt mit dem Serienbriefassistenten zusammenarbeitet.

# Benutzer, Gruppen und Berechtigungen: Das Sicherheitskonzept der Sage 100

Das Recht, Funktionen der Sage 100 auf die Daten eines Mandanten anzuwenden, kann Benutzern auf zwei Wegen gegeben werden:

- Zum einen können Berechtigungen Benutzern direkt gegeben und/oder entzogen werden.
- Zum anderen gehören Benutzer einer oder mehreren Benutzergruppen an, denen Berechtigungen gegeben und/oder entzogen werden können. Die Berechtigungen einer Gruppe gelten für alle Benutzer in der Gruppe, soweit sie für individuelle Benutzer nicht wieder entzogen wurden.

Benutzergruppen können in übergeordneten Benutzergruppen enthalten sein, so dass auch mehrstufige Berechtigungshierarchien gebildet werden können.

Benutzer haben das Recht, Funktionen der Sage 100 auf die Daten eines Mandanten anwenden, wenn ihnen dieses Recht an mindestens einer Stelle direkt oder über eine Benutzergruppe gegeben wurde und an keiner Stelle entzogen wurde.

Berechtigungen können Benutzern und Benutzergruppen entweder mandantenbezogen oder detailliert zugeteilt/entzogen werden. Eine detaillierte Beschreibung dieser Möglichkeit finden Sie im Abschnitt Berechtigungen (siehe S. 77).

# **Vordefinierte Benutzerkonten/-gruppen**

Es existiert ein vordefiniertes Benutzerkonto "VORDEFINIERT/Administratoren" und ein vordefiniertes Benutzergruppenkonto "public". Diese haben folgende speziellen Funktionen:

• Alle Windows-NT-Benutzer, die Mitglied der lokalen NT-Benutzergruppe "Administratoren" sind, haben die Rechte des Sage-100-Benutzers "VORDEFINIERT/Administratoren"; es handelt sich also um einen Spezialfall der beim Feld "Domäne" beschriebenen Authentifizierung über die Windows-NT-Anmeldung.

#### **Achtung**

Achten Sie bei Änderungen an den Berechtigungen dieser Gruppe darauf, dass Sie nicht versehentlich Personen Einblick und Zugriff auf Bereiche geben, in denen dies weder notwendig noch gewünscht ist.

Alle Sage-100-Benutzer sind immer Mitglied der (jeweiligen) Gruppe "public". Dies erlaubt es schnell Rechte zu gewähren, die alle Benutzer haben sollen.

# **Wie sollten Sie vorgehen, um ein Berechtigungskonzept mit der Sage 100 einzuführen**

- Die Rollen und Aufgaben im Unternehmen identifizieren, für die Berechtigungen erstellt werden müssen.
- Entsprechend Benutzergruppen anlegen.
- Anhand der Übersicht über die verschiedenen Typen von Berechtigungen festlegen welchen Gruppen und welchen Benutzern welche Rechte zu geben sind.
- Die Berechtigungen entsprechend vergeben.

# **Benutzereigenschaften**

Über "Benutzer hinzufügen" oder "Eigenschaften anzeigen" im Kontextmenü von Benutzereinträgen oder von "Benutzer" können Benutzer neu angelegt oder die Eigenschaften von Benutzern geändert werden.

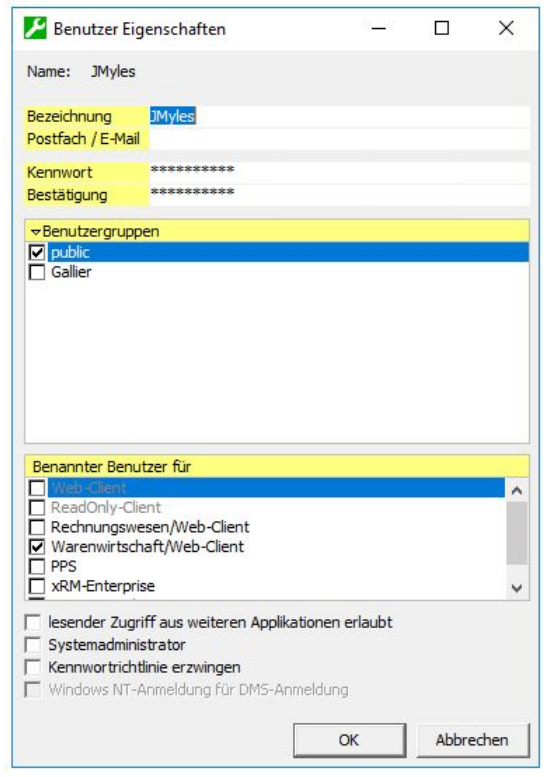

# **Single Sign-On/Single Login**

Wenn Sie im Feld Domäne eine Windows-NT-Domäne angeben, in der der unter "Name" bezeichnete Benutzer existiert, so kann die Sage 100 auf die NT-Authentifizierung zurückgreifen. Das heißt, dass der Benutzer sich nicht mehr erst bei NT und dann bei der Sage 100 anmelden muss, sondern sich auf die NT-Anmeldung beschränken kann. Dazu muss er im Anmeldedialog der Applikationen die Option "Windows NT-Anmeldung verwenden" einschalten.

Sie können unter "Name" auch eine Windows-NT-Benutzergruppe hinzufügen (beachten Sie, dass NT-Benutzergruppe und Sage 100-Benutzergruppe völlig verschiedene Kategorien sind, die nichts miteinander zu tun haben). Dies hat zur Folge, dass jedes Mitglied einer solchen NT-Benutzergruppe so behandelt wird, als sei er als Benutzer in der Sage 100 angelegt. Dies gilt nicht in der Buchungserfassung, der zeitversetzten Verarbeitung und beim Belegdruck in der Warenwirtschaft; bei letzterem wird in den Belegen *Domäne/Benutzername* eingedruckt, da dieser systemseitig als "Bezeichnung" eingetragen wird.

Detaillierte Informationen zu den weiteren Feldern des Dialogs finden Sie in der Programmhilfe (Indexeintrag: "Benutzereigenschaften").

# **Benutzergruppen**

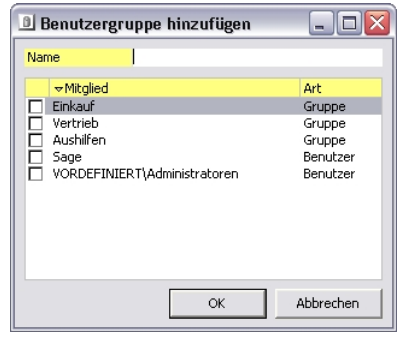

Mit Benutzergruppen können Benutzer zu organisatorischen Einheiten zusammengefasst werden.

Wenn Sie diesen Dialog über <Benutzergruppen/Benutzergruppe hinzufügen> aufrufen, geben Sie unter "Name" den Namen der neu anzulegenden Benutzergruppe an und wählen Sie aus, welche der bestehenden Benutzergruppen und Benutzer Mitglied der neuen Benutzergruppe sein soll.

Wenn Sie diesen Dialog über "Eigenschaften anzeigen" im Kontextmenü einer bestehenden Benutzergruppe aufrufen, so können Sie lediglich die Zugehörigkeit zu den anderen Benutzergruppen verändern, jedoch nicht den Namen.

**Hinweis** "Windows NT-Benutzergruppen" und "Sage 100-Benutzergruppen" sind völlig verschiedene Kategorien, die nichts miteinander zu tun haben. Wenn Sie Windows NT-Benutzergruppen in die Benutzerverwaltung der Sage 100 integrieren wollen, müssen Sie dies im Dialog Benutzereigenschaften tun.

# **Berechtigungen**

Sie vergeben bzw. bearbeiten Berechtigungen im Sage 100 Administrator über <Berechtigungen> unterhalb einer Datenbank im Menübaum.

Der nachfolgende Text gliedert sich in die Abschnitte:

- Mandanten
- Funktionsberechtigungen
- Regeln
- Feldberechtigungen (nur Plus-Paket)
- Allgemeine Optionen
- Andere Zugriffssicherungen

**Hinweis** Beachten Sie bitte, dass nach der Vergabe von Berechtigungen im Administrator die entsprechende Applikation erst wieder neu gestartet werden muss, um die neu vergebenen Berechtigungen zu aktivieren.

> Das Recht, Funktionen der Sage 100 auf die Daten eines Mandanten anzuwenden, kann Benutzern auf zwei Wegen gegeben werden:

• Zum einen können Berechtigungen Benutzern direkt gegeben und/oder entzogen werden.

• Zum anderen gehören Benutzer einer oder mehreren Benutzergruppen an, denen Berechtigungen gegeben und/oder entzogen werden können. Die Berechtigungen einer Gruppe gelten für alle Benutzer in der Gruppe, soweit sie für individuelle Benutzer nicht wieder entzogen wurden. Benutzergruppen können in übergeordneten Benutzergruppen enthalten sein,

so dass auch mehrstufige Berechtigungshierarchien gebildet werden können.

Benutzer haben das Recht, Funktionen der Sage 100 auf die Daten eines Mandanten anwenden, wenn ihnen dieses Recht an mindestens einer Stelle direkt oder über eine Benutzergruppe gegeben wurde und an keiner Stelle entzogen wurde.

Berechtigungen können Benutzern und Benutzergruppen entweder mandantenbezogen oder detailliert zugeteilt/entzogen werden.

- Die mandantenbezogenen Einstellungen gelten für alle Funktionen der Sage 100 und die Daten eines bestimmten Mandanten. Diese Berechtigungen, die über die Optionsfelder "Keine", "Nur Lesen" und "Alle" vergeben werden, haben Vorrang vor den detaillierten Berechtigungen. Das heißt beispielsweise: Wenn einem Benutzer bezogen auf einen Mandanten über das Optionsfeld "Alle" individuell alle Rechte eingeräumt sind, sind detaillierte Berechtigungszuteilungen für Gruppen, denen der Benutzer angehört, für diesen Benutzer wirkungslos.
	- Detaillierte Berechtigungen (Funktionsberechtigungen, regelbasierten Berechtigungen und Feldberechtigungen) können vergeben werden, nachdem das Optionsfeld "Detailliert" gewählt wurde. Für Benutzer ist dies jedoch nur dann wirksam, wenn keine der Gruppen, in denen er enthalten ist, die Mandantenberechtigung "Keine", "Nur Lesen" oder "Alle" hat:
		- Hat mindestens eine Gruppe die Mandantenberechtigung "Keine", hat der Benutzer die Berechtigung "Keine".
		- Hat keine Gruppe "Keine", aber mindestens eine "Nur Lesen", hat der Benutzer die Berechtigung "Nur Lesen".
		- Hat keine Gruppe "Keine" oder "Nur Lesen", aber mindestens eine Gruppe "Alle", hat der Benutzer die Berechtigung "Alle".
		- Hat keine Gruppe "Keine", "Nur Lesen" oder "Alle", hat der Benutzer die Berechtigung "Detailliert". Nur dann werden die Register "Funktionen", "Regeln" und "Feldberechtigungen" angezeigt und die in diesen Registern hinterlegten Berechtigungen berücksichtigt.

#### eáåïÉáë

Die Vergabe von detaillierten Berechtigungen erfolgt benutzerbezogen mandantenübergreifend. Ist für einen Benutzer für mehrere Mandanten in einer Datenbank das Optionsfeld "Detailliert" gewählt, gelten die vorgenommenen Einstellungen für alle Mandanten. Es ist also nicht möglich, einem Benutzer für verschiedene Mandanten in einer Datenbank unterschiedliche Berechtigungen zu geben.

Im oberen Teil des Dialogs können mehrere Benutzer und/oder Gruppen selektiert werden, für die dann gemeinsame Einstellungen vorgenommen werden. Dasselbe gilt für die Mandanten im unteren Teil des Dialogs.

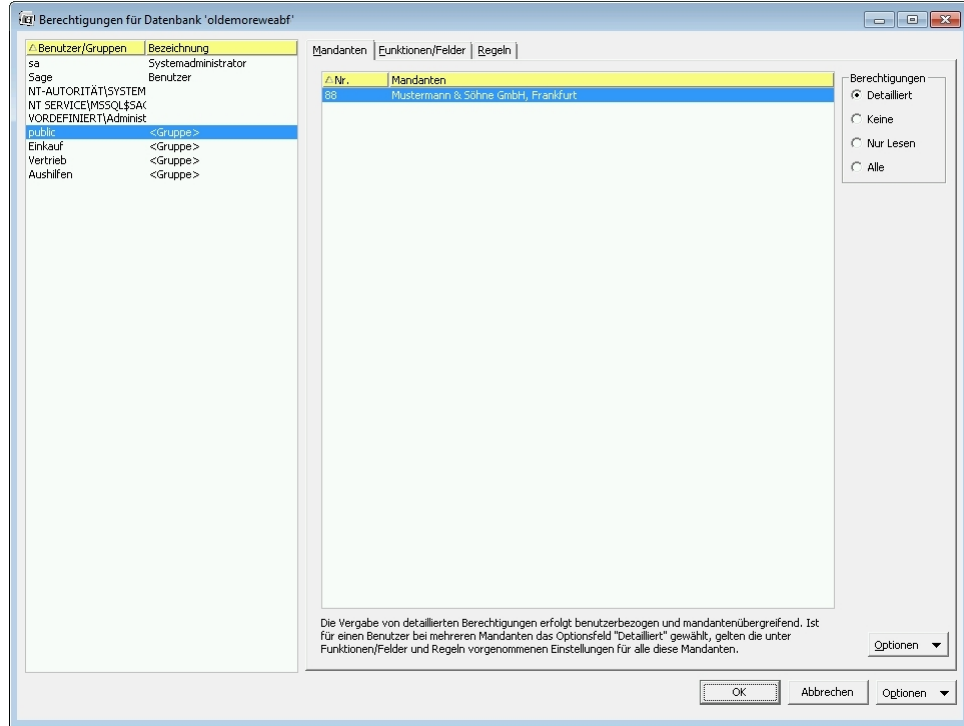

Über die allgemeine Optionen-Schaltfläche können Sie Änderungen speichern, ohne den Dialog verlassen zu müssen.

# **Mandanten**

Im Register "Mandanten" bestimmen Sie, welche Berechtigungsklasse für den (oder die) markierten Benutzer gelten soll, bezogen auf den (oder die) markierten Mandanten. Sie müssen mindestens einen Benutzer bzw. Benutzergruppe und einen Mandanten markieren, bevor die Berechtigungsauswahl auf der rechten Dialogseite aktiv wird.

Sie können zwischen vier Berechtigungsklassen wählen und sich die Mandantenberechtigungen drucken lassen:

## **Detailliert**

Nur durch Auswahl dieser Berechtigungsklasse werden die anderen Register zur Rechtevergabe sichtbar und aktivierbar. Die in diesen Registern hinterlegten Berechtigungen werden durch Aktivierung der Berechtigungsklasse "Detailliert" berücksichtigt.

#### **Keine**

Hierüber wird der Zugriff komplett gesperrt.

# **Nur Lesen**

Diese Berechtigungsklasse verleiht pauschale Leserechte, entzieht aber pauschal alle Schreibrechte.

### **Achtung**

Das Recht "Lesen" umfasst auch das Recht Funktionen auszuführen, die wiederum Daten ändern können. Um zu verhindern, dass durch die Aktionen eines Benutzers Daten geändert werden, reicht es also keineswegs aus pauschal nur das Recht "Lesen" zu setzen.

#### **Alle**

Hierüber sind pauschal alle Funktionen freigeschaltet (Vollzugriff).

# Schaltfläche "Optionen"

Über die Schaltfläche innerhalb dieses Registers können Sie mit der Funktion <Mandantenberechtigungen drucken> eine Auflistung der definierten Berechtigungen drucken. In einem Selektionsdialog können Sie u.a. auswählen, ob die über Gruppenberechtigungen definierten Rechte berücksichtigt werden.

Wollen Sie alle Mandantenberechtigungen zusammen drucken, wählen Sie <Mandantenberechtigungen drucken> im Kontextmenü von <Berechtigungen>.

Über die allgemeine Optionen-Schaltfläche können Sie Änderungen speichern, ohne den Dialog verlassen zu müssen.

# **Funktionsberechtigungen**

Im Register "Funktionen/Felder" finden Sie für die Funktionsbereiche der Sage-100-Applikationen die Möglichkeit, differenziert Berechtigungen zum Lesen, Ändern, Einfügen und Löschen zu vergeben. Dabei können Sie Optionen entweder für einzelne Elemente festlegen oder für eine gesamte Gruppe von Elementen (im Weiteren als Berechtigungsgruppe bezeichnet).

- **Achtung** Die Vergabe von detaillierten Berechtigungen erfolgt benutzerbezogen mandantenübergreifend. Ist für einen Benutzer für mehrere Mandanten in einer Datenbank das Optionsfeld "Detailliert" gewählt, gelten die vorgenommenen Einstellungen für alle Mandanten. Es ist also nicht möglich, einem Benutzer für verschiedene Mandanten in einer Datenbank unterschiedliche Berechtigungen zu geben.
- **Hinweis** Die Funktionsberechtigungen im Ordner <Rewe/Berichte> gelten lediglich für das neue Reporting.

Die Kontrollkästchen im rechten Teil des Dialogs können fünf Zustände annehmen:

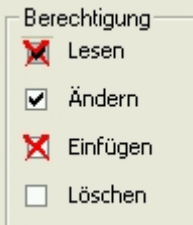

• Leer

Die Berechtigung ist weder erteilt, noch nicht erteilt, sondern ergibt sich aus den Berechtigungsgruppenmitgliedschaften. Sind auch über diese keine Berechtigungen gesetzt, ist die Berechtigung nicht erteilt.

- Mit Haken versehen Die Berechtigung ist erteilt.
- Rot angekreuzt Die Berechtigung ist entzogen.
- Mit Haken versehen und zugleich rot angekreuzt: Die Berechtigung ist unterhalb der betrachteten Ebene differenziert geregelt.
- Grau und leer (nicht dargestellt): Die Berechtigung steht nicht zur Verfügung bzw. wird nicht abgefragt, weil sie inhaltlich nicht sinnvoll interpretierbar ist.
- **Hinweis** Da einige Funktionen der Anwendungen nicht unmittelbar zur Datenerfassung und -änderung dienen und somit nur "ausgeführt" werden, gilt für diese Funktionen die Regel "Lesen = Ausführen". Es steht in diesen Fällen auch nur dieses Recht zur

Verfügung. Die einzelnen Menüpunkte des Regiezentrums haben ebenfalls eigene Berechtigungen (Lesen). Wird das Recht entzogen, ist der Menüpunkt nicht mehr sichtbar. Bei Stammdaten bedeuten die Rechte "Einfügen" und "Ändern" dasselbe, d.h. es ist nicht möglich, einem Benutzer das Recht zu geben, Stammdaten anzulegen, ihm aber das Recht zu nehmen, diese Stammdaten dann auch zu ändern.

Eine Statusmeldung "Berechtigung geändert" links unten im Dialog weist darauf hin, dass Änderungen an den Berechtigungen vorgenommen, aber noch nicht gespeichert wurden.

## **Schaltfläche "Optionen"**

Die aktuell zugeteilten Rechte können Sie sich über die Schaltfläche "Optionen" dieses Registers anzeigen oder drucken lassen.

# **Regeln (nur Line Business)**

Im Register "Regeln" können Sie zusätzlich Regeln festlegen.

Eine Regel unterscheidet sich von einer Funktionsberechtigung dadurch, dass das Zugriffsrecht vom Wert eines bestimmten Datenfeldes abhängig gemacht wird. Über Regeln kann die schreibende Ausführung von Funktionen zugelassen oder unterbunden werden (also erfassen, ändern und löschen). Der lesende Zugriff auf Bewegungsdaten kann durch Regeln nicht eingeschränkt werden.

Durch eine Regel kann man also beispielsweise einem Benutzer das Recht entziehen Buchungen vorzunehmen, die einen festgelegten Betrag überschreiten. Ein Benutzer, dem das Recht zu buchen nach der Buchungshöhe beschränkt wurde, kann sich aber nach wie vor alle Buchungen ansehen (also auch solche, die den für sie festgelegten Maximalbetrag für Buchungen überschreiten).

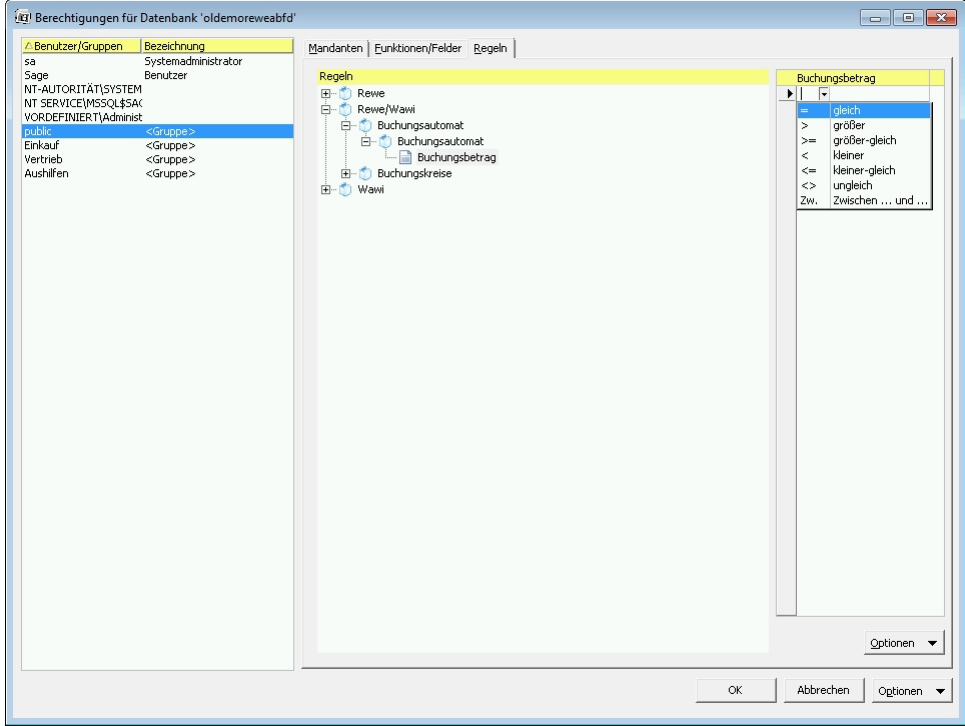

Zur Erfassung einer Regel gehen Sie bitte folgendermaßen vor:

• Wählen auf der linken Seite des Registers das Datenfeld, für das Sie eine mit einer Regel verbundene Benutzerberechtigung vergeben möchten, z.B. für den "Buchungsbetrag".

- Klicken Sie auf der rechten Seite des Registers in das erste Feld ein Listenfeldpfeil wird sichtbar.
- Über den Listenfeldpfeil wählen Sie den Parameter, der berücksichtigt werden soll, z.B. "<" (kleiner).
- Tragen Sie in das zweite Feld den Wert ein, der berücksichtigt werden soll, z.B. 5000.
- Speichern Sie nach Verlassen der Zeile die erstellte Regel über die allgemeine "Optionen"-Schaltfläche (unten).
- Um die eingegebene Regel zu testen, rufen Sie über die "Optionen"-Schaltfläche des Registers den Dialog "Regelinformation" auf. Dort können Sie im Feld "Parameter" Testwerte eingeben, für die dann im Feld "Berechtigung" der Zustand "erlaubt" oder "verboten" angezeigt wird.

Beachten Sie zu Funktionen und Regeln die detaillierten Erläuterungen unter:

- Besondere Berechtigungen im Rechnungswesen
- Besondere Berechtigungen in der Warenwirtschaft

# **Schaltfläche "Optionen"**

Die aktuell zugeteilten Rechte können Sie sich über die Schaltfläche "Optionen" dieses Registers anzeigen oder drucken lassen.

- **Hinweis** Wenn Sie innerhalb einer Regel mehrere Bedingungen angeben, werden diese Bedingungen logisch ODER-verknüpft. Daher können z.B. nicht zwei Ungleich-Bedingungen sinnvoll verknüpft werden, da dann immer mindestens eine der Bedingungen nicht zutrifft und somit die Regel nie zutrifft.
- **Achtung** Die Definition von Berechtigungsregeln erfolgt benutzerbezogen mandantenübergreifend. Ist für einen Benutzer für mehrere Mandanten in einer Datenbank das Optionsfeld "Detailliert" gewählt, gelten die vorgenommenen Einstellungen für alle Mandanten. Es ist also nicht möglich, einem Benutzer für verschiedene Mandanten in einer Datenbank unterschiedliche Regeln festzulegen.

# **Feldberechtigungen (nur Plus-Paket)**

Über den Bereich "Feldberechtigungen" im Register "Funktionen/Felder" können Sie Benutzern Berechtigungen zur Ansicht bzw. Änderung von Feldern geben oder entziehen. Unter dem Begriff "Feldberechtigungen" werden Berechtigungen für verschiedene Elemente wie z.B. Felder, Schaltflächen und Register verstanden. Für Gestaltungselemente wie Bilder oder Linien sowie für Standardschaltflächen (OK, Schließen, Abbrechen) steht diese Funktion nicht zur Verfügung.

# **Voraussetzungen**

Die Berechtigungen greifen jedoch nur, wenn die Mandantenberechtigung auf "Detailliert" eingestellt ist. Falls ein Benutzer z.B. die Mandantenberechtigung "Nur Lesen" besitzt, darf er alle Felder sehen, egal, was in der Feldberechtigung eingestellt ist.

Beim Update einer Datenbank aus einer Altversion werden alle Feldberechtigungen auf "sichtbar" und "änderbar" eingestellt.

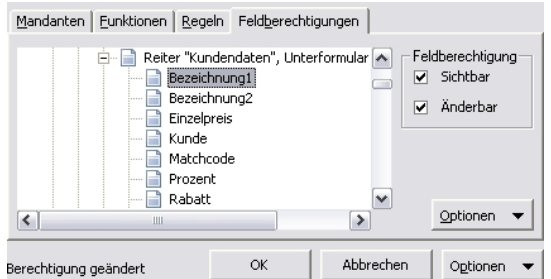

Im Register "Feldberechtigungen" finden Sie für alle einstellbaren Felder der Sage-100-Applikationen die Möglichkeit, die Berechtigungen zur Ansicht und zur Veränderung von Feldinhalten zu vergeben oder zu entziehen.

**Achtung** Es findet programmseitig keine Logikprüfung Ihrer Änderungen statt. Achten Sie deshalb darauf, dass Sie keine für Ihre Arbeitsvorgänge notwendigen Felder deaktivieren.

> Die Vergabe von Feldberechtigungen erfolgt benutzerbezogen mandantenübergreifend. Ist für einen Benutzer für mehrere Mandanten in einer Datenbank das Optionsfeld "Detailliert" gewählt, gelten die vorgenommenen Einstellungen für alle Mandanten. Es ist also nicht möglich, einem Benutzer für verschiedene Mandanten in einer Datenbank unterschiedliche Feldberechtigungen zu geben.

Es können pro Feld zwei Berechtigungen vergeben bzw. entzogen werden:

- Sichtbar
- Änderbar

Die Berechtigungen "Sichtbar" und "Änderbar" beziehen sich auf das Feld, nicht nur auf den Inhalt des Feldes.

Wird die Berechtigung "Sichtbar" entzogen, wird automatisch die Berechtigung "Änderbar" deaktiviert.

Die Kontrollkästchen zu den Berechtigungen können zwei Zustände annehmen:

• Mit Haken versehen:

Die Berechtigung ist erteilt.

• Rot angekreuzt:

Die Berechtigung ist entzogen.

Eine Statusmeldung "Berechtigung geändert" links unten im Dialog weist darauf hin, dass Änderungen an den Berechtigungen vorgenommen, aber noch nicht gespeichert wurden.

## Optionen im Register "Feldberechtigungen"

In diesem Register stehen Ihnen über die Schaltfläche "Optionen" folgende Möglichkeiten zur Verfügung:

• Schnelländerung

Für alle Felder einer Feldgruppe können Sie hier gemeinsam die Berechtigungen vergeben - zur Zeit ist dies nur für die Feldgruppe "Einkaufspreise" möglich.

#### **Achtung**

Haben Sie zuvor für einzelne Felder Berechtigungen vergeben, so werden diese durch die Schnelländerung unwiederbringlich überschrieben und müssen gegebenenfalls einzeln neu vergeben werden.

• Über "Info Feldberechtigung" können Sie die aktuell zugeteilten Rechte des markierten Feldes anzeigen lassen.

- Uber "Feldberechtigungen drucken" können Sie die Feldberechtigungen auf einem Drucker ausgeben lassen.
- "Feldberechtigungen zurücksetzen" erlaubt es, alle Feldberechtigungen auf den Standardwert (alles sichtbar und änderbar) zurückzusetzen.

# **Allgemeine Optionen**

Es existieren im Dialog "Berechtigungen" zwei "Optionen"-Schaltflächen:

- eine innerhalb des aktiven Registers (siehe jeweils dort)
- eine allgemeine in der untersten Zeile des Dialogs

#### **Anpassen**

Über <Anpassen> in den allgemeinen Optionen kann die Einordnung der Berechtigungen in bestimmte Berechtigungsgruppen verändert werden.

#### **Speichern**

Über <Speichern> in den allgemeinen Optionen können Änderungen an den Berechtigungen gespeichert werden, ohne dass der Dialog geschlossen werden muss.

<Info Funktionsberechtigungen> in den Optionen des Registers "Funktionen" und <Info Regelberechtigungen> in den Optionen des Registers "Regeln" rufen die Infodialoge zu Funktionen und Regeln auf.

# **Andere Zugriffssicherungen**

Ergänzend zum Berechtigungsverfahren können Sie zwei weitere Sicherungen vor ungewollten Zugriffen einsetzen:

- Jeder Benutzer kann ein Benutzerkennwort erhalten. Dies weisen Sie zunächst über <Benutzer/Eigenschaften anzeigen> zu, es sollte aber vom Benutzer selbst baldmöglichst im Anmeldedialog der Applikation geändert werden.
- Wenn gewünscht, kann in den Modulen Rechnungswesen und Warenwirtschaft pro Mandant je ein weiteres Kennwort für das aktuelle Geschäftsjahr und die vergangenen Geschäftsjahre vergeben werden. Diese Kennwörter vergeben Sie, wenn Sie einen Mandanten im Administrator bearbeiten (Mandanteneigenschaften bearbeiten).

Beide Kennwörter lassen sich im Administrator ohne Prüfung beliebig durch Überschreiben ändern und bieten daher nur innerhalb der Sage 100 Anwendungen einen Zugriffsschutz. Sie werden innerhalb der Sage 100 Anwendungen vor dem jeweils ersten Zugriff auf das aktuelle und die vergangenen Geschäftsjahre erfragt.

Die Kennwörter werden, ebenso wie Benutzer- und Benutzergruppen-Informationen, direkt auf dem SQL-Server gespeichert. Es ist nicht möglich, "vergessene" Kennwörter wieder zu beschaffen. Eine Datenbank, für die kein funktionierender Zugang als Systemadministrator existiert, kann nicht mehr gepflegt werden und kann nur noch gelöscht werden; im günstigsten Fall können vorher die aktuellen Daten noch ausgelesen und gesichert werden.

Wählen Sie daher insbesondere das Administratorkennwort so, dass Sie es gut behalten, andere es aber nicht einfach erraten können. Hat ein Benutzer sein Kennwort vergessen, kann dieses im Sage 100 Administrator zwar nicht erfragt, wohl aber neu gesetzt werden. Anschließend kann sich dieser Benutzer wieder anmelden und sein Kennwort neu festlegen.

# **Berechtigungen anpassen**

Damit einzelne Berechtigungen leichter gefunden und angepasst werden können, werden sie in Berechtigungsgruppen gruppiert (sowohl Funktionsberechtigungen als auch Berechtigungen für Regeln). Diese Berechtigungsgruppenstruktur können Sie über <Anpassen> in den allgemeinen Optionen des Berechtigungen-Dialogs ändern.

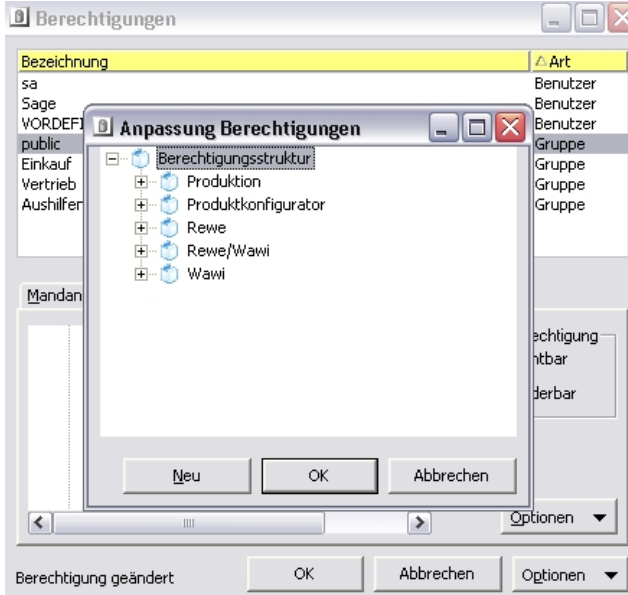

Bitte beachten Sie, dass durch Änderungen an der Berechtigungsgruppenstruktur keine Berechtigungsinformationen verloren gehen können, weil Berechtigungen als Eigenschaften der Funktionen bzw. Regeln gespeichert werden.

Sie haben die folgenden Möglichkeiten:

- Mit "Neu" können Sie neue Berechtigungsgruppen hinzufügen.
- Durch Greifen und Fallenlassen (Drag and Drop) mit der Maus können Sie Berechtigungen verschieben.
- Indem Sie eine Berechtigungsgruppe selektieren und [2] drücken, können Sie die Bezeichnung der Berechtigungsgruppe ändern.

Wenn Sie den Dialog mit "OK" verlassen und Berechtigungsgruppen existieren, die keine Funktionen bzw. Regeln enthalten, dann verschwinden diese Berechtigungsgruppen. Eine Lösch-Funktion ist also nicht nötig, da leere Berechtigungsgruppen automatisch entfernt werden.

# **Besondere Berechtigungen im Rechnungswesen**

Neben den "normalen" Berechtigungen zum Aufruf der Formulare und Berichte sowie den Berechtigungen für das Regiezentrum gibt es im Rechnungswesen noch einige zusätzliche Berechtigungen, und zwar für die Buchungserfassung, den Buchungsbetrag, die Chefübersicht und die Sammelmappen.

# **Berechtigungen für die Buchungserfassung**

Die Berechtigungen für die Buchungserfassung findet man im Berechtigungsdialog des Administrators unter <Funktionen Rewe/Buchungserfassung/Buchungserfassung> und <Funktionen Rewe/Buchungserfassung/Schnellerfassung>.

Dort stehen jeweils folgende Berechtigungen zur Verfügung:

- Benutzer wechseln (nur Buchungserfassung)
- Dialogbuchung (ansonsten dürfen nur Buchungen im Stapel erfasst werden),
- Buchung löschen,
- schreibgeschützte Buchung löschen,
- Sitzung löschen und
- Berechtigungen für Buchungsarten:
	- Debitorenbuchungen,
	- Inventarbuchungen,
	- Kostenbuchungen (nur Buchungserfassung),
	- Kreditorenbuchungen und
	- sonstige Buchungen (dies sind alle Buchungen, die weder Debitoren- noch Kreditoren- noch Kosten- noch Inventarbuchungen sind).

Jede Berechtigung gilt zunächst für sich allein. Lediglich die Berechtigung "Schreibgeschützte Buchung löschen" setzt die Berechtigung "Buchung löschen" voraus. Somit können z.B. schreibgeschützte Buchungen trotz fehlender Berechtigung durch Sitzung löschen gelöscht werden, aber eben nur als Einheit.

Sinn dieser Einzelvergabe von Berechtigungen ist es, die Berechtigungen beliebig kombinierbar zu machen, z.B.:

- Kein Recht für Inventarbuchungen in der Buchungserfassung und in Kassenbuch/Bankauszug, aber Berechtigung für den Anlagenbuchungsassistenten: Der Anwender kann keine Inventarbuchungen in der Buchungserfassung mehr buchen, er kann dazu ausschließlich den Assistenten verwenden.
- Kein Recht zum Löschen von Sitzungen und kein Recht zum Benutzer wechseln: Der Anwender kann nur seine eigenen Buchungen löschen und auch diese nur einzeln.
- Keine Rechte zum Löschen: Der Anwender kann Buchungen nur stornieren.

Alle Berechtigungen für die Buchungserfassung beziehen sich nur auf das jeweilige Formular, d.h. Rechnungsübergabe aus der Warenwirtschaft, Buchungsimport etc. können unabhängig von diesen Berechtigungen erfolgen. Sollen hier Einschränkungen vorgenommen werden, ist die jeweilige Funktion explizit zu sperren.

# **Berechtigung für den Buchungsbetrag**

Die Berechtigung für den Buchungsbetrag ist durch eine Regel definiert. Diese findet man im Berechtigungsdialog des Administrators im Register "Regeln" unter <Rewe/Wawi/Buchungsautomat/Buchungsautomat/Buchungsbetrag>.

Dort kann z.B. ein maximaler Buchungsbetrag festgelegt werden, der vom Buchungsautomaten beim Verarbeiten der Buchung überprüft wird. Ist der Betrag überschritten, kann die Buchung nicht verarbeitet werden.

Das Speichern der Buchung ist von der Regel nicht betroffen. D.h. ein Anwender kann im Stapel auch Buchungen erfassen, die den Maximalbetrag überschreiten. Die Buchungen müssen dann allerdings von einem anderen Anwender, der die entsprechende Berechtigung hat, verarbeitet werden.

Die Regel für den Buchungsbetrag wird immer beachtet, d.h. auch eine Rechnungsübergabe aus der Warenwirtschaft kann nur verarbeitet werden, wenn z.B. der Maximalbetrag nicht überschritten ist. Ist der Maximalbetrag überschritten, kann somit auch keine sofortige Rechnungsübergabe an das Rechnungswesen erfolgen. Stattdessen sind die Rechnungen dann mit einem Übergabelauf zu übergeben, bei

dem dann wiederum die Berechtigung des Anwenders, der den Übergabelauf ausführt, geprüft wird.

# **Berechtigungen für Buchungskreise**

Die Berechtigungen für Buchungskreise werden durch eine Regel definiert. Diese findet man im Berechtigungsdialog des Administrators im Register "Regeln" unter <Rewe/Wawi/Buchungskreise/Buchungskreise>.

Dabei ist zu beachten, dass nicht die Bezeichnung des Buchungskreises angegeben wird, sondern der im Rechnungswesen unter <Grundlagen (Menüleiste)/Buchhaltung/Register "Buchungskreise"> vergebene Schlüssel.

# **Chefübersicht**

Hier können die Rechte für einzelne Bereiche vergeben werden

- Rechnungswesen
	- Liquidität
	- OPs
- Adressen
- Kunden
- Lieferanten
- Umsätze
	- Anlagen
	- Kostenstellen
	- Kostenträger
	- Kunden
	- Lieferanten
	- Sachkonten
- Warenwirtschaft
	- Einkauf
	- Verkauf

# **Sammelmappen**

Berechtigungen auf Sammelmappen haben folgende Bedeutung:

### **Lesen**

Sammelmappe öffnen

## **Ändern**

Dokument verschieben, Eigenschaften eines Dokuments ändern, Dokument öffnen und Notiz ändern

# **Einfügen**

Dokument erstellen, Dokument hinzufügen

# **Löschen**

Löschen

"Dokument öffnen" hat bei Office-Dokumenten keine Bedeutung, da die Dokumente ohnehin auf Dateisystemebene geändert werden können.

# **Fremdwährungen**

Das Recht Änderungen an der Währungstabelle vorzunehmen umfasst auch das Recht die Kurstabelle zu bearbeiten (hinzufügen/ändern/löschen von Kursen).

Die Eingabe eines aktuellen Kurses bei der Buchungserfassung ist von Einschränkungen beim vorgenannten Recht nicht betroffen.

# **Hinweis zu Regelberechtigungen für Auswertungskreise**

Regelberechtigungen für Auswertungskreise wirken nur im Rechnungswesen, aber auch in der Warenwirtschaft sind rechnungskreisübergreifende Auswertungen möglich: Kreditauskunft, Rechnungsausgangs-/ Rechnungseingangsbuch, Umsatzauswertungen, Bildschirmauskünfte und Auswertungen zu Vorgängen (diese zeigen auch Rechnungen aller Buchungskreise), ABC-Analyse sowie Belegauswertungen im Control Center.

Wenn ein Benutzer nur eingeschränkte Rechte auf Rewe-Auswertungskreise haben soll und gleichzeitig aber Wawi-Rechte und der Benutzer soll keine andere Buchungskreise in der Wawi sehen, dann müssen die relevanten buchungskreisübergreifenden Auswertungen der Warenwirtschaft für diesen Benutzer komplett gesperrt werden.

# **Besondere Berechtigungen in der Warenwirtschaft**

In der Warenwirtschaft können Berechtigungen für einen Mandanten, für das Regiezentrum und für Formulare vergeben, sowie Regeln hinterlegt werden. Es gibt vier verschiedene Typen von Rechten:

- Lesen
- Ändern
- Einfügen
- Löschen

In der Regel kann für ein Formular **ein** Recht vergeben werden. Dieses kann z.B. "Lesen" (wie bei "Abschluss/Stapeldruck") oder "Einfügen" (wie bei "Abschluss/Rechnungsübergabe") heißen.

Von dieser Regel gibt es folgende Ausnahmen:

# **Stammdaten**

- Für die Stammdaten ist grundsätzlich die Vergabe von allen vier Rechten je Formular möglich.
- In den Kontokorrentdetails können Rechte für die Anzeige jedes einzelnen Registers vergeben werden. Bitte beachten Sie aber, dass die Berechtigungseinstellungen für den Adressstamm Vorrang vor den Berechtigungen der Kontokorrentdetails ("Kundendetails" und "Lieferantendetails") haben. D.h. wenn einem Anwender die Berechtigung fehlt, im Adresstamm zu ändern, kann er auch in den Kontokorrentdetails nichts ändern (selbst wenn ihm dafür das Rechterteilt wurde).
- Im Artikelstamm können Rechte für die Anzeige der Register Beschaffung, Kalkulation, Verkauf und VK-Preise hinterlegt werden.

# **Belegerfassung (Verkauf)**

- Für die Belege gibt es generelle Rechte zum Lesen, Ändern, Löschen und Einfügen.
- In den Positionsdetails können individuelle Rechte für die Anzeige der Register Lieferung, Beträge, Sonstiges und Stücklisten vergeben werden.
- Ebenso können Rechte zur Anzeige für die Zusatzdialoge Einstellungen, Preiskalkulation und Bestelldisposition vergeben werden.
- Zusätzlich können folgende Aktionen durch Rechte beeinflusst werden:
	- Manuelle Preisänderung
	- Rückgängigmachen von Fibu-Buchungen
	- Ändern bereits gedruckter Belege
	- Übersteuern Liefersperre (s.u.)
	- Übersteuern Kreditsperre (s.u.)
- Weiterhin können folgende Regeln hinterlegt werden:
	- Nettobetrag
	- Belegart

Bitte beachten Sie, dass die Belegbezeichnung eingetragen werden muss, nicht das Kennzeichen des Belegs (also z.B. "Auftragsbestätigung", nicht "VVA").

- Kundengruppen
- Mittlerer EK (steht nur im Menüpunkt "Verkaufsbelege bearbeiten" zur Verfügung)

# **Belegerfassung (Einkauf)**

- Für die Belege gibt es generelle Rechte zum Lesen, Ändern, Löschen und Einfügen.
- Zusätzlich können folgende Aktionen durch Rechte beeinflusst werden:
	- Rückgängigmachen von Fibu-Buchungen
	- Ändern bereits gedruckter Belege
	- Übersteuern Liefersperre (s.u.)
	- Übersteuern Kreditsperre (s.u.)
- Weiterhin können folgende Regeln hinterlegt werden:
	- Nettobetrag
	- Belegart

Bitte beachten Sie, dass die Belegbezeichnung eingetragen werden muss, nicht das Kennzeichen des Belegs (also z.B. "Auftragsbestätigung", nicht "VVA").

# **Übersteuern …**

Die Berechtigungen "Übersteuern Liefersperre" und "Übersteuern Kreditsperre" in der Belegerfassung von Einkauf und Verkauf haben folgende Auswirkungen:

• Wenn die Berechtigung für Einfügen/Ändern besteht dann wird der Beleg nach Rückfrage (im Dialogbetrieb) bzw. Protokolleintrag erzeugt/gespeichert.

- Wenn lediglich Berechtigung zum Lesen besteht dann wird der Beleg nicht erzeugt/gespeichert, es wird jedoch durch eine Meldung (im Dialogbetrieb) bzw. einen Protokolleintrag darauf hingewiesen, wie hoch das Kreditlimit ist, das das Erzeugen/Speichern verhindert hat.
- Wenn weder Schreib- noch Leserechte bestehen wird der Beleg ebenfalls nicht erzeugt/gespeichert und es wird durch die Meldung (im Dialogbetrieb) bzw. den Protokolleintrag lediglich darauf hingewiesen, dass nicht erzeugt/gespeichert wurde.

# **Rechnungsausgangsbuch und Wareneingangsbuch**

Diese beiden Menüpunkte haben die Rechte "Lesen" und "Einfügen". Das Leserecht entspricht hierbei dem Infodruck und das Recht zum Einfügen dem endgültigen Druck.

# **Interne Fertigungsaufträge**

Für den Menüpunkt "Interne Fertigungsaufträge" gibt es zusätzlich Rechte für das Disponieren von Fertigungsaufträgen sowie für das Ausführen.

# **Chefübersicht**

Hier können die Rechte für einzelne Bereiche vergeben werden

- Rechnungswesen
	- Liquidität
	- OPs
- Adressen
- Kunden
- Lieferanten
- Umsätze
	- Anlagen
	- Kostenstellen
	- Kostenträger
	- Kunden
	- Lieferanten
	- Sachkonten
- Warenwirtschaft
	- Einkauf
	- Verkauf

# **Fremdwährungen**

Das Recht Änderungen an der Währungstabelle vorzunehmen umfasst auch das Recht die Kurstabelle zu bearbeiten (hinzufügen/ändern/löschen von Kursen).

Die Eingabe eines aktuellen Kurses bei der Belegbearbeitung ist von Einschränkungen beim vorgenannten Recht nicht betroffen.

# **Sammelmappen**

Berechtigungen auf Sammelmappen haben folgende Bedeutung:

**Lesen** 

Sammelmappe öffnen

#### **Ändern**

Dokument verschieben, Eigenschaften eines Dokuments ändern, Dokument öffnen und Notiz ändern

#### **Einfügen**

Dokument erstellen, Dokument hinzufügen

# **Löschen**

Löschen

"Dokument öffnen" hat bei Office-Dokumenten keine Bedeutung, da die Dokumente ohnehin auf Dateisystemebene geändert werden können.

# **Berechtigungen für Control-Center-Elemente**

Da das Control-Center lesenden Zugriff auf die Daten der Sage 100 gibt ist es notwendig dies durch passende Rechtevergabe zu beschränken. Im Lieferumfang der Sage 100 sind Berechtigungsvorlagen für typische Anwenderprofile (im Unterverzeichnis \Vorlagen\Sage des Sage-100-Installationsverzeichnisses), die Sie über <Datenbanken/Mandanten/Import Berechtigungen> einlesen können.

Bei den Berechtigungen für Control-Center-Elemente gilt folgendes:

- Das Recht für ein Element wird automatisch angelegt, wenn es noch nicht vorhanden ist.
- Für Link-Elemente gibt es zusätzliche Rechte für die einzelnen Links.
- Für ein Browser-Element hat der Anwender keine Rechte, wenn ihm das Recht für den Internetzugriff entzogen wurde.
- Sind keine Feldrechte für Listen-Elemente definiert, darf auf alle Spalten zugegriffen werden.

Bitte beachten Sie, dass sowohl die Berechtigungen des Control-Centers als auch die Gruppenzugehörigkeiten der Benutzer beim Start der Sage 100 eingelesen werden, Änderungen wirken sich also erst nach einem Neustart aus.

# **Beispiele für die Rechtevergabe**

# **Alle Rechte für einen bestimmten Benutzer**

Für Testzwecke, bei der Einarbeitung ins Programm und bei ähnlichen Anwendungen ist es sinnvoll, einen Benutzer nicht durch die Rechteverwaltung zu beschränken, sondern ihm möglichst reibungslos Zugang zum Programm zu verschaffen. In diesem Fall empfiehlt es sich, folgende Einstellungen vorzunehmen:

• Benutzer anlegen mit dem Windows-Benutzernamen als "Name" und der entsprechenden Domäne.

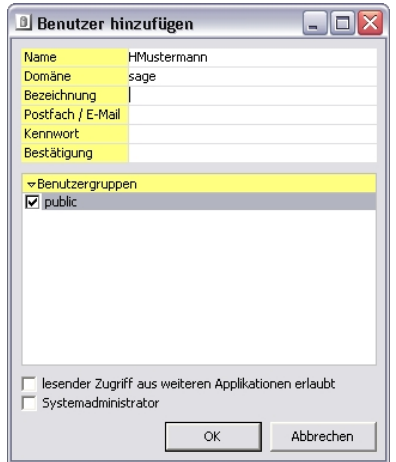

• Im Berechtigungen-Dialog den eben angelegten Benutzer (oder alternativ die Gruppe "public") im oberen Bereich auswählen und im unteren Bereich den Mandanten, mit dem gearbeitet werden soll. Nach der Initialisierung der Berechtigungen von "Detailliert" auf "Alle" umstellen und bestätigen.

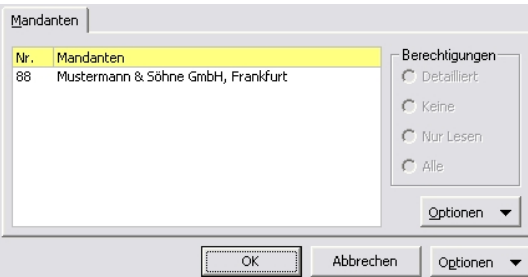

• Beim Login in die Sage 100 die Option "NT-Anmeldung verwenden" aktivieren.

# **Extrem eingeschränkte Rechte für einen Administrator**

Einem Administrator, der in den Sage 100 Anwendungen (z.B. Warenwirtschaft) nur den Regiezentrumsbereich "Administration", benötigt, sollte dort auch nur für diesen Bereich Rechte zugeteilt werden. Dies kann mit folgenden Einstellungen erreicht werden:

• Der Name des Benutzers sei "Admin".

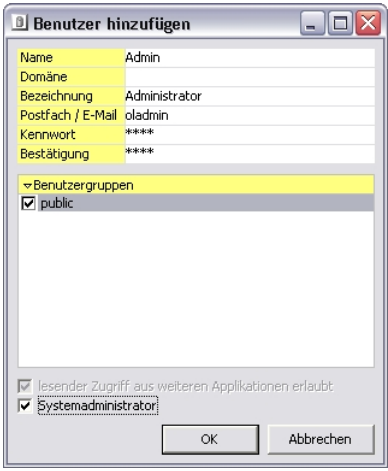

• Im Berechtigungen-Dialog diesen Benutzer im oberen Bereich auswählen und im unteren Bereich einen beliebigen Mandanten (die Funktionsberechtigungen gelten mandantenübergreifend). Nach der Initialisierung der Berechtigungen – die Auswahl rechts zeigt "Detailliert" – das Register "Funktionen" aufrufen. Dort für den Zweig <Rewe/Wawi/Administration> und <Wawi/Administration> die Berechtigungen "Lesen", "Ändern", "Einfügen" (nicht bei <Rewe/Wawi>) und "Löschen" setzen.

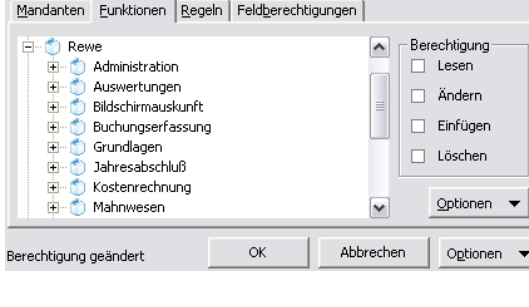

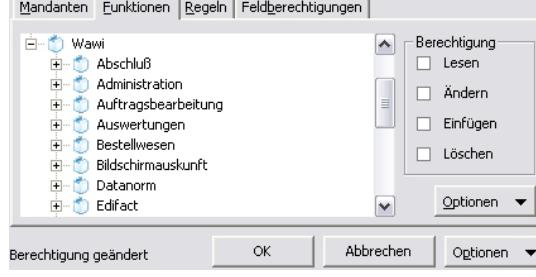

# **Export Berechtigungsprofil**

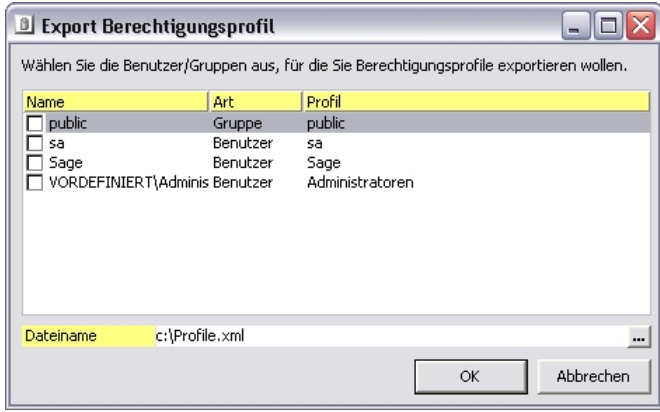

Mit dem Berechtigungsexport, den Sie über <Datenbanken/Mandanten/Export Berechtigungen> jedes Mandanten starten können, lassen sich Berechtigungen, die für Benutzer oder Gruppen vergeben wurden in eine XML-Datei exportieren, um sie in eine typgleiche (ReweAbf/Dez. Abf) andere Datenbank oder einen anderen Mandanten der selben Datenbank zu importieren.

Wählen Sie durch Setzen des Hakens im Kontrollkästchen, von welchen Benutzern und/oder Gruppen die Berechtigungen exportiert werden sollen. Geben Sie gegebenenfalls einen anderen Dateinamen für die XML-Datei an.

Über <Profil ändern> im Kontextmenü der Einträge in der Spalte "Profil" können Sie dem Berechtigungsprofil in der XML-Datei einen anderen Namen geben.

# **Beachten Sie bitte:**

- Berechtigungen in der Sage 100 sind, unabhängig davon, ob sie exportiert/importiert werden, mandantenabhängig, soweit Sie über das Register Mandanten im Berechtigungsdialog vergeben werden.
- Berechtigungen in der Sage 100 sind, unabhängig davon, ob sie exportiert/importiert werden, mandanten**un**abhängig (für alle Mandanten in der Datenbank gültig), soweit Sie auf Funktionsebene vergeben werden (Register "Mandant", Berechtigung "Detailliert"). Auch Regeln gelten, wie Funktionsberechtigungen, mandantenübergreifend.
- Es werden keine Benutzer/Gruppen-Verbindungen und damit auch keine Abhängigkeiten exportiert.
- Benutzer und Gruppen müssen in der Zieldatenbank vor dem Import angelegt werden.

#### [f] Import Berechtigungsprofil  $\vert x \vert$ Wählen Sie die zu importierende Profildatei aus. Ordnen Sie dann die Profile den vorhandenen Benutzern/Gruppen zu. Dateiname c:\Profile.xml  $\overline{\phantom{a}}$ Einlesen Profi Art Name lpublic Grunne lsa. **Benutzer**  $\sqrt{KHK}$ Benutzer IK l 1k Benutzer VORDEFINIERT\Administratoren Benutzer  $\alpha$ Abbrechen

**Import Berechtigungsprofil** 

Mit dem Berechtigungsimport, den Sie über <Datenbanken/Mandanten/Import Berechtigungen> jedes Mandanten starten können, lassen sich Berechtigungen für Benutzer oder Gruppen importieren, die zuvor aus einer typgleichen (ReweAbf/Dez. Abf) anderen Datenbank oder einem anderen Mandanten der selben Datenbank in eine XML-Datei exportiert wurden.

#### **Dateiname**

Geben Sie den Dateinamen der XML-Datei an oder wählen Sie sie aus.

Beachten Sie die mit ausgelieferten Berechtigungsvorlagen für typische Anwenderprofile im Unterverzeichnis \Vorlagen\Sage des Sage-100- Installationsverzeichnisses.

#### **Einlesen**

Auf die Betätigung dieser Schaltfläche hin wird die unter Dateiname angegebene XML-Datei nach Berechtigungsprofilen durchsucht, die dann in der Tabelle unter "Profil" ausgewählt werden können.

## **Name**, **Art**

Hier sehen Sie alle im aktuellen Mandanten (dem Mandanten, in den Berechtigungen importiert werden sollen) angelegten Benutzer.

- Wenn in diesen Benutzer Berechtigungen importiert werden sollen, dann wählen Sie in der Spalte "Profil" ein Berechtigungsprofil aus. Beim Import wird jedes Recht aus dem importierten Profil übernommen, d.h. der bisherige Wert dieses Rechts wird durch den importierten ersetzt.
- Wenn in diesen Benutzer **keine** Berechtigungen importiert werden sollen, dann wählen Sie in der Spalte "Profil" kein Berechtigungsprofil aus.

# **Profil**

Wählen Sie aus den Berechtigungsprofilen, die in der unter "Dateiname" angegebenen XML-Datei gespeichert sind.

#### **Hinweis**

Sie können Berechtigungen aus Benutzerprofilen in Gruppen importieren und umgekehrt.

Gehen Sie also folgendermaßen vor, um Berechtigungen zu importieren:

- Wählen Sie im Feld "Dateiname" die XML-Datei aus.
- Lesen Sie über die Schaltfläche "Einlesen" die XML-Datei ein.
- Ordnen Sie den Benutzern und Gruppen des aktuellen Mandanten, in die Berechtigungen importiert werden sollen, jeweils ein Berechtigungsprofil aus der eingelesenen Datei zu.

# **Konfiguration Kundenmanager**

Dieser Dialog erscheint nur, wenn Sie den Sage Kundenmanager installiert haben.

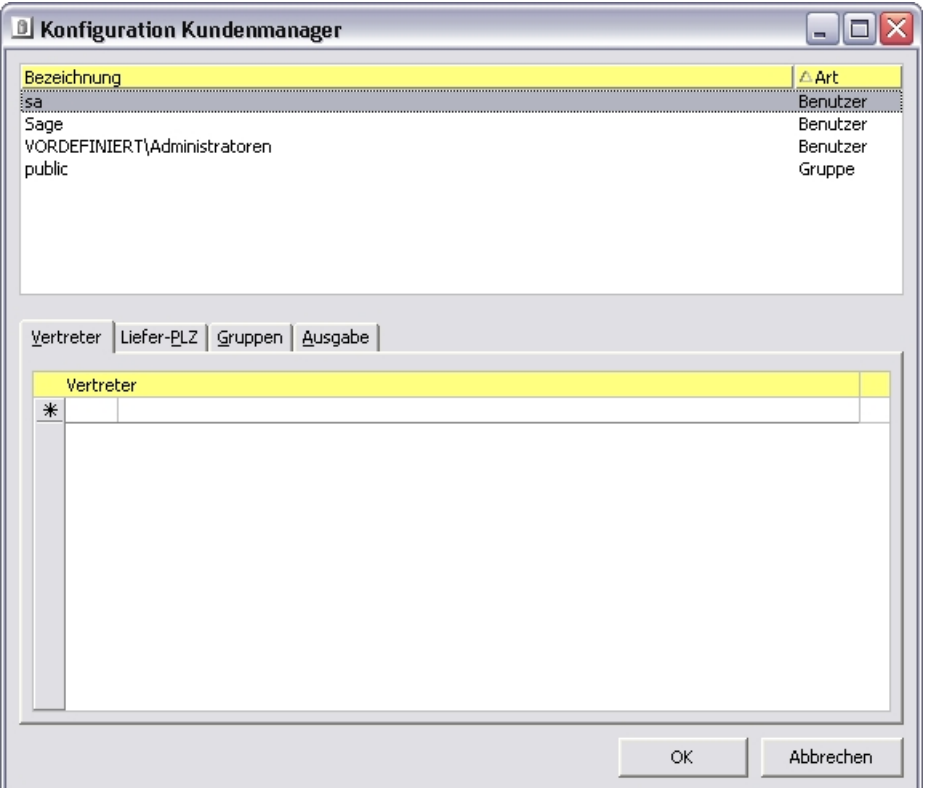

Im oberen Bereich des Dialogs können Sie den Benutzer auswählen, auf den sich die Einstellungen beziehen, die Sie in den Registern im unteren Bereich vornehmen.

In den Registern dieses Dialogs werden Filter für den Datenaustausch zwischen der Sage 100 und dem Kundenmanager festgelegt.

Es werden nur Datensätze in den Kundenmanager exportiert, die die Bedingungen aller Register erfüllen ("logisch UND"). Die Bedingung des Registers "Gruppen" ist erfüllt, wenn die Bedingung mindestens einer der in ihr enthaltenen Gruppen erfüllt ist ("logisch ODER").

# **Register Vertreter**

Der Filter für Vertreter bezieht sich auf die Zuordnung eines Vertreters im Kontokorrent. Es werden nur solche Adressen ausgetauscht, denen ein Kontokorrent zugeordnet ist, welches einem der hier definierten Vertreter zugeordnet ist.

## **Register Liefer-PLZ**

Der Filter bezieht sich auf die einer Adresse zugeordnete Postleitzahl.

### **Register Gruppen**

- **Kundengruppen**
	- **Lieferantengruppen**

Der Filter bezieht sich auf die dem Kontokorrent einer Adresse zugeordnete Kunden- bzw. Lieferantengruppe.

• **Adressgruppen** Der Filter bezieht sich auf die einer Adresse zugeordnete Adressengruppe (für Adressen ohne Kontokorrent).

Bitte beachten Sie, dass zum Import einer Adresse die Kunden-/Lieferanten- /Adressengruppe in der Sage 100 bereits angelegt sein muss.

#### **Register Ausgabe**

Der Filter grenzt einen Zeitraum ein, in dem OPs und Vorgänge liegen müssen.

# **Berechtigung für den Kundenmanager in der Rechtestruktur der Sage 100**

Neben den hier vorzunehmenden Einstellungen muss der Benutzer im Rahmen der Rechteverwaltung der Sage 100 das Recht zuerkannt bekommen haben, mit dem Kundenmanager lesend und schreibend auf die Daten der Sage 100 zuzugreifen. Diese Einstellung nehmen Sie im normalen Berechtigungsdialog vor.

# Code-Sicherheit

Um zu verhindern, dass über die Programmierschnittstellen der Sage 100 unbefugt auf Sage-100-Daten zugegriffen wird, können ausschließlich digital signierte Applikationen und Add-Ins, die vom Sage-100-Systemadministrator zugelassen wurden, auf Sage-100-Funktionen zugreifen. Wenn versucht wird, Applikationen oder Add-Ins zu benutzen, die nicht signiert sind, kann die Sage 100 nicht gestartet werden. Diese Sicherheitsmaßname wird in der Sage 100 als Sage-100-Code-Sicherheit bezeichnet.

Die Code-Sicherheit kann für bestimmte Arbeitsplätze oder für alle Arbeitsplätze einer Sage-100-Installation abgeschaltet werden. Arbeitsplätze, an denen Erweiterungen für die Sage 100 programmiert oder angepasst werden, müssen von der Code-Sicherheit ausgenommen werden. Dies gilt insbesondere auch für den Berichtsassistenten, dieser ist bei eingeschalteter Code-Sicherheit nicht verfügbar.

**Hinweis** Für die Office Line 24 ist aus Sicherheitsgründen ein Betrieb mit abgeschalteter Code-Sicherheit nicht möglich.

> Im Auslieferungszustand ist die Code-Sicherheit eingeschaltet und alle von Sage gelieferten Sage-100-Komponenten sind signiert und zur Nutzung freigegeben. Wenn in Ihrer Sage-100-Installation keine angepassten Komponenten hinzugefügt wurden (z.B. Print-AddIns und/oder die Berichts-Container "OLReportRewe.mda" und "OLReportAbf.mda"), sind also für die Code-Sicherheit keine zusätzlichen Konfigurationsschritte erforderlich.

> Neue Komponenten und/oder Anpassungen an vorhandenen Komponenten müssen vom Ersteller signiert werden. Dafür wird einmalig ein Schlüsselpaar, bestehend aus einer Public-Key-Datei und einer Private-Key-Datei, erstellt und jede Komponente wird mit dem Private-Key signiert. Die Public-Key-Datei muss zusammen mit den neuen/geänderten Komponenten zur Verfügung gestellt und im Zielsystem im Sage-100-Administrator eingelesen werden. Nach dem Einlesen einer Public-Key-Datei sind alle mit den zugehörigen Private-Key signierten Komponenten und Anpassungen in der gesamten Sage-100-Installation zugelassen und können verwendet werden.

Die Funktionen der Code-Sicherheit werden in den folgenden Abschnitten beschrieben:

- **Code-Sicherheit Verwaltung** Über <Extras/Code-Sicherheit – Verwaltung> konfigurieren Sie die Sage-100- Code-Sicherheit.
- **Code-Sicherheit Schlüssel erzeugen** Über <Extras/Code-Sicherheit – Schlüssel erzeugen> können Sie Key-Dateien erzeugen, die Sie für das Signieren von Komponenten nutzen können. (S. 99)
- **Code-Sicherheit Signieren**

Über <Extras/Code-Sicherheit – Signieren> signieren Sie Komponenten, für die der Zugriff auf Ihre Sage-100-Funktionen und/oder Daten erlaubt werden soll. (S. 100)

# **Code-Sicherheit – Verwaltung**

Über <Extras/Code-Sicherheit – Verwaltung> konfigurieren Sie die Sage-100-Code-Sicherheit. Sie können neue Public-Key-Dateien hinzufügen und festlegen, welche Rechner Ihrer Sage-100-Installation der Code-Sicherheit unterliegen sollen.

Die Verwaltung der Code-Sicherheit ist durch ein Kennwort geschützt, das Sie in einem vorgeschalteten Kennwort-Dialog eingeben.

**Hinweis** Das Kennwort ist unabhängig von den anderen Kennwörtern der Sage 100, insbesondere auch unabhängig vom Kennwort des Sage-100-Administrators und vom Kennwort zum Signieren von Exe-Dateien.

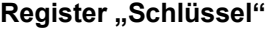

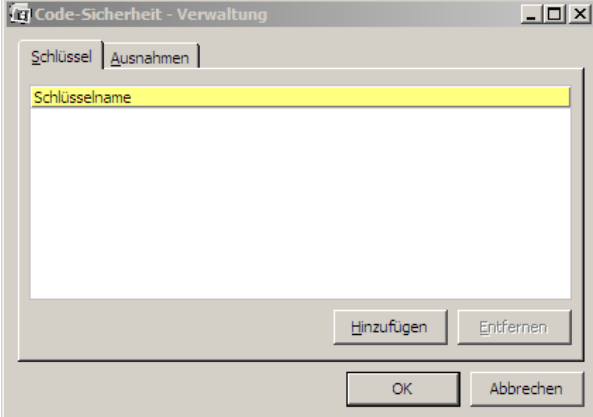

Im Register "Schlüssel" fügen Sie Ihrer Sage-100-Installation Public-Key-Dateien (Erweiterung "OLKey") für das Signieren von Sage-100-Erweiterungen/Anpassungen hinzu. Public-Key-Dateien können Sie selbst erzeugen (siehe Schlüssel erzeugen) oder von einem Anbieter von Anpassungen für die Sage 100 bekommen haben.

Mit der Zuweisung einer Public-Key-Datei lassen Sie die Nutzung aller mit einem identischen Schlüssel signierten Komponenten zu (siehe Code-Sicherheit – Signieren).

Über die Schaltfläche "Entfernen" widerrufen Sie die Zulassung einer Public-Key-Datei, indem der Schlüssel aus Ihrer Sage-100-Installation entfernt wird.

# **Register "Ausnahmen"**

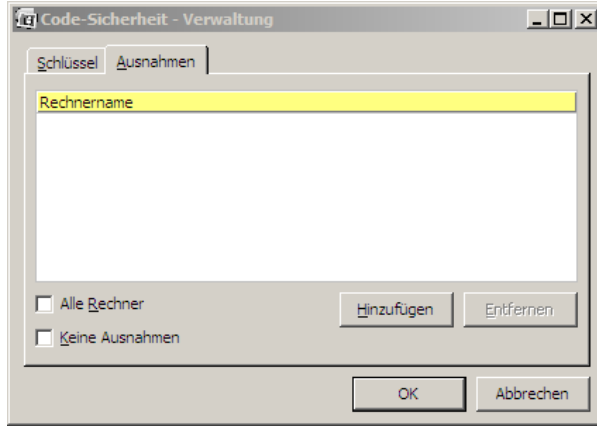

Im Register "Ausnahmen" legen Sie fest, für welche Rechner die Code-Sicherheit nicht gelten soll. Ausnahmen von der Anwendung der Sage 100 Code-Sicherheit legen Sie typischerweise für einzelne Rechner fest, auf denen Sage-100-Komponenten bearbeitet bzw. angepasst werden sollen. Die Namen dieser Rechner können Sie über die entsprechenden Schaltflächen hinzufügen und entfernen. Bei der Nutzung eines Terminal-Servers ist nicht der Name des Terminal-Servers anzugeben, sondern der Name des Client-Rechners, der auf den Terminal-Server zugreift.

**Hinweis** Für die Office Line 24 ist aus Sicherheitsgründen ein Betrieb mit abgeschalteter Code-Sicherheit nicht möglich.

#### **Alle Rechner**

Aktivieren Sie diese Option, um die Code-Sicherheit komplett abzuschalten. Ihre Ausnahmeliste bleibt erhalten, d.h. Sie können durch Deaktivieren der Option die Code-Sicherheit wieder aktivieren wobei die in der Liste genannten Rechner von der Code-Sicherheit ausgenommen bleiben.

## **Keine Ausnahmen**

Über die Option <Keine Ausnahmen> können Sie die Code-Sicherheit für alle Rechner Ihrer Sage-100-Installation aktivieren (auch für die in die Ausnahmeliste aufgenommenen Rechner). Auch hier bleibt die Ausnahmeliste erhalten.

# **Code-Sicherheit – Schlüssel erzeugen**

Über <Extras/Code-Sicherheit – Schlüssel erzeugen> können Sie Key-Dateien erzeugen, die Sie für das Signieren von Komponenten nutzen können.

Sie öffnen zunächst einen Dateiauswahldialog, in dem Sie das Zielverzeichnis für die Schlüsseldateien (also die Public- und Private-Key-Dateien) festlegen und den Dateinamen (ohne Erweiterung) angeben. Anschließend muss noch ein Kennwort angegeben werden (mindestens 8, höchstens 16 Zeichen), das bei der Signierung von EXE-Dateien benötigt wird. EXE-Dateinen werden nicht mit dem Private Key signiert, sondern mit dem in der Public-Key-Datei verschlüsselt gespeicherten Kennwort authentifiziert.

Bitte beachten Sie, dass weder einfache noch doppelte Anführungszeichen als Teil des Kennworts zulässig sind.

**Hinweis** Bitte beachten Sie, dass dieses Kennwort völlig unabhängig von dem Kennwort ist, das den Zugriff auf <Extras/Code-Sicherheit – Verwaltung> sichert.

Bitte beachten Sie auch, dass die Dateinamen der Schlüsseldateien nachträglich nicht geändert werden dürfen, da sonst eine Signatur nicht mehr als gültig erkannt wird.

Es werden zwei Dateien mit dem von Ihnen angegebenen Namen, aber unterschiedlichen Erweiterungen erzeugt:

- Die Private-Key-Datei benutzen Sie zukünftig, um Komponenten für die Sage 100 zu signieren. Sie sollten diese Datei nicht weitergeben (denn dann könnte jemand anderes in Ihrem Namen signieren). Die Datei hat die Erweiterung "OLKey Private Key - Nicht weitergeben".
- Die Public-Key-Datei geben Sie an diejenigen weiter, die von Ihnen signierte Komponenten einsetzen bzw. nutzen sie selbst, um signierte Komponenten zuzulassen.

Sie müssen also nur einmalig ein Schlüsselpaar erzeugen, das Sie dann zukünftig zum Signieren nutzen können.

# **Code-Sicherheit – Signieren**

Über <Extras/Code-Sicherheit – Signieren> signieren Sie Komponenten, für die der Zugriff auf Ihre Sage-100-Funktionen und/oder Daten erlaubt werden soll.

Zunächst öffnen Sie einen Dateiauswahldialog, in dem Sie entweder eine ADE-/MDA- /MDB-/MDE-Datei oder eine EXE-Datei auswählen.

- Bei ADE-/MDA-/MDB-/MDE-Dateien wählen Sie anschließend in einem Dateiauswahldialog die Private-Key-Datei aus.
- Bei EXE-Dateien erscheint ein Eingabedialog, in dem Sie das Kennwort eingeben, das bei Erzeugung der Schlüsseldateien angegeben wurde.

Bitte beachten Sie, dass das eingegebene Kennwort nicht mit dem Kennwort des Signaturschlüssels verglichen, sondern die Datei mit dem hier eingegebenen Kennwort signiert wird. Sollte das hier angegebene Kennwort vom Kennwort im Signaturschlüssel abweichen, ist die EXE-Datei nicht gültig signiert.

Die ausgewählte(n) Datei(en) ist(sind) damit signiert.

Bitte beachten Sie, dass die Signierung keinen Fehler meldet, wenn eine zu signierende Access-Datei alten Systemcode enthält. Es ist sicherzustellen, dass "basSysSageUtils" (in ADE-Dateien), "basAddInSageUtils" (in MDA-/MDB-/MDE-Dateien) und das Autoexec-Makro (in ADE-/MDA-/MDB-/MDE-Dateien) auf dem aktuellen Stand sind.

# **Kommandozeilenaufruf**

Wenn Sie häufiger signieren müssen oder das Signieren in automatisierte Abläufe einbinden möchten, können Sie die Funktion auch über die Kommandozeile aufrufen.

**Hinweis** Den Datei- und Programmnamen ist gegebenenfalls der (relative oder absolute) Verzeichnispfad voranzustellen. Enthält der Datei- und/oder Programmnamen Leerzeichen, muss er in Anführungszeichen angegeben werden. Der Pfad und Name der Private-Key-Datei darf dagegen nicht in Anführungszeichen eingeschlossen werden (obwohl er in der Dateinamenerweiterung Leerzeichen enthält).

Um ADE-/MDA-/MDB-/MDE-Dateien zu signieren:

"msaccess.exe" *"ADE-/MDA-/MDB-/MDE-Datei"* /CMD PROTECT *Private-Key-Datei* 

Um EXE-Dateien zu signieren:

"SignToolCmd.exe" *"Verzeichnis oder EXE-Datei" Kennwort* -u

Wird ein Verzeichnis angegeben, werden alle EXE-Dateien im Verzeichnis signiert.

**Achtung** Einige Dateien der Sage 100 werden nicht für Anpassungen im Quelltext zur Verfügung gestellt. Diese Dateien dürfen nicht von Ihnen signiert werden, weil dadurch die (zwingend erforderliche) Sage-Signatur entfernt wird, woraufhin die Sage 100 mit dieser Datei und eingeschalteter Code-Sicherheit nicht mehr startet.

# Der Mehrbenutzerdienst

In diesem Kapitel erfahren Sie, wie der Mehrbenutzerdienst funktioniert und was Sie über die Installation des Dienstes wissen müssen.

# » Abschnitte dieses Kapitels

• Überblick Mehrbenutzerdienst

# Überblick Mehrbenutzerdienst

Der Sage Mehrbenutzerdienst synchronisiert den Zugriff mehrerer Teilnehmer (Clients) oder Anwendungsinstanzen auf gemeinsam genutzte Datenbanken. Er stellt dazu zwei Kategorien von Diensten zur Verfügung:

- Der Semaphoren-Manager koordiniert den Zugriff auf Ressourcen. Er verhindert beispielsweise, dass Teilnehmer B eine Ressource nutzt, solange diese von Teilnehmer A exklusiv beansprucht wird.
- Der Notification-Manager stellt Benachrichtigungsdienste zur Verfügung. Diese werden zur Kommunikation der Anwendungen untereinander genutzt.

Der Mehrbenutzerdienst benötigt außer für die erstmalige Installation keine Eingaben und Aktionen durch den Benutzer oder Administrator. Informationen über den jeweiligen Systemzustand und damit die Tätigkeit des Sage Mehrbenutzerdienstes liefert der Systemmonitor.

# **Funktionsweise**

Der Mehrbenutzerdienst besteht aus drei Teilen:

- einem Dienst
- einem lokalen OLE Requester
- einer lokalen Administrationsanwendung, die Bestandteil des Sage 100 Administrators ist (siehe Systemmonitor, S. 64).

Die Kommunikation zwischen Dienst und lokalem OLE Requester erfolgt über protokollunabhängige Named Pipes.

In einer Einplatzinstallation übernimmt der OLE Requester gleichzeitig auch die Aufgaben des (nicht vorhandenen) Dienstes.

# Beleg-/Berichtsdruck konfigurieren und Korrespondenzformulare

Formulare, Berichte und Belege der Sage 100 können – mit Standardeinstellungen – gedruckt werden, sobald Sie einen Drucker unter Windows eingerichtet haben. Um den Druck von Formularen, Berichten und Belegen nach eigenen Vorstellungen zu gestalten, verwenden Sie den Beleg-/Berichtsdruck konfigurieren und den Korrespondenzformular-Assistenten:

- Über <Beleg-/Berichtsdruck konfigurieren> können Sie Berichten bzw. Belegen Drucker und Druckereinstellungen zuordnen. So können Sie z.B. festlegen, dass Lieferscheine auf dem Drucker Ihrer Versandabteilung gedruckt werden.
- Mit dem Korrespondenzformular-Assistenten können die Korrespondenzformulare geändert werden, die beim Druck von Vorgangsbelegen der Warenwirtschaft und Mahnungen und Saldenbestätigungen im Rechnungswesen und in der OP-Verwaltung verwendet werden.
- Mit dem Berichtsassistenten können individuelle Berichte erstellt werden.

# » Abschnitte dieses Kapitels

- Beleg-/Berichtsdruck konfigurieren
- Korrespondenzformulare erstellen und ändern
- Berichtsassistent (nur Line Business)

# Beleg-/Berichtsdruck konfigurieren

Berichts- und Belegtypen können in der Sage 100 Druckereinstellungen zugeordnet werden, die differenziert festlegen, wie Berichte und Belege gedruckt werden sollen.

Es gelten die folgenden Regeln:

• Es können für jeden Typ von Druckbeleg (Korrespondenzformular) und jeden Berichtstyp Druckereinstellungen festgelegt werden, die für alle Benutzer gelten, die keine benutzerindividuellen Voreinstellungen definiert haben. Diese allgemeinen Voreinstellungen können mandantenspezifisch oder übergreifend für alle Mandanten gelten.

# **Hinweis**

Korrespondenzformularen, die mit dem Korrespondenzformularassistenten angelegt wurden, kann kein Druckprozess und kein Drucker zugeordnet werden. Für sie gilt die Zuordnung von Druckprozessen/Drucker, die auch für das Korrespondenzformular gilt, von dem das benutzerdefinierte Korrespondenzformular abgeleitet ist.

- Jeder Benutzer kann für die verschiedenen Beleg- und Berichtstypen eigene Druckervoreinstellungen definieren. Diese haben Vorrang vor den allgemeinen Einstellungen.
- Sowohl allgemeine wie auch benutzerspezifische Druckervoreinstellungen können vor jedem Ausdruck angepasst werden. Solche Änderungen gelten ausschließlich für den aktuellen Ausdruck.
- Eine Ausnahme bildet der Grafikdruck in der Chefübersicht, der die Sage 100 Druckersteuerung nicht unterstützt.

Über <Administration/Beleg-/Berichtsdruck konfigurieren> ordnen Sie den Berichten bzw. Belegen der Sage 100 Drucker und Druckereinstellungen zu, außer im Stapeldruck der Warenwirtschaft. Um dort verschiedene Belegtypen auf verschiedenen Druckern auszugeben, können Sie den Stapeldruck nacheinander pro Belegart/Belegartengruppe ausführen und über die Schaltfläche "Drucker" jeweils den gewünschten Drucker angeben.

Der Eingabedialog "Beleg-/Berichtsdruck konfigurieren" umfasst zwei identisch aufgebaute Register:

- Über das Register "Vorgabe" legen Sie Druckervoreinstellungen für alle Benutzer fest. Dieses Register ist nur für Benutzer aktiviert, denen die entsprechende Berechtigung im Administrator zugewiesen wurde (Rewe/Wawi/Administration/Beleg-/Berichtsdruck konfigurieren/Vorgabe).
- Über das Register "Anwender" legen Sie Einstellungen fest, die nur für Sie (d.h. die Benutzerkennung, unter der Sie momentan arbeiten) gelten.

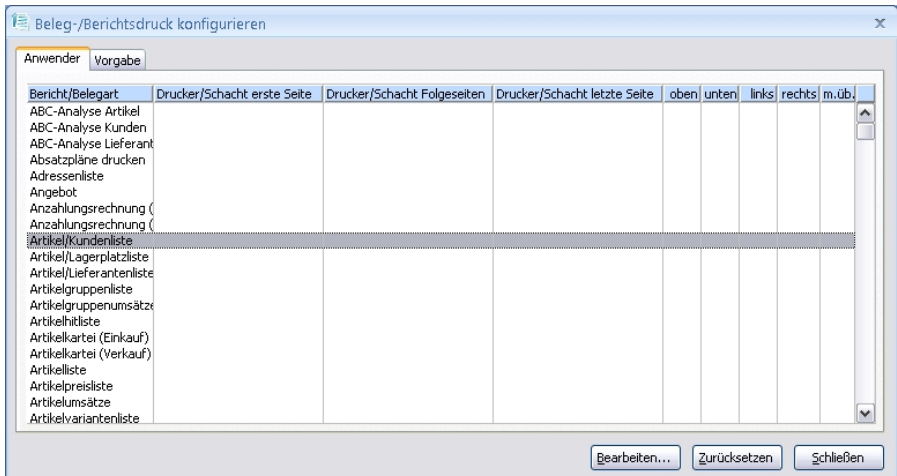

Die Tabelle zeigt alle Berichte bzw. Belegarten der Sage-100-Applikation. Nachdem die Druckereinstellungen für eine Belegart über die Schaltfläche "Bearbeiten" aufgerufen wurden, werden die aktuellen Einstellungen in der Tabelle angezeigt. Werden keine Einstellungen angezeigt, gelten die Standardeinstellungen.

- Über die Schaltfläche "Bearbeiten" öffnen Sie den Druckereinstellungen-Dialog, in dem Sie für einen Bericht/eine Belegart die Druckereinstellungen ändern können.
- Uber die Schaltfläche "Zurücksetzen" werden die Druckereinstellungen für einen Bericht/eine Belegart auf die Standardeinstellungen zurückgesetzt. Der Bericht/die Belegart bleiben in der Tabelle erhalten.

Die Einträge in den Spalten haben folgende Bedeutung:

# **Bericht/Belegart**

Die Bezeichnung des Berichts. Wenn in dieser Tabellenzeile sonst nichts eingetragen ist, werden die Standardeinstellungen der Sage 100 benutzt.

#### **Drucker/Schacht erste Seite**

Drucker und Papierschacht, der für die erste Seite jeden Ausdrucks genutzt wird.

#### **Drucker/Schacht Folgeseiten**

Drucker und Papierschacht, der für die zweite bis vorletzte Seite jeden Ausdrucks genutzt wird.

#### **Drucker/Schacht letzte Seite**

Drucker und Papierschacht, der für die letzte Seite jeden Ausdrucks genutzt wird.

**oben unten links rechts** 

Die Seitenränder in cm.

**m. üb.** 

Hier wird angezeigt, ob die Einstellungen für alle Mandanten der aktuellen Datenbank gelten ("mandantenübergreifend") oder nur für den aktuellen Mandanten.

Die Möglichkeit für Startseite, Folgeseiten und letzte Seite unterschiedliche Drucker anzugeben dient vor allem dazu, einen Fehler in Access zu umgehen, der von Microsoft nicht behoben wird: Access kann nicht mit Schachtnummern über 255 umgehen. Dies kann umgangen werden, indem ein Drucker in der Windows-Druckersteuerung mehrfach mit unterschiedlichen Standardschächten angelegt wird. Es kann dann hier jeweils dieser Drucker mit seinem Standardschacht angesprochen werden. Bei einer Schachtnummer größer 255 wird als Warnung zusätzlich ein "\*" angezeigt.

Beachten Sie in diesem Zusammenhang auch, dass lange Schachtbezeichnungen von Windows nur gekürzt an das Programm übergeben werden; bei abgeschnittenen Schachtbezeichnungen handelt es sich also nicht um einen Programmfehler.

# **Druckereinstellungen**

Im Druckereinstellungen-Dialog legen Sie die Einstellungen für den Druck von Belegen und Berichten fest. Über diesen Eingabedialog können allgemeine oder benutzerspezifische Druckereinstellungen und Einstellungen, die nur für einen aktuellen Ausdruck gelten, festgelegt werden.

Den Druckereinstellungen-Dialog können Sie auf verschiedenen Wegen öffnen:

- Über die Schaltfläche "Drucker" in Dialogen, über die Sie Berichte und Belege ausgeben, ändern Sie Einstellungen nur für den aktuellen Ausdruck.
- Über <Administration/Beleg-/Berichtsdruck konfigurieren/Schaltfläche "Bearbeiten"> öffnen Sie den Dialog, um allgemeine oder benutzerspezifische Druckereinstellungen vorzunehmen.

Die verschiedenen Möglichkeiten sind unter "Beleg-/Berichtsdruck konfigurieren" genauer beschrieben.

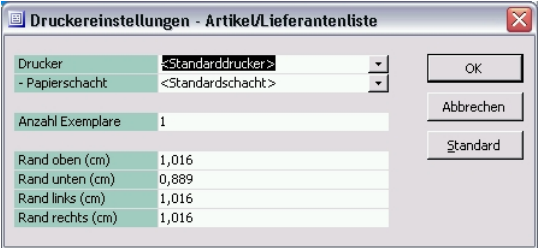

In der Programmhilfe finden Sie die Beschreibung der Eingabefelder (Indexeintrag: "Druckereinstellungen").

# Korrespondenzformulare erstellen und ändern

Ein Assistent unterstützt Sie bei der Erstellung/Änderung von Korrespondenzformularen. Den Assistenten rufen Sie in der Warenwirtschaft oder dem Rechnungswesen über <Administration/Korrespondenzformulare bearbeiten> auf. Im Abschnitt "Ablauf der Bearbeitung" auf S. 110 wird die Bedienung dieses Werkzeuges beschrieben.
# **Übersicht über die mitgelieferten Korrespondenzformulare**

Die folgenden Korrespondenzformulare stehen nach Installation der Sage 100 zur Verfügung.

#### **Verkaufsbelege (Warenwirtschaft)**

- Angebot
- Anzahlungsrechnung
- Auftragsbestätigung
- Direktrechnung
- Gutschrift
- Lieferschein
- Packzettel
- Proformarechnung
- Projektschlussrechnung
- Rechnung
- Rücklieferschein
- Sofortauftrag
- Sofortrechnung
- Stornorechnung
- VESR (Schweiz)

#### **Einkaufsbelege (Warenwirtschaft)**

- Bestellung
- Direktrechnung
- Gutschrift
- Preisanfrage
- Rechnungseingang
- Retour
- Sofortrechnung
- Stornorechnung
- Wareneingang

#### **Belege für das Rechnungswesen und die OP-Verwaltung**

- Mahnung
- Saldenbestätigung
- Zahlungsavis (nur Rechnungswesen)
- Lastschriftavis (nur Rechnungswesen)

## **Ablauf der Bearbeitung**

Nachfolgend lernen Sie zunächst den prinzipiellen Ablauf der Bearbeitung kennen, bevor die einzelnen Dialoge des Korrespondenzformular-Assistenten im Detail beschrieben werden.

#### **Prinzipieller Ablauf beim Erstellen eines neuen Korrespondenzformulares**

Um ein neues Korrespondenzformular zu erstellen, gehen Sie folgendermaßen vor:

- Schritt 1: Korrespondenzformulare zur Bearbeitung auswählen Da die mitgelieferten Korrespondenzformulare der Sage 100 nicht geändert werden dürfen, legen Sie für eine Belegart, die ein eigenes Layout haben soll, über die Schaltfläche "Neu" ein neues Korrespondenzformular an (dabei wird das Standard-Sage-100-Formular kopiert). Der Korrespondenzformular-Assistent schlägt einen neuen Namen vor, der aus dem Standardnamen durch Hinzufügen einer fortlaufenden Nummer gebildet wird. Sobald eigene Korrespondenzformulare erstellt wurden, können diese über die Schaltfläche "Kopieren" kopiert und danach geändert werden.
- Schritt 2: Art der Änderungen festlegen, die vorgenommen werden sollen.
- Schritt 3 (nicht im Rechnungswesen): Belegkopf anpassen Sie führen die Anpassungen am Belegkopf durch.
- Schritt 4: Anpassungen vornehmen Sie führen verschiedene Anpassungen am neuen Bericht durch.
- Schritt 5: Anpassung übernehmen Sie speichern das neue oder geänderte Korrespondenzformular in der Sage 100 Datenbank.

#### **Aufruf des Korrespondenzformular-Assistenten**

Den Korrespondenzformular-Assistenten rufen Sie über <Administration/Korrespondenzformulare bearbeiten> auf.

#### **1. Schritt: Korrespondenzformular zur Bearbeitung auswählen**

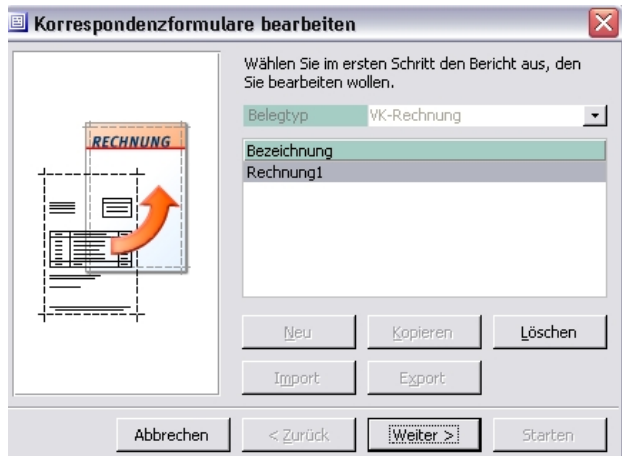

Um ein vorhandenes Korrespondenzformular zu ändern, wählen Sie es aus und klicken auf "Weiter".

#### **Neu Kopieren**

Über die Schaltfläche "Neu" und "Kopieren" werden neue Korrespondenzformulare angelegt: "Neu" kopiert ein StandardKorrespondenzformular der Sage 100, "Kopieren" ein bereits angelegtes benutzerdefiniertes Formular, das zuvor markiert wurde. Es können Korrespondenzformulare desselben Typs kopiert werden.

Sie erhalten einen Dialog, in dem Sie dem neuen Korrespondenzformular einen Namen geben können. Die Sage 100 schlägt den Namen der Kopiervorlage plus fortlaufender Nummer vor.

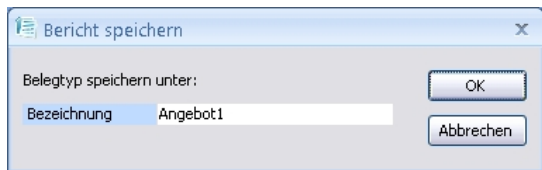

#### **Hinweis**

Korrespondenzformularen, die mit dem Korrespondenzformularassistenten angelegt wurden, kann kein Druckprozess und kein Drucker zugeordnet werden. Für sie gilt die Zuordnung von Druckprozessen/Drucker, die auch für das Korrespondenzformular gilt, von dem das benutzerdefinierte Korrespondenzformular abgeleitet ist.

#### **Löschen**

Um ein Korrespondenzformular zu löschen, klicken Sie auf "Löschen" und bestätigen Sie die nachfolgende Sicherheitsabfrage. Korrespondenzformulare können nur gelöscht werden, wenn Sie in keinem Druckprozess mehr verwendet werden. Diese Einschränkung gilt nicht für das Rechnungswesen.

### **Import**

#### **Export**

Um ein Korrespondenzformular im XML-Format zu importieren oder zu exportieren, wählen Sie "Import" oder "Export".

### **2. Schritt: Art der Änderung festlegen**

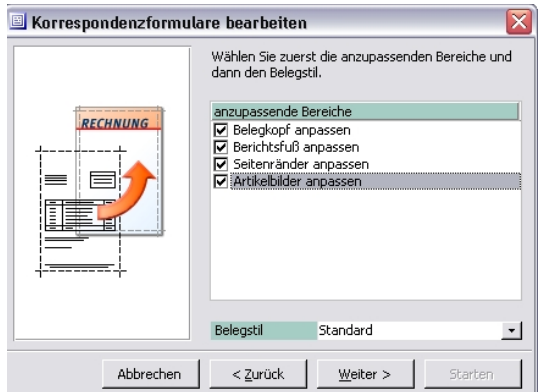

Hier legen Sie fest, in welchen Punkten sich das neue Korrespondenzformular von einem bereits vorhandenen Korrespondenzformular unterscheiden soll bzw. in welchen Punkten ein vorhandenes Korrespondenzformular geändert werden soll.

#### **Logo im Berichtskopf anpassen** (nur Rechnungswesen)

Aktivieren Sie dieses Kontrollkästchen, wenn Sie eine Grafik in den Belegkopf aufnehmen möchten.

#### **Belegkopf anpassen** (nur Warenwirtschaft)

Aktivieren Sie dieses Kontrollkästchen, wenn Sie eine der folgenden Möglichkeiten nutzen wollen:

- Eine Grafik in den Belegkopf aufnehmen.
- Die Ausgabe der Absenderanschrift, des Steuercodes und/oder der Vorgangsnummer an- oder abschalten.
- Die Adressposition ändern.

#### **Berichtsfuß anpassen**

Aktivieren Sie dieses Kontrollkästchen, wenn Sie die Fußzeile der Belege ändern möchten.

#### **Seitenränder anpassen**

Aktivieren Sie dieses Kontrollkästchen, wenn Sie die Seitenränder der Belege ändern möchten.

#### **Belegstil**

Sie können zwischen den Belegstilen "Standard", "Klassisch" und "Modern" wählen, die sich in der grafischen Gestaltung unterscheiden. Die Unterschiede können Sie sich durch Ausgabe auf Ihrem Drucker anschauen.

#### **Artikelbilder anpassen** (nur Warenwirtschaft)

Aktivieren Sie dieses Kontrollkästchen, wenn Sie die Anzeige von Artikelbildern in Korrespondenzformularen konfigurieren möchten.

#### **3. Schritt: Belegkopf anpassen**

Der 3. Schritt entfällt im Rechnungswesen und wenn im 2. Schritt "Belegkopf anpassen" deaktiviert wurden.

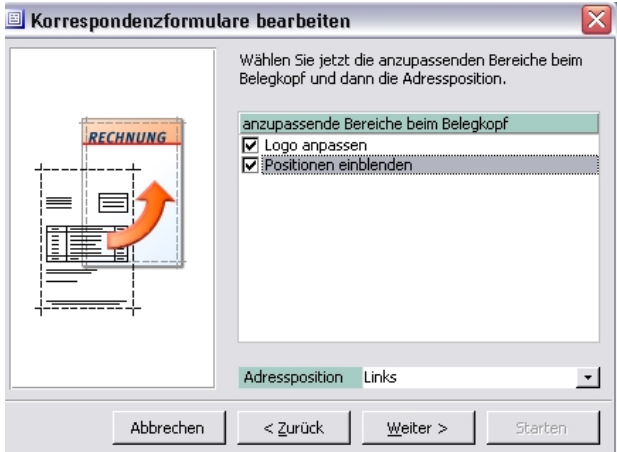

Hier können Sie den Belegkopf des Korrespondenzformulars beeinflussen.

#### **Logo anpassen**

Aktivieren Sie dieses Kontrollkästchen, wenn Sie eine Grafik in den Belegkopf aufnehmen möchten.

#### **Positionen einblenden**

Aktivieren Sie dieses Kontrollkästchen, wenn Sie die Ausgabe von Absenderanschrift, Steuercode und/oder Vorgangsnummer an- oder abschalten möchten.

#### **Adressposition**

Legen Sie hier fest, ob der Adressblock links- oder rechtsbündig dargestellt werden soll. Die Auswahl hängt in der Regel von der Art der verwendeten Fensterumschläge ab. Im deutschsprachigen Raum ist eine linksbündige Ausgabe üblich. Im Rechnungswesen ist für die Schweiz die Adressposition automatisch auf rechts gesetzt.

#### **4. Schritt: Anpassungen vornehmen**

Dieser Schritt umfasst – je nach vorher gewählten Einstellungen – die folgenden Teilschritte:

- Logo anpassen
- Positionen einblenden
- Fußtext anpassen
- Seitenränder anpassen
- Artikelbilder anpassen

#### **Logo anpassen**

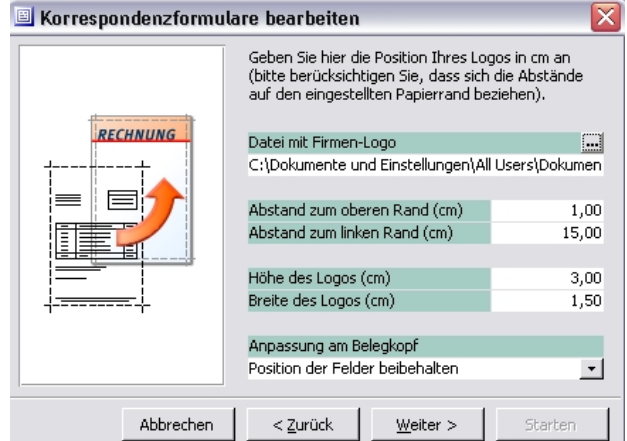

#### **Datei mit Firmenlogo**

Sie erhalten einen "Importdatei Logo"-Dialog, über den Sie die Grafik-Datei bestimmen können, die Sie als Logo einfügen möchten. Bitmap (\*.bmp), JPEG (\*.jpg) und Icon-Dateien (\*.ico) können eingebunden werden.

**Abstand zum oberen Rand Abstand zum linken Rand Höhe des Logos Breite des Logos** 

> Legen Sie hier die Position des Logos fest. Wenn Sie Werte eingeben, die nicht dem Seitenverhältnis der Grafik entsprechen, wird das Logo verzerrt dargestellt.

#### **Anpassung am Belegkopf**

Sie haben die folgenden Möglichkeiten:

- Position der Felder beibehalten Das Logo wird über den Text gelegt. Sie müssen dafür sorgen, dass er dadurch nicht unlesbar wird.
- Position der Felder nach unten verschieben Alle Inhalte des Belegs werden um die Höhe des Logos nach unten verschoben.
- Nur Position der Anschrift beibehalten Der Adressblock wird auf seiner ursprünglichen Position ausgegeben, alle anderen Inhalte eines Beleges werden um die Höhe des Logos nach unten verschoben.

#### **Position einblenden**

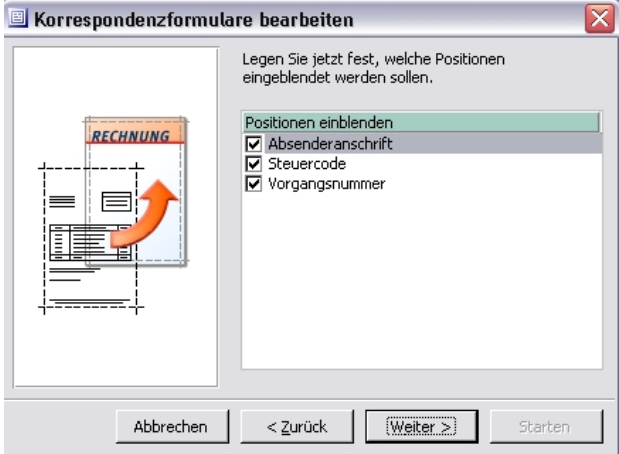

Dieser Bereich erscheint nicht im Rechnungswesen.

#### **Absenderanschrift**

Aktivieren Sie dieses Kontrollkästchen, wenn eine Absenderangabe oberhalb des Adressblocks im Vorgangsbeleg erscheinen soll.

#### **Steuercode**

Aktivieren Sie dieses Kontrollkästchen, wenn der Steuercode jeder Position im Vorgangsbeleg erscheinen soll.

#### **Vorgangsnummer**

Aktivieren Sie dieses Kontrollkästchen, wenn die Vorgangsnummer im Beleg erscheinen soll.

#### **Fußtext anpassen**

Die Gestaltung des Fußtextes erfolgt in zwei Schritten.

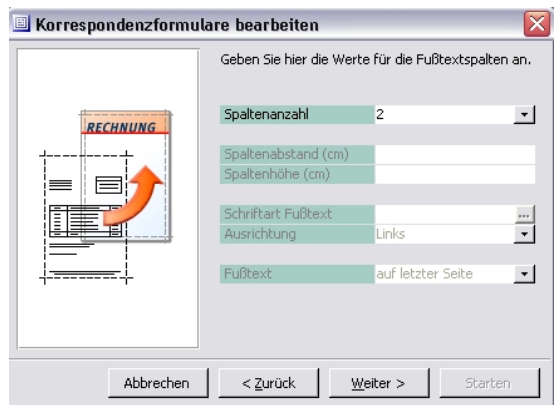

Im ersten Schritt legen Sie die folgenden Einstellungen fest:

#### **Spaltenanzahl**

Bis zu vier Spalten sind möglich. Für jede Spalte kann ein eigenständiger Text eingegeben werden.

#### **Spaltenabstand**

#### **Spaltenhöhe**

Geben Sie hier die Höhe des Fußtextes und den Abstand zwischen den Spalten ein.

#### **Schriftart Fußtext**

Es sind alle Schriftarten verfügbar, die auf Ihrem Rechner installiert sind. Wählen Sie die Schriftart über die Schaltfläche "..." aus.

#### **Ausrichtung**

Linksbündig, rechtsbündig und zentriert sind möglich.

#### **Fußtext**

Festlegung, ob der Fußtext auf jeder Seite des Ausdrucks oder nur auf der letzten ausgegeben werden soll.

#### **Hinweis**

Wenn Sie die Option "auf letzter Seite" erfasst haben, steht beim Stapeldruck von Mahnungen und Saldenbestätigungen die Druckvorschau nicht zur Verfügung.

Im zweiten Dialog zur Definition des Fußtextes geben Sie die Texte ein, die in den Spalten erscheinen sollen und legen die Breite jeder Spalte fest.

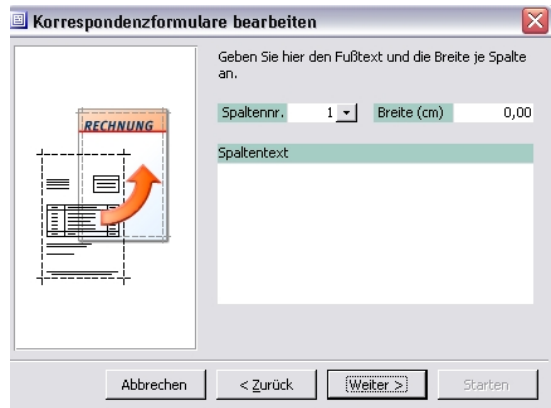

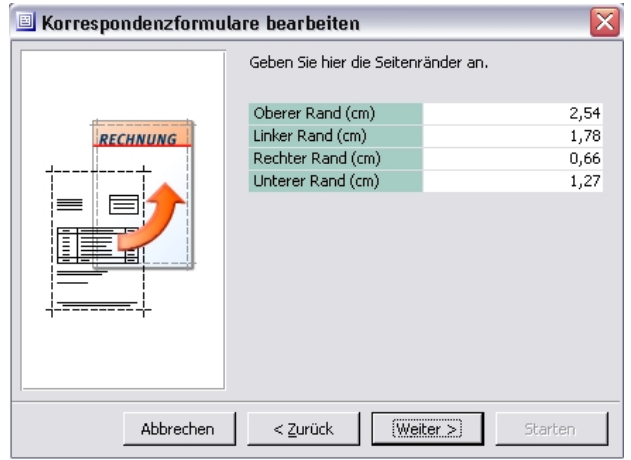

#### **Seitenränder anpassen**

**Oberer Rand Linker Rand Rechter Rand Unterer Rand** 

> Geben Sie hier die Werte für die Seitenränder ein. Bitte beachten Sie, dass Drucker normalerweise bestimmte Randeinstellungen nicht unterschreiten können; bitte ziehen Sie gegebenenfalls das Handbuch Ihres Druckers zu Rate.

#### **Artikelbilder anpassen**

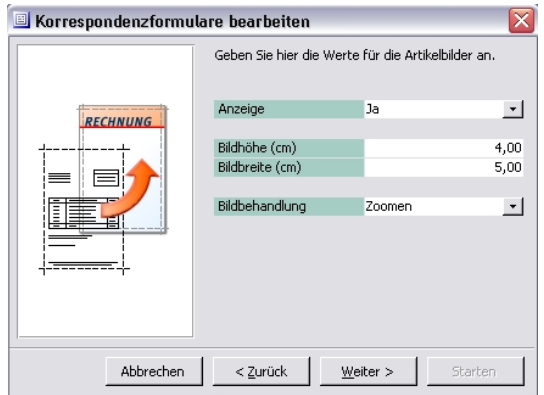

Legen Sie hier fest, ob und wie Artikelbilder, die in der Sammelmappe von Artikeln im Artikelstamm hinterlegt werden können, im Formular angezeigt werden.

#### **Anzeige**

Wählen Sie "Ja", wenn Artikelbilder angezeigt werden sollen. Die Einstellung bleibt wirkungslos, wenn im Artikelstamm die Anzeige von Bildern unterbunden wurde (über <Schaltfläche "Optionen"/Sammelmappe/Register "Bilder"/Kontextmenü "Eigenschaften">.

#### **Bildhöhe (cm), Bildbreite (cm)**

Höhe und Breite, in der das Bild angezeigt werden soll. Das Bild wird entsprechend dieser Angaben skaliert. Angaben, die den verfügbaren Platz auf dem Korrespondenzformular überschreiten, sind nicht möglich.

#### **Bildbehandlung**

Methode, mit der das Bild skaliert wird. Sie haben die folgenden Möglichkeiten:

• Zoomen

Wenn eine Dimension angegeben wird (Bildhöhe oder Bildbreite), wird diese Dimension angepaßt und die abhängige Dimension entsprechend, so dass das Seitenverhältnis erhalten bleibt. Wenn Maße für beide Dimensionen angegeben werden, bestimmt das Maß für die Dimension die Skalierung, die den größeren Anpassungsfaktor ergibt.

• Dehnen

Das Bild wird auf die angegebene Breite und Höhe skaliert, wobei keine Rücksicht auf das Seitenverhältnis genommen wird.

• Abschneiden Das Bild wird zentriert und rundherum auf die angegebenen Maße abgeschnitten.

### **5. Schritt: Anpassung durchführen**

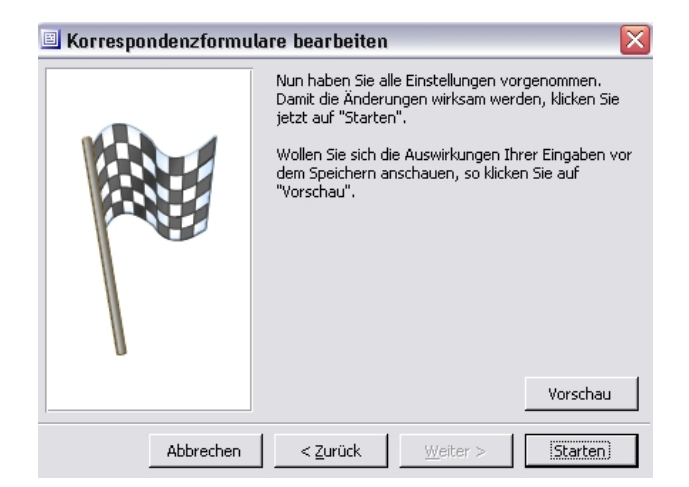

Über "Vorschau" können Sie sich einen Eindruck von dem neuen oder geänderten Korrespondenzformular verschaffen. Hierzu werden Beispieldaten verwendet.

Bitte beachten Sie, dass Drucker normalerweise bestimmte Randeinstellungen nicht unterschreiten können; bitte ziehen Sie gegebenenfalls das Handbuch Ihres Druckers zu Rate. Das Unterschreiten dieser Randeinstellungen kann zu Fehlermeldungen bei der Vorschau führen.

Das neue oder geänderte Korrespondenzformular wird mit "Starten" erstellt und gespeichert.

# Berichtsassistent (nur Line Business)

Der Berichtsassistent kann bei aktiver Funktionsgruppe "Berichte" im Regiezentrum über <Neu> im Kontextmenü (rechte Maustaste) aufgerufen werden. Der Berichtsassistent führt Sie in mehreren Dialogen durch die Erstellung eines Berichtes.

Der Berichtsassistent steht nur zur Verfügung, wenn die Sage 100 Code-Sicherheit abgeschaltet ist (siehe S. 97).

### **Allgemeine Informationen zum Berichtsassistenten**

Über die Gruppe "Berichte" können individuelle Berichte erstellt werden. Um den Berichtsassistenten nutzen zu können, müssen der Berichtsassistent und die Berichtsdatenbank als Sage 100 Zusatzmodule über <System/Zusatzmodule> installiert worden sein. Zum Erstellen von Berichten muss zusätzlich zur Sage 100 eine Access 2013 Vollversion installiert sein.

**Achtung** Der Berichtsassistent darf nicht mehrfach gestartet werden, wenn Sie bereits mehrere Sage 100 Module geöffnet haben.

> Für das Erstellen eines Berichtes werden keine Programmierkenntnisse benötigt. Grundkenntnisse in Microsoft Access sind von Vorteil, werden aber bei der Erstellung von einfachen Berichten – insbesondere wenn nur auf eine Sage-100-Tabelle zugegriffen wird – ebenfalls nicht benötigt. Berichte, die mit dem Berichtsassistent erstellt werden, werden im Regiezentrum unter "Berichte" eingetragen und können anschließend verwendet werden, um die Daten der Sage 100 auszuwerten.

Sie können die Berichte bei eingeschalteter Sage 100 Code-Sicherheit nutzen, müssen dazu jedoch die OLReportAbfXX.mda und OLReportReweXX.mda im Unterverzeichnis "Addin\Work" der Sage-100-Installation mit dem Sage 100 Administrator digital signieren und die Signatur registrieren. Weitere Informationen zur Sage 100 Code-Sicherheit finden Sie in der Hilfe zum Sage 100 Administrator.

**Hinweis** Berichte, die mit dem Berichtsassistenten erstellt wurden, stehen nur auf dem Client zur Verfügung, auf dem sie angelegt wurden.

Des Weiteren gelten die folgenden Regeln:

- Berichte können auch ausgeführt werden, wenn der Berichtsassistent nicht installiert ist, sie können dann aber nicht geändert oder erweitert werden.
- Berichte werden nicht in der Anwendungsdatenbank, sondern in einer separaten Berichtsdatenbank gespeichert. Dadurch bleiben sie auch nach Installation eines Service Packs erhalten.

Nach einem Update sind die Berichte im Berichts-Assistenten jedoch nicht mehr verfügbar. Die Berichtsdatenbank kann aber vorher gesichert werden, mit einer MS Access-Vollversion können die Berichte dann in die neue Version importiert werden. Anschließend muss getestet werden, ob sie noch funktionieren.

Gegebenenfalls sollten die folgenden Dateien vor einem Update, einer Deinstallation oder Reparatur der Sage 100 gesichert werden: OLReportAbfXX.mda und OLReportReweXX.mda im Unterverzeichnis "Addin\Work" der Sage-100-Installation.

Inwieweit diese Vorgehensweise auch bei einem Upgrade möglich ist, bei dem die von der Sage 100 verwendete MS Access-Version wechselt, ist davon abhängig, ob Microsoft eine entsprechende Import-Funktionalität implementiert

• Um individuelle Berichte zu öffnen, zu löschen oder hinzuzufügen, sind entsprechende Berechtigungen erforderlich, die im Sage-100-Administrator vergeben werden. Diese Berechtigungen gelten für alle individuellen Berichte. Zusätzlich können einzelne Berichte bei der Erstellung mit einer individuellen Ausführungsberechtigung versehen werden.

## **Eingangsdialog**

Im Eingangsdialog werden Ihnen zwei Varianten angeboten, um einen Bericht zu erstellen:

#### **Standardfall**

Sie können den Bericht vollständig vom Assistenten erstellen lassen. Der Assistent wird dazu alle erforderlichen Informationen abfragen.

#### **Expertenmodus**

Sie können eine leere Berichtsvorlage erzeugen lassen. Diese muss anschließend im Entwurfsmodus manuell bearbeitet werden, wozu Microsoft-Access-Kenntnisse erforderlich sind. Die Tätigkeit des Assistenten im Expertenmodus besteht im Wesentlichen darin, dass die für einen Sage-100-konformen Bericht erforderliche Infrastruktur angelegt wird (z. B. das Einbinden von Tabellen in die Berichtsdatenbank).

**Hinweis** Wenn Sie Berichte in Access bearbeiten, achten Sie darauf, diese über die Speichern-Schaltfläche zu speichern, bevor sie Access wieder schließen.

### **Tabellenauswahl**

Wählen Sie hier eine oder mehrere Tabellen aus, die die Daten für den Bericht liefern. Wenn Sie mehr als eine Tabelle auswählen, müssen Sie anschließend die Beziehungen zwischen den Tabellen angeben.

#### **Beziehungen**

Dieser Dialog erscheint, wenn mehrere Tabellen ausgewählt wurden. Für jede zusätzliche Tabelle wird eine eigene Dialogseite angezeigt.

Beziehungen beschreiben die Abhängigkeiten zwischen verschiedenen Tabellen. Haben Sie beispielsweise eine Kundenumsatz- und eine Kundenstammtabelle ausgewählt, besteht eine Beziehung zwischen beiden Tabellen über die Kunden- bzw. Kontonummer. Da viele Tabellen der Sage 100 mandantenabhängig sind, muss die Mandantennummer in der Regel als zusätzliche Beziehung angegeben werden.

#### **Achtung**

Aus Tabellen und Beziehungen bildet der Berichtsassistent eine SQL-Abfrage mit einer "SQL-Inner-Join"-Bedingung ("SQL-Inner-Join": Es werden nur Datensätze angezeigt, für die in allen Tabellen Datensätze vorhanden sind.) Falsch definierte Beziehungen können im ungünstigen Fall zu inhaltlich falschen Berichten führen.

### **Feldauswahl**

In der Feldauswahl legen Sie fest, welche Werte in den Spalten Ihres Berichts angezeigt werden sollen. Angeboten werden alle Felder der ausgewählten Tabellen. Wurden mehrere Tabellen ausgewählt, wird außer dem Feldname der Tabellenname angezeigt.

Mit den Schaltflächen "Nach oben" und "Nach unten" lässt sich die Reihenfolge der Spalten ändern.

### **Summenbildung**

Falls Sie numerische Felder ausgewählt haben, können Sie für diese Gesamt- und Gruppensummen berechnen lassen. Eine Gesamtsumme wird für hier selektierte Spalten grundsätzlich ausgewiesen, eine Gruppensumme nur dann, wenn Sie auf der nächsten Dialogseite eine Gruppierung fordern.

## **Sortierung und Gruppierung**

Auf dieser Dialogseite legen Sie die Sortier- und Gruppierungskriterien fest. Normalerweise werden Sie nach den ersten Spalten eines Berichts sortieren lassen. Der Berichtsassistent lässt für die Behandlung von Sonderfällen aber auch abweichende Definitionen zu. Im Bericht werden Duplikate für all diejenigen Sortierfelder unterdrückt, die gleichzeitig Berichtsspalten sind.

Wird die Option "Gruppenwechsel" aktiviert, werden Zeilen mit gleichem Sortierfeldinhalt zu einem Absatz zusammengefasst. Wurde für numerische Felder Summenbildung vereinbart, wird am Absatzende eine Gruppensumme ausgewiesen.

Der Berichtsassistent unterstützt auch hierarchische Gruppensummen. Für die ersten Gruppenebene kann bei Gruppenwechsel ein Seitenwechsel eingefügt werden.

### **Selektion der Daten**

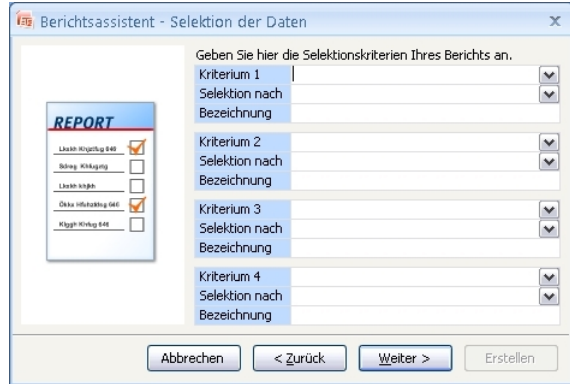

Hier können Sie Selektionskriterien definieren, über die beim Ausführen eines Berichtes der Umfang der Daten eingeschränkt werden kann (ähnlich wie im SQL-Assistenten). Um alle Möglichkeiten dieser Einstellung nutzen zu können, sind Kenntnisse der Sage 100-Datenstrukturen und SQL-Kenntnisse erforderlich.

#### **Kriterium Selektion nach**

Im Feld "Selektion nach" können Sie für das darüberstehende Kriterium angeben, wonach bei Aufruf eines Berichtes selektiert werden soll. Sie haben die folgenden Möglichkeiten:

- Freie Eingabe (Standardeinstellung)
- Periode
- Währung
- Ja/Nein
- Alle OL-Klassen, für die die Suche über das Lupensymbol implementierbar ist.

#### **Bezeichnung**

Unter diese Bezeichnung wird das Selektionskriterium beim Ausführen eines Berichtes angeboten.

Bitte beachten Sie, dass Selektionskriterien einem existierenden Bericht nicht nachträglich hinzugefügt werden können.

### **Sonstige Einstellungen**

#### **Bezeichnung des Berichtes**

Geben Sie hier Ihrem Bericht einen eindeutigen Namen.

Welche Zeichen als Teil eines Berichtsnamens zulässig sind entnehmen Sie bitte der Dokumentation zu MS Access.

#### **Bericht erfordert individuelle Berechtigung**

Wenn Sie das Kontrollkästchen "Individuelle Berechtigung" aktivieren, ist neben der grundsätzlichen Berechtigung zur Ausführung individueller Berichte eine spezielle Berechtigung für diesen Bericht erforderlich. Beim ersten Aufruf des Berichts wird dabei ein Eintrag für den Bericht in der Rechteverwaltung erzeugt. Benutzer der Sage 100 können den Bericht dann erst ausführen, wenn Ihnen dazu in der Rechteverwaltung die Berechtigung gegeben wurde.

#### **SQL Filter**

Mit der Schaltfläche "SQL Filter" aktivieren Sie den SQL Assistenten, mit dem Sie Kriterien festlegen können, die Datensätze erfüllen müssen, damit sie in den Bericht aufgenommen werden.

#### **Erstellen**

Betätigen Sie die Schaltfläche, wird der Bericht erzeugt.

Wenn Sie nachträglich Modifikationen durchführen wollen, können Sie dazu den Bericht in Access öffnen und bearbeiten. Dies könnte z.B. dann erforderlich sein, wenn Sie berechnete Felder benötigen oder wenn Sie keinen Berichtskopf bzw. -fuß wünschen (Höhe des entsprechenden Bereichs auf null setzen).

# Dublettenanalyse und -abgleich (Zusatzpaket)

Mit dem Zusatzpaket "Dublettenanalyse und -abgleich" der Sage 100 können Sie sicherstellen, dass für jeden Kunden, Lieferanten, Mitarbeiter, Werbepartner etc. nur ein Adressstammdatensatz vorhanden ist. Die Dublettenprüfung untersucht den Adressstamm auf gleiche und ähnliche Datensätze.

# » Abschnitte dieses Kapitels

- Einsatzmöglichkeiten der Dublettenprüfung
- Voraussetzungen für Dublettenprüfungen
- Arbeiten mit Dublettenprüfungen
- Ergebnisse von Dublettenprüfungen
- Bearbeiten von Dubletten

# Leistungsumfang der Dublettenprüfung

Mit der Dublettenprüfung können Sie sicherstellen, dass für jeden Kunden, Lieferanten, Mitarbeiter, Werbepartner etc. nur ein Adressstammdatensatz vorhanden ist. Die Dublettenprüfung untersucht den Adressstamm auf gleiche und ähnliche Datensätze. Werden gleiche oder ähnliche Datensätze gefunden, werden diese mit ihren Eigenschaften in einem Ergebnisdialog gegenübergestellt und Sie entscheiden, wie mit den Datensätzen verfahren werden soll.

Die Kriterien für die Ähnlichkeitssuche sind im Programm festgelegt und können nicht verändert werden.

#### **Aufruf der Dublettenprüfung**

Eine Dublettenprüfung für die Adressstammdatensätze kann auf verschiedene Arten aufgerufen werden:

• **Einzelprüfung im Adressstamm**

Einzelprüfungen von Adressen können Sie im Adressstamm für eine aufgerufene Adresse durchführen lassen, wenn Sie dort über das Kontextmenü in der Datensatzauswahl oder über die Schaltfläche "Optionen" die Dublettenprüfung starten.

• **Teil- oder Komplettprüfung**

Über <Administration/Dublettenprüfung> können Teil- oder Komplettprüfungen Ihrer Adressdatensätze durchgeführt werden. Für eine Teilprüfung grenzen Sie den zu überprüfenden Adressdatenbereich ein. Der zu überprüfende Adressbereich wird mit allen anderen Adressen verglichen. Für eine Komplettprüfungen bestätigen Sie diesen Dialog ohne eingrenzende Angaben zu machen.

# Voraussetzungen für Dublettenprüfungen

Die Dublettenprüfung kann im Rechnungswesen und in der Warenwirtschaft durchgeführt werden.

#### **Aktivierung (Freischaltung) im Administrator**

Die Dublettenprüfung muss im Administrator aktiviert werden, bevor sie eingesetzt werden kann. Weil bei der Aktivierung der Dublettenprüfung Systemtabellen der Sage 100 gefüllt werden, müssen Sie beachten:

- Sie benötigen exklusiven Zugriff auf den Mandanten, für den Sie die Dublettenprüfung aktivieren wollen.
- Je nach Datenmenge kann der Vorgang einige Zeit in Anspruch nehmen. In dieser Zeit kann weder mit dem Mandanten noch mit dem Administrator gearbeitet werden.

Die Aktivierung erfolgt im Administrator unterhalb des Mandanten über die Option "Aktivierung Dublettenprüfung". Ist die Dublettenprüfung bereits aktiviert, kann sie hier wieder deaktiviert werden.

#### **Zugriffsrechte**

- Für die Einzelprüfung und den Abgleich von Dubletten benötigen Sie folgenden Rechte:
	- Adresse lesen
	- Adresse bearbeiten
	- Adresse löschen

• Für den Aufruf der Teil- bzw. Komplettprüfung über <Administration/Dublettenprüfung Adressen> benötigen Sie zusätzlich das Recht, den Selektionsdialog aufzurufen.

#### **Datenübernahmen**

Falls Sie Adressdaten von externen Programmen (z.B. Kundenmanager) übernehmen möchten, sollten Sie diese Daten vor der Dublettenprüfung übernehmen, damit ggf. durch die Übernahme entstandene Dubletten bei der Dublettenprüfung berücksichtigt werden.

#### **Berücksichtigung von Anpassungen durch Sage-Bussiness-Partner**

Wenn in Ihrer Sage 100 Anpassungen durch Sage-Business-Partner vorgenommen wurden, in deren SQL-Tabellen Adressnummern gespeichert werden, kann der Dublettenabgleich zum Verlust der über die Adressnummern verknüpften Daten führen. Im Fall von Anpassungen durch Sage-Business-Partner sprechen Sie daher vor dem Einsatz der Dublettenprüfung bitte Ihren Sage-Business-Partner an (dieser muss dann seine Lösung durch Nutzung einer "Common Method" entsprechend anpassen).

# Arbeiten mit der Dublettenprüfung

Die Dublettenprüfung kann als Einzelprüfung für eine Adresse, als Prüfung eines Bereiches der Adressdaten oder als Komplettprüfung durchgeführt werden.

- Einzelprüfungen von Adressen können Sie jederzeit durchführen. Wird dabei eine Dublette gefunden, wird empfohlen den Abgleich der Adressen nicht im laufenden Betrieb durchzuführen, weil Dateninkonsistenzen nicht ausgeschlossen werden können, wenn auf die abzugleichenden Adressen während des Abgleichs zugegriffen wird.
- Bei Komplettprüfungen wird empfohlen den Abgleich und die Prüfung größerer Bereiche der Adressdaten nicht im laufenden Betrieb durchzuführen.

Bitte beachten Sie, dass durch jeden Dublettenabgleich, bei dem Adressdatensätze geändert werden, neue Dubletten entstehen oder sich bestehende Dubletten anders darstellen können. Es ist darum empfehlenswert, eine Komplettprüfung des Adressstammes schrittweise vorzunehmen, indem jeweils überschaubare Teilmengen geprüft werden und nach jedem Abgleich einer Dublette die Prüfung mit denselben Selektionskriterien wiederholt wird.

Eine erneute Durchführung der Dublettenprüfung nach Ändern einzelner Datensätze ist insbesondere dann empfehlenswert, wenn beim Abgleich von Dubletten Datensätze geändert werden, die in mehreren Dublettenpaaren vorkommen (siehe auch "Bearbeiten von Dubletten", S. 127).

Wenn Ihre Adressstammdaten einmal dublettenfrei sind, kann eine regelmäßige Dublettenüberprüfung diesen Zustand ohne großen Arbeitsaufwand erhalten.

**Hinweis** Bei der ersten Dublettenprüfung einer Adresse müssen Systemtabellen gefüllt werden. Die erste Prüfung dauert darum länger. Führen Sie deshalb möglichst die erste Prüfung nur für einen kleinen Teilbereich der Adressdaten durch.

> Informationen zur Eingrenzung der Dublettenprüfung (Teilprüfung) finden Sie in der Programmhilfe (Indexeintrag: "Eingrenzung der Dublettenprüfung").

Das Programm vergleicht je nach Art der Prüfung unterschiedlich viele Datensätze:

- Bei einer Einzelprüfung wird der aktuell aufgerufene Adressdatensatz mit allen anderen Adressdatensätzen verglichen.
- Bei einer Teilprüfung werden die Adressdatensätze innerhalb des Selektionsbereiches mit allen anderen Adressen verglichen.

• Bei einer Komplettprüfung werden alle Adressdatensätze des Datenbestandes miteinander verglichen.

Wenn keine Dubletten gefunden werden, erhalten Sie eine entsprechende Programmmeldung.

Wenn Dubletten gefunden werden, wird direkt nach dem Ende der Suche ein Ergebnisdialog geöffnet, in dem die Datensätze mit gleichen oder ähnlichen Inhalten angezeigt werden. Sie entscheiden dort pro Dublettenpaar, ob beide Datensätze unverändert bestehen bleiben oder einer der beiden Datensätze gelöscht und der andere ggf. geändert werden soll.

# Anzeige der Ergebnisse

Das Ergebnis der Dublettensuche wird in folgendem Ergebnisdialog dargestellt.

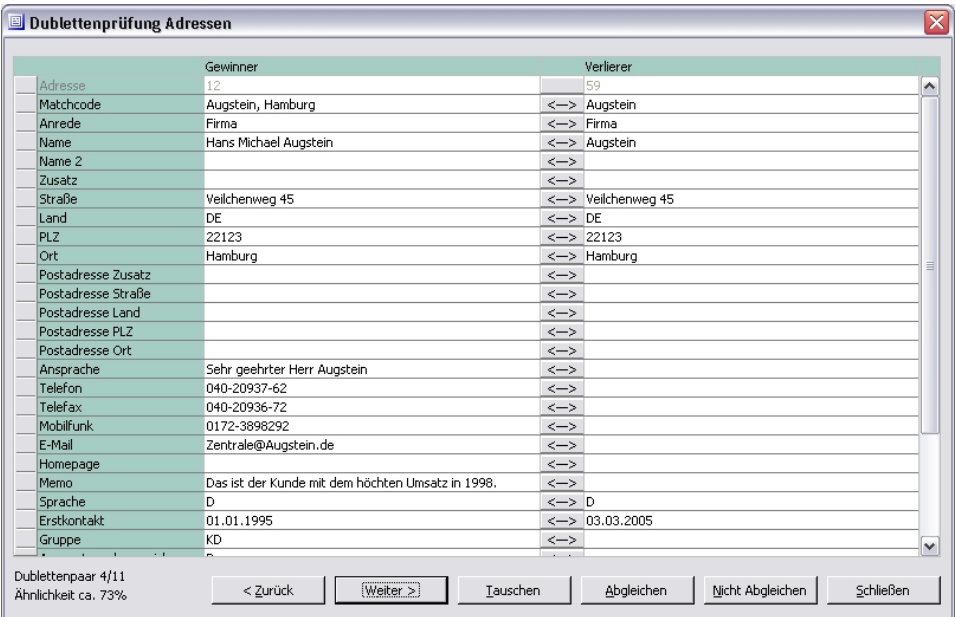

Die Darstellung im Ergebnisdialog erfolgt nach folgenden Regeln:

- Sich ähnelnde Adressen werden im Ergebnisdialog jeweils als "Gewinner" und "Verlierer" gegenübergestellt, wobei die ältere Adresse zunächst immer als Gewinner angezeigt wird. Es werden alle Adresseigenschaften gegenübergestellt.
- Die Dublettenpaare werden nach absteigender Ähnlichkeit angezeigt, d.h. das Dublettenpaar mit der größten Übereinstimmung wird als erstes angezeigt.
- Findet die Dublettensuche mehrere Adressen, die für denselben Kunden, Lieferanten, ... stehen könnten, werden die Dublettenpaare folgendermaßen angezeigt:
	- Als Gewinner gilt bei allen sich ähnelnden Dublettenpaaren die älteste Adresse.
	- Jüngere Adressen werden der ältesten Adresse einzeln als Verlierer gegenübergestellt.

Wenn also vier Adressdatensätze gefunden werden, die möglicherweise denselben Kunden, Lieferanten, ... meinen, resultieren daraus drei Dublettenpaare, bei denen jeweils die Gewinnerseite gleich ist. Bitte beachten Sie, dass diese Dubletten nicht unbedingt nacheinander angezeigt werden. Die Anzeige erfolgt immer in der Reihenfolge der Ähnlichkeit für alle gefundenen Dublettenpaare: Es kann also durchaus sein, dass beispielsweise beim Durchblättern durch die Dublettenpaare

zwischen zwei Dublettenpaaren zum Lieferanten "Müller" andere Dublettenpaare angezeigt werden.

#### **Hinweis**

Falls Ihnen unübersichtlich viele Dublettenpaare angezeigt werden, sollten Sie über<Administration/Dublettenprüfung> mit einer weitergehenden Selektion eine Teilüberprüfung kleineren Umfangs starten, z.B. alle Adressdatensätze mit dem Namen "Müller" vergleichen.

Das quantitative Prüfungsergebnis wird im Dialog unten links angezeigt:

- Angezeigtes Dublettenpaar/Anzahl der Dublettenpaare gesamt
- Ähnlichkeit des aktuellen Dublettenpaares in Prozent (gerundet). 100 Prozent werden erreicht, wenn für alle Eigenschaften Werte vorhanden und identisch sind. Eine Ähnlichkeit kleiner 100 Prozent wird also auch dann angezeigt, wenn alle vorhandenen Werte identisch aber nicht für alle Eigenschaften Werte vorhanden sind.
- Bei der Dublettenprüfung wird der vorhandene Adressbestand anhand der vorhandenen gefüllten oder nicht gefüllten Prüffelder in Gruppen unterteilt, die dann untersucht werden. Aus diesem Grund würden z.B. zwar zwei Interessenten mit gleichem Matchcode als Dublette erkannt, ein Interessent und eine vollständig gefüllte Adresse mit gleichem Matchcode aber u.U. nicht.

# Bearbeiten von Dubletten

Ziel des Abgleichs von Dubletten ist, eine von beiden Adressen zu löschen. Die Gewinnerseite wird dabei beibehalten und die Verliererseite gelöscht. Da durch jeden Dublettenabgleich, bei dem Adressdatensätze geändert werden, neue Dubletten entstehen oder sich bestehende Dubletten anders darstellen können, sollte nach jeder Änderung an einem Datensatz die Dublettenprüfung erneut durchgeführt werden.

Die Funktionen zur Bearbeitung von Dublettenpaaren stehen Ihnen über die folgenden Schaltflächen zur Verfügung:

**<-->** 

Tauscht die Daten der aktuellen Zeile. Nach einem Datentausch werden die getauschten Daten rot dargestellt. Stellen Sie durch einen weiteren Wechsel den Originalzustand wieder her, erscheinen die Werte wieder in der Standardfarbe.

Falls ein Datensatz in mehr als einem Dublettenpaar vorkommt und Sie diesen Datensatz verändern, wird diese Änderung für die Gewinner in anderen Dublettenpaaren nicht übernommen. Wenn beim Abgleich Datensätze geändert werden, sollte darum danach immer die Dublettenprüfung wiederholt werden.

#### **<Zurück**

Navigation im Prüfungsergebnis: Ein Dublettenpaar zurück.

#### **Weiter>**

Navigation im Prüfungsergebnis: Ein Dublettenpaar vor.

#### **Tauschen**

Innerhalb des Dublettenpaares wird getauscht: Aus dem Verlierer wird der Gewinner und umgekehrt. Alle bisher durchgeführten Übernahmen von Einzelwerten über die Schaltfläche "<-->" gehen dabei verloren.

#### **Abgleichen**

Die Funktion "Abgleichen" führt einen Adressabgleich zugunsten der Gewinnerseite durch, die Verliererseite wird gelöscht. Nach jedem Abgleich sollten Sie eine erneute Dublettenprüfung durchführen.

Folgende Arbeitsschritte werden beim Abgleichen sofort – d.h. ohne weitere Bestätigungsabfrage – ausgelöst:

- Die Daten, die jetzt auf der Gewinnerseite stehen, werden in die Gewinneradresse geschrieben.
- Verweise auf die Verliereradresse werden durch Verweise auf die Gewinneradresse ersetzt.
- Die Bankverbindungen der Verliereradresse werden der Gewinneradresse hinzugefügt.
- Alle Ansprechpartner der Verliererseite werden auf die Gewinnerseite umgeschlüsselt (falls sie es noch nicht sind).
- Die Verliereradresse wird mit den zugeordneten Ansprechpartnern gelöscht.
- Alle Dublettenpaare mit der gelöschten Verliereradresse werden gelöscht.
- Die Anzeige unten links wird aktualisiert und das nächste Dublettenpaar angezeigt.

#### **Behandlung von doppelten Kontokorrenten**

Bei doppelten Kontokorrenten werden die Kontokorrente der Verliereradresse der Gewinneradresse zugeschrieben. Sie können dann entscheiden, ob die Kontokorrente der Verliereradresse weiterhin aktiv bleiben oder als inaktiv markiert werden sollen. Korrespondenzformulare ziehen die Gewinner- und nicht die Verliereradresse.

#### **Nicht Abgleichen**

Das aktuell angezeigte Dublettenpaar wird hierdurch sofort mit dem Kennzeichen "keine Dublette" versehen und ist damit für weitere Dublettenprüfungen gesperrt. Die Liste und die Anzeige werden aktualisiert, das nächste Dublettenpaar wird angezeigt.

Sollen so markierte Paare bei erneuten Prüfungen berücksichtigt werden, muss im Selektionsdialog die Option "Auch Adresspaare mit dem Status ,Nicht Abgleichen' prüfen" aktiviert werden.

#### **Schließen**

Die Prüfung wird ohne (weitere) Aktion beendet.

# Zeitversetzte Verarbeitung rechenintensiver Prozesse (nur Plus-Paket)

Mit der Sage 100 können Sie Vorgänge, deren Verarbeitung längere Zeit in Anspruch nehmen kann, zu einem Zeitpunkt verarbeiten, zu dem die Computeranlage wenig ausgelastet ist, z.B. in den Nachtstunden. In diesem Kapitel erfahren Sie, wie Sie eine solche zeitversetzte Verarbeitung veranlassen und verwalten.

# » Abschnitte dieses Kapitels

- Konzepte und Möglichkeiten
- Konfiguration für Stapelverarbeitung
- Stapeladministration und -verarbeitung

# Konzepte und Möglichkeiten

Mit der Sage 100 können Sie Vorgänge, deren Verarbeitung längere Zeit in Anspruch nehmen kann, zu einem Zeitpunkt verarbeiten, zu dem die Computeranlage wenig ausgelastet ist, z.B. in den Nachtstunden.

Bei den Vorgängen, die eine solche zeitversetzte Ausführung erlauben, kann diese über ein Kontrollkästchen "Zeitversetzt" gewählt werden. Wird die Option "Zeitversetzt" gewählt, so öffnet sich ein weiterer Dialog, in dem Sie einen beschreibenden Text, den Startzeitpunkt und die Priorität festlegen.

Zur Zeit unterstützen folgende Programmfunktionen die zeitversetzte Verarbeitung:

#### **Im Rechnungswesen**

- <Wiederkehrende Buchungen/Buchungen übernehmen>
- <Zahlungsverkehr> jeweils "Buchungen übernehmen" bei <Lastschriften> und <Zahlungen>

#### **In der Warenwirtschaft**

- <Bestellwesen/Bestelldisposition/Bestellvorschläge erstellen>
- <Bestellwesen/Bestelldisposition/Preisanfragen erstellen>
- <Bestellwesen/Bestelldisposition/Bestellungen erstellen>

Die zeitversetzt zu startenden Vorgänge sind in "Stapeln" organisiert. Jede Applikation (Rechnungswesen und Warenwirtschaft) hat ihren eigenen Stapel. Zusätzlich bilden jeweils alle zeitversetzt zu startenden Vorgänge eines Benutzers den Benutzerstapel dieses Benutzers, die dort befindlichen Vorgänge können von diesem Benutzer auch ohne Administratorrechte noch bearbeitet (gelöscht, neu priorisiert/terminiert usw.) werden. Abgearbeitet werden die zeitversetzt zu startenden Vorgänge im Stapelbetrieb (<Administration/Stapelverarbeitung/Stapeladministration>), der von einem Benutzer mit allen Rechten gestartet werden muss (vgl. die Erläuterung unter "Stapeladministration", S. 131).

# Konfiguration für Stapelverarbeitung

Wenn Sie bei einer der Funktionen, die eine zeitversetzte Verarbeitung erlauben, das Kontrollkästchen "Zeitversetzt" wählen, öffnet sich ein Dialog, in dem Sie einen beschreibenden Text, den Startzeitpunkt und die Priorität festlegen.

#### $\nabla$  Zeitversetzt

Sie können diesen Dialog auch aus der Stapeladministration heraus über <Bearbeiten> im Kontextmenü aufrufen. Sie erreichen die Stapeladministration über <Administration/Stapelverarbeitung/Benutzerstapel> und <Administration/Stapelverarbeitung/Stapeladministration>.

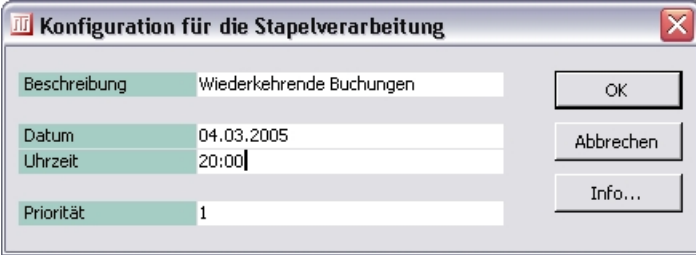

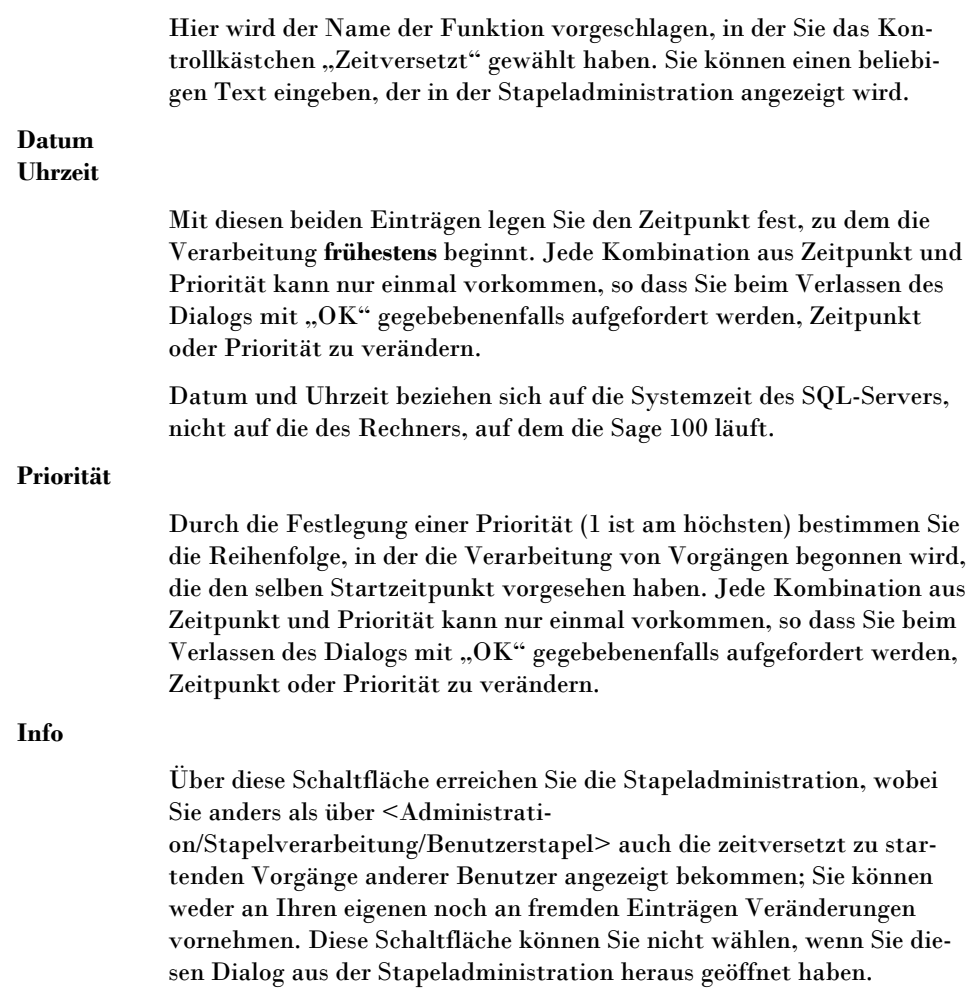

# Stapeladministration und -verarbeitung

Sie öffnen die Stapeladministration der zeitversetzten Verarbeitung über <Administration/Stapelverarbeitung/Benutzerstapel>, über <Administration/Stapelverarbeitung/Stapeladministration> oder über die Schaltfläche "Info" im Dialog "Konfiguration für Stapelverarbeitung".

Je nachdem auf welchem Weg Sie die Stapeladministration geöffnet haben bestehen unterschiedliche Möglichkeiten:

• <Benutzerstapel>

**Beschreibung** 

Sie können die von Ihnen selbst (unter der Benutzerkennung, unter der Sie aktuell arbeiten) hinzugefügten Einträge bearbeiten (löschen, neu priorisieren/terminieren usw.).

 $<$ Stapeladministration $>$ 

Diese Funktion können Sie nur starten, wenn Sie die Zugriffsberechtigung "Alle Rechte" haben, wobei die Zuteilung über eine Windows-NT-Gruppenzugehörigkeit ebenso wie in der Buchungserfassung des Rechnungswesens nicht hinreichend ist. Sie müssen über einen Nicht-NT-Gruppen-Benutzereintrag zugewiesen sein.

In diesem Modus können Sie über die Schaltfläche "Start" die Abarbeitung der Einträge beginnen.

Daneben können Sie alle Einträge bearbeiten, die sich auf die aktuelle Applikation beziehen.

Schaltfläche "Info"

Wenn Sie die Stapeladministration über die Schaltfläche "Info" im Dialog "Konfiguration für Stapelverarbeitung geöffnet haben, werden Ihnen die Einträge aller Benutzer angezeigt. Sie können jedoch weder an Ihren eigenen noch an anderen Einträgen Veränderungen vornehmen.

Die Spalten des Dialogs haben folgende Bedeutung:

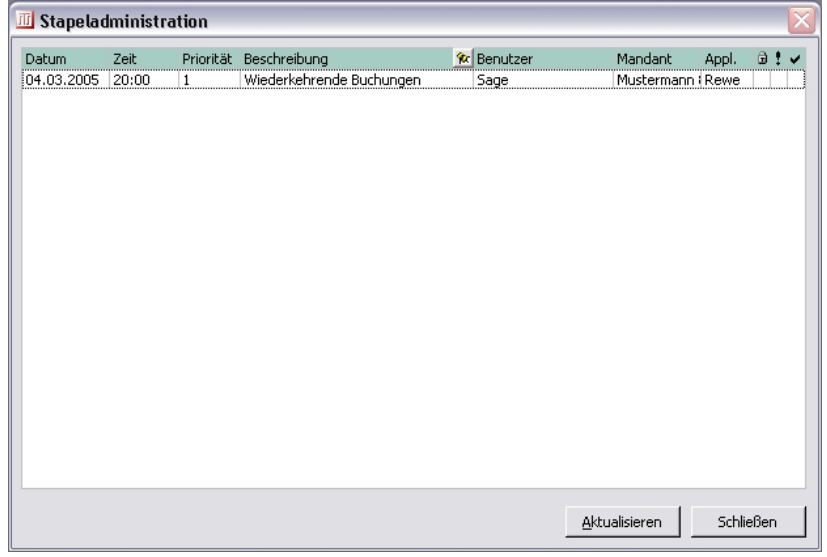

#### **Datum**

**Uhrzeit** 

Frühestmöglicher Zeitpunkt, zu dem die Verarbeitung beginnt.

Datum und Uhrzeit beziehen sich auf die Systemzeit des SQL-Servers, nicht auf die des Rechners, auf dem die Sage 100 läuft.

#### **Priorität**

Reihenfolge der Verarbeitung von Einträgen, die denselben Startzeitpunkt haben.

#### **Beschreibung**

Beschreibung des Eintrags. Im **Memo**feld hinterlegt das System technische Angaben zum Eintrag; diese sind nicht änderbar.

#### **Benutzer**

Benutzerkennung des Benutzers, der den Stapel erzeugt hat.

#### **Mandant**

Mandant, für den der Stapel erzeugt wurde.

#### **Appl.**

Applikation, für den der Stapel erzeugt wurde (Rewe oder Wawi).

#### Ð

Wenn markiert: Eintrag ist gesperrt, d.h. der Eintrag wird nicht abgearbeitet, auch wenn er an der Reihe wäre.

Wenn markiert: Der Eintrag hätte bearbeitet werden sollen, zum vorgesehenen frühestmöglichen Startzeitpunkt war der Stapelbetrieb (<Stapeladministration(Schaltfläche "Start">) jedoch nicht aktiv. Dieser Eintrag wird abgearbeitet, wenn der Stapelbetrieb das nächste mal gestartet wird.

Wenn markiert: Der Eintrag konnte fehlerfrei verarbeitet werden.

Über die Schaltfläche "Aktualisieren" lösen Sie eine Aktualisierung der Anzeige aus.

Über die **Schaltfläche "Start"** starten Sie den Stapelbetrieb und die Abarbeitung der Einträge beginnt. Das Programm überprüft, ob bei einem oder mehreren Einträgen der Startzeitpunkt erreicht oder überschritten wurde, und arbeitet diesen ab (bei mehreren in der Reihenfolge der Startzeitpunkte und nach der Priorität). Dies schließt Einträge ein, deren Startzeitpunkte in einem Zeitraum liegen, in dem der Stapelbetrieb nicht aktiv war (diese sind mit einem Ausrufezeichen markiert).

**Achtung** Aus technischen Gründen darf während des Stapelbetriebs auf dem selben Rechner keine andere Applikation laufen, die auf MS Access basiert (einschließlich MS Access selbst). Des weiteren darf MS Access nicht beendet werden, während die zeitversetzte Verarbeitung läuft.

Über die **Schaltfläche "Stopp"** beenden Sie den Stapelbetrieb.

Die Schaltflächen "Start" und "Stopp" sind nur wählbar, wenn die Stapeladministration über <Administration/Stapelverarbeitung/Stapeladministration> gestartet wurde. Diese Funktion können Sie nur starten, wenn Sie die Zugriffsberechtigung "Alle Rechte" haben, wobei die Zuteilung über eine Windows-NT-Gruppenzugehörigkeit ebenso wie in der Buchungserfassung des Rechnungswesens nicht hinreichend ist. Sie müssen über einen Nicht-NT-Gruppen-Benutzereintrag zugewiesen sein.

Im Kontextmenü der Einträge können Sie folgende Funktionen wählen:

#### **Bearbeiten**

×

у.

Hiermit öffnen Sie den Dialog "Konfiguration für Stapelverarbeitung" (s. S. 130).

#### **Sperren**

#### **Entsperren**

Hiermit sperren und entsperren Sie Einträge. Gesperrte Einträge werden nicht abgearbeitet, auch wenn der Startzeitpunkt erreicht oder überschritten wurde. Durch Sperren und Entsperren können Sie schnell Einfluss auf die Reihenfolge der Abarbeitung nehmen.

#### **Löschen**

Dies entfernt den Eintrag aus der Liste. Das bedeutet, dass die zeitversetzte Verarbeitung dieses Vorgangs nicht mehr stattfindet, wenn sie nicht schon abgearbeitet wurde.

#### **Fehlerstatus zurücksetzen**

Wenn bei der Abarbeitung eines Eintrags ein Fehler auftrat (der Eintrag ist rot markiert) können Sie mit dieser Funktion den Fehlerstatus zurücksetzen. Der Stapelbetrieb (<Stapeladministration/Schaltfläche "Start">) behandelt diesen Eintrag dann als noch nicht abgearbeitet und startet einen neuen Versuch. Dies kann sinnvoll sein, wenn der Fehler bei der Abarbeitung auf Grund äußerer Umstände auftrat, die sich inzwischen verändert haben.

Die Gründe für Fehler bei der Abarbeitung können Sie aus dem Protokoll ersehen.

#### **Andere Applikationen anzeigen**

Mit dieser Option können Sie festlegen, ob die Einträge der anderen Applikation auch angezeigt werden sollen.

#### **Erledigte Einträge anzeigen**

Mit dieser Option können Sie festlegen, ob abgearbeitete Einträge auch angezeigt werden sollen. Abgearbeitete Einträge bleiben so lange bestehen, bis sie gelöscht werden.

#### **Erledigte Einträge löschen**

Hiermit löschen Sie alle abgearbeiteten Einträge.

#### **Protokoll drucken**

Löst den Druck des Protokolls dieses Eintrags aus. Das Protokoll informiert Sie insbesondere über die Gründe für Fehler bei der Abarbeitung.

#### **Protokoll löschen**

Löscht das Protokoll dieses Eintrags. Das Löschen des Protokolls ist nicht empfehlenswert, wenn bei der Abarbeitung Fehler aufgetreten sind und das Protokoll noch nicht gedruckt wurde, weil das Protokoll die einzige Quelle für Informationen über Gründe der Fehler ist.

# Übersetzungsassistent (nur Plus-Paket)

Mit Hilfe des Sage 100 Übersetzungsassistenten lassen sich bequem alle Textelemente sämtlicher Komponenten der Sage-100-Anwendungen (außer Administrator) in eine andere Sprache übersetzen, ohne den Programmcode direkt zu bearbeiten.

# » Abschnitte dieses Kapitels

- Einführung
- Installation und Aufruf
- Importieren von Textelementen
- Übersetzen von Textelementen
- Exportieren von Textelementen
- Hinweise
- Numerische Sprachcodes

# Einführung

Mit Hilfe des Sage 100 Übersetzungsassistenten lassen sich bequem alle Textelemente sämtlicher Komponenten der Sage-100-Anwendungen (außer Administrator) in eine andere Sprache übersetzen, ohne den Programmcode direkt zu bearbeiten. Diese Textelemente sind in der Standardauslieferungsversion der Sage 100 deutsch.

Bitte beachten Sie die unterschiedlichen Lizenzen für den Übersetzungsassistenten einerseits und die Nutzung der Übersetzungen andererseits (die Nutzung einer Übersetzung für eine bestimmte Sprache benötigt u.U. eine besondere Lizenz).

Wenn die deutschsprachigen Textelemente der Sage 100 in eine Zielsprache übersetzt wurden, kann diese Zielsprache dadurch für die Sage 100 aktiviert werden, dass in den "Ländereinstellungen" der Windows-Systemsteuerung das entsprechende Gebietsschema für den aktuellen Benutzer gewählt wird.

Der Sage 100 Übersetzungsassistent besteht genau genommen aus zwei Übersetzungsassistenten (OLWzNLS\_ADP.mda und OLWzNLS\_MDB.mda). Beide sind Access-Add-Ins (keine Sage-100-Add-Ins).

Die Funktionsweise der Übersetzungsassistenten hat nichts mit der automatischen Übersetzung von Sage-100-Belegen an fremdsprachige Adressen zu tun: Während die Belegübersetzung nur ggf. einzelne Textelemente aus der Mandantensprache in die davon abweichende Sprache ausländischer Belegempfänger mit Hilfe eines zu pflegenden Wörterbuches übersetzt, helfen die Übersetzungsassistenten bei der einmaligen Übersetzung der Sage-100-Anwendungen, die dann von fremdsprachigen Anwendern bedient werden können.

Zu übersetzende Textelemente finden sich in folgenden Bereichen:

- Formulare (z. B. Formulartitel, Beschriftungen zahlreicher Steuerelementtypen wie Textfelder, Listen etc.)
- Berichte (z. B. Berichtstitel, Beschriftungen von Bezeichnungsfeldern)
- Menüs (Anwendungs- und Kontextmenüs)
- Tabellen (z. B. Regiezentrum, Hinweistexte und Meldungen, Konfigurationsdaten)
- Textressourcen (Textelemente, die von ActiveX-Komponenten genutzt werden)

Im eigentlichen Programmcode sind keine zu übersetzenden Textelemente vorhanden – für die Übersetzung ist also keine gesonderte Source-Code-Lizenz erforderlich. Auch in der Mandantendatenbank auf dem SQL-Server sind keine Daten zu übersetzen, da diese (z. B. Zahlungskonditionen) direkt in der gewünschten Sprache anzulegen bzw. zu erfassen sind. Alle betriebssystemabhängigen Texte werden immer in der Sprache erscheinen, in welcher das System des Arbeitsplatzes ausgeführt wird.

Jede Sage-100-Anwendung (z. B. Warenwirtschaft) besteht aus diversen Einzelkomponenten:

#### **Front-End bzw. Client**

Das eigentliche Anwendungs-Front-End enthält Textelemente in Formularen, Berichten und Menüs, die sich mit dem Übersetzungsassistenten "OLWzNLS\_ADP" übersetzen lassen.

#### **Beispiel**

OLAbf.adp, OLRewe.adp

#### **Applikationsdatenbank**

Die Applikationsdatenbank enthält Textelemente nur in Tabellen. Diese Textelemente lassen sich mit dem Übersetzungsassistenten "OLWzNLS MDB" übersetzen.

#### **Beispiel**

OLAbfApp.mdb, OLReweApp.mdb

#### **Zusatzmodule**

Zusatzmodule können Textelemente in Tabellen, Formularen und Berichten enthalten. Diese Textelemente lassen sich mit dem Übersetzungsassistenten "OLWzNLS MDB" übersetzen.

#### **Beispiel**

Anlagenbuchhaltung: OLReweAnBu80.mda; Assistenten: OLWzMail-Merge80.mda. Liegen im Sage 100 Add-In-Verzeichnis.

#### **ActiveX-Komponenten**

ActiveX-Komponenten speichern die benötigten Textelemente in Ressourcen. Diese Textelemente lassen sich mit dem Übersetzungsassistenten "OLWzNLS\_MDB" übersetzen.

#### **Beispiel**

DLL- und OCX-Dateien der Sage-100-Systemumgebung (Verzeichnis  $C:\Pregramma(x86)\Sage\Sage100\8.0\Shared"$ .

**Hinweis** Bitte beachten Sie, dass Sie zum Importieren oder Exportieren von Textelementen nur Sage-100-Komponenten des Dateityps "ADP", "MDB" und "MDA" verwenden können – bei den Dateitypen "ADE" oder "MDE" kann nicht auf die Textelemente von Formularen und Berichten zugegriffen werden.

### **Funktionsweise**

Bevor mit der Übersetzung begonnen werden kann, sind nach der Anlage von Zielsprachen und Übersetzungsprojekten einmalig alle zu übersetzenden deutschen Textelemente mit der integrierten Importfunktion aus den einzelnen Sage-100- Komponenten in die Übersetzungsdatenbank der beiden Übersetzungsassistenten zu importieren.

Danach befinden sich alle Textelemente nach Auswahl des gewünschten Übersetzungsprojektes sowie der gewünschten Zielsprache zur Übersetzung in übersichtlichen, nach Textherkunft getrennten Baumstrukturen des jeweiligen Übersetzungsassistenten. Durch einfaches Anklicken werden die einzelnen Textelemente ausgewählt und deren deutsche Originaltexte für die Erfassung der betreffenden Übersetzung angezeigt. Auf Wunsch lässt sich die Anzeige durch mehrere Selektionskriterien auf bestimmte Elemente einschränken, z. B. können nur die noch nicht übersetzten Textelemente angezeigt werden.

Für gehäuft vorhandene Textelemente (z. B. kommt "Abbrechen" in fast jedem Formular vor) steht eine individuell konfigurierbare automatische Übersetzungsfunktion zur Verfügung, mit der alle erfassten identischen und noch nicht manuell übersetzten Textelemente automatisch übersetzt werden können. Das Starten der automatischen Übersetzung hat ausschließlich Auswirkungen auf die aktuell geöffnete Textelementekategorie (z. B. Formulare).

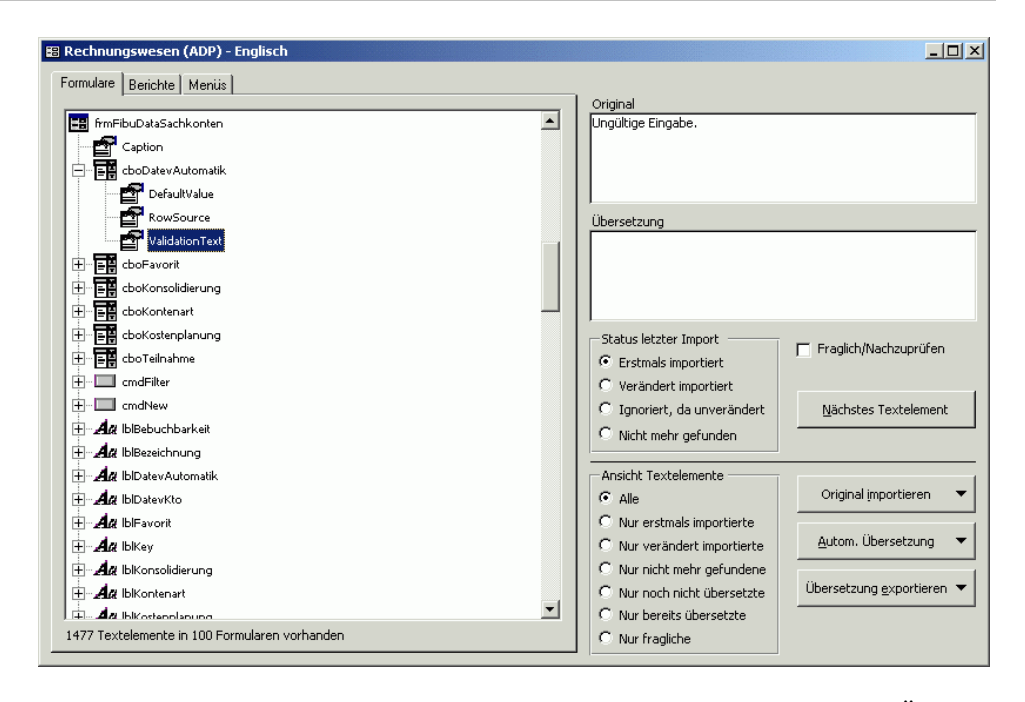

Nachdem alle Textelemente eines Projektes übersetzt wurden, lassen sich die Übersetzungen mit einer Exportfunktion in eine Kopie der jeweiligen Anwendungsdatenbank exportieren. Diese Kopie erhält den selben Namen, jedoch mit einem angehängten numerischen Sprachcode (s. Tabelle mit Sprachcode-Beispielen am Ende dieses Kapitels). Die Kopie ist im selben Verzeichnis wie das Original abzulegen.

Textelemente aus ActiveX-Komponenten werden im Gegensatz zu Textelementen aus anderen Quellen nicht direkt in die jeweilige Applikationsdatenbank exportiert, sondern als Sage-100-NLS-Dateien gespeichert. NLS-Dateien müssen im Sage-100- Verzeichnis "Language" gespeichert werden. Sollte dies noch nicht vorhanden sein, so ist es anzulegen (z. B., C:\Programme  $(x86)\$ Sage\Sage 100\8.0\Language").

# **Übersetzungsprojekte**

Die zu übersetzenden Textelemente sind einzelnen Übersetzungsprojekten zugeordnet, in der Regel befinden sich in einem Übersetzungsprojekt alle Textelemente einer Sage-100-Komponente bzw. Datei. Es gibt jedoch auch Textelemente, die in mehreren Sage-100-Komponenten bzw. -Dateien identisch vorhanden sind. Damit diese nicht mehrfach übersetzt werden müssen, gibt es außerdem die Projekte "Zahlungsverkehr" und "System", in denen alle Textelemente zusammengefasst wurden, die anwendungsübergreifend genutzt werden.

Weitere Projekte lassen sich in der Tabelle "KHKProjects" der Übersetzungsassistenten anlegen. Halten Sie hierfür während des Startens des betreffenden Übersetzungsassistenten die Umschalt/Shift-Taste gedrückt, bis das Datenbankfenster mit den Tabellen erscheint.

## **Zielsprache**

Die Übersetzungsassistenten sind mehrsprachenfähig – es lassen sich in einer Übersetzungsdatenbank also beliebig viele Sprachversionen parallel verwalten.

In beiden Übersetzungsassistenten wurde bereits die Zielsprache Englisch (Sprachcode 09) angelegt. Um eine weitere Sprache zum Übersetzungsassistenten hinzuzufügen, starten Sie nacheinander beide Assistenten mit gedrückter Umschalt/Shift-Taste und tragen in die Tabelle "KHKLanguages" die zusätzliche Sprache ein. In die Spalte "Language" muß der Windows-Sprachcode der entsprechenden Sprache eingetragen werden (siehe "Numerische Sprachcodes", S. 143).

Beachten Sie, dass nur Sprachen verwendet werden können, die im ANSI-Zeichensatz zur Verfügung stehen. (beispielsweise lateinische Buchstaben)

Zielsprachen und Übersetzungsprojekte unterliegen keiner Hierarchie, so dass alle Sprachen mit allen Projekten kombiniert werden können.

# Installation und Aufruf

Beide Übersetzungsassistenten lassen sich – je nach erforderlicher Funktionalität – auf 2 verschiedene Arten installieren und aufrufen.

### **Aufruf per Doppelklick**

Über einen Aufruf per Doppelklick können Sie

- alle Arten bereits importierter Textelemente übersetzen,
- neue bzw. geänderte Textelemente aus Sage-100-ActiveX-Komponenten (d.h. ausschließlich Textressourcen) in den Übersetzungsassistenten "MDB" importieren,
- übersetzte Textressourcen aus dem Übersetzungsassistenten "MDB" als Sage-100- NLS-Dateien exportieren (d.h. ausschließlich Textressourcen zur Nutzung mit Sage-100-ActiveX-Komponenten).

Hierfür muss eine beliebige Sage 100 Anwendung Version 8.0 inklusive der Entwicklerversionen der Applikationen (ADP-Dateien) auf dem System installiert sein. Einfach den gewünschten Übersetzungsassistenten an einen beliebigen Ort kopieren und starten. Nach der Wahl eines Übersetzungsprojektes und der gewünschten Zielsprache können alle bereits importierten Textelemente übersetzt sowie die Textressourcen importiert und exportiert werden.

## **Installation und Aufruf als Add-In**

Über einen Add-In-Aufruf können Sie

- alle neuen bzw. geänderten Textelemente aus allen Sage-100-Komponenten (außer Textressourcen aus ActiveX-Komponenten) in die Übersetzungsassistenten importieren,
- alle übersetzten Textelemente (außer Textressourcen aus ActiveX-Komponenten) aus den Übersetzungsassistenten in die OL\*App.mdb im entsprechenden Verzeichnis exportieren.

Hierfür müssen Sie jeden Übersetzungsassistenten einmalig auf Ihrem System als Add-In installieren, indem Sie die gewünschte Sage-100-Komponente (Front-End bzw. Client, Applikationsdatenbank, Zusatzmodule) mit gedrückter Umschalttaste starten, aus dem Menü <Extras/Add-Ins> den Add-In-Manager aufrufen und dann mit "Hinzufügen" den gewünschten Übersetzungsassistenten (Übersetzungsassistent "OLWzNLS\_ADP" für Front-Ends bzw. Clients, Übersetzungsassistent "OLWzNLS\_MDB" für Applikationsdatenbanken und Zusatzmodule) auswählen.

Nach erfolgreicher Installation steht der installierte Übersetzungsassistent unter <Extras/Add-Ins> zur Verfügung. Bitte beachten Sie, dass Sie zum Importieren oder Exportieren von Textelementen nur Sage-100-Komponenten des Dateityps "ADP", "MDB" und "MDA" verwenden können – bei den Dateitypen "ADE" oder "MDE" kann nicht auf die Textelemente von Formularen und Berichten zugegriffen werden.

#### **Achtung** Bei der Installation als Add-In erzeugt Microsoft Access eine Kopie des ausgewählten Übersetzungsassistenten, die bei den Anwendungsdaten des jeweiligen Benutzers (unter Windows 2000 z.B. unter "C:\Dokumente und Einstellungen\*Benutzer*\Anwendungsdaten\Microsoft\AddIns\") gespeichert und ausschließlich

verwendet wird. Wenn Sie also z. B. den Übersetzungsassistenten "ADP" als Add-In installieren und Textelemente aus dem Rechnungswesen-Front-End (OLRewe.adp) importieren, werden diese in den Übersetzungsassistenten importiert, der sich in den Anwendungsdaten des jeweiligen Benutzers befindet. Zum Übersetzen dieser Textelemente muss also auch dieser Übersetzungsassistent bzw. diese Datei per Doppelklick geöffnet werden. Auch Ihre Übersetzungen sowie alle anderen Daten befinden sich in diesem Übersetzungsassistenten. Die ursprünglichen Dateien nehmen dann keinen Einfluss mehr auf die Übersetzung, so dass Sie von nun an nur noch mit den Dateien im MS-Add-In-Verzeichnis des Benutzers arbeiten. Sie sollten weiterhin Ihre Arbeit regelmäßig sichern, indem Sie von Ihren Anwendungsdaten Backups machen. Beachten Sie in diesem Zusammenhang auch, dass eine wiederholte Installation eines Add-Ins ggf. die bereits in Ihren Anwendungsdaten installierte Datei des Übersetzungsassistenten mit eventuell vorhandenen Übersetzungen überschreiben kann.

# Importieren von Textelementen

Sie können die Importläufe von Textelementen aus Sage-100-Komponenten in die Übersetzungsdatenbanken der beiden Übersetzungsassistenten beliebig oft wiederholen, z. B. um Ihre Übersetzungsdatenbank nach der Auslieferung eines Updates zu aktualisieren. Zur Kennzeichnung erhält jedes jemals importierte Textelement einen Status, an dem Sie leicht erkennen können, ob bzw. wie es in der zuletzt importierten Version der jeweiligen Sage-100-Komponente vorhanden war:

- **Erstmals importiert:** Dieses Textelement wurde beim letzten Importlauf zum ersten Mal importiert (es wurde also entweder erst **ein** Importlauf durchgeführt, oder dieses Textelement existierte in früheren Versionen der Sage Office Line/ bzw. Sage 100 in dieser Form noch nicht). Dieses Textelement muss übersetzt werden.
- **Verändert importiert:** Dieses Textelement wurde schon einmal bei einem früheren Importlauf importiert, hat sich in der zuletzt importierten Version der Office Line bzw. Sage 100 jedoch geändert. Sie sollten daher die ggf. bereits vorhandene Übersetzung dieses Textelementes überprüfen bzw. anpassen.
- **Ignoriert, da unverändert:** Dieses Textelement wurde schon einmal bei einem früheren Importlauf importiert und ist in der zuletzt importierten Version unverändert vorhanden. Eine ggf. bereits vorhandene Übersetzung brauchen Sie daher nicht zu überarbeiten.
- **Nicht mehr gefunden:** Dieses Textelement wurde bei einem früheren Importlauf importiert, konnte aber beim letzten Importlauf in der aktuellen Version der Sage 100 nicht mehr gefunden werden. Vermutlich wurde dieses Textelement in der zuletzt importierten Version der Office Line bzw. Sage 100 entweder entfernt oder umbenannt. Dieses Textelement brauchen Sie nicht zu übersetzen, da es ohnehin beim anschließenden Exportlauf ignoriert wird.

### **Importieren aus Sage-100-Front-Ends bzw. -Clients**

Installieren Sie – falls noch nicht geschehen – den Übersetzungsassistenten "ADP" wie zuvor beschrieben als Add-In auf Ihrem System. Starten Sie danach das Sage-100-Front-End, indem Sie bei gedrückter Umschalttaste auf die betreffende ADP-Datei im Explorer doppelklicken. Nach dem Aufruf des Assistenten über das Menü <Extras/Add-Ins> wählen Sie das gewünschte Übersetzungsprojekt und die Zielsprache aus. Nun können Sie mit Hilfe der Schaltfläche "Original importieren" nacheinander die Textelemente aller Formulare, Berichte und Menüs aus dem jeweiligen Sage-100-Front-End in die Datenbank des Übersetzungsassistenten importieren.

### **Importieren aus Applikationsdatenbanken und Zusatzmodulen**

Installieren Sie – falls noch nicht geschehen - den Übersetzungsassistenten "MDB" wie oben beschrieben als Add-In auf Ihrem System. Starten Sie danach die Sage-100- Applikationsdatenbank bzw. das Zusatzmodul, indem Sie bei gedrückter Umschalttaste auf die betreffende MDB- bzw. MDA-Datei im Explorer doppelklicken. Nach dem Aufruf des Assistenten über das Menü <Extras/Add-Ins> wählen Sie das gewünschte Übersetzungsprojekt und die Zielsprache aus. Nun können Sie mit Hilfe der Schaltfläche "Original importieren" nacheinander alle vorhandenen Textelemente aus Tabellen, Formularen, Berichte und Menüs aus der jeweiligen Sage-100- Komponente in die Übersetzungsdatenbank des Übersetzungsassistenten importieren.

## **Importieren von Textressourcen aus Sage-100- ActiveX-Komponenten**

Doppelklicken Sie hierfür auf die Datei des Übersetzungsassistenten "MDB", wählen Sie das gewünschte ActiveX-Übersetzungsprojekt und die Zielsprache aus, drücken Sie auf die Schaltfläche "Original importieren" und wählen dann die Originalversion der betreffenden ActiveX-Datei aus. Alle Sage-100-Systemkomponenten mit zu übersetzenden Textressourcen befinden sich im Verzeichnis "C:\Programme (x86)\Sage\Sage 100\8.0\Shared.

Diese Importe sind für alle zu übersetzenden Dateien zu wiederholen.

# Übersetzen von Textelementen

Starten Sie für die Übersetzung der Original-Textelemente den gewünschten Übersetzungsassistenten per Doppelklick oder über das jeweilige Add-In und wählen Sie das gewünschte Übersetzungsprojekt und die gewünschte Zielsprache aus.

Die zu übersetzenden Textelemente werden je nach Herkunft in getrennten Baumstrukturen auf getrennten Registern angezeigt und können nach verschiedenen Kriterien gefiltert werden. Siehe auch "Funktionsweise" und "Importieren von Textelementen".

Die jeweils selektierten Textelemente werden nach Objekt (z. B. Formular, Bericht und Menü) gegliedert und nach interner Bezeichnung aufsteigend sortiert mit Sinnbild angezeigt. Sie lassen sich entweder durch gezieltes Klicken in der Baumstruktur oder – bequemer – durch die Schaltfläche "Nächstes Textelement" auswählen.

**Hinweis** Die Hauptmenüeinträge werden zwei mal aufgeführt: einmal sind unter ihnen die Untermenüeinträge gruppiert (an dieser Stelle kann keine Übersetzung für den Hauptmenüeintrag angegeben werden), und einmal ohne Untermenüeinträge, an dieser Stelle ist die Übersetzung zu hinterlegen.

> Der zu übersetzende deutsche Originaltext wird daraufhin im oberen Textfeld angezeigt, das Textfeld darunter ist für Ihre Übersetzung vorgesehen. Das Übersetzungstextfeld besitzt ein mit der rechten Maustaste aufrufbares Menü, über das Sie entweder zum nächsten Textelement wechseln oder den Originaltext als Übersetzung übernehmen können. Dies hilft vor allem bei komplexen Ausdrücken mit vielen Zahlen, Platzhaltern und anderen Zeichen, die nicht übersetzt werden dürfen, sondern 1:1 in die Übersetzung übernommen werden müssen.

Falls Sie bei der Übersetzung einzelner Textelemente nicht sicher sind, können Sie diese als fraglich markieren und später für eine Überprüfung bzw. Nachbearbeitung bequem per Filterauswahl anzeigen lassen.

Bitte beachten Sie, dass der übersetzte Text einer Befehlsschaltfläche (Button) oder eines anderen Elementes der Programmoberfläche der Sage 100 möglichst nicht länger sein sollte als der Originalbegriff, da sonst der übersetzte Text eventuell nicht vollständig angezeigt werden kann.

# Exportieren von Textelementen

Sobald alle Textelemente (außer gegebenenfalls die beim letzten Import nicht mehr gefundenen) in die Zielsprache übertragen wurden, können Sie diese Übersetzungen aus der dem Übersetzungsassistenten zugrundeliegenden Datenbank exportieren.

## **Exportieren aus Sage-100-Front-Ends bzw. -Clients**

Installieren Sie – falls noch nicht geschehen – den Übersetzungsassistenten "ADP" wie oben beschrieben als Add-In auf Ihrem System. Starten Sie danach das zu übersetzende Sage-100-Front-End, indem Sie bei gedrückter Umschalttaste auf die betreffende ADP-Datei im Explorer doppelklicken. Nach dem Aufruf des Assistenten über das Menü <Extras/Add-Ins> wählen Sie das gewünschte Übersetzungsprojekt und die Zielsprache aus. Nun können Sie mit Hilfe der Schaltfläche "Übersetzung exportieren" nacheinander die Textelemente aller Formulare, Berichte und Menüs aus der Datenbank des Übersetzungsassistenten exportieren.

## **Exportieren aus Applikationsdatenbanken und Zusatzmodulen**

Installieren Sie – falls noch nicht geschehen – den Übersetzungsassistenten "MDB" wie oben beschrieben als Add-In auf Ihrem System. Starten Sie danach die zu übersetzende Sage-100-Applikationsdatenbank oder das Zusatzmodul, indem Sie bei gedrückter Umschalttaste auf die betreffende MDB- bzw. MDA-Datei im Explorer doppelklicken. Nach dem Aufruf des Assistenten über das Menü <Extras/Add-Ins> wählen Sie das gewünschte Übersetzungsprojekt und die Zielsprache aus. Nun können Sie mit Hilfe der Schaltfläche "Übersetzung exportieren" nacheinander alle vorhandenen Textelemente aus Tabellen, Formularen, Berichte und Menüs aus der aus der Datenbank des Übersetzungsassistenten in die jeweiligen Sage-100- Komponenten exportieren.

## **Exportieren der Textressourcen aus Sage-100- ActiveX-Komponenten**

Doppelklicken Sie hierfür einfach auf die Datei des Übersetzungsassistenten "MDB", wählen Sie das gewünschte ActiveX-Übersetzungsprojekt und die Zielsprache aus, drücken Sie auf die Schaltfläche "Ubersetzung exportieren" und wählen dann den Zielort der Sage-100-NLS-Datei aus (Sage-100-Verzeichnis "Language), die aus den übersetzten Textelementen während des Exportlaufs erzeugt wird.

# Hinweise

Nicht alle Sage-100-Komponenten dürfen blindlings übersetzt werden. So müssen z. B. die Umsatzsteuer-Zusatzmodule im Originalzustand installiert werden, da die UStVA-Vordrucke stets in deutscher Sprache einzureichen sind.

Einige Menüelemente der Sage 100 (z. B. alle aus dem Menü "Fenster") werden direkt von Microsoft Access dynamisch generiert und können daher nicht übersetzt werden. Die Sprache, in der diese Systemmenüs von Microsoft Access angezeigt werden, hängt direkt von der Sprachvariante der Access-Installation ab.

# Numerische Sprachcodes

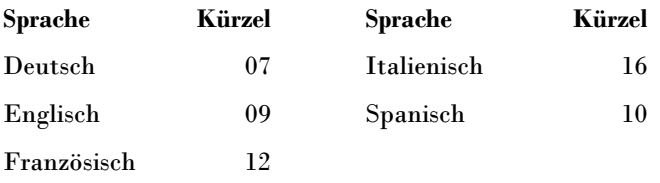

Weitere Sprachcodes entnehmen Sie bitte der technischen Windows-Dokumentation.
# Dokumentenmanagement -System (DMS)

Das Sage 100 DMS (Dokumentenmanagement-System) ist ein eigenständiges Hauptmodul, das die Sage 100 um Archivierungs- und Recherchefunktionalität erweitert.

Nachdem die DMS-Komponenten als Bestandteil des Sage-100-Setups bzw. des Sage-100-Liveupdates installiert wurden, kann unter Verwendung des Sage-DMS-Archivanlage-Assistenten ein Archiv angelegt werden. Dies ist zugleich die Voraussetzung für die anschließend im Sage-100-Administrator vorzunehmenden Konfigurationsmaßnahmen.

Wie Sie ein fertig konfiguriertes DMS bedienen, erfahren Sie hingegen in der Hilfe von Sage 100 Warenwirtschaft und Sage 100 Rechnungswesen.

# » Abschnitte dieses Kapitels

- DMS-Archiv anlegen mit dem Archivanlage-Assistenten
- Neu angelegtes DMS-Archiv einrichten mit dem Sage-100-Administrator
- DMS-Einrichtung Hauptdialog

# DMS-Archiv anlegen mit dem Archivanlage-Assistenten

Nach der Installation der DMS-Komponenten im Zuge des Sage-100-Setups bzw. - Liveupdates legen Sie zunächst ein DMS-Archiv an. Dazu wird der Sage-DMS-Archivanlage-Assistent verwendet. Beachten Sie dabei, dass die erforderlichen Eingaben mit Administrationsrechten erfolgen müssen.

**Hinweis** Um mehrere Archive einzurichten, muss der Archivanlage-Assistent jedesmal separat gestartet werden.

## **Sage-DMS-Archivanlage-Assistent**

Rufen Sie den Sage-DMS-Archivanlage-Assistenten über das Windows-Startmenü auf. Die Oberfläche des Assistenten ist in 3 Bereiche untergliedert:

- SQL Server Einstellungen
- d.3 SQL Passwörter
- Archiv Einstellungen

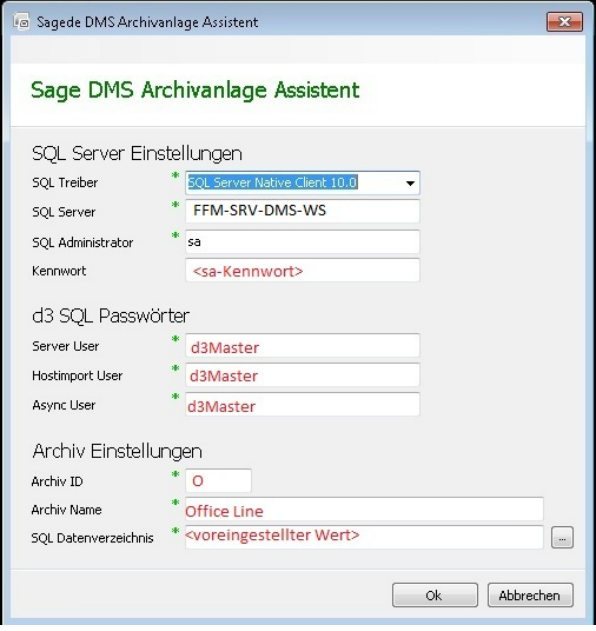

## **SQL Server Einstellungen**

In diesem Bereich nehmen Sie die Einstellungen für den d.3 SQL-Server vor. Die Felder SQL Treiber, SQL Server sowie SQL Administrator werden vom System vorbelegt. Nehmen Sie eine entsprechende Änderung vor, wenn die Einstellungen zum d.3 SQL Server nicht identisch mit dem einzurichtenden Rechner sind.

Tragen Sie ein Kennwort für das beim SQL-Server automatisch angelegte Administratorkonto "sa" an. Beachten Sie dabei die Windows-spezifischen Anforderungen für Kennwörter.

Ein (SQL-Administrator-)Kennwort muss angegeben werden, da sonst die DMS-Prozesse für das Archiv nicht laufen und die DMS-Aufrufe einen "Gateway Timeout" verursachen. (Meldung: d.3 Gateway ist nicht erreichbar). Eine Archivanlage ohne SQL-Administrator-Kennwort ist nicht möglich.

## **d.3 SQL Passwörter**

Bei Anlage des ersten Archivs legt d.3 für seine Serverprozesse eigene SQL-Benutzer an. Hier legen Sie die erforderlichen Kennwörter dafür fest (die dann für alle Archive – also auch für weitere, danach angelegte – verwendet werden).

## **Archiveinstellung**

Vergeben Sie eine zweistellige alphanummerische Archiv-ID und einen eindeutigen Archivnamen. Sonderzeichen (\_,\*,/ u.s.w.) sind nicht erlaubt.

Das SQL-Datenverzeichnis muss auf demselben Rechner angelegt werden wie der SQL-Server. Dies ist insbesondere dann wichtig, wenn der SQL-Server nicht auf dem lokalen Rechner installiert ist. Die Angabe des Datenverzeichnisses muss daher aus Sicht dieses SQL Servers erfolgen. UNC-Pfade dürfen nicht verwendet werden.

Stellen Sie sicher, dass die Verzeichnisse auf ihrem SQL Server bereits vor Ausführung des Archiv-Anlage-Assistenten angelegt wurden und das Verzeichnis freigegeben wurde.

## **d.3 process manager**

Nach der Anlage über den Archiv-Anlage-Assistenten werden über das Startmemü/d.velop im d.3 process manager (HTTP) sieben Prozesse angezeigt. Von denen sechs archivspezifisch sind (d.3 Search Engine, d.3 Async, d.3 Hostimport und dreimal d.3 Server), d.3 Search (Server) wird von allen Archiven verwendet. Aktualisieren Sie den d.3 process manager (HTTP) im Abstand von 3-5 Sekunden über [F5], um sicher zu stellen, dass alle Prozesse laufen. Bei laufenden Prozessen wird versucht, die Datenbank zu erreichen. Sollte dies scheitern, wird der Prozess beendet, die Ampel ist rot. Das heißt, ein kurzer Blick auf die grüne Ampel kann täuschen.

Sollten nicht alle Prozesse laufen, müssen die d.3 Dienste geprüft und eventuell beendet werden. Starten Sie danach die Prozesse neu bzw. starten Sie nach der Archivanlage den Rechner neu.

Der Prozess-Manager ermöglicht das zeitgesteuerte Starten und Stoppen von d.3- Prozessen wie z.B. d.3 async, d.3 hostimp und d.3 server. Die Verwaltung erfolgt über einen HTTP-Zugang. (http://<localhost>:3480). Alle Prozesse werden während des Ausführungszeitraums überwacht und neu gestartet, falls sie vorzeitig beendet werden, wie oben beschrieben.

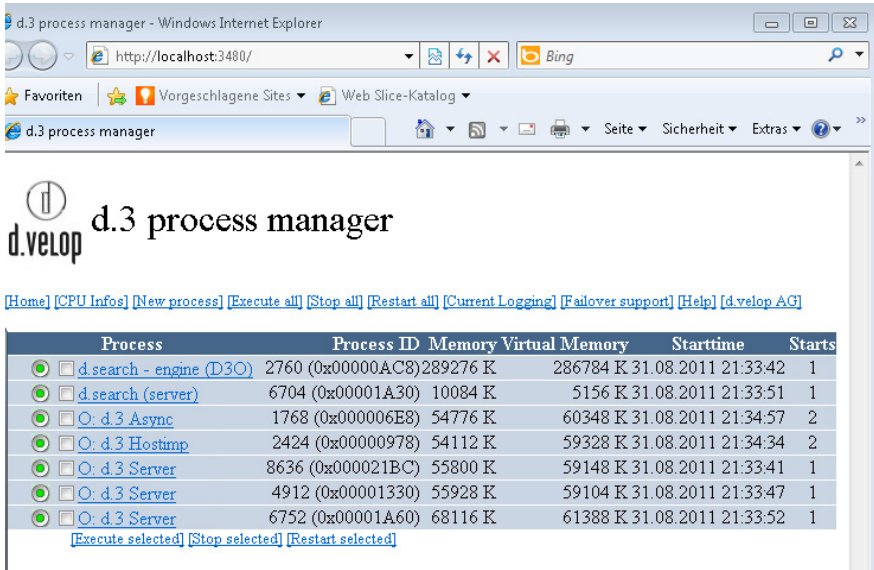

## **Aufgaben der unterschiedlichen Prozesse**

Der **d.3 hostimp Prozess** wird eingesetzt für die Übernahme von großen Datenmengen wie z.B. aus Hostsystemen oder Scanverfahren.

Der **d.3 async Prozess** verwaltet u.a. den Statustransfer in Freigabe und Archiv und damit den Auslagerungsprozess ggf. zum Storage System (einschl. der Kontrolle der Festplattenkapazität).

Das **d.3 gateway** hat folgende Aufgaben:

- Verwaltung aller Zugriffe auf die Dokumentdateien sowie ggf. den Zugriff auf Dokumente auf dem angeschlossenen Storage System über den Storage Manager.
- Ändern des Dokumentstatus durch Verschieben von Dateien über asynchrone Jobverarbeitung.
- Bereitstellung der Programmdateien zur automatischen Aktualisierung des d.3 Clients.
- Optionale Verschlüsselung von Dateien vor dem Versand.
- Weiterleiten von Anfragen und Antworten über den zentralen Kommunikationsport (Standard: 3400).

# Neu angelegtes DMS-Archiv einrichten mit dem Sage-100-Administrator

Nach Anlage eines Archivs mit dem Sage-DMS-Archivanlage-Assistenten richten Sie im Sage-100-Administrator eine Verbindung zwischen der Sage-100-Datenbank und der DMS-Datenbank ein.

Klicken Sie im Sage-100-Administrator im Kontextmenü des Menüpunktes "DMS" auf "DMS-Konfiguration aufrufen".

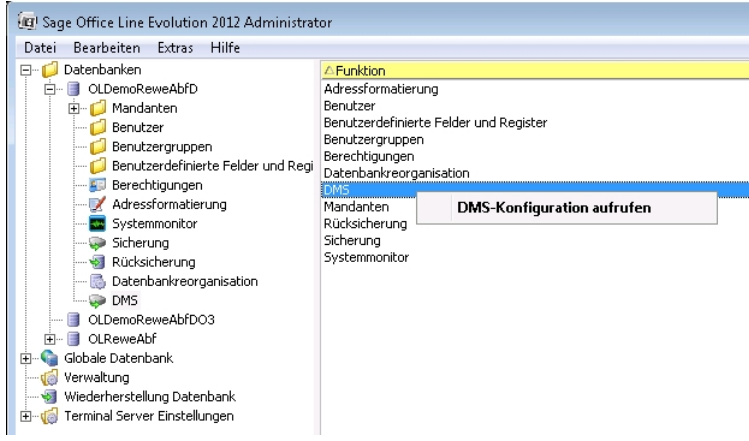

Sie gelangen daraufhin in die DMS-Einrichtung.

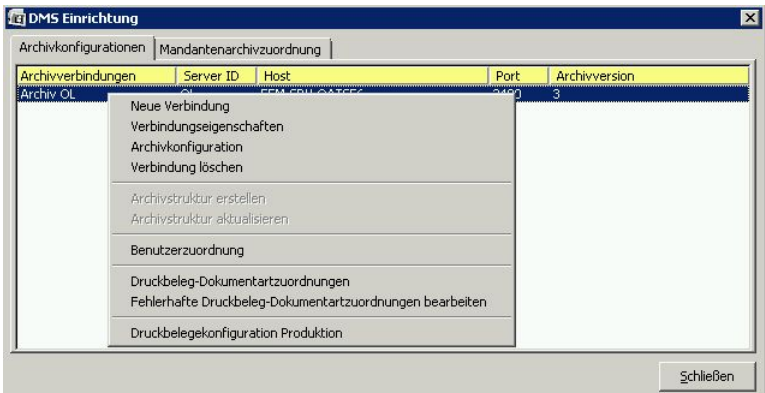

## **Neue Verbindung anlegen**

Um die Verbindung zu dem neu erstellten Archiv herzustellen, rufen Sie im Kontextmenü (im freien Bereich) des Dialogs den Eintrag "Neue Verbindung" auf. Daraufhin wird der Eingabedialog "Neue Verbindung anlegen" angezeigt, in den Sie die erforderlichen Verbindungsdaten eintragen können.

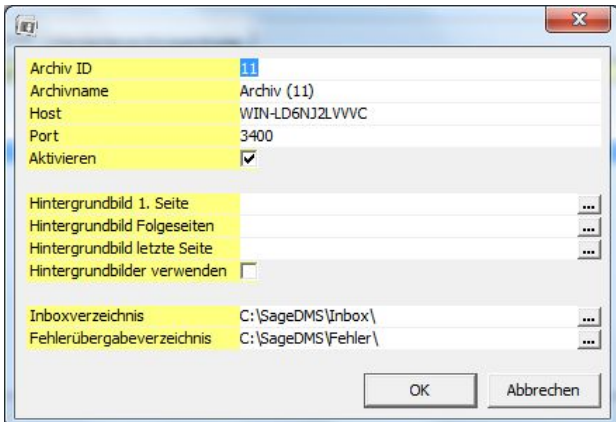

## **Archiv ID Archivname**

Tragen Sie hier exakt die Werte ein, die Sie bei der Archivanlage (im Sage-DMS-Archivanlage-Assistenten im Bereich "Archiv Einstellungen") festgelegt haben.

## **Host**

**Port** 

Diese Werte sind programmseitig vorgegeben und dürfen nicht geändert werden.

### **Aktivieren**

Setzen Sie diesen Haken, damit das Archiv aktiviert wird (also verwendet werden kann).

## **Hintergrundbild 1. Seite Hintergrundbild Folgeseiten Hintergrundbild letzte Seite**

Die im DMS abgelegten Dokumente entsprechen originalgetreu den ursprünglich erstellten Belegen. Um beim späteren Ausdruck Archivdokumente als Kopien kenntlich zu machen, kann für die Anzeige und den Druck ein Hintergrundbild eingebunden werden (dies ist Voraussetzung für eine revisionssichere Ablage!).

Geben Sie in diesen Feldern den vollständigen Dateinamen der Grafikdateien an, die als Hintergrundbild verwendet werden sollen. Über die Details-Schaltfläche kann im Dateisystem nach den Dateien gesucht werden. Es werden alle gängigen Grafikformate unterstützt.

Bitte beachten Sie, dass beim Einsatz des neuen Reportings in Verbindung mit dem Sage DMS Server die Einstellungen für Hintergrundbilder ignoriert werden und statt dessen die in der Entwurfsansicht des neuen Reportings festgelegten Hintergrundbilder ausgegeben werden, außer beim Druck.

### **Verwenden**

Aktivieren Sie diese Option, wenn die zuvor angegebenen Hintergrundbilder bei der Ausgabe von archivierten Dokumenten verwendet werden sollen.

### **Inboxverzeichnis**

Geben Sie hier das Standard-Eingangsverzeichnis an, in das Dokumente abgelegt werden sollen. Das können Dokumente sein, die über die Funktion "Externe Dokumente ablegen" einem Sage-100-Beleg zugeordnet werden, aber auch Dokumente ohne Bezug.

Wenn die Sage 100/DMS-Integration in einer Client-Server-Umgebung eingesetzt wird (was üblicherweise der Fall ist), sollte ein freigegebenes Netzwerklaufwerk als Inboxverzeichnis angegeben werden.

Unabhängig davon kann aber jeder Anwender beim Ablegen von externen Dokumenten (über <DMS/Externe Dokumente ablegen>) ein anderes lokales Verzeichnis auswählen und damit als benutzerspezifische Inbox festlegen.

Der auszuwählende Ordner muss zuvor auf Betriebssystemebene (in einem freigegebenen Verzeichnis) angelegt worden sein.

### **Fehlerübergabeverzeichnis**

Geben Sie hier das Verzeichnis an, in das Dokumente abgelegt werden sollen, die nicht ordnungsgemäß im DMS abgelegt werden können (z.B. weil die Serververbindung zum DMS fehlschlägt).

Der auszuwählende Ordner muss zuvor auf Betriebssystemebene (in einem freigegebenen Verzeichnis) angelegt worden sein.

Nach Bestätigung Ihrer Angaben werden Sie darauf aufmerksam gemacht, dass noch keine Archivstruktur erstellt wurde.

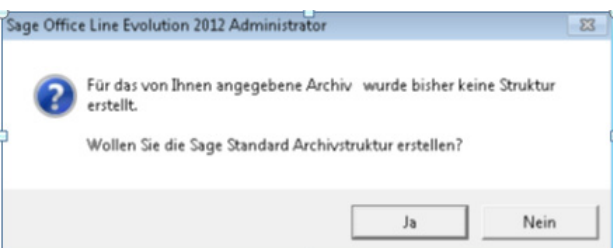

Bestätigen Sie den Dialog, um die Archivstruktur programmseitig erstellen zu lassen.

**Hinweis** Sollte zwischendurch "Keine Rückmeldung" angezeigt werden (s. u.), brechen Sie den Vorgang nicht ab, sondern warten einen Augenblick – die Archivanlage läuft durch.

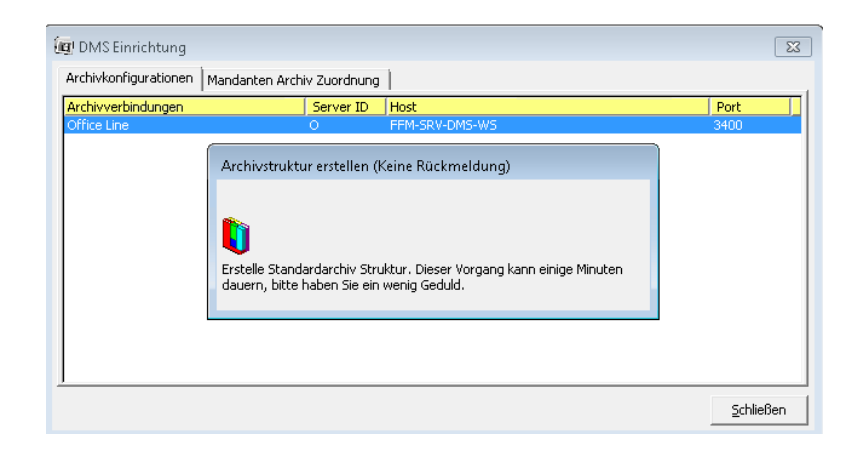

## **DMS-Benutzer zuordnen**

Damit Sage-100-Benutzer auf das DMS zugreifen können, muss ihnen ein DMS-Benutzer zugeordnet werden. Den Eingabedialog, in dem diese Zuordnung vorgenommen wird, rufen Sie über "Benutzerzuordnung" im Eingabedialog "DMS-Einrichtung" auf.

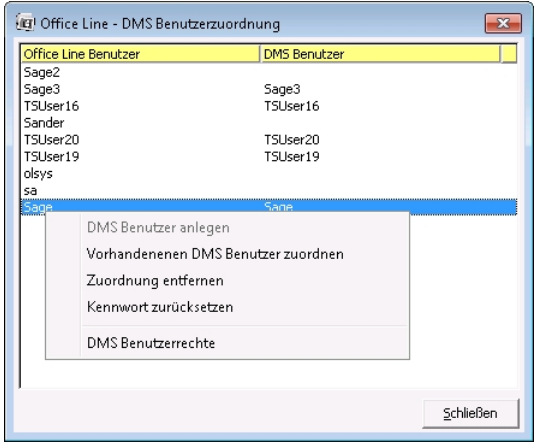

Sie haben die folgenden Möglichkeiten:

### **DMS-Benutzer anlegen**

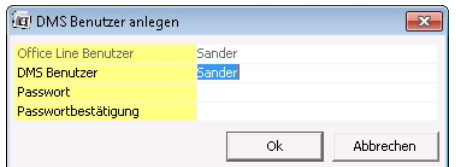

Es wird ein DMS-Benutzer angelegt und ein Kennwort für diesen vergeben. Es ist empfehlenswert, dafür das Kennwort des Sage 100- Benutzers zu verwenden, dem der DMS-Benutzer zugeordnet werden soll, da dann das Kennwort beim Anmelden an der Sage 100 nicht noch einmal eingegeben werden muss.

## **Vorhandenen DMS-Benutzer zuordnen**

Es erscheint ein Eingabedialog, in dem dem markierten Sage-100- Benutzer ein DMS-Benutzer zugeordnet werden kann. Nachdem der DMS-Benutzer erfolgreich zugeordnet wurde, erscheint er in der Spalte "DMS-Benutzer".

#### **Zuordnung entfernen**

Die aktuell markierte Zuordnung wird entfernt.

#### **Kennwort zurücksetzen**

Das Kennwort des DMS-Benutzers wird zurückgesetzt.

#### **DMS-Benutzerrechte**

Legen Sie hier für den DMS-Benutzer fest, welche Rechte er in der DMS-Datenbank hat.

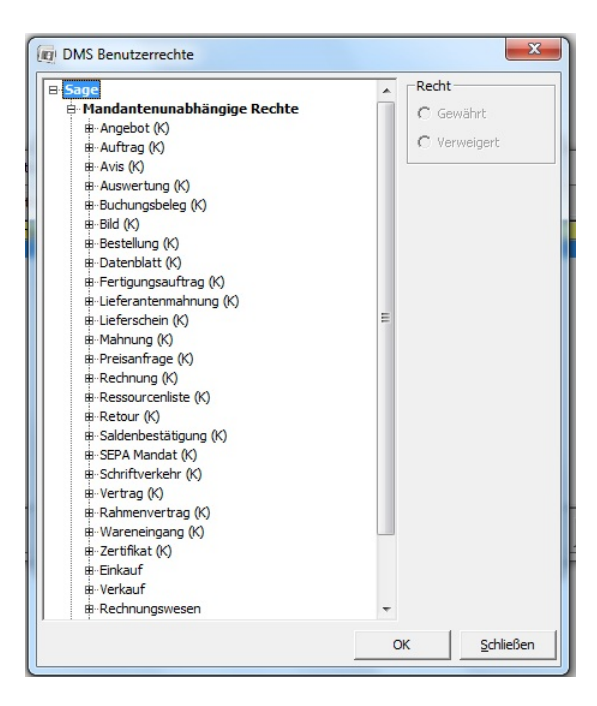

Es werden mandantenunabhängige und mandantenabhängige Rechte unterschieden:

#### • **Mandantenunabhängige Rechte**

In diesem Bereich legen Sie für die einzelnen Dokumentarten fest, ob der Benutzer sie lesen, schreiben, löschen oder bei der Verschlagwortung verwenden darf. Klappen Sie dazu pro Dokumentart über das Plus-Zeichen das Untermenü einer Dokumentart auf.

• **Mandantenabhängige Rechte** 

In diesem Bereich legen Sie fest, ob der Benutzer das Recht hat, Dokumente einzelner Mandanten zu sehen.

## **Mandant einem DMS-Archiv zuordnen**

Im Register "Mandantenarchivzuordnung" des Eingabedialogs "DMS-Einrichtung", legen Sie über "Archiv zuordnen" im Kontextmenü fest, in welcher DMS-Datenbank die Belege eines Sage 100-Mandanten gespeichert werden soll. Über "Zuordnung löschen" kann eine Zuordnung zurückgenommen werden.

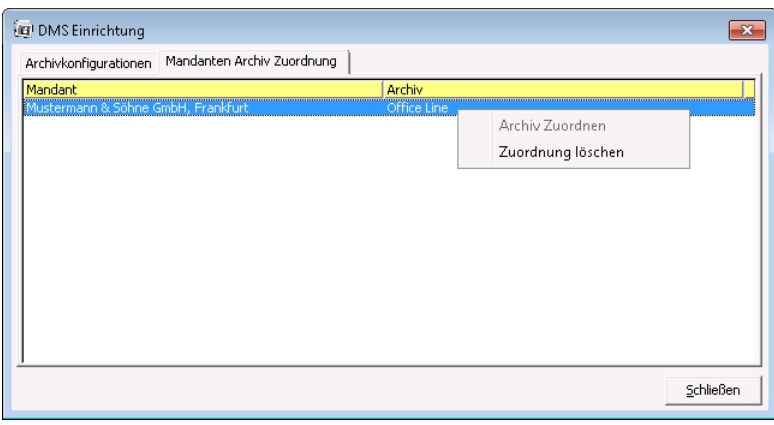

# DMS-Einrichtung – Hauptdialog

Bei installiertem Dokumentenmanagement-System (DMS) können Sie im Sage-100- Administrator im Kontextmenü des Menüpunktes "DMS" die "DMS-Konfiguration aufrufen".

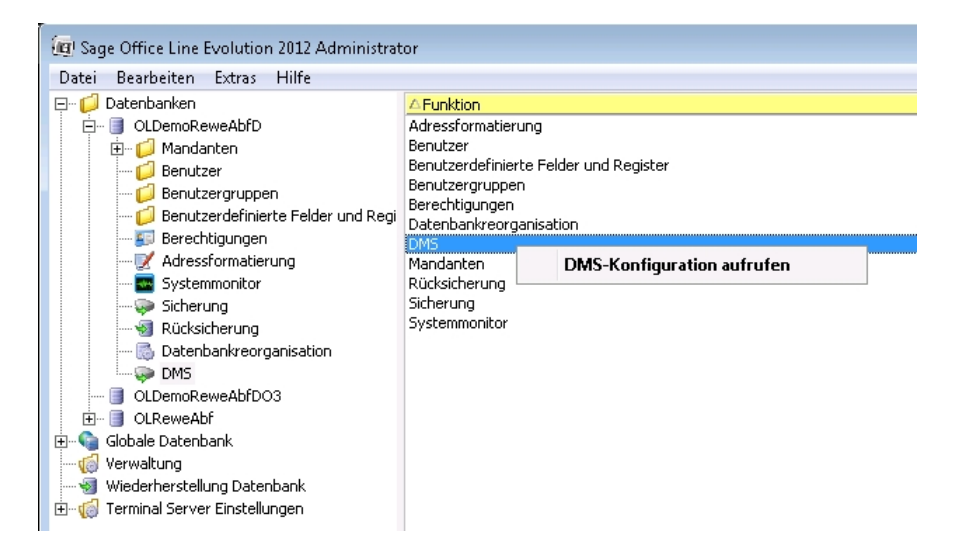

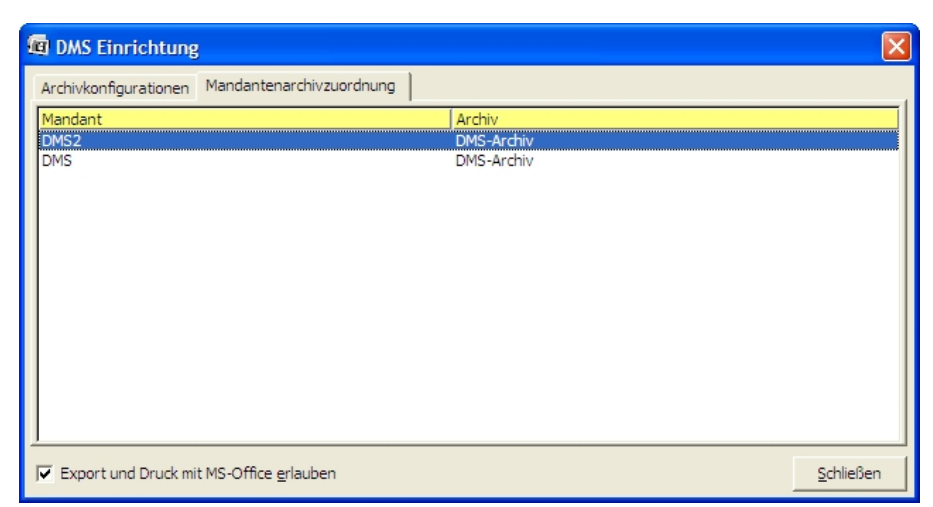

Hier können die angelegten DMS-Archive verwaltet und konfiguriert werden. Nachfolgend finden Sie eine Kurzbeschreibung der in den beiden Registern über das

Kontextmenü aufrufbaren Funktionen. Detaillierte Informationen erhalten Sie jeweils in den zugehörigen kontextsensitiven Hilfethemen.

**Hinweis** Bitte beachten Sie, dass die DMS-Komponenten erst zur Verfügung stehen, nachdem sie als Bestandteil des Sage-100-Setups bzw. des Sage-100-Liveupdates installiert wurden. Daran anschließend muss zunächst unter Verwendung des Sage-Archivanlage-Assistenten ein Archiv angelegt werden (siehe Abschnitt "DMS-Archiv anlegen mit dem Archivanlage-Assistenten") und dieses dann konfiguriert werden (siehe Abschnitt "Neu angelegtes DMS-Archiv einrichten mit dem Sage-100-Administrator"). Benötigen Sie weitere Archive, wiederholen Sie diese Schritte.

## **Export und Druck mit MS Office**

Über das Kontrollkästchen "Export und Druck mit MS Office erlauben" legen Sie, wenn Sie nicht mit dem neuen Reporting arbeiten, mandantenspezifisch fest, ob im Menüband und im Kontextmenü der betroffenen Dialoge (Belegerfassung, Sammeldruck, Stapeldruck, Mahnlauf) die Funktionen für Export und Druck via MS Office angeboten werden. Wenn Sie hingegen mit dem neuen Reporting arbeiten, ist der dort enthaltene Export u.a. nach MS Office immer verfügbar.

Bitte beachten Sie, dass beim Export nach E-Mail, Word, PDF oder Drucken (MS Office) das Dokument zusätzlich, so wie es in der Vorschau zu sehen ist, archiviert wird. Falls danach das exportierte Dokument in der Zielanwendung weiter bearbeitet (bspw. in Word editiert) wird, werden diese Änderungen seitens DMS nicht erkannt. Um die Änderungen auch im Archiv nachzuziehen, muss das Dokument anschließend als externes Dokument manuell archiviert werden.

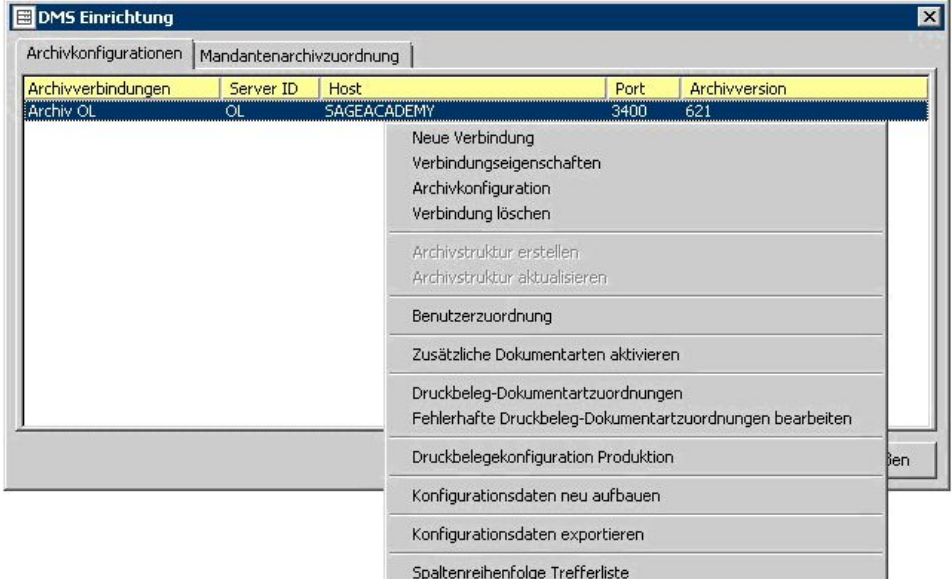

## **Register "Archivkonfigurationen"**

Sobald Sie auf ein (bereits angelegtes) Archiv klicken, wird zunächst das d.3- Administrator-Kennwort abgefragt. Tragen Sie hier als Namen und Kennwort jeweils "d3\_admin" ein.

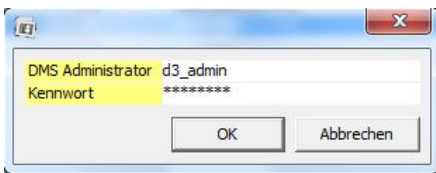

Im Kontextmenü der DMS-Einrichtung finden Sie die folgenden Funktionen:

• **Neue Verbindung**

Hierüber legen Sie eine neue Verbindung an (eine Verbindung zu einem zuvor mit dem Archivanlage-Assistenten neu erstellten Archiv).

### **Achtung**

Oftmals wird vor dem regulären DMS-Einsatz ein Testarchiv erstellt (indem eine Datenbanksicherung der Livedatenbank in die Testdatenbank zurückgesichert wird). Bitte achten Sie darauf, dass Sie die Verbindung zu diesem Testarchiv wieder löschen (s. u.), sobald Sie DMS mit einem regulären Archiv einsetzen, da ansonsten parallel aus beiden Archiven DMS-Belege erstellt werden.

### • **Verbindungseigenschaften**

Hierüber können die Eigenschaften einer Verbindung angezeigt und geändert werden. Der Dialog ist identisch mit dem bei "Neue Verbindung" (s. u.).

### • **Archivkonfiguration**

Über diese Funktion kann die Archiv-Struktur angezeigt und bearbeitet werden.

### • **Verbindung löschen**

Löscht die Verbindung zwischen der Sage 100 und dem markierten Archiv (nicht jedoch das Archiv selbst). Aus der Sage 100 heraus kann dann nicht mehr auf das Archiv zugegriffen werden.

### • **Archivstruktur erstellen**

"Archivstruktur erstellen" erfolgt (auf Nachfragebestätigung) automatisch nach Anlegen einer neuen Verbindung bzw. nach Aktualisierung einer Archivstruktur (s. u.). Der Eintrag ist dann ausgegraut. Sollte noch keine Archivstruktur erstellt worden sein, kann dies hier angestoßen werden.

### • **Archivstruktur aktualisieren**

Wenn die Archivstruktur sich geändert hat (etwa im Zuge eines Programmupdates), können Sie hierüber die Archivstruktur Ihrer bereits besetehenden Archive aktualisieren.

### • **Benutzerzuordnung**

Hierüber werden Sage-100-Benutzern DMS-Benutzer zugeordnet und Kennwörter und Berechtigungen für den Zugriff auf die DMS-Datenbank vergeben. Die Zuordnung eines DMS-Benutzers und die Vergabe von Zugriffs-Berechtigungen ist erforderlich, damit ein Sage-100-Benutzer auf die DMS-Datenbank zugreifen kann.

### • **(Fehlerhafte) Druckbeleg-Dokumentartzuordnungen (bearbeiten)**

Die Dokumentartzuordnungen regeln, welche Dokumentarten zur Archivierung verwendet werden sollen.

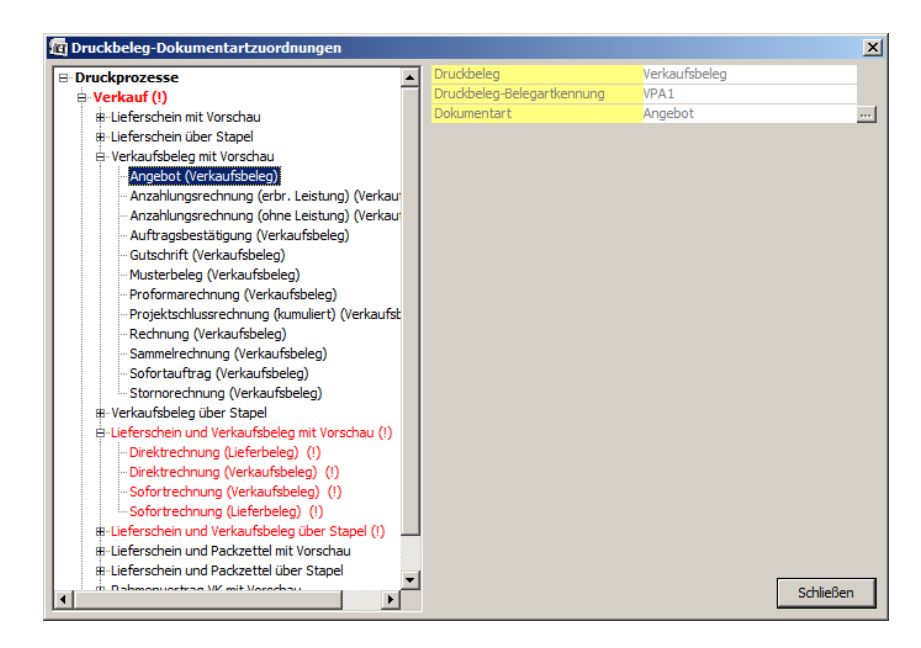

Das obige Beispiel zeigt, dass der Belegart "Angebot" (des Druckprozesses "Verkaufsbeleg mit Vorschau") als Druckbeleg "Verkaufsbeleg" zugeordnet ist. Der Wert Druckbeleg-Belegartkennung setzt sich aus dem Kennzeichen der Belegart und der ID des Druckbeleges zusammen. Als (DMS-) Dokumentart ist "Angebot" festgelegt.

Anwendungsspezifisch erfolgte Anpassungen der Druckprozesse und -belege können ggf. zu fehlerhaften Druckbeleg-Zuordnungen führen, die manuell korrigiert werden müssen (ansonsten ist eine Archivierung der betroffenen Wawi-Belege nicht möglich).

Fehlerhafte (zu korrigierende) Zuordnungen sind rot und mit nachgestelltem Ausrufezeichen gekennzeichnet und können durch Auswahl einer geeigneten Dokumentart korrigiert werden.

### • **Druckbelegekonfiguration Produktion**

Falls Sie das Sage-100-Modul "Produktion" einsetzen, legen Sie hier fest, welche Berichte, die beim Druck eines FA-Belegs ausgegeben werden (z.B. Sammellohnschein, Materiallohnschein), auch automatisch mit archiviert werden sollen.

### • **Spaltenreihenfolge Trefferliste**

Hierüber können Sie dokumentartspezifisch die Auswahl und Anordnung der Spalten festlegen, wie sie in Sage 100 Warenwirtschaft und Rechnungswesen nach einer DMS-Dokumentsuche in der Trefferliste angezeigt werden.

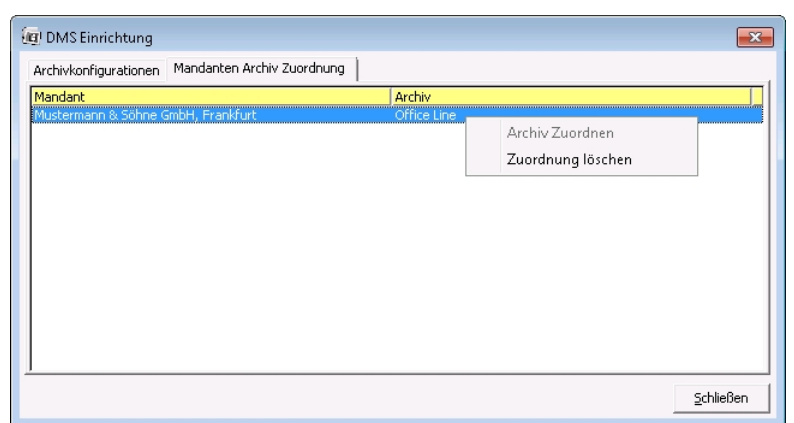

## **Register "Mandantenarchivzuordnung"**

### **Archiv zuordnen**

Hierüber legen Sie fest, in welcher DMS-Datenbank die Belege des/der markierten Sage 100-Mandanten gespeichert werden sollen.

### **Zuordnung löschen**

Hierüber kann eine bestehende Zuordnung zurückgenommen werden.

# Application Server

In der heutigen vernetzten und globalisierten Welt ist es erforderlich, Inhouse-Anwendungen über Standards auch nach außen zu öffnen. Um dies zu gewährleisten wird eine Infrastruktur benötigt, die es erlaubt, nach außen öffentliche Services zur Verfügung zu stellen, die intern mit der Anwendung kommunizieren. Die möglicherweise parallel eintreffenden Anfragen müssen auf die jeweilige Anwendungsfunktionalität verteilt, parallel verarbeitet und beantwortet werden. Genau dies stellt der Applikationsserver zur Verfügung.

Detailliertere Informationen zum Application Server finden Sie in der Dokumentation (Handbücher und Hilfen) des Application Servers.

# » Abschnitte dieses Kapitels

- Warum ist der Applikationsserver erforderlich?
- Was Sie beim Einsatz des Application Servers mit der Sage 100 beachten müssen

## Warum ist der Applikationsserver erforderlich?

ERP-Applikationen wie z.B. die Sage 100 sind in der Regel prinzipiell als Rich-Client Applikation ausgelegt. Jegliche Applikationslogik wird im Prozess des Clients ausgeführt und ist für das verwendete Client-DB-Server-Modell optimiert. Nebenläufigkeit muss auf Grund des seriellen, am UI orientierten Prozessmodells, nicht beachtet werden.

Zusätzlich sind solche Applikationen in der Regel statusbehaftet konzipiert. Im Falle der Sage 100 verwendet jeder Client seine eigene Instanz, die über die gesamte Lebenszeit erhalten bleibt. Eine Instanz besteht im Wesentlichen aus einem "Mandant"-Objekt, das wiederum die Verbindung zu den verwendeten Ressourcen hält. Dazu gehören Datenbankverbindungen aber auch Daten, die in einem Cache abgelegt sind. Die Komponenten der Geschäftslogik verwenden dieses Objekt zur Implementierung ihrer Logik.

Eine serverseitige Applikation muss jedoch dazu in der Lage sein, mehrere Anfragen von verschiedenen Benutzern gegen unterschiedliche Ressourcen parallel auszuführen. D.h. hier muss Nebenläufigkeit beachtet werden. Auch wenn die Anfragen in eigenen Instanzen bearbeitet werden, muss jedoch der Zugriff auf gemeinsame Ressourcen des Prozesses synchronisiert werden. Dies betrifft insbesondere statische Variablen und Methoden. Die Implementierung der Synchronisierung von nebenläufigen Threads ist komplex, Fehleranfällig (Deadlocks) und in der bestehenden Anwendung nur mit größtem Aufwand durchführbar.

Die Initialisierung eines Applikationskerns ist relativ teuer im Vergleich zu der Ausführungszeit einer Anfrage. Um zu einem akzeptablen Zeitverhalten zu kommen, ist ein Pooling von statusbehafteten Applikationskernen unerlässlich. Die notwendige Anzahl dieser Kerne mit unterschiedlichem Status sollte jedoch so gering wie möglich gehalten werden, da jede Instanz Ressourcen verbraucht.

Die Hauptaufgaben des Applikationsservers sind also:

- Isolierung der Anwendung für parallele Ausführung
- Pooling von Applikationskernen

Unter folgenden Rahmenbedingungen:

- Die Umsetzung ist relativ unabhängig von der gehosteten Applikation.
- Die Implementierung von Server-seitiger Logik (Services) sollte genauso einfach möglich sein, wie die heutige, Client-seitige Implementierung von Geschäftslogik. Die Code-Basis ist dabei immer die gleiche.
- Per Applikationsserver kann immer nur genau eine Applikation gehostet werden. (Z.B. Sage 100 X.Y oder Classic Line X.Y)

Letztendlich stellt der Applikationsserver Infrastruktur zur Verfügung, auf deren Basis Services entwickelt, gehostet und veröffentlicht werden können.

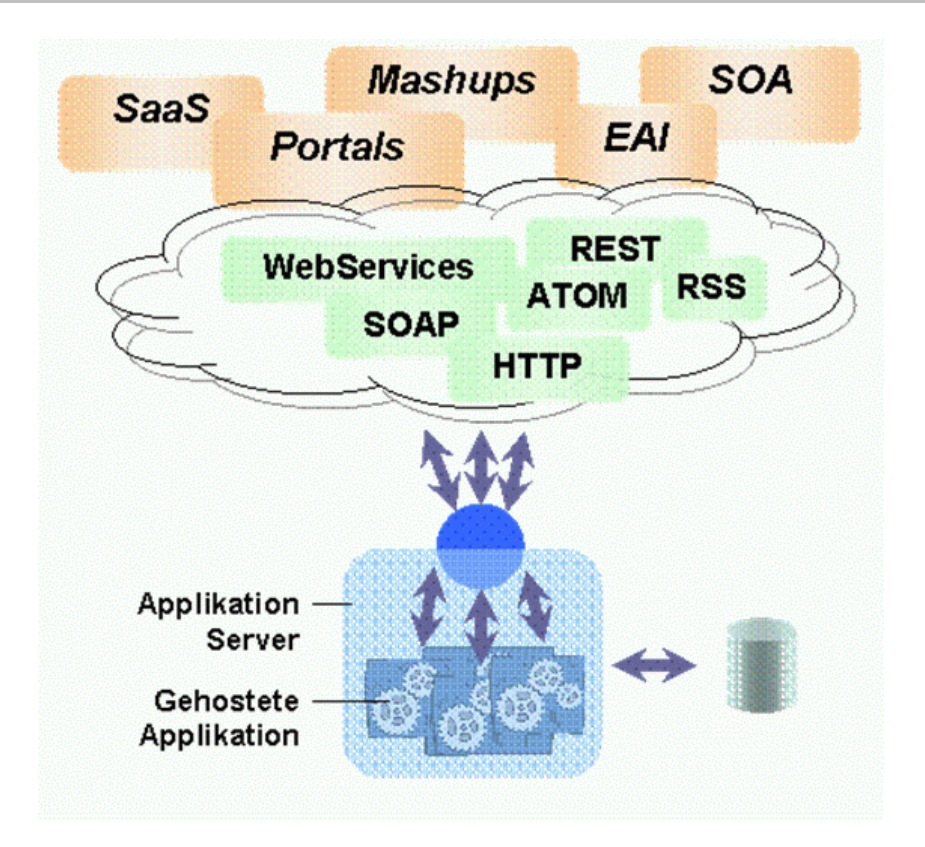

Das obige Bild zeigt die Hauptaufgabe des Applikationsservers: Die Verarbeitung paralleler Anfragen gegen die gehostete Applikation in isolierten Anwendungsräumen.

# Was Sie beim Einsatz des Application Servers mit der Sage 100 beachten müssen

Wenn der MS-SQL-Server(-Dienst) neu gestartet wird, verliert der Application Server die Verbindung und muss neu gestartet werden.

# Office Line 24

Die Office Line 24 bietet Ihnen die Möglichkeit, die Sage 100 ohne Installation von Server- oder Workstation-Komponenten flexibel zu nutzen.

Sie starten die Office Line 24 über das Login-Portal, das Sie über den URL "https://login.ol-24.de" aufrufen können.

# » Abschnitte dieses Kapitels

- Bedienung des Login-Portals
- Bedienung des Administrations-Portals
- Was Sie beim Einsatz der Office Line 24 beachten müssen

## Bedienung des Administrations-Portals

im Administrations-Portal der Office Line 24 können Sie Einstellungen für Ihre Office Line 24 vornehmen. Das Administrations-Portal bietet viele Funktionen im Bereich Anwender- und Service-Management. Als Administrator des Business-Partners oder als Administrator des Endkunden sollten Sie sich ein wenig Zeit nehmen, um sich mit sämtlichen Funktionen und Möglichkeiten vertraut zu machen.

Bitte beachten Sie, dass Sie nicht alle Funktionen des Administrations-Portals nutzen können, ein Teil ist dem Sage Business Partner vorbehalten.

## **Anmeldung**

Sie starten das Administrations-Portal über die Eingabe des URL "https://portal.ol-24.de" in Ihrem Web-Browser.

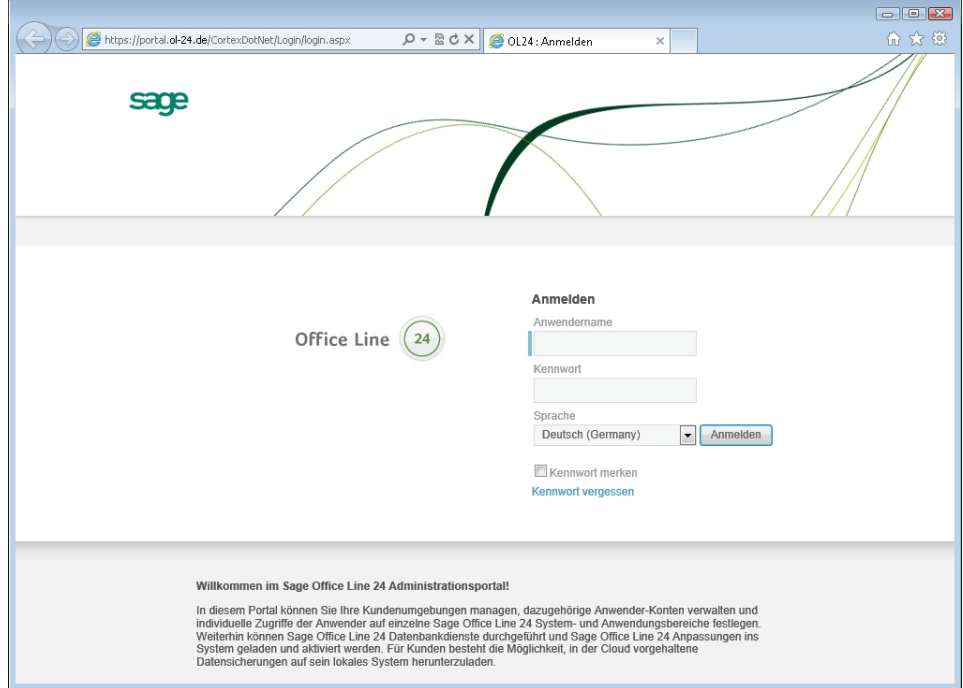

Nach der Anmeldung sind je nach Berechtigung verschiedene Menüpunkte zu sehen.

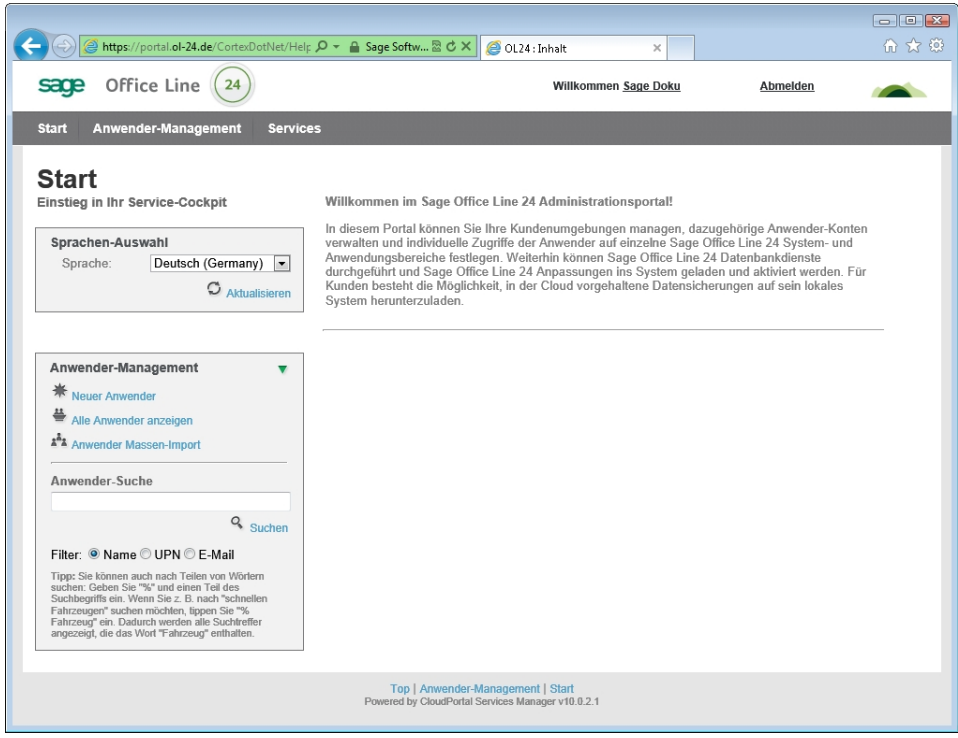

## **Anwender-Management**

Über <Anwender-Management> in der Menüleiste gelangen Sie in die Verwaltung der Office-Line-24-Anwender.

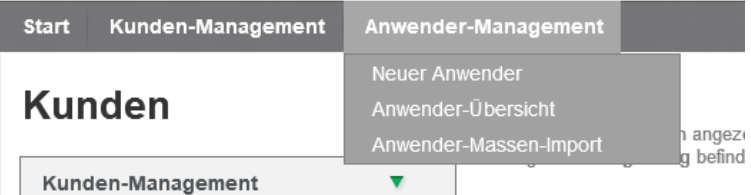

Das Menü enthält folgende Funktionen:

- Neuer Anwender
- Anwender-Übersicht
- Anwender-Massen-Import

## **Neuer Anwender**

Über "Neuer Anwender" wird ein Assistent zum Anlegen eines neuen Office-Line-24-Benutzers gestartet.

Die folgenden Felder müssen für einen neuen Anwender ausgefüllt werden:

- UPN
- Username (Benutzername)
- First Name (Vorname)
- Last Name (Nachname)
- Display Name (Anzeigename)
- Kennwort

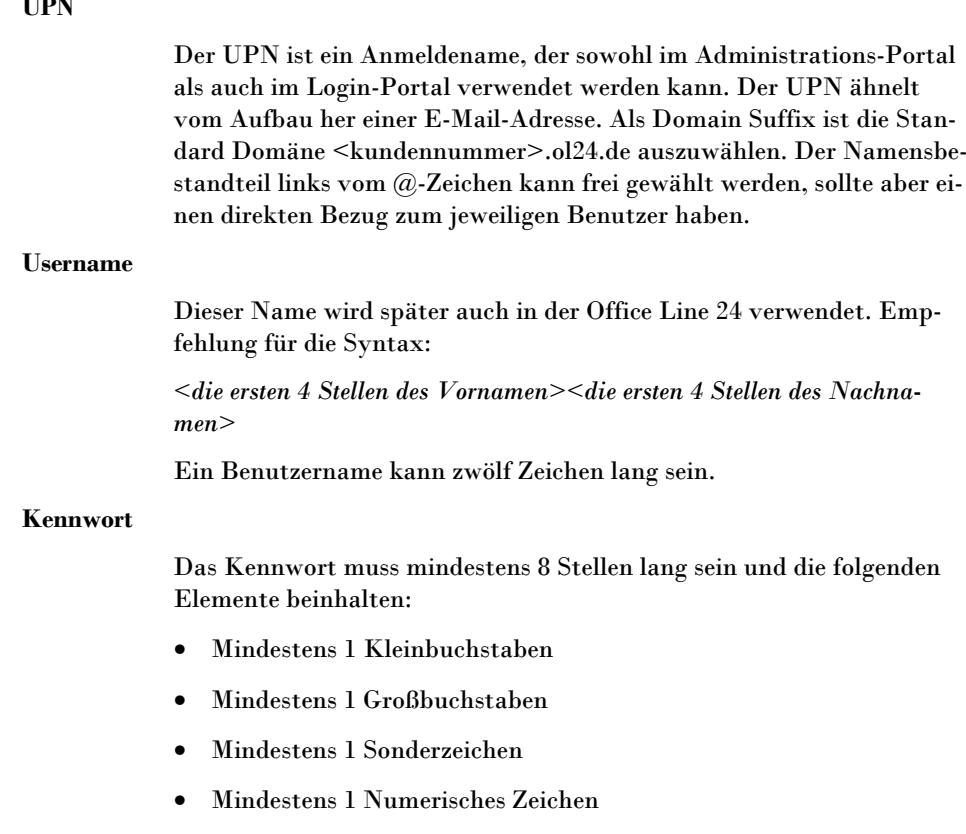

Unter "Zusätzliche Anwender Details" können Informationen wie Adresse, Telefonnummer usw. hinterlegt werden.

## **Konto-Einstellungen**

Die Konto-Einstellungen beinhalten neben den globalen Einstellungen wie "Konto deaktiviert" auch die Definition der Rollen, die ein Anwender haben soll.

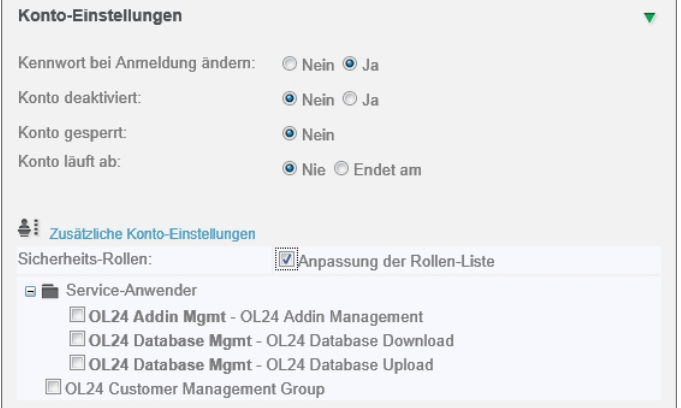

## **Services**

Nachdem Sie die Benutzerinformationen mittels "Provisionieren" bestätigt haben, geben Sie im zweiten Schritt des Assistenten an, welche Dienste (Services) dem Benutzer bereitgestellt werden sollen. "Dienste" können sowohl der Zugriff auf Anwendungen der Office Line 24 als auch auf bestimmte Funktionen im Administrations-Portal sein.

### $\mathbf{v}$  **T**

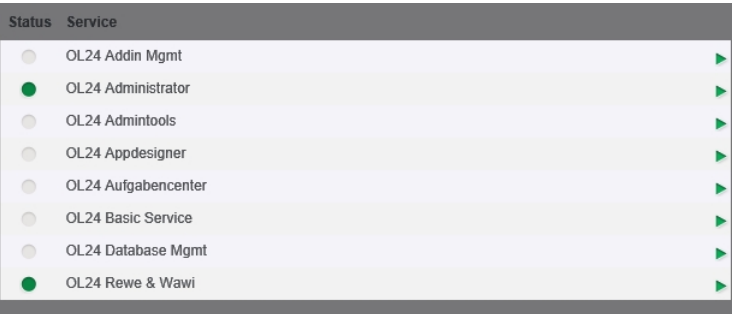

### • **OL24 AddIn Mgmt**

erlaubt in Kombination mit der jeweiligen Rolle (siehe "Konto-Einstellungen", S. 166) das Hochladen und Verwalten von Office-Line-24-Erweiterungen.

• **OL24 Admin Tools** 

kann nur einmal pro Kunde bereitgestellt werden und dient dem Business-Partner-Admin als Zugang zum jeweiligen Kundensystem (nicht für Standard-Anwender des Kunden nutzbar).

• **OL24 Administrator** 

stellt dem Kunden-Anwender den Zugriff auf den Administrator bereit.

• **OL24 App Designer** 

stellt dem Kunden-Anwender den Zugriff auf den App Designer bereit.

• **OL24 Aufgaben Center** 

stellt dem Kunden-Anwender den Zugriff auf das Aufgaben Center bereit.

• **OL24 Basic Service** 

muss für jeden Anwender aktiviert werden. Unter anderem wird über diesen Dienst der Anwender in der Standard Datenbank angelegt.

• **OL24 Database-Mgmt** 

erlaubt in Kombination mit der jeweiligen Rolle (siehe "Konto-Einstellungen", S. 166) das Hochladen und Herunterladen von Datenbank Backups.

• **OL24 ReWe & WaWi** 

stellt dem Kunden-Anwender den Zugriff auf das Office Line Rechnungswesen und die Office Line Warenwirtschaft bereit.

## **Anwender bearbeiten**

In der Anwender-Übersicht lassen sich pro Kunde alle bereits angelegten Anwender anzeigen. Pro Anwender hat man folgende Möglichkeiten:

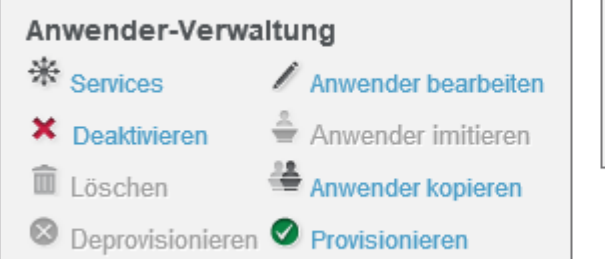

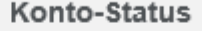

 $\circ$  Konto aktualisieren

Status zurücksetzen

Diese Optionen sind nur für einen Business Partner Admin und einen Benutzer mit der Rolle "OL24 Customer Management Group" (siehe "Konto-Einstellungen", S. 166) möglich.

## **Office-Line-24-Dienste**

Neben den Standard Administrationsmöglichkeiten wie "Anwender anlegen" und "Dienste zuweisen" bietet Ihnen das Administrations-Portal auch die Möglichkeit Datenbank-Sicherungen zu verwalten.

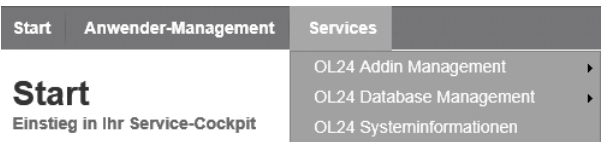

## **Datenbank Management**

Das Datenbank Management bietet die Möglichkeit Datenbanksicherungen auf das Kundensystem zu laden bzw. Sicherungen des Kundensystems herunterzuladen.

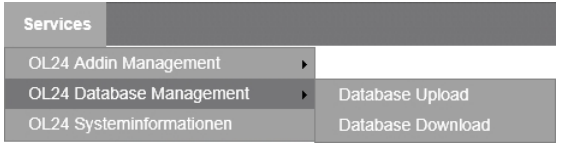

### **Database Upload**

Im Bereich Database Upload können Datenbanksicherungen in das jeweilige Kundensystem geladen werden.

Als Upload-Technologien stehen "http" und "BITS" zur Verfügung. Für BITS wird ein entsprechender Client auf dem lokalen System benötigt.

Bitte beachten Sie bei der Nutzung von BITS, dass die Übertragung im Hintergrund geschieht und nur die Bandbreite nutzt, die nicht anderweitig angefordert wird. Daher kann eine Datenübertragung per BITS u.U. sehr lange dauern, vor allem, wenn die Internetverbindung des Systems anderweitig ausgelastet wird.

Datenbanken können ausschließlich in Dateien mit der Endung ".bak" hochgeladen werden.

### **Database Download**

Der Database Download zeigt sowohl die selbst hochgeladenen als auch die über den Ol Admin bzw. das System erstellten Backups an.

Bitte beachten Sie dabei: Aus dem Office Line-Administrator heraus kann eine Datensicherung ausschließlich auf dem SQL-Server gespeichert werden. Von dort muss eine Datensicherung in das Upload-Verzeichnis gespeichert werden, um sie über das Administrations-Portal herunterladen zu können.

Bitte beachten Sie: Im Rahmen des Sage-Office-Line-24-Leistungspaketes wird zu jedem Zeitpunkt eine Datensicherung des Vortages und des Vorvortages erstellt. Wenn Sie auf länger zurückliegende Datensicherung zurückgreifen können möchten, sollten Sie sich regelmäßig Datenbanksicherungen herunterladen.

Auf dieser Seite können die Backups heruntergeladen bzw. gelöscht werden.

#### OL24 Datei Manager

OL24 SQL Backup Datei Download

OL24 SQL Backup Datei herun

Wählen Sie die Option: © HTTP Bitte wählen Sie eine Option, wenn Sie ein SQL Backup herunterladen möchten

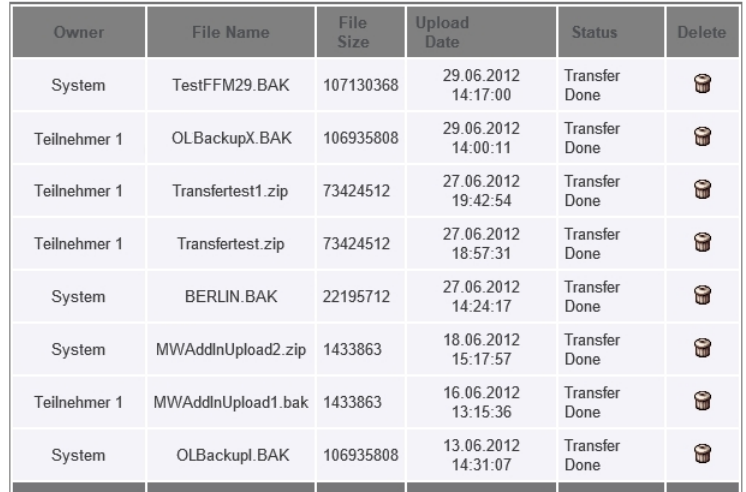

**Hinweis** Zum Zeitpunkt der Erstellung dieser Dokumentation war die Übertragungsart BITS für den Download deaktiviert, da für die Nutzung dieser Übertragungsart technische Voraussetzung nicht sichergestellt waren. Sobald die Voraussetzungen sichergestellt sind, wird die Übertragungsart BITS auch für den Download freigeschaltet.

## **Kennwort Self Service**

Neben administrativen Funktionen bietet das Portal auch Self-Service-Funktionen für Endanwender.

Ein angemeldeter Anwender kann durch einfachen Klick auf seinen Anwendernamen die Kennwort-Verwaltung öffnen.

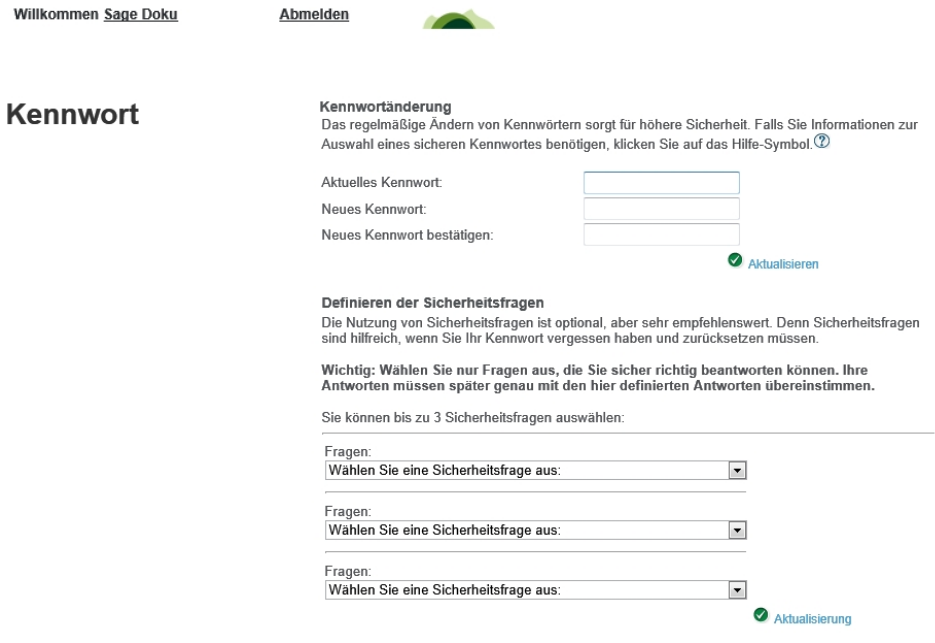

Es ist zu empfehlen, bis zu 3 Sicherheitsfragen und -anworten zu hinterlegen. Damit sind Sie in der Lage Ihr Kennwort selbst zurückzusetzen, falls Sie es einmal vergessen haben sollten.

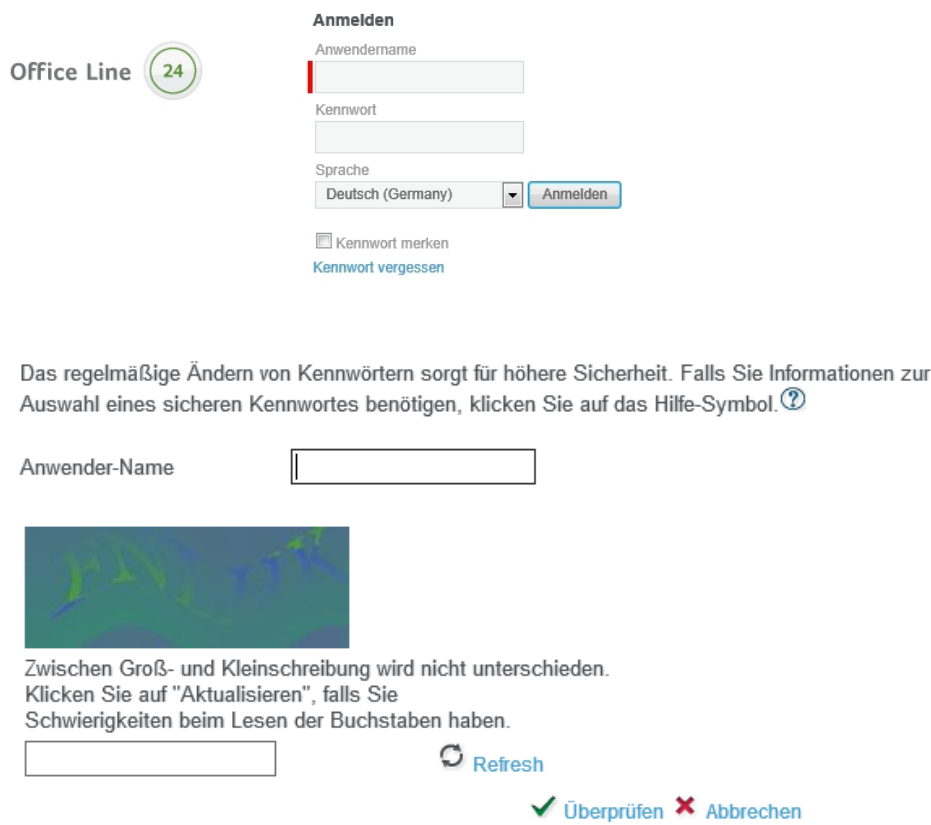

# Was Sie beim Einsatz der Office Line 24 beachten müssen (Überblick)

Die Office Line 24 bietet Ihnen die Möglichkeit, die Sage 100 ohne Installation von Server- oder Workstation-Komponenten flexibel zu nutzen. Dabei ergeben sich nur an wenigen Punkten Unterschiede zu einer lokal installierten Sage 100.

- In Dateiauswahldialogen sehen Sie die Laufwerke des lokalen Rechners, mit dem Sie auf die Office Line 24 zugreifen. Die Dateiauswahldialoge sind aus Sicherheitsgründen funktional geringfügig eingeschränkt. Lokale Drucker dagegen können in der Sage Office Line 24 uneingeschränkt genutzt werden, die entsprechenden Druckereinstellungen werden beim Start der Sage Office Line 24 eingebunden.
- Das zugrunde liegende Betriebsystem ist unter Umständen auf englische Sprache eingestellt, wodurch einige Systemmeldungen und Texte auf Schaltflächen englischsprachig sind.
- Bei ELSTER ist als Signaturtyp nur "Software-Zertifikat (Elster-Basis)" möglich.
- Daten für eine Finanzamtsprüfung werden nach einem geringfügig abweichenden Verfahren bereitgestellt.

• Der Internetzugriff von der Office Line 24 aus ist beschränkt und nur für einige spezielle vorausgewählte Adressen möglich, die für Funktionen der Office Line 24 notwendig sind. Auf Anfrage eines Business Partners kann die sogenannte Whitelist der zulässigen Zugriffe erweitert werden.

## Bedienung des Login-Portals

Über Login-Portal werden die Anwendungen der Office Line 24 gestartet und genutzt.

## **Anmeldung**

Sie rufen das Login-Portal über die Eingabe des URL "https://login.ol-24.de" in Ihrem Web-Browser auf.

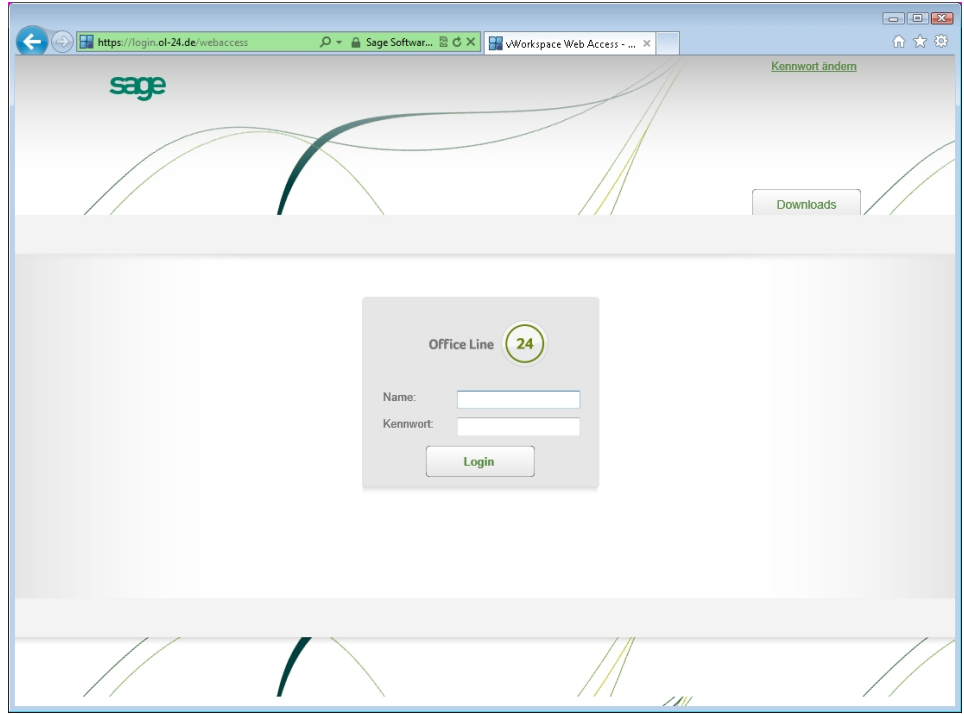

## **Office Line 24 Client**

Um mit der Sage Office Line 24 arbeiten zu können laden Sie zunächst einen Office-Line-24-Client herunter und installieren ihn.

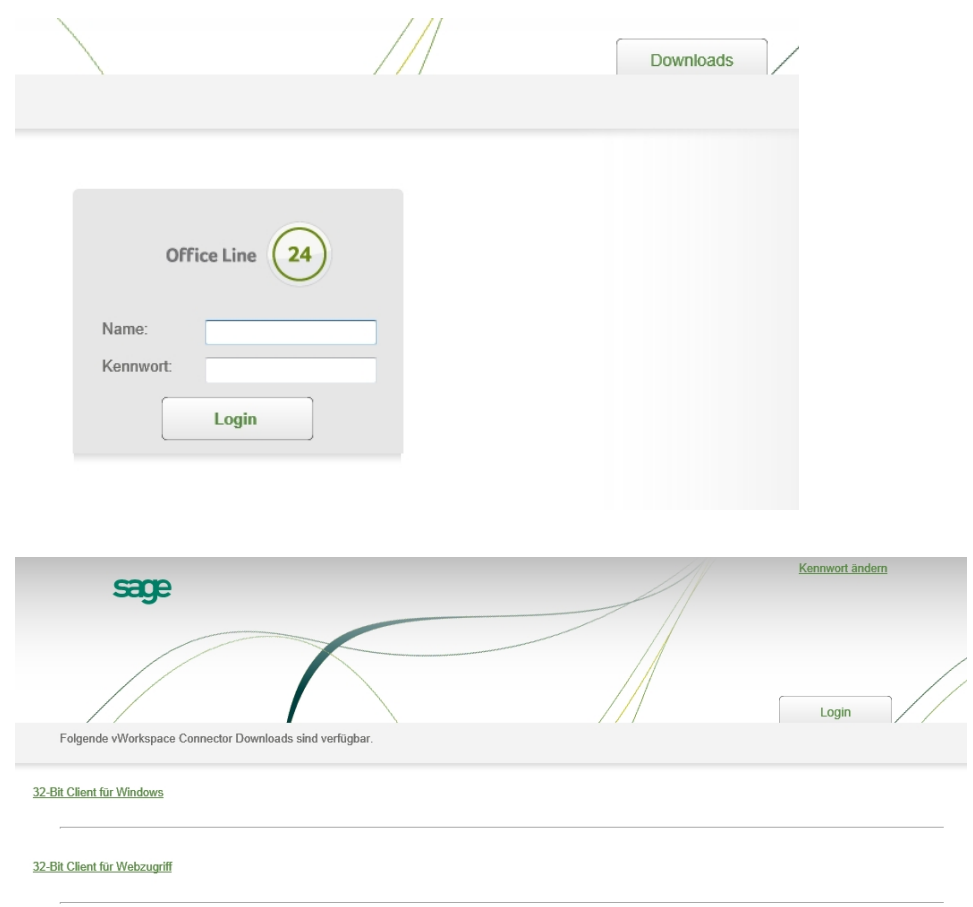

- Der "Connector for WebAccess" beinhaltet die Komponenten zur Nutzung der Office Line 24 mittels Web-Browser.
- Der "Connector for Windows" installiert zusätzlich den App-Portal-Client mit dem ein Zugriff auf die Office-Line-24-Anwendungen auch ohne Browser möglich ist. Für die tägliche Nutzung ist die Verwendung dieses App-Portal-Clients zu empfehlen.

Ein Office-Line-24-Client ermöglicht den Zugriff auf die auf einem entfernten Rechner (sogenannte , Cloud') bereitgestellte Sage Office Line 24. Gleichzeitig stellt der Client lokale Laufwerke (auch gemappte Laufwerke) und lokale Drucker der Sage Office Line 24 zur Verfügung.

## **Anwendungsübersicht**

Nach erfolgreicher Anmeldung werden die für den angemeldeten Benutzer verfügbaren Anwendungen angezeigt.

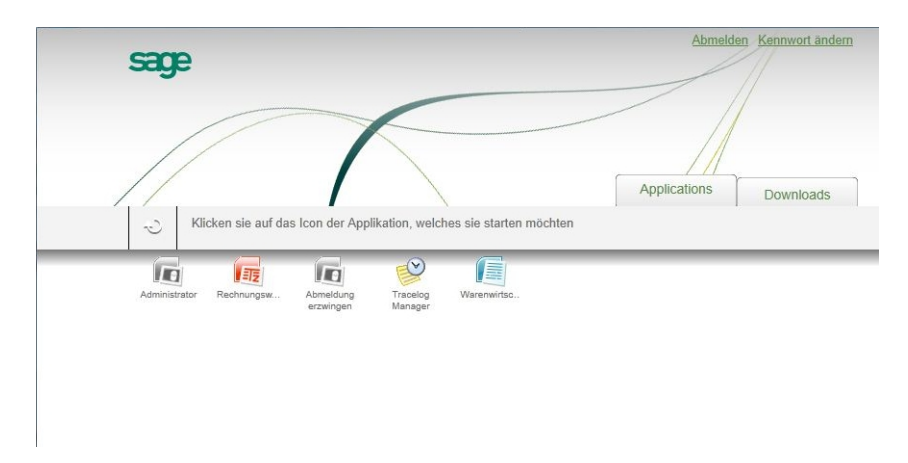

Über die Symbole können die Anwendungen gestartet werden.

# Webclient – Installation und Konfiguration

In den nachfolgenden Abschnitten erfahren Sie, welche Installations- und Konfigurationsmaßnahmen erforderlich sind, um mit einem Office Line Webclient auf die Office Line zugreifen zu können.

Bitte beachten Sie, dass zum Sicherstellen des reibungslosen Betriebs eines Office Line Webclients Kenntnisse der (Web-)Server-Administration Voraussetzung sind, die nicht Bestandteil dieser Anleitung sind.

Bitte beachten Sie auch, dass der WebClient nicht in Verbindung mit DMS freigegeben ist.

# » Abschnitte des Kapitels

- Systemvoraussetzungen
- Der Ablauf im Überblick
- Aufruf des Webclients
- Wichtige Voraussetzungen sicherstellen
- Konfigurationsdatei erstellen
- Zugriff auf Webclient im Webserver konfigurieren
- Einstellungen im Office Line Adminstrator

# Systemvoraussetzungen

Um den Webclient nutzen zu können benötigen Sie mindestens eine Office Line ab Version 2014.2 mit allen Aktualisierungen (Live Update). Es gelten die Systemvoraussetzungen der Office Line.

Als Betriebssystem wird ein Windows-Server-Betriebssystem ab Windows Server 2008 R2 vorausgesetzt. Andere Betriebssysteme werden nicht unterstützt, allerdings wird eine Installation ab IIS 7.5 (Windows 7) nicht blockiert. Für die Installation ist das .NET-Framework Version 4.0 oder 4.5 erforderlich. Bitte beachten Sie auch das das Dokument "Systemvoraussetzungen der Office Line", in dem gegebenenfalls letzte Informationen zu den Systemvoraussetzungen zu finden sind.

Der Webclient wurde in den Browsern Chrome, Internet Explorer, Firefox und Safari (iOS) getestet. Andere Browser werden nicht blockiert, werden aber von Sage nicht offiziell unterstützt.

## **Umsatzsteuervoranmeldung mit dem WebClient abgeben**

Eine Umsatzsteuervoranmeldung kann nur dann über den WebClient abgegeben werden, wenn auf dem Rechner des Application Servers (ggf. manuell) eine Office Line installiert wurde, damit dort bei Bedarf die Elster-Komponenten aktualisiert werden können.

# Der Ablauf im Überblick

**Hinweis** Bitte beachten Sie, dass während der Konfiguration des WebClient (auch der Re-Konfiguration im Updatefall), nicht über mobilen Zugriff oder Webclients auf die Office Line zugegriffen werden kann. Auch andere Seiten auf diesem Webserver können kurzzeitig nicht erreichbar sein. Bei Konfiguration des WebClient werden globale Einstellungen des IIS angepasst. Dies kann Auswirkungen auf andere auf diesem IIS gehostete Seiten haben.

> Folgende Installations- und Konfigurationsarbeiten sind erforderlich, um über Webclients auf eine Office Line zugreifen zu können.

- Live Update ausführen um sicherzustellen, dass die Office Line aktuell ist. Mindestens eine Webclient-Lizenz muss vorhanden sein.
- Nach Aktualisierung der Office Line finden Sie auf dem Rechner, auf dem der Application Server installiert ist, im Downloadverzeichnis des Liveupdateprogramms die Datei "WebserverOnPremise.exe".

"WebserverOnPremise.exe" ist eine selbstextrahierende zip-Datei und wird sowohl auf dem Application-Server als auch auf dem Web-Server benötigt. Die Aufgaben der darin enthaltenen Programme und wie sie mit ihnen arbeiten, ist in den nachfolgenden Abschnitten beschrieben.

- In der Systemumgebung sind bestimmte Voraussetzungen sicherzustellen, damit die Kommunikation des Webclients mit der Office Line funktioniert. Im Abschnitt "Wichtige Voraussetzungen sicherstellen" erfahren Sie die Details.
- Auf dem System, auf dem der Application Server der Office Line installiert ist, erstellen Sie mithilfe der "WebserverOnPremise.exe" eine Konfigurationsdatei, die wesentliche Informationen für den Webclient-Zugriff enthält.

Eine detaillierte Beschreibung des Vorgangs finden Sie im nachfolgenden Abschnitt "Konfigurationsdatei erstellen".

• Dem Webserver (IIS), über den der Zugriff auf die Office Line erfolgt, müssen die Einstellungen bekanntgegeben werden, die der Webclient für den Zugriff nutzt. Diese Aufgabe erledigen Sie, indem Sie "WebserverOnPremise.exe" auf den Rechner kopieren, auf dem der Webserver läuft, und dort ausführen.

Der Vorgang ist im nachfolgenden Abschnitt "Zugriff auf Webclient im Webserver konfigurieren" beschrieben.

• Schließlich müssen im Sage-100-Administrator Sage-100-Benutzer als Webclient-Anwender konfiguriert werden und die Datenbanken, auf die über Webclients zugegriffen werden soll, müssen für den Zugriff freigegeben werden.

Der Vorgang ist im nachfolgenden Abschnitt "Einstellungen im Office Line Adminstrator" beschrieben.

## Aufruf des Webclients

Nach erfolgreicher Durchführung der in den nachfolgenden Abschnitten beschriebenen Konfigurationstätigkeiten können Sie den Webclient in einem Browser aufrufen, indem Sie als URL den Webserver und das als Website-Basispfad angegebene Verzeichnis aufrufen (siehe Beschreibung "Website Basispfad" Seite 179).

## Wichtige Voraussetzungen sicherstellen

Damit die Kommunikation des Webclients mit der Office Line funktioniert, muss der IIS per Named Pipe den Mehrbenutzerdienst der Office Line erreichen können. Wenn IIS und Mehrbenutzerdienst-Server in der gleichen Domäne laufen, ist diese sichergestellt. Werden sie in unterschiedlichen Domänen installiert, sind geeignete Maßnahmen zu ergreifen, um den Zugriff per Named Pipe zu ermöglichen.

## Konfigurationsdatei erstellen

Auf dem System, auf dem der Application Server der Office Line installiert ist, erstellen Sie mithilfe der "WebserverOnPremise.exe" eine Konfigurationsdatei, die wesentliche Informationen für den Webclient-Zugriff enthält.

**Hinweis** Wenn in Ihrer Installation der Office Line mehr als ein Application-Server genutzt wird, muss die Konfigurationsdatei auf dem Rechner erstellt werden, auf dem der erste Application Server installiert wurde.

> Wenn nach dem Erstellen Änderungen am Application-Server vorgenommen werden, muss die Erstellung der Konfigurationsdatei wiederholt werden.

> Um die Konfigurationsdatei zu erstellen, starten Sie "WebserverOnPremise.exe" auf dem Application-Server und wählen im dann angezeigten Auswahldialog "Application-Server".

> Daraufhin teilt Ihnen das Programm mit, welcher Port verwendet wird und erfragt einen Speicherort für die zu speichernde Konfigurationsdatei, die Sie dann im nächsten Schritt "Zugriff auf Webclient im Webserver konfigurieren" benötigen.

Hinweis In der Standardeinstellung finden Sie "WebserverOnPremise.exe" im Verzeichnis "c:\Program Files (x86)\Sage\OfficeLine\*n.n*\Temp\Webserver\", wobei n.n der Version der Office Line entspricht.

## Zugriff auf Webclient im Webserver konfigurieren

Dem Webserver (IIS), über den der Zugriff auf die Office Line erfolgt, müssen die Einstellungen bekanntgegeben werden, die der Webclient für den Zugriff nutzt. Diese Aufgabe erledigen Sie, indem Sie "WebserverOnPremise.exe" auf den Rechner kopieren, auf dem der Webserver läuft, und dort ausführen. Im dann angezeigten Auswahldialog wählen Sie "Web-Server".

**Achtung** Bitte beachten Sie, dass der Webserver aus Sicherheitsgründen nicht auf dem System laufen darf, auf dem auch der Application Server der Office Line installiert ist.

> Bitte beachten Sie auch: Wenn Sie dieser Empfehlung nicht folgen und Webserver und Application Server auf demselben Rechner installieren, muss vor einem Live Update der Office Line, das Webclient-Komponenten betrifft, der IIS (oder die entsprechenden App-Pools) heruntergefahren werden. Geschieht dies nicht, bricht das Live Update ab.

- **Achtung** Wenn Sie auch über das Internet auf Ihre Sage-100-Daten zugreifen wollen (also auch außerhalb Ihres Firmennetzes), sollten die Einstellungen für den Zugriff von einem erfahrenen IT-Fachmann vorgenommen werden, um unberechtige Zugriffe übers WorldWideWeb ganz sicher auszuschließen. Wenn Sie selbst keine fundierten Kenntnisse von Web-Technologien haben, sollten Sie für die Konfiguration des Zugriffs übers Internet einen qualifizierten Fachmann hinzuziehen.
	- Nach dem Start von "WebserverOnPremise.exe" und Auswahl von "Web-Server" erscheint das zugehörige Konfigurationstool. Dort tragen Sie den Mehrbenutzerdienst der Office Line ein:

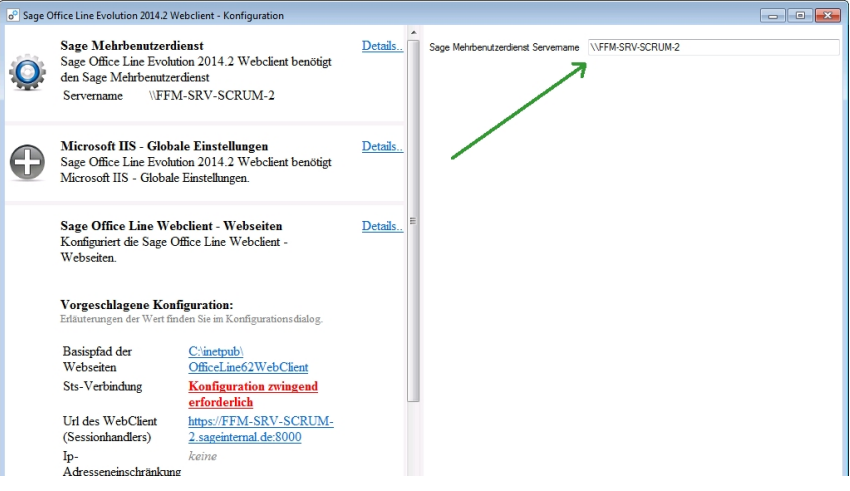

• Tragen Sie dann im Feld "STS-Konfigurationsdatei" die Datei ein, die Sie zuvor mit "WebserverOnPremise.exe" auf dem Rechner mit dem Application-Server erstellt haben.

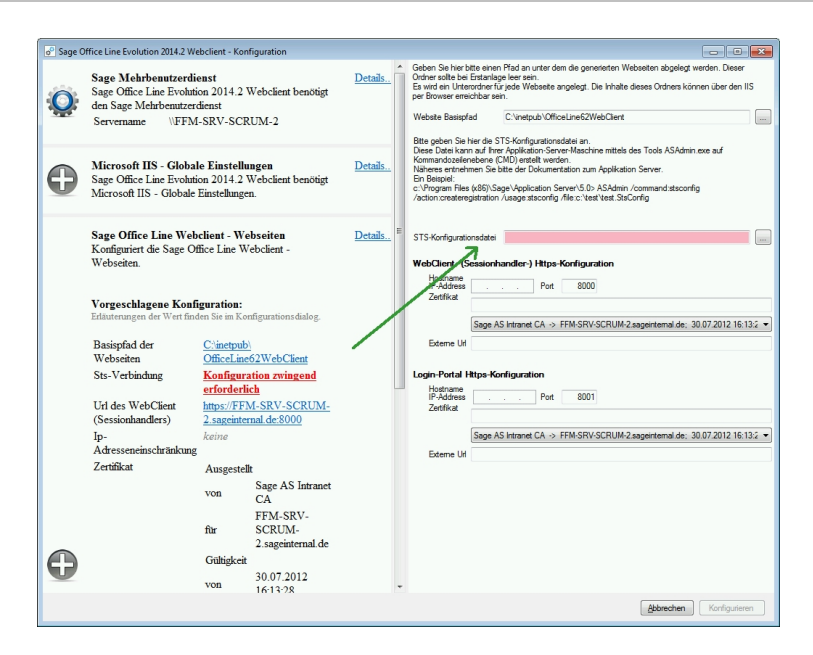

Für folgende Einstellungen werden Werte übernommen.

### • **Website Basispfad**

In dem angegebenen Verzeichnis und Unterverzeichnissen, die in diesem Verzeichnis angelegt werden, werden alle Dateien des Webclients abgelegt. Der Pfad kann bei Erstkonfiguration des Webclients angepasst werden. Sobald ein Webclient auf dem Server vorhanden ist, kann der Pfad nicht mehr geändert werden. Über den Namen des Webservers und das hier angegebene Verzeichnis kann der Webclient nach erfolgreicher Durchführung der Installationsmaßnahmen aufgerufen werden.

• **Ports** 

Es wird immer versucht für die Datenübertragung zum Session Handler den Port 443 zu verwenden. Wenn WebserverOnPremise.exe einen anderen Port vorschlägt, ist der Port 443 bereits belegt.

• **Zertifikate** 

Der Webclient verwendet für die Übertragung das sichere https-Protokoll, für das Zertifikate benötigt werden. Vom Programm "WebserverOnPremise.exe" werden deshalb selbstsignierte Zertifikate erzeugt. Selbstsignierte Zertifikate werden von Browsern jedoch als nicht sicher eingestuft, worauf sie beim Aufruf des Webclients mit einer Warnmeldung hinweisen.

Die selbstsignierten Zertifikate können für Webclient-Nutzung in einem Intranet verwendet werden, indem sie allen Clients mit Webclient bekannt gemacht werden. Die SSL-Validierung erfolgt dann ohne Warnmeldungen.

Für die Verwendung des Webclient im Internet wird empfohlen ein Zertifikat zur Serverauthentifizierung einer öffentlich vertrauten Stammzertifizierungsstelle zu erwerben und zu verwenden. Dieses ist vor dem Start (Neustart) des Konfigurationstools auf der Maschine auf der der IIS installiert ist (oder installiert werden soll) zu importieren. Der Import muss Maschinenweit erfolgen, nicht im Userkontext.

## **Zugriff via Internet**

Soll der Webclient aus dem Internet erreichbar sein, so ist in den Feldern "Externe Url" der jeweiligen Seite die externe URL einzutragen, die direkt auf die entsprechende Seite des IIS geroutet wird.

**Beispiel** Lautet Ihre externe URL beispielsweise *www.MeineDomain.de* und sie wünschen eine Erreichbarkeit der Sage 100 unter der Subdomain *https://www.OL.MeineDomain.de* so müsste im Beispiel unten …

- … https://www.OL.MeineDomain.de auf ihre interne Adresse https://MeinIISRechnerName:8000 geroutet werden,
- … im Feld Externe URL im Bereich WebClient- (Sessionhandler-) Https-Konfiguration *https://www.OL.MeineDomain.de* eingetragen werden. (Da kein Port *https://www.OL.MeineDomain.de* angegeben ist, würde hier der HTTPS-Defaultport 443 verwendet werden.)

Analog dazu muss noch die Portal-Website konfiguriert werden. Nehmen wir hier die Subdomain *https://www.Portal.MeineDomain.de* an, so müsste im Beispiel unten …

- https://www.Portal.MeineDomain.de auf ihre interne Adresse https://MeinIISRechnerName:8001 geroutet werden,
- im Feld Externe URL im Bereich Login-Portal Https-Konfiguration *https://www.Portal.MeineDomain.de* eingetragen werden.

Alle externen URLs wie z.B. die Return-URL sollten nun als Host *https://www.Portal.MeineDomain.de* bzw. *https://www.OL.MeineDomain.de* verwenden.

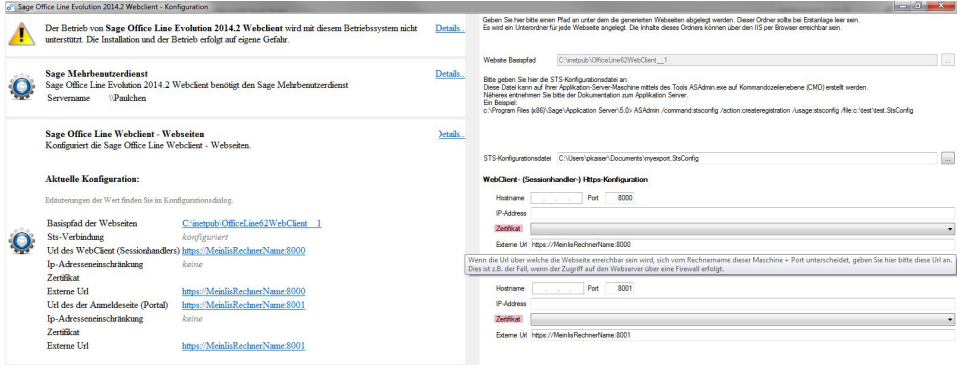
# Einstellungen im Office Line Adminstrator

Datenbanken, auf die mit Webclients zugegriffen werden soll, müssen für Webclients freigegeben werden und für Anwender, die mit Webclients arbeiten sollen, müssen die benötigten Einstellungen vorgenommen werden. Beides erfolgt im Office Line Adminstrator.

#### **Datenbanken freigeben**

Aktivieren Sie im Office Line Adminstrator in den Datenbankeigenschaften die Option "Für Webclient freigeben".

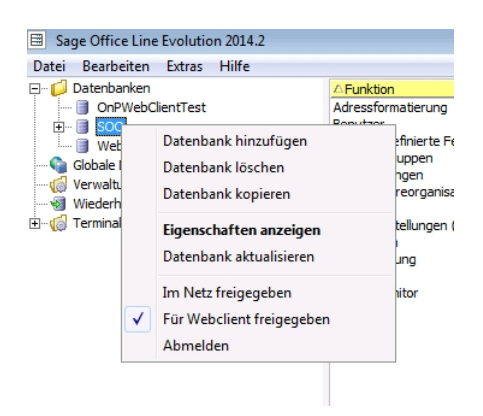

#### **Benutzereinstellungen vornehmen**

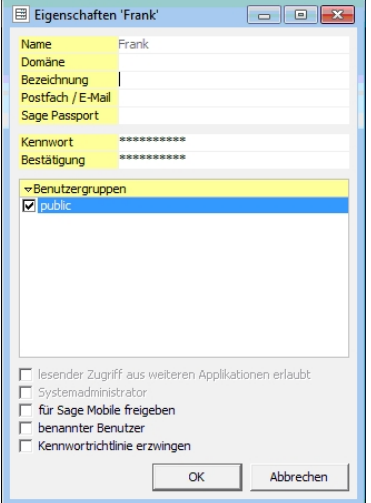

Für Anwender, die den Webclient nutzen wollen, müssen folgende Optionen aktiviert werden:

- benannter Benutzer
- Kennwortrichtlinie erzwingen

Im Feld "Bezeichnung" muss eine Bezeichnung eingetragen werden.

**Achtung** Nach der Anlage eines neuen Benutzers oder der Veränderung der Berechtigung bestehender Benutzer muss der Application Server neu gestartet werden.

# Anhang

# » Abschnitte dieses Kapitels

- Fragen und Antworten
- Glossar SQL Server Terminologie
- Die Sage Mehr-Services-Pakete
- Index
- Ihre Meinung ist uns wichtig

# Fragen und Antworten

#### **Warum werden irgendwelche Benutzer in Mandanten bzw. Datenbanken angezeigt, obwohl sie dort überhaupt nicht hinzugefügt wurden?**

Benutzer mit Systemadministrator-Status werden automatisch in der Auflistung der Benutzer aller Datenbanken des Servers aufgeführt. Und zwar deshalb, weil sie uneingeschränkten Zugriff auf alle Datenbanken desjenigen SQL-Servers haben, bei dem sie diesen Status besitzen.

#### **Wie kann ich Daten aus Vorversionen übernehmen?**

Lesen Sie hierzu die ausführliche Übersicht "Datenübernahme aus Vorversionen", die auf S. 32 beginnt.

#### **Warum sieht man beim ersten Start der Office Line nur ein leeres Regiezentrum?**

Der User, mit dem man sich angemeldet hat, besitzt keine Rechte. Diese müssen im Office Line Administrator unter Berechtigungen (S. 77) nachgetragen werden.

#### **Warum kann eine neu angelegte Datenbank von den Clients bei der Anmeldung nicht ausgewählt werden?**

Verschiedene Ursachen sind möglich:

- Die Datenbank wurde im Office Line Administrator nicht für das Netzwerk freigegeben.
- Der Mehrbenutzerdienst wurde nicht gestartet.
- Es besteht kein Netzwerkzugriff.

#### **Warum bekommt man beim Zugriff auf eine Datenbank eine Meldung, diese sei gesperrt, wenn von weiteren Rechnern über den Office Line Administrator auf diese Datenbank zugegriffen wird?**

Um eine möglichst hohe Datensicherheit zu gewährleisten, darf immer nur ein Office Line Administrator gleichzeitig auf eine Datenbank zugreifen.

#### **Bei der Rücksicherung einer Datenbank von einer CD bekomme ich verschiedene Fehlermeldungen...**

Verschiedene Ursachen sind möglich:

- Das Sicherungsmedium ist defekt.
- Der Pfad im Office Line Administrator unter "Wiederherstellen als" ist falsch und muss angepasst werden.

#### **Welche Einstellung sollte beim MS SQL-Server unbedingt vorgenommen werden, um keine Performance zu verschenken?**

Der MS-SQL-Server wird von vorneherein immer mit "Named Pipes" als Client-Protokoll installiert. Wählen Sie dann aber aus Performancegründen immer ein Protokoll, das in Ihrem Netzwerk einwandfrei konfiguriert ist (z.B. TCP/IP). Bei der MS SQL Server Express Edition müssen Sie dazu im Windows-Systemverzeichnis das Programm Cliconfg.exe starten. Bei der Vollversion des MS SQL-Servers können Sie diese Einstellung außer bei der Installation über die SQL Server Netzwerkkonfiguration vornehmen.

#### **Wie kann ich die Lizenzierung einer bestehenden Office Line aktualisieren?**

Eine neue Lizenzdatei spielen Sie in die Office Line ein, indem Sie das Setup starten, das dann auf Grund der bestehenden Installation in den Reparatur- bzw. Aktualisierungsmodus wechselt. In diesem Modus können Sie die Lizenz neu einlesen.

#### **Warum fehlen im Office Line Administrator auf einem MS Windows 2000 Terminal Server die "Terminal-Server-Informationen"?**

Bitte konfigurieren Sie über die <Systemsteuerung/Software/Windowskomponenten> Ihren WTS als Anwendungsserver. Der Remoteverwaltungsmodus ist kein unterstützter Terminalservermodus. Bitte beachten Sie dabei gegebenenfalls erforderliche Lizenzen von Microsoft für Terminalserverzugriffe.

#### **Über welche Bandbreite müssen Terminalserverzugriffe verfügen?**

Die Sage 100 wird auch auf einem WTS nur mit den in den Systemvoraussetzungen genannten (mindestens) 100Mbit/s getestet.

#### **Kann man die Sage 100 im MS Internet Explorer starten?**

Der MS Windows Terminal Server erlaubt es, eine WTS-Verbindung im Browser herzustellen. Dazu benötigt man einen IIS, auf welchem ein ActiveX-Control laufen muss. Details dazu findet man bei Microsoft auf der Homepage, wenn man nach TSWEB sucht. Der Download dieser Komponenten ist unter

http://www.microsoft.com/downloads/details.aspx?FamilyID=e2ff8fb5- 97ff-47bc-bacc-92283b52b310&displaylang=de zu finden.

#### **Warum meldet die Sage 100 auf einem Terminalserver beim Erstellen eines Serienbriefs mit dem Serienbrief-Assistenten, dass der Seriendruck in MS Word nicht gestartet werden konnte?**

Für das Verzeichnis, in dem der Serienbrief erstellt wird, wird der folgende Pfad vorgeschlagen: ..LW:\Dokumente und Einstellungen\*benutzer*\Eigene Dateien\titel.doc". Bitte beachten Sie, dass auch in WTS-Installationen als Benutzer immer der Benutzer vorgeschlagen wird, der die Serienbrieffunktion zuletzt aufgerufen hat. Wenn das nicht Sie sind, haben Sie möglicherweise in dem vorgeschlagenen Verzeichnis keine Schreibrechte und MS Word kann nicht gestartet werden. Kontrollieren Sie daher beim Erstellen eines Serienbriefs diese Zeile.

# Glossar SQL Server Terminologie

#### **Device**

Siehe "Medium".

#### **Domäne**

Unter Windows ist eine Domäne eine Gruppe von Computern, die gemeinsam betrachtet und verwaltet werden und eine gemeinsame Sicherheitsdatenbank besitzen. Die Wartung der Sicherheitsdatenbank wird auf dem primären Domänen-Controller vorgenommen, mit Kopien auf Sicherungs-Domänen-Controllern.

Alternativ kann überall dort, wo auf eine Domäne bezug genommen wird, auch der lokale Rechner (d.h. die lokale Sicherheitsdatenbank) angegeben werden.

#### **Fehlerprotokoll**

Das SQL Server-Fehlerprotokoll zeichnet Informationen von SQL Server auf. Sie können dieses Fehlerprotokoll mit dem SQL Enterprise Manager oder jedem Texteditor betrachten. Ist SQL Server für die Verwendung des Fehlerprotokolls eingerichtet, legt jede SQL Server-Sitzung ein neues Protokoll an, und SQL Server behält die jeweils letzten sechs Protokolle.

#### **Fernserver**

Ein SQL Server, auf den über den lokalen Server eines Benutzers zugegriffen werden kann. Das SQL Server Setup-Programm kann Fernserver installieren, aktualisieren und konfigurieren.

#### **Master-Datenbank**

Die Master-Datenbank steuert die Benutzerdatenbanken und den Betrieb des SQL Server als Gesamtsystem. Sie wird mit SQL Server automatisch installiert. Sie überwacht u.a. Benutzerkonten, Fernbenutzerkonten, Fernserver, mit denen dieser Server zusammenarbeiten kann, laufende Prozesse, die einstellbaren Umgebungsvariablen, Fehlermeldungen des Systems, die Datenbanken von SQL Server, den jeder Datenbank zugewiesenen Speicherplatz, die im System verfügbaren Bandlaufwerke und Festplatten sowie die aktiven Sperren.

#### **Medium**

Eine Datei, in der Datenbanken gespeichert werden. Eine Datenbank kann auf mehreren Medien gespeichert werden. SQL Server verwenden zwei Medientypen: Datenbankmedien, die Datenbanken speichern, und Sicherungsmedien, die Sicherungen einer Datenbank speichern.

#### **MSDE**

Siehe "MS SQL Server Express Edition".

#### **MS SQL Server Express Edition**

Die "MS SQL Server Express Edition" ist eine 100-prozentig SQL-Server kompatible Datenbank, die für kleine Installationen vorgesehen ist.

#### **Net-Library**

Eine Funktionsbibliothek zur Verwaltung von Netzwerkverbindungen. Jede Net-Library erlaubt einem Computer die Verwendung eines bestimmten Netzwerkprotokolls.

#### **Remote-Server**

Siehe "Fernserver".

#### **Skript**

Eine Liste von Anweisungen zum Anlegen von Datenbankobjekten. Transact SQL-Skripten werden als Dateien gespeichert und besitzen in der Regel die Dateinamenerweiterung "SQL".

#### **Sortierreihenfolge**

Eine Sortierreihenfolge ist eine Liste von Regeln, die bestimmt, wie der SQL Server Daten aus Datenbankabfragen ordnet und anzeigt. Die Sortierreihenfolge bestimmt die Reihenfolge der Daten, die durch SQL Server-Anweisungen ausgegeben werden, die GROUP BY, ORDER BY und DISTINCT enthalten. Die Sortierreihenfolge beeinflusst auch die Abarbeitung von Abfragen, die WHERE und DISTINCT enthalten.

Es ist sehr wichtig, dass Sie bereits während der Installation die geeignete Sortierreihenfolge wählen. Wenn Sie diese nachträglich ändern, müssen Sie Ihre Datenbanken neu aufbauen und auch die Daten wieder erneut einlesen.

#### **SQL Enterprise Manager**

Eine grafisch orientierte Anwendung, die auf einfache Art und Weise die unternehmensweite Konfiguration und Verwaltung von SQL Servern und SQL Server-Objekten ermöglicht. Der SQL Enterprise Manager umfasst ein leistungsfähiges Zeitplanungsmodul, ein Administratormodul für Warnmeldungen, Drag & Drop-Verfahren über mehrere Server und eine integrierte Schnittstelle zur Replikationsverwaltung.

Sie können mit dem SQL Enterprise Manager auch Logins, Zugriffsrechte, Benutzer verwalten, Skripte anlegen, Medien und Datenbanken verwalten, Datenbanken und Transaktionsprotokolle sichern sowie Tabellen sichten, gespeicherte Prozeduren, Trigger, Indizes, Regeln, Standards und benutzerdefinierte Datentypen verwalten.

Der Office Line Administrator kann die wesentlichen Aufgaben des Enterprise Managers übernehmen. Beim Einsatz der MS SQL Server Express Edition steht der Enterprise Manager nicht zur Verfügung.

#### **SQL Agent**

SQL Agent, eine Komponente des SQL Enterprise Managers, stellt leistungsfähige Zeitplanungsfunktionen zur Verfügung, die zusätzlich zur Replikation das Planen anderer SQL Server-Ereignisse ermöglichen, wie Sicherungen, DBCC-Vorgänge und andere Verwaltungsaufgaben. SQL Agent ersetzt den SQL Monitor, der in früheren Versionen von SQL Server geliefert wurde.

#### **Transaktionsprotokoll**

Ein reservierter Bereich in der Datenbank, in dem ein Protokoll aller Änderungen der Datenbank aufgezeichnet wird. Es wird in der Systemtabelle "syslogs" gespeichert und vom SQL Server während der automatischen Wiederherstellung verwendet.

# Die Sage Mehr-Services-Pakete

Nichts ist wichtiger als ein Partner an Ihrer Seite, auf den Sie sich verlassen können. Deshalb sind wir auch nach dem Produktkauf mit unseren Leistungen und insbesondere den folgenden Services immer für Sie da:

- Sage Wartungs-Service
- Sage Premium-Services
- Sage Professional Service
- Sage Academy
- Sage Formular-Service

Sie möchten mehr über Sage Services erfahren oder wissen nicht, welche Leistung für Sie die richtige ist? Kein Problem, auf der Sage Homepage unter www.sage.de finden Sie Ihren eigenen Bereich, unter dem Sie sich registrieren und dann alle persönlichen Serviceleistungen sehen können. Oder rufen Sie unsere Kundenbetreuung unter (+49) (0)69 50007-6333 an, wir beraten Sie gerne.

**Hinweis** Bitte beachten Sie, dass für Kunden in Österreich und der Schweiz nicht alle der nachfolgenden Angebote verfügbar sind. Über Einzelheiten des Service-Angebotes in diesen Ländern informiert Sie Ihr Business Partner.

### **Sage Wartungs-Service**

Der Sage Wartungs-Service erhält und steigert den Wert Ihrer Sage Software – einfach, automatisch und bequem. Ihr Vertrag bringt Ihnen darüber hinaus noch viele weitere Vorteile.

- Gesetzliche Änderungen, neue Funktionen und Optimierungen werden automatisch eingepflegt
- 24-Stunden-Zugang zur Wissensdatenbank im Internet inklusive
- Klare Kalkulation der Instandhaltung keine unvorhergesehenen Kosten
- Modulweise anpassbar

#### **Sicherheit erhöhen**

- Automatische Aktualisierungen via Internet und CD-ROM
- Gesetzliche Vorgaben direkt und zuverlässig erfüllen
- Laufend optimierte Bedienung und Stabilität der Software
- Programmversionen bleiben immer auf dem neuesten Stand

#### **Wachstum sichern**

- Kalkulierbare Wartungs- und Aktualisierungskosten
- Optimierung der Geschäftsprozesse durch stabile Software
- Investitionssicherheit
- Effizientere Ausnutzung Ihrer installierten Sage Software
- Höhere Leistungsfähigkeit dank reibungsloser EDV-Prozesse

### **Sage Premium-Services**

Als ideale Ergänzung zur Wartung bieten wir Ihnen die Sage Premium-Services: Mit dem *Premium-Service BASIC* steht Ihnen bei individuellen Fragen und Problemen rund um Ihre Sage-Software unser fachkundiges Support-Team per Telefon, E-Mail, Fax oder Internet zur Seite.

Und für alle, die es noch komfortabler mögen, bieten wir Ihnen die erweiterten Leistungen des *Premium-Service PRO*:

- Technische Unterstützung per Telefon, E-Mail oder Fax
- Prio-Ruf (bevorzugte Rufannahme)
- Rückruf (innerhalb von 60 min)
- Prio E-Mail Support (innerhalb von 12 h)
- Unlimitierte Fernwartung

Alle Details zum Leistungsinhalt sind abrufbar unter www.sage.de.

### **Sage Professional Service**

Kompetente Dienstleistungen von Anfang an. Bei einer Softwareeinführung, einem Releasewechsel wie auch bei allgemeinen Wartungsarbeiten an Ihren IT-Systemen ist es heute wichtiger denn je, dass die kaufmännischen Prozesse Ihres Hauses weiterhin ordnungsgemäß abgewickelt werden können. Sage Consultants geben den Sage Standard-Applikationen für Ihren individuellen Einsatzzweck den erforderlichen Feinschliff, damit alles richtig passt.

- Erstellung von Anwendungskonzepten
- Software-Implementierung
- Parametrisierung
- Customizing/Development
- Individuelle Schulungen
- Begleitung des Echtbetriebs
- **Systemanalyse**
- Systemreorganisation
- Schnittstellen-Realisierung
- Begleitung von Jahresabschlussarbeiten

### **Sage Academy**

Bei der Planung und Durchführung Ihrer Weiterbildungsaktivitäten unterstützt Sie Sage. Die Sage Academy ist das Schulungsinstitut für Ihre Software-Produkte und bietet Ihnen darüber hinaus mittelstandsgerechte Fachseminare und topaktuelle Tagungen aus den Bereichen Finanzen, Recht, Steuern und Betriebswirtschaft. Aktuell wechselnde, überfachliche Themen runden das Angebot ab. Sie erhalten preisgünstige Weiterbildung auf einem Niveau, das sich sonst nur Großkonzerne leisten können.

Gerne beraten wir Sie weiter, geben umfassende Auskunft und unterstützen Sie bei der Ermittlung der richtigen Schulung unter (+49) (0)069-50007-6333. Oder Sie informieren sich im Internet unter http://www2.sage.de/smb/services/sage\_academy.

## **Sage Formular-Service**

So machen Sie Ihre Software rund. Mit den Formularen wird's jetzt noch einfacher. Denn die passen optimal zu Ihrem Sage Programm. Sehen Sie selbst, wie viele Formularvarianten wir Ihnen bieten!

- Kontenblätter
- Lohnsteueraufkleber
- Lohnformulare (einfach oder dreifach verdeckt)
- Überweisungsaufträge
- Verrechnungsschecks
- Orderschecks

## Index

#### **—A— Administrations-Portal (Office Line 24)** ...................................164 Administrator.................................24 Adressformatierung.......................63 Aktualisieren einer Datenbank......37 Application Server........................159 **Aufruf des Administrators**.........24 Auswahl eines Platzhalters .............64 **—B—** Batch ...........................................129 **Bedienung des Administrations-Portals (Office Line 24)**.........164 **Bedienung des Administrators**.24 **Bedienung des Login-Portals (Office Line 24)** ......................171 Beispiele für die Rechtevergabe ..91 Beleg-/Berichtsdruck konfigurieren .................................................105 **Benachrichtigungsdienst** ........104 Benutzer hinzufügen.....................75 Benutzereigenschaften.................75 Benutzergruppen ..........................77 Benutzerkennwort ..........................84 Berechtigungen.............................77 Beispiele ....................................91 Control-Center-Elemente..........91 Rechnungswesen......................85 Warenwirtschaft.........................88 Berechtigungen anpassen............85 Berechtigungsprofil exportieren....94 Berechtigungsprofil importieren....95 Bewegungsdaten löschen ............40 **—C—** Control-Center Berechtigungen .........................91 **—D—** Datenbank Globale ................................ 25, 64

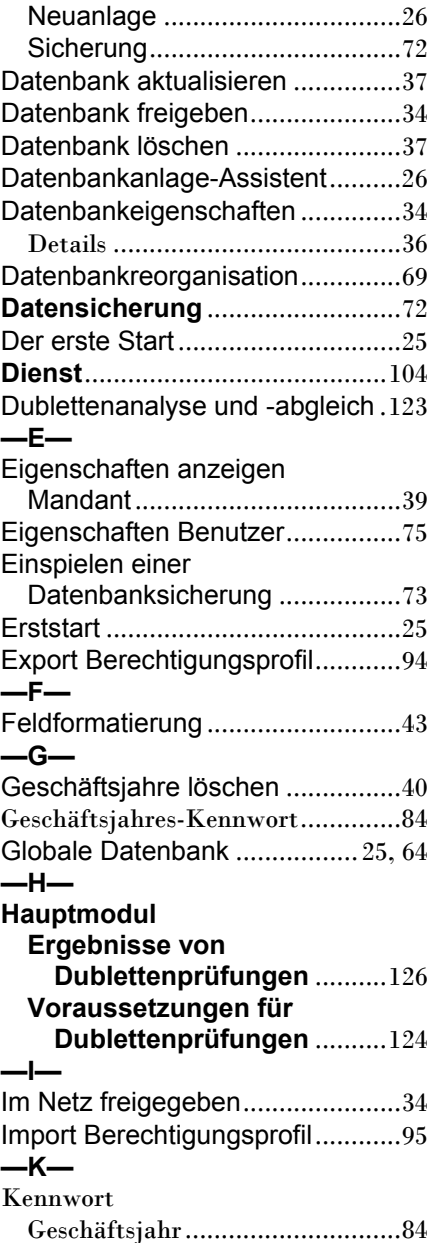

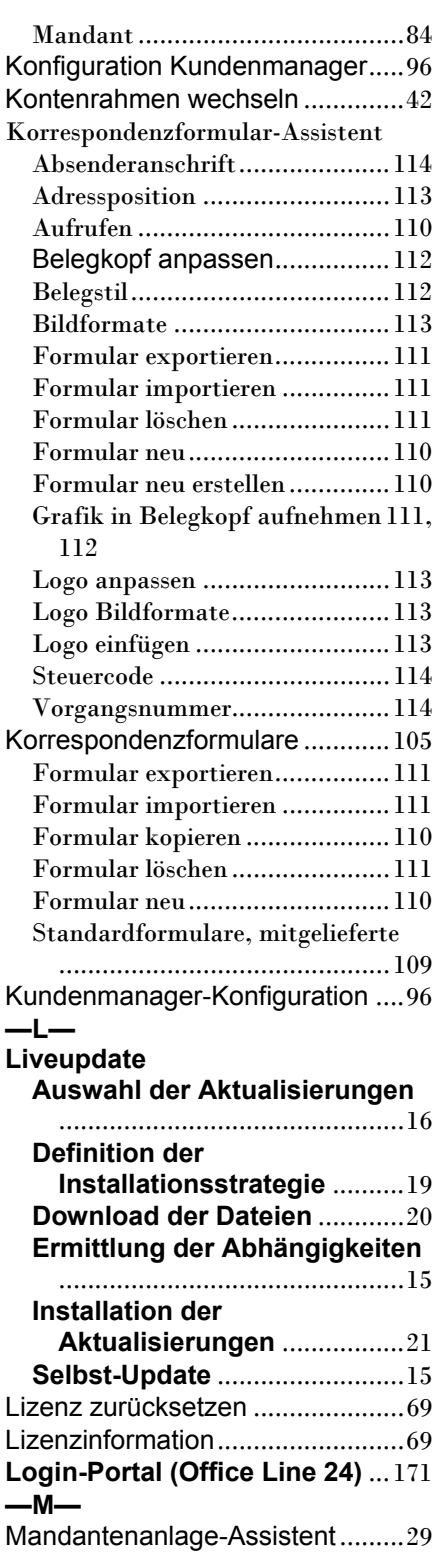

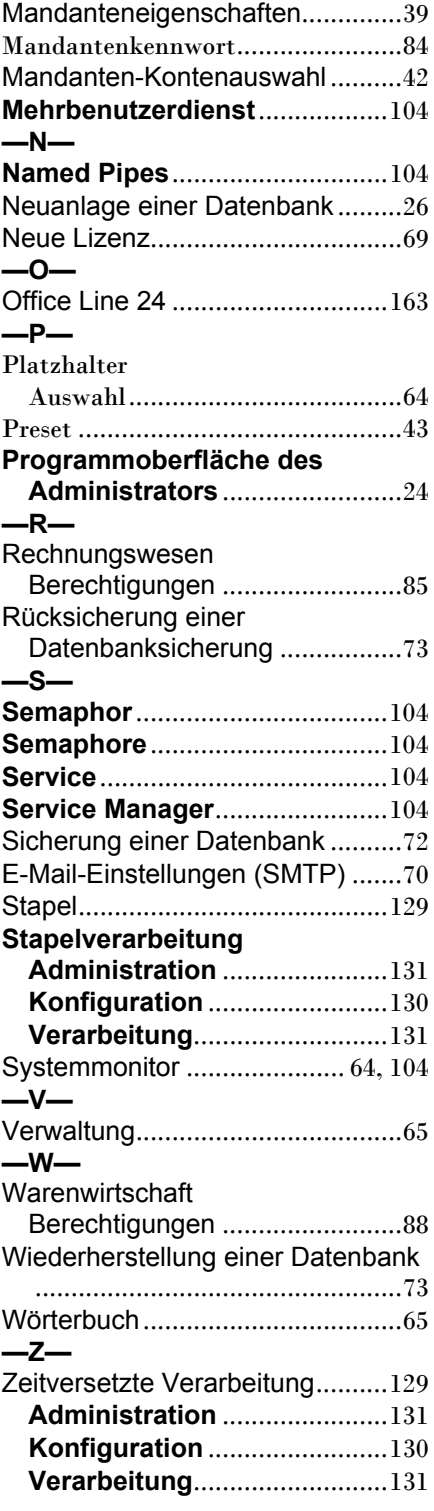

## Unser Angebot **KOSTENLOSE SAGE 100** TESTVERSION **ERHALTEN**

Jetzt ohne Vertragsabschluss testen Lerne die SAGE 100 Software genau kennen und<br>entdecke die Vorteile des modularen Aufbaus für<br>deine Geschäftsprozesse. SIE HABEN NOCH KEINE SAGE 100?

# EINFACH SCANNEN

LOS GEHT'S!

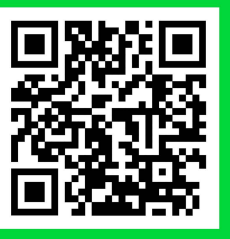